# R&S®FSV Analizzatore di Segnali Guide per Iniziare

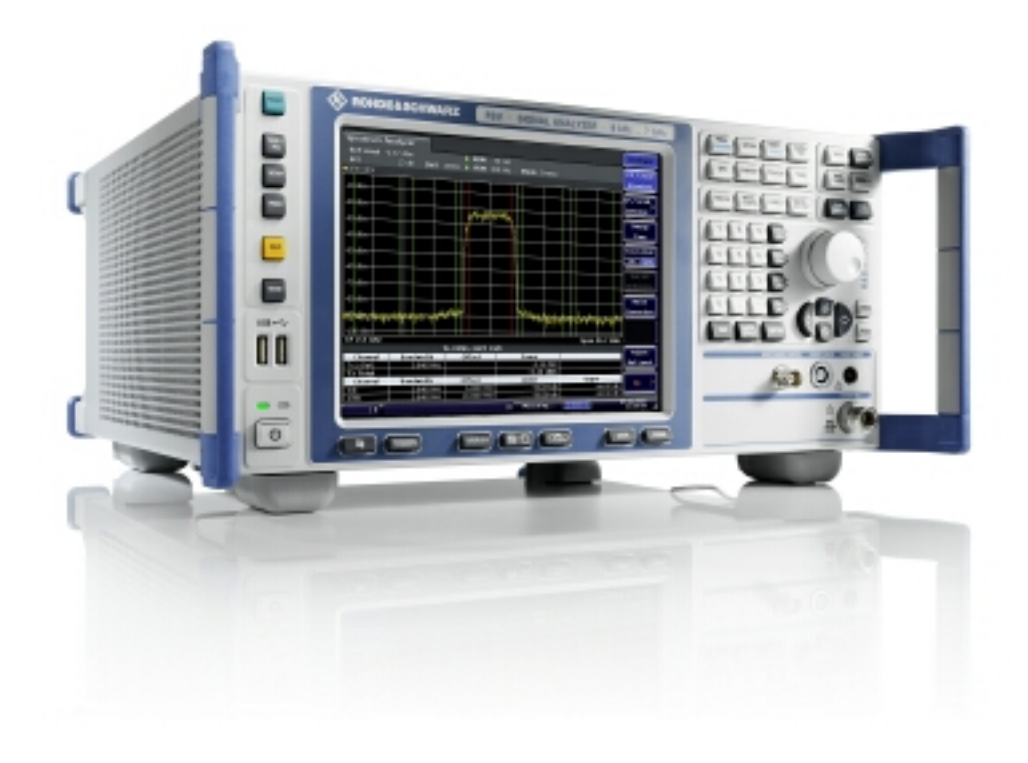

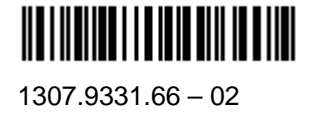

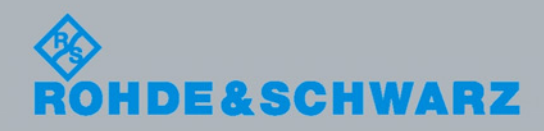

Guide per Iniziare Guide per Iniziare

Test and Measurement

**Test and Measurement** 

La Guida per Iniziare descrive li seguenti modelli di R&S®FSV e le loro opzioni:

- $\bullet$  R&S<sup>®</sup>FSV 3 (1307.9002K03)
- $\bullet$  R&S<sup>®</sup>FSV 7 (1307.9002K07)

Il firmware dello strumento fa uso di diversi programmi sorgente aperti. I più importanti tra questi sono elencati nella tabella qui sotto insieme alle licenze corrispondenti. Il documento della licenza di ciascun software è riportato nella documentazione dell'analizzatore inserita nel CD-ROM (incluso nella spedizione).

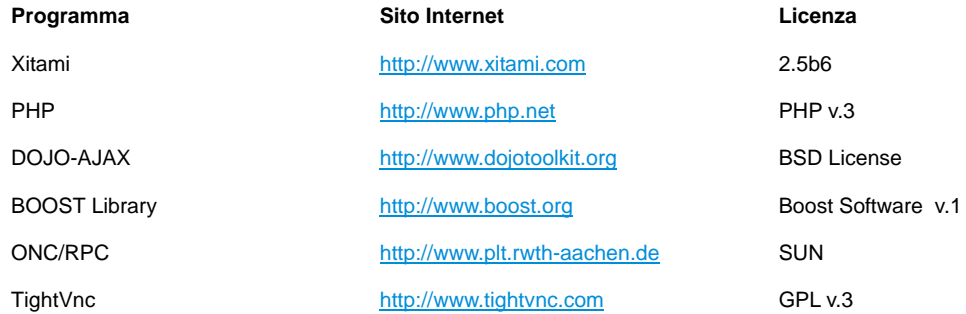

Rohde & Schwarz vuole ringraziare la Comunità nello sviluppo delle risorse aperte per il loro contributo importante alla realizzazione del firmware.

© 2008 Rohde & Schwarz GmbH & Co. KG 81671 Munich, Germany Stampato in Germania – Soggetto a cambiamenti – I dati senza limiti di tolleranza non sono validi. R&S® è un marchio commerciale registrato della Rohde & Schwarz GmbH & Co. KG I nomi commerciali sono marchi commerciali dei rispettivi proprietari.

La seguente abbreviazione è usata in questo manuale: R&S<sup>®</sup>FSV è abbreviato con R&S FSV oppure FSV.

# **Contenuti**

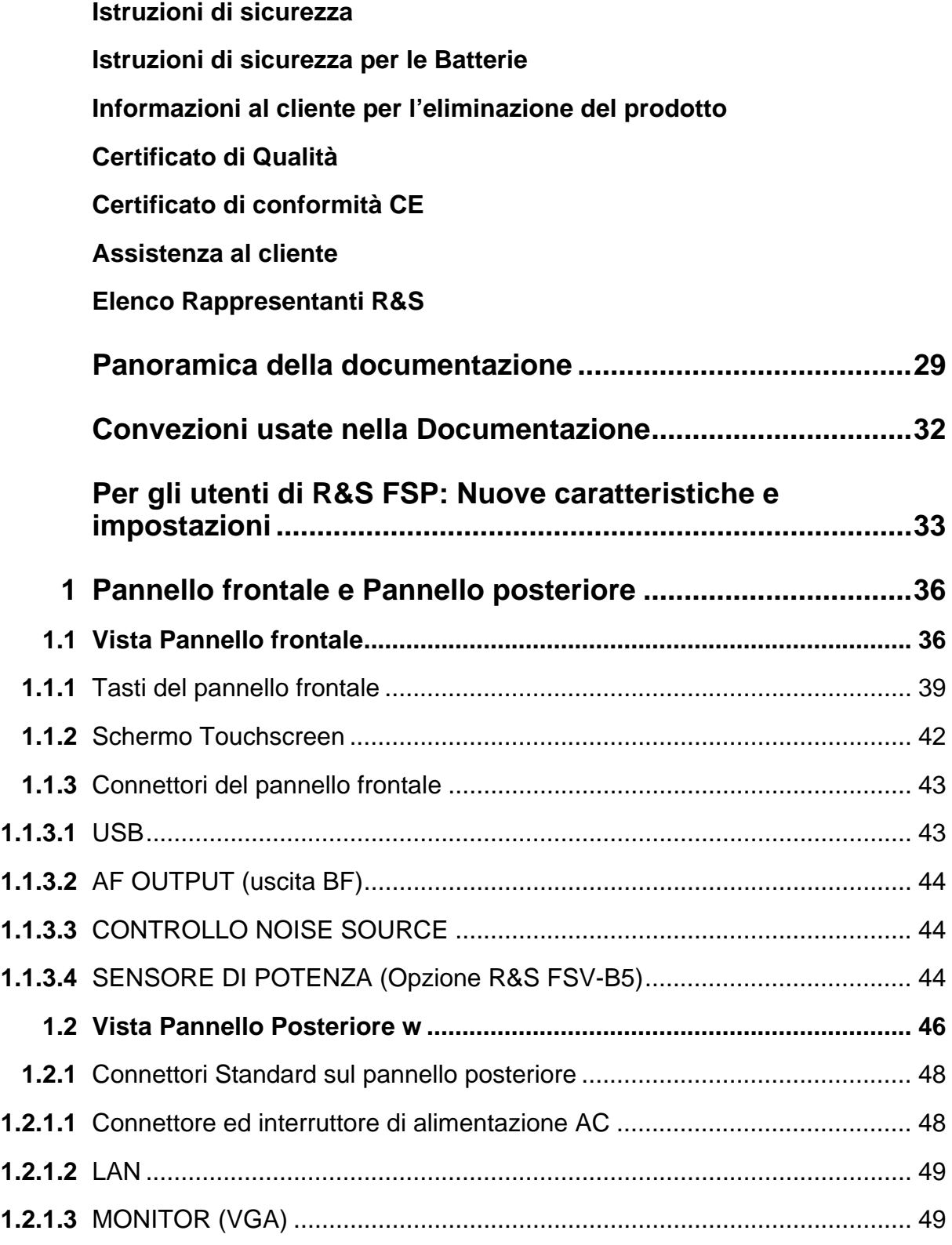

#### **R&SFSV**

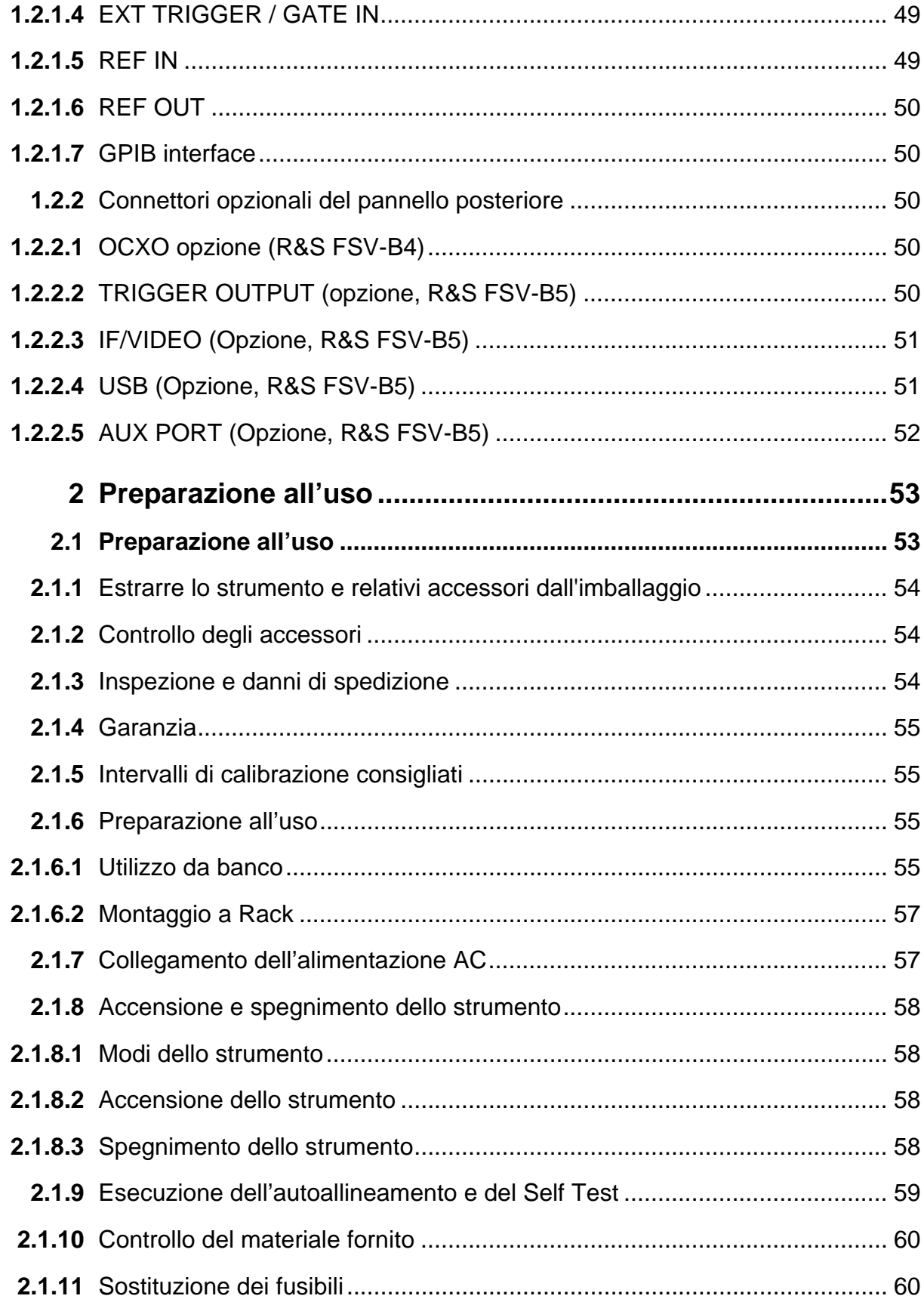

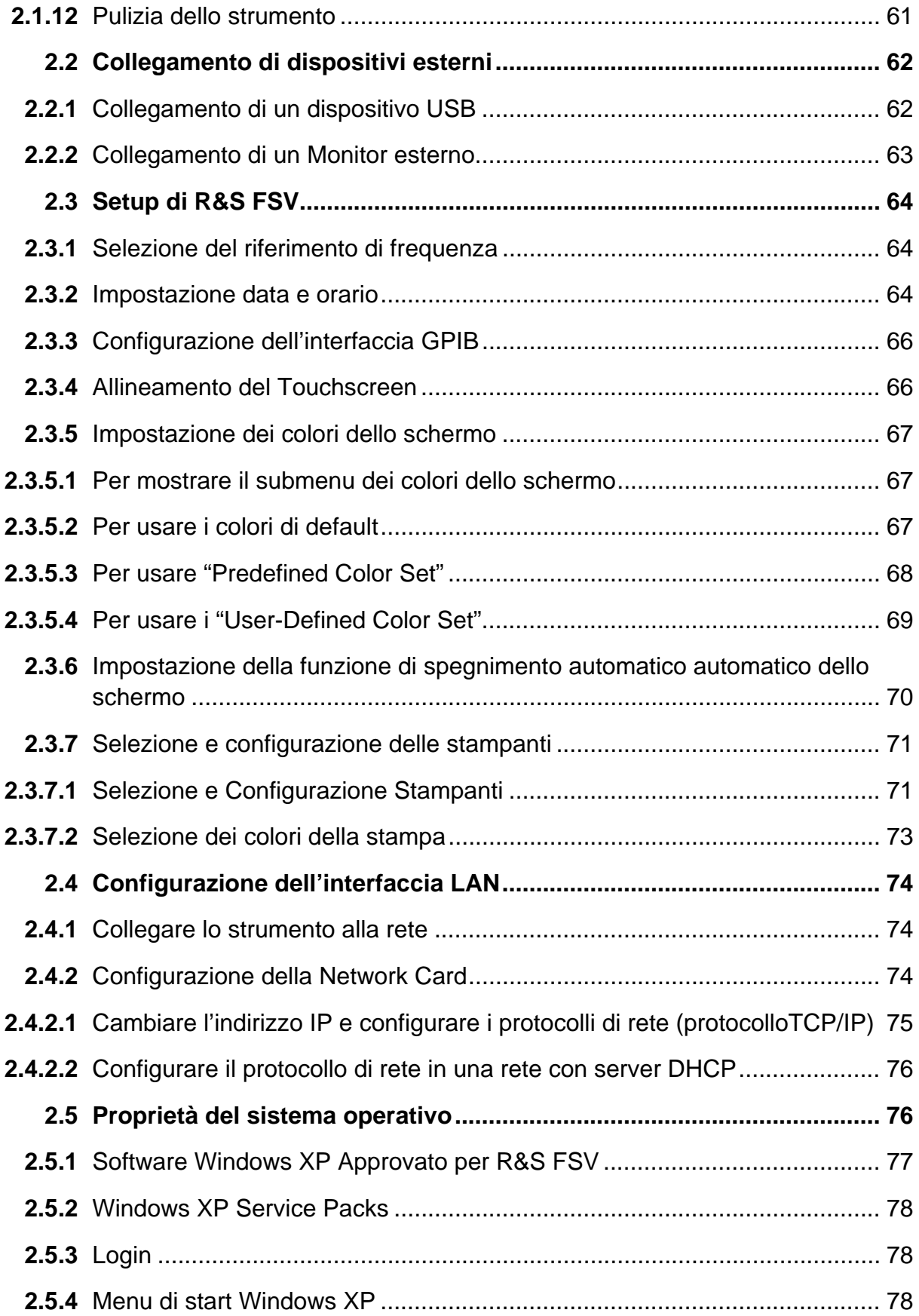

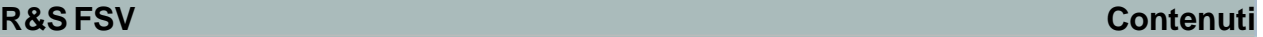

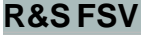

**COL** 

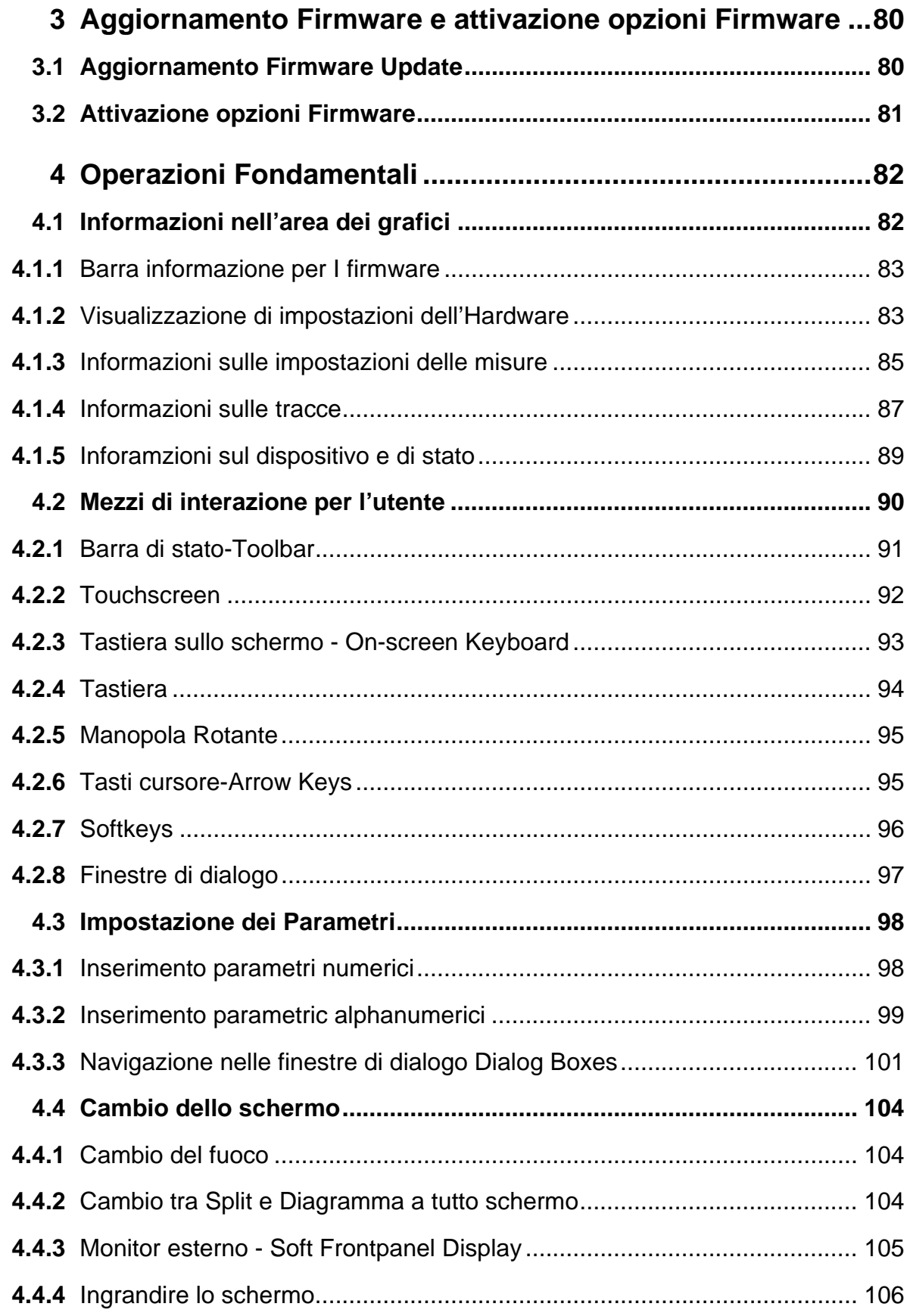

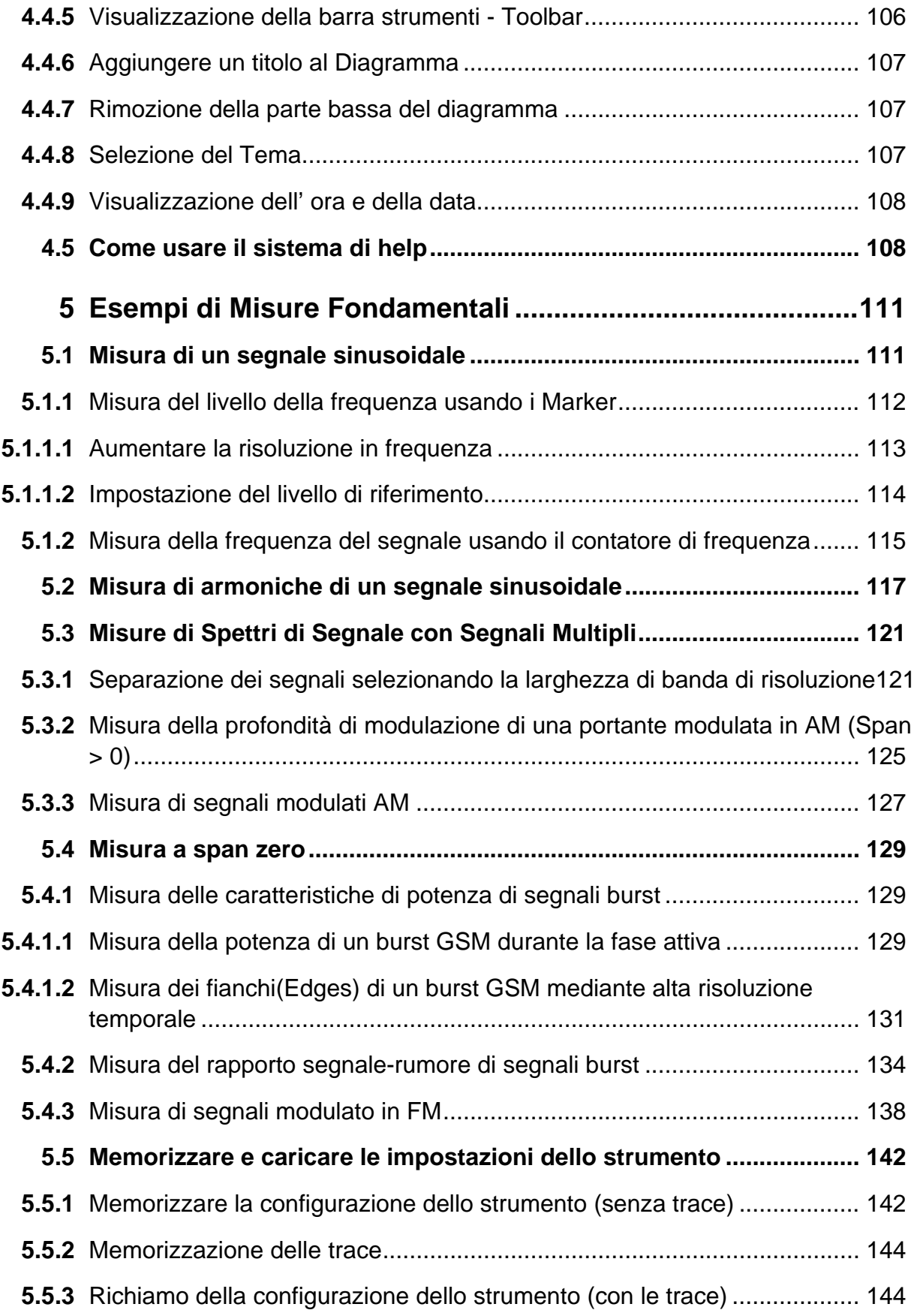

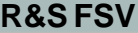

**College** 

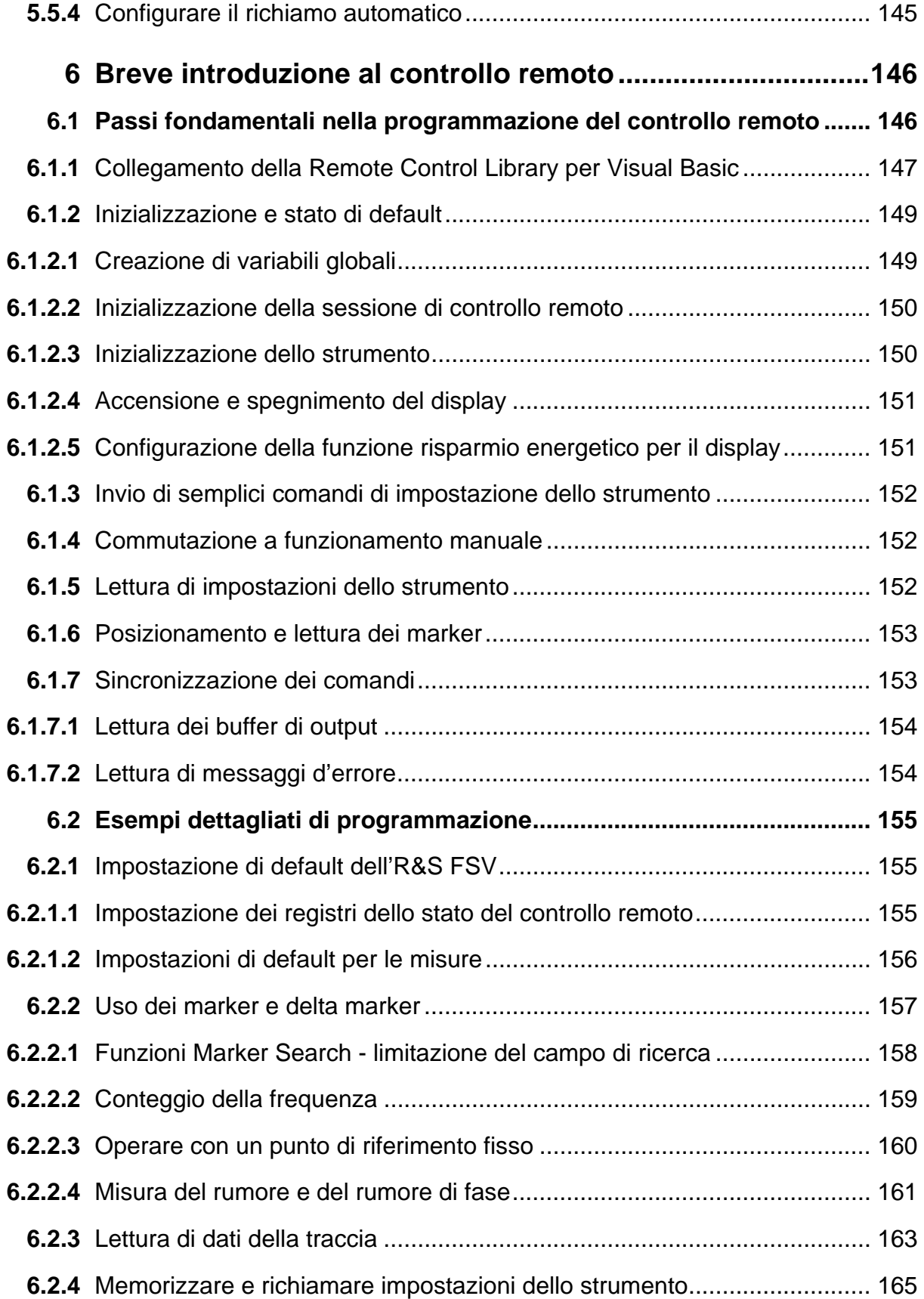

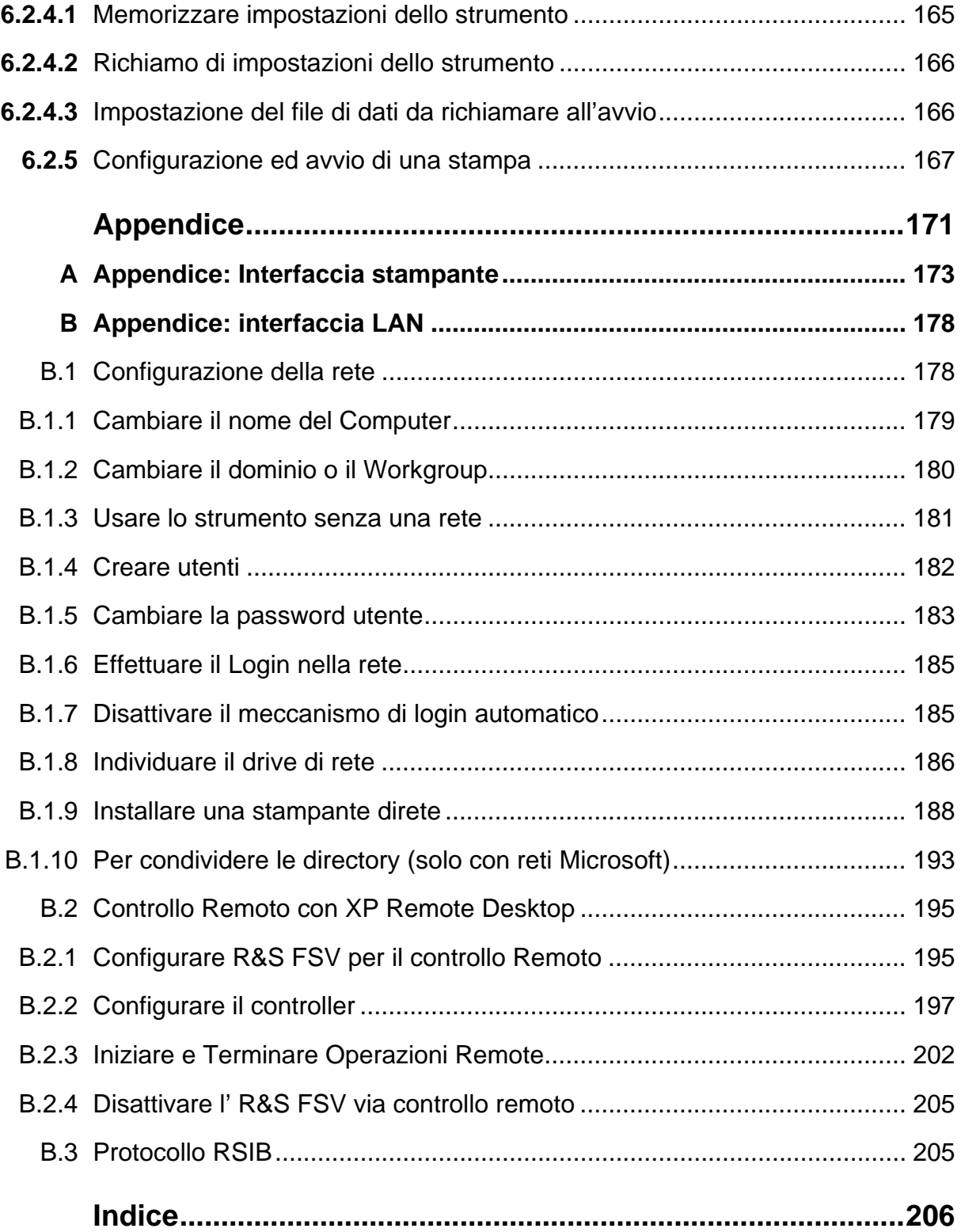

# **Istruzioni di sicurezza**

#### **Prima di mettere in funzione per la prima volta il prodotto, assicuratevi di leggere le istruzioni di sicurezza!**

Ogni divisione o dipartimento del gruppo Rohde & Schwarz produce ogni sforzo per mantenere aggiornati gli standard di sicurezza dei propri prodotti ed offrire ai suoi clienti il più alto grado possibile di sicurezza. I nostri prodotti ed i dispositivi ausiliari necessari per essi sono stati progettati e verificati secondo gli standard di sicurezza pertinenti. La conformità a questi standard è monitorata continuamente dal nostro sistema di assicurazione della qualità. Questo prodotto è stato progettato e verificato secondo il Certificato di conformità CE ed ha lasciato la fabbrica del costruttore in condizioni completamente rispondenti agli standard di sicurezza. Per mantenere tali condizioni ed assicurare l'uso in sicurezza, osservate tutte le istruzioni e le avvertenze presenti in questo manuale. Nel caso abbiate qualunque richiesta relativa alle istruzioni di sicurezza, la Rohde & Schwarz sarà lieta di rispondere.

Inoltre è vostra responsabilità usare il prodotto in modo appropriato. Questo prodotto è progettato esclusivamente per l'impiego in ambienti industriali e di laboratorio o sul campo e non deve essere usato in alcun modo che possa causare ferite alle persone o danni alle cose. È vostra responsabilità se il prodotto è usato per scopi diversi da quelli per cui è stato progettato o senza tener conto delle istruzioni del fabbricante. Il fabbricante non assumerà alcuna responsabilità per tale uso del prodotto.

Il prodotto è usato per lo scopo per il quale è stato progettato se usato secondo il suo manuale operativo ed entro i limiti delle sue prestazioni (vedere il foglio dei dati tecnici, la documentazione, le istruzioni di sicurezza che seguono). L'uso del prodotto richiede conoscenze tecniche e conoscenza dell'inglese. È pertanto esenziale che il prodotto sia usato solamente da personale esperto e specializzato o da personale ben addestrato dotato delle capacità richieste. Se, per l'uso dei prodotti Rohde & Schwarz, è richiesto un equipaggiamento di sicurezza personale, ciò è indicato nel punto appropriato della documentazione.

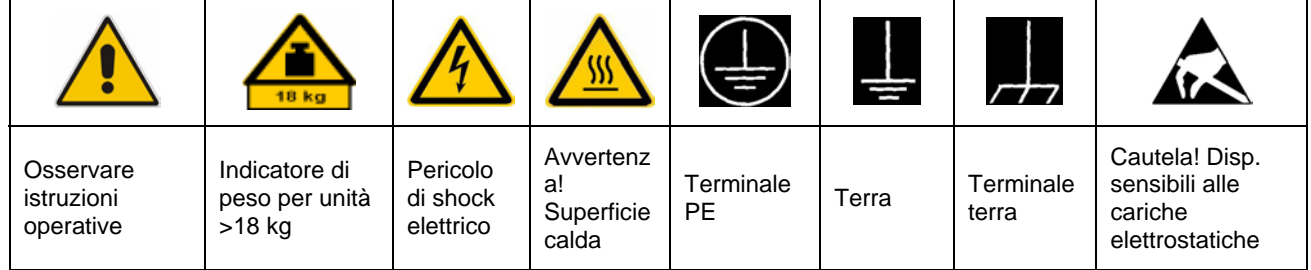

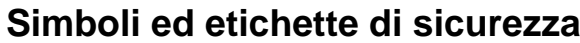

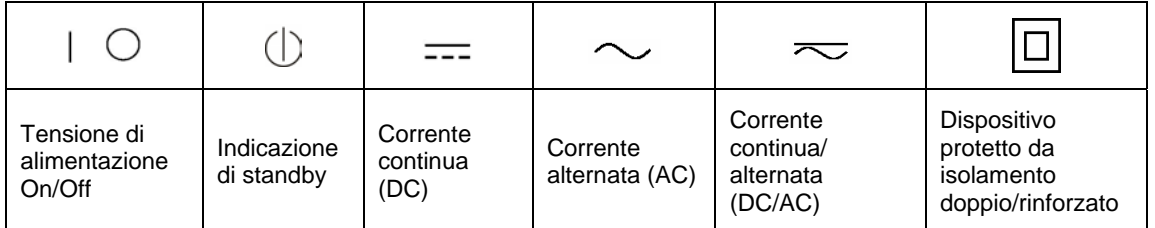

L'osservanza delle istruzioni di sicurezza aiuterà a prevenire qualunque tipo di ferite alle persone o danni alle cose causati da situazioni di pericolo. Pertanto leggete attentamente ed osservate le seguenti istruzioni di sicurezza prima di mettere in funzione il prodotto. È anche assolutamente essenziale osservare le istruzioni di sicurezza aggiuntive relative alla sicurezza personale che compaiono in altre parti della documentazione. In tale documentazione il termine "prodotto" si riferisce a tutta la merce venduta e distribuita dalla Rohde & Schwarz, compresi strumenti, sistemi ed accessori.

#### **Etichette e loro significato**

- PERICOLO PERICOLO Indica una situazione di pericolo per la sicurezza dell'utente che, se non evitata, sarà causa di morte o gravi ferite.
- ATTENZIONE ATTENZIONE Indica una situazione di pericolo per la sicurezza dell'utente che, se non evitata, può causare morte o gravi ferite.
- AVVERTENZA AVVERTENZA Indica una situazione di pericolo per la sicurezza dell'utente che, se non evitata, può causare ferite leggere o minori.
- AVVISO AVVISO Indica un messaggio di danni materiali.

Queste etichette corrispondono alle definizioni standard per le applicazioni civili nell'Area Economica Europea. Possono esistere anche definizioni diverse da quelle standard in aree economiche diverse o per applicazioni militari. È pertanto di essenziale importanza assicurarsi che le etichette qui descritte siano sempre usate esclusivamente in relazione alla documentazione ed al prodotto associati. L'uso in relazione a prodotti o documentazione non associati può portare a interpretazioni errate e contribuire a causare ferite al personale o danni al materiale.

#### **Istruzioni fondamentali di sicurezza**

- 1. Il prodotto può essere usato solo nelle condizioni operative e nelle posizioni specificate dal costruttore. La sua ventilazione non deve essere ostruita durante il funzionamento. Se non diversamente concordato, per i prodotti Rohde & Schwarz vale quanto segue: la posizione di funzionamento prescritta è sempre quella col fondo dell'involucro orientato verso il basso, classe di sicurezza IP 2X, livello di contaminazione 2, categoria di sovratensione 2, uso solo in spazi chiusi, altitudine massima di utilizzo 2000 m. sul livello del mare, altitudine massima per il trasporto 4500 m. sul livello del mare. Una tolleranza di ±10% si applicherà alla tensione nominale e di ±5% alla frequenza nominale.
- 2. In tutti i lavori effettuati devono essere rispettati i regolamenti di sicurezza ed i regolamenti nazionali e locali per la

prevenzione degli infortuni. Il prodotto può essere aperto solo da personale autorizzato e specificamente addestrato. Prima di eseguire qualunque lavoro sull'unità o di aprirla, l'unità va scollegata dall'alimentazione. Qualunque regolazione, sostituzione di parti, manutenzione o riparazione può essere eseguita esclusivamente da personale tecnico autorizzato da Rohde & Schwarz. Per sostituire parti critiche per la sicurezza vanno utilizzate solo parti originali (ad es. interruttori di rete, trasformatori di alimentazione, ventilatori, fusibili). Ogni volta che viene sostituita una parte critica per la sicurezza deve essere eseguito un test di sicurezza (ispezione visiva, test del conduttore PE, resistenza di isolamento, misura della corrente di perdita, test funzionale).

- 3. Come per tutti i beni di fabbricazione industriale, non può essere generalmente escluso l'uso di sostanze che provocano allergia (allergeni) come l'alluminio. Se vi si sviluppa una reazione allergica (quali orticaria, starnuti frequenti, occhi rossi o difficoltà di respirazione), consultate immediatamente in medico per determinarne la causa.
- 4. Se i prodotti/componenti sono trattati meccanicamente e/o termicamente i modi al di là dello scopo per essi previsto, possono essere emesse sostanze pericolose (polvere di metalli pesanti, quali piombo, berillio, nichel). Per tale motivo il prodotto può essere smontato, ad es. a scopo di smaltimento, esclusivamente da personale specificamente qualificato. Lo smontaggio improprio può essere dannoso per la vostra salute. Devono essere osservate le disposizioni nazionali in materia di smaltimento dei rifiuti.
- 5. Se la manipolazione del prodotto produce sostanze o carburanti pericolosi che devono essere smaltiti in modo particolare, ad es. liquidi di raffreddamento o olio motore da sostituire regolarmente, si devono osservare le istruzioni di sicurezza del fabbricante delle sostanze o carburanti pericolosi ed i regolamenti regionali applicabili per lo smaltimento dei rifiuti. Vanno osservate anche le istruzioni di sicurezza contenute nella descrizione del prodotto.
- 6. A seconda della loro funzione, certi prodotti, quali apparati radio RF, possono produrre un elevato livello di radiazioni elettromagnetiche. Considerando che la vita prenatale richiede una protezione maggiore, le donne incinte devono essere protette con adatti accorgimenti. Anche portatori di pacemaker possono essere danneggiati dalle radiazioni elettromagnetiche. L'utente deve valutare i posti di lavoro dove c'è un particolare rischio di esposizione a

radiazioni elettromagnetiche e, se necessario, prendere provvedimenti per segnalare il pericolo.

- 7. L'uso del prodotto richiede un addestramento speciale ed una concentrazione intensa. Assicuratevi che le persone che usano i prodotti siano fisicamente, mentalmente ed emozionalmente adeguati ad usare i prodotti; in caso contrario possono verificarsi danni alle persone o al materiale. È responsabilità dell'utente la scelta di personale adatto per l'uso dei prodotti.
- 8. Prima di accendere l'unità assicurarsi che la tensione nominale impostata su di essa corrisponda a quella dell'alimentazione AC. Se viene selezionata un tensione diversa, può essere necessario cambiare il fusibile.
- 9. Prodotti in classe di sicurezza I con cavo rete e connettore staccabili, possono funzionare solo da una presa di alimentazione dotata di contatto di terra e collegamento di protezione alla terra.
- 10. Non è consentito interrompere il conduttore di protezione di terra, né nel cablaggio, né nel prodotto stesso. Fare ciò può causare pericolo di shock elettrico da parte del prodotto. Se sono implementate prolunghe o prese multiple, devono essere verificate ad intervalli regolari per assicurarsi che siano sicure.
- 11. Se l'unità non è dotata di un interruttore per staccarla dalla rete, la spina del cavo di rete è considerato dispositivo di distacco. In tali casi assicurarsi che la spina di alimentazione sia facilmente

raggiungibile in ogni momento (lunghezza del cavo di collegamento ca. 2m). Commutatori elettronici o funzionali non sono adatti per staccare l'alimentazione AC. Se in un rack sono installate unità non dotate di interruttori di rete, il mezzo di distacco deve essere a livello di sistema.

12. Non usare mai il prodotto se il cavo rete è danneggiato. Controllare il cavo di alimentazione per accertarsi che sia

nelle condizioni adeguate all'uso. Con appropriate misure di sicurezza e disponendo con cautela il cavo rete assicuratevi che non possa essere danneggiato e che nessuno si possa far male ad es. inciampandovi o subendo uno shock elettrico.

- 13. Il prodotto può essere fatto funzionare solo da reti di alimentazione TN/TT protette da fusibile da max 16 A. (è possibile utilizzare un fusibile di valore maggiore fusibile solo dopo un consulto con Rohde&Schwarz).
- 14. Non inserite la spina in prese polverose o sporche. Inserite la spina decisamente e fino in fondo nella presa. Altrimenti ciò può dare luogo a scintille, fiamme e/o ferite.
- 15. Non sovraccaricate le prese, le prolunghe o le prese multiple; ciò facendo si può causare shock elettrico.
- 16. Per misure su circuiti con tensioni Vrms > 30 V, per evitare pericoli si devono adottare opportuni provvedimenti (ad es. strumento di misura appropriato, fusibili, limitatori di corrente, isolamento).
- 17. Assicuratevi che i collegamenti con apparati informatici siano conformi a IEC950/EN60950.
- 18. Non rimuovere mai la copertura o parte dell'involucro mentre state usando il prodotto. Ciò espone i circuiti e può provocare ferite o danni al prodotto.
- 19. Se un prodotto deve essere installato permanentemente, il collegamento tra il terminale PE del sito e il conduttore PE del prodotto deve essere realizzato per primo, prima di realizzare ogni altro collegamento. Il prodotto può essere installato solamente da elettricisti esperti.
- 20. Per prodotti installati in modo permanente e privi di fusibili o interruttori automatici integrati, il circuito di alimentazione deve essere provvisto di fusibili per la protezione degli utilizzatori e dei prodotti.
- 21. Non inserite mai oggetti nelle aperture dell'involucro non previste a tale scopo.

Non versate mai alcun liquido nell'involucro. Ciò può causare cortocircuiti dentro al prodotto e /o shock elettrico, fiamme o ferite.

- 22. Usate adatte protezioni da sovratensione per assicurare che nessuna sovratensione (ad es. causata da temporali) possa raggiungere il prodotto. Altrimenti il personale operativo può essere esposto a pericolo di shock elettrico.
- 23. I prodotti Rohde & Schwarz non sono protetti dalla penetrazione d'acqua, se non specificato diversamente (vedere anche l'istruzione di sicurezza 1.). Se non si tiene conto di ciò, si ha pericolo di shock elettrico o di danni al prodotto, che possono portare anche a ferite alle persone.
- 24. Non usare mai il prodotto in condizioni nelle quali la condensa si è formata o si può formare dentro o sul prodotto, ad es. se il prodotto è stato spostato da un ambiente freddo ad uno caldo.
- 25. Non chiudete alcuna feritoia o apertura del prodotto, poiché esse sono necessarie alla ventilazione e per evitare il surriscaldamento. Non posizionate il prodotto su superfici soffici quali sofà o panni o entro un contenitore, a meno che non sia ben ventilato.
- 26. Non posizionate il prodotto su dispositivi che generano calore, quali ad es, radiatori o termoventilatori. La temperatura ambiente non deve superare quella massima delle specifiche.
- 27. Le batterie e batterie di memoria non devono essere esposte ad alte temperature o al fuoco. Tenete le batterie e batterie di memoria fuori della portata dei bambini.Non cortocircuitare le batterie. Se le batterie e batterie di memoria sono sostituite in modo improprio, ciò può causare un'esplosione ( Attenzione: batterie al litio)..
- 28. Sostituite le batterie e batterie di memoria solo con i tipi Rohde & Schwarz adatti (vedere elenco parti di

ricambio). Le batterie e batterie di memoria sono rifiuti pericolosi. Smaltiteli solo nei contenitori specificamente contrassegnati. Osservate i regolamenti locali relativi allo smaltimento dei rifiuti.

- 29. Siate consci che in caso di fuoco possono essere emessi dal prodotto sostanze tossiche (gas, liquidi ecc.) che possono essere pericolosi per la vostra salute.
- 30. Siate consci del peso del prodotto. Siate prudenti nel muoverlo; altrimenti la vostra schiena o altre parti del vostro corpo possono subire danni.
- 31. Non posizionate il prodotto su superfici veicoli, mobili o tavoli che per motivi di peso o stabilità non sono adatti allo scopo. Seguite sempre le istruzioni d'installazione del costruttore quando installate il prodotto e lo assicurate ad oggetti o strutture (ad es. pareti o contenitori).
- 32. Le maniglie dei prodotti sono progettate esclusivamente per il personale per tenere o trasportare il prodotto. Non è pertanto ammesso il loro uso per fissare il prodotto a o su mezzi di trasporto quali gru, carrelli elevatori , mezzi di trasporto, ecc. L'utente è responsabile del fissaggio sicuro dei prodotti al o sul mezzo di trasporto e dell'osservanza dei regolamenti di sicurezza del costruttore

del mezzo di trasporto. La mancata osservanza può provocare ferite alle persone o danni al materiale.

- 33. Se usate il prodotto in un veicolo, è responsabilità esclusiva del guidatore la guida sicura del veicolo. Assicurate adeguatamente il prodotto nel veicolo per prevenire ferite o altri danni in caso d'incidente. Non usate mai il prodotto in un veicolo in movimento se ciò facendo può distrarre il guidatore. Il guidatore è sempre responsabile della sicurezza del veicolo; il costruttore non si assume alcuna responsabilità per incidenti o collisioni.
- 34. Se in un prodotto Rohde & Schwarz è integrato un dispositivo laser (ad es. un CD/DVD), non usate alcuna impostazione diversa da quelle descritte nella documentazione. Altrimenti ciò può essere pericoloso per la vostra salute, in quanto il raggio laser può causare danni irreversibili ai vostri occhi. Non tentate mai di smontare tali dispositivi e non guardate mai il raggio laser.
- 35. Prima di pulire lo strumento scollegarlo dall'alimentazione di rete AC. Usare un panno morbido antistatico per pulire il prodotto. Non usare mai prodotti chimici sgrassanti quali l'alcool, l'acetone o il diluente per le vernici.

#### **Kundeninformation zur Batterieverordnung (BattV)**

Dieses Gerät enthält eine schadstoffhaltige Batterie. Diese darf nicht mit dem Hausmüll entsorgt werden.

Nach Ende der Lebensdauer darf die Entsorgung nur über eine Rohde&Schwarz-Kundendienststelle oder eine geeignete Sammelstelle erfolgen.

#### **Safety Regulations for Batteries (according to BattV)**

This equipment houses a battery containing harmful substances that must not be disposed of as normal household waste.

After its useful life, the battery may only be disposed of at a Rohde & Schwarz service center or at a suitable depot.

#### **Normas de Seguridad para Baterías (Según BattV)**

Este equipo lleva una batería que contiene sustancias perjudiciales, que no se debe desechar en los contenedores de basura domésticos.

Después de la vida útil, la batería sólo se podrá eliminar en un centro de servicio de Rohde & Schwarz o en un depósito apropiado.

#### **Consignes de sécurité pour batteries (selon BattV)**

Cet appareil est équipé d'une pile comprenant des substances nocives. Ne jamais la jeter dans une poubelle pour ordures ménagéres.

Une pile usagée doit uniquement être éliminée par un centre de service client de Rohde & Schwarz ou peut être collectée pour être traitée spécialement comme déchets dangereux.

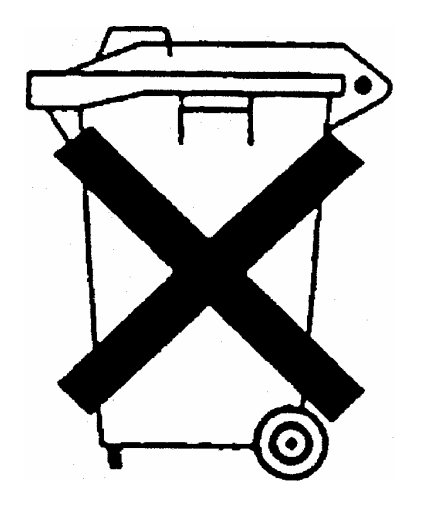

# Customer Information Regarding Product Disposal

The German Electrical and Electronic Equipment (ElektroG) Act is an implementation of the following EC directives:

- 2002/96/EC on waste electrical and electronic equipment (WEEE) and
- 2002/95/EC on the restriction of the use of certain hazardous substances in electrical and electronic equipment (RoHS).

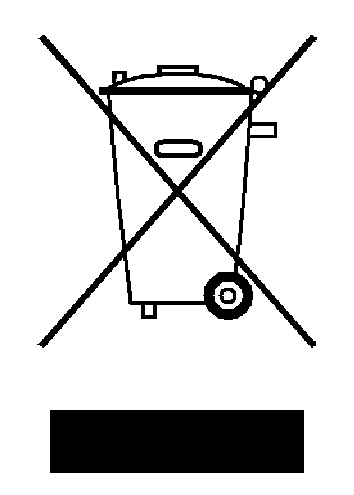

Product labeling in accordance with EN 50419

Once the lifetime of a product has ended, this product must not be disposed of in the standard domestic refuse. Even disposal via the municipal collection points for waste electrical and electronic equipment is not permitted.

Rohde & Schwarz GmbH & Co. KG has developed a disposal concept for the environmental-friendly disposal or recycling of waste material and fully assumes its obligation as a producer to take back and dispose of electrical and electronic waste in accordance with the ElektroG Act.

Please contact your local service representative to dispose of the product.

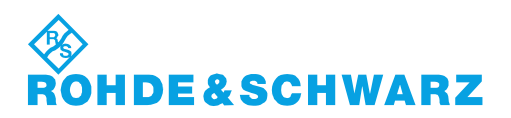

## **Certified Quality System**

# **DIN EN ISO 9001:2000 DIN EN 9100:2003 DIN EN ISO 14001: 2004**

## DOS REG. NO 001954 OM UM

#### **QUALITÄTSZERTIFIKAT**

*Sehr geehrter Kunde,*  Sie haben sich für den Kauf eines Rohde & Schwarz-Produktes entschieden. Hiermit erhalten Sie ein nach modernsten Fertigungsmethoden hergestelltes Produkt. Es wurde nach den Regeln unseres Managementsystems entwickelt, gefertigt und geprüft. Das Rohde & Schwarz Managementsystem ist zertifiziert nach:

DIN EN ISO 9001:2000 DIN EN 9100:2003 DIN EN ISO 14001:2004

#### **CERTIFICATE OF QUALITY**

*Dear Customer,* 

you have decided to buy a Rohde & Schwarz product. You are thus assured of receiving a product that is manufactured using the most modern methods available. This product was developed, manufactured and tested in compliance with our quality management system standards.

The Rohde & Schwarz quality management system is certified according to:

DIN EN ISO 9001:2000 DIN EN 9100:2003 DIN EN ISO 14001:2004

#### **CERTIFICAT DE QUALITÉ**

*Cher Client,* 

vous avez choisi d'acheter un produit Rohde & Schwarz. Vous disposez donc d'un produit fabriqué d'après les méthodes les plus avancées. Le développement, la fabrication et les tests respectent nos normes de gestion qualité. Le système de gestion qualité de Rohde & Schwarz a été homologué conformément aux normes:

DIN EN ISO 9001:2000 DIN EN 9100:2003 DIN EN ISO 14001:2004

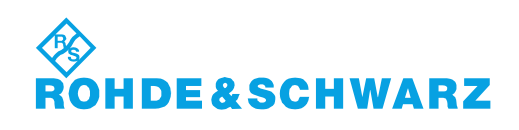

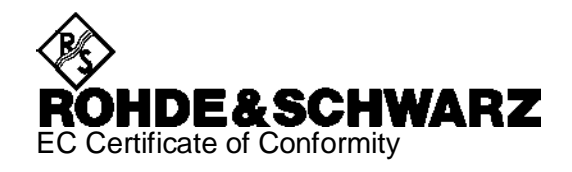

# CE

Certificate No.: 2008-44

This is to certify that:

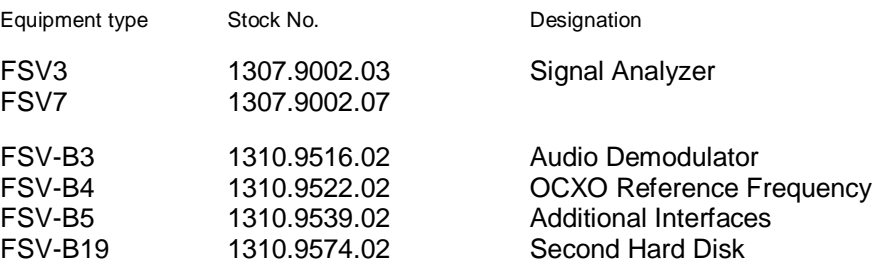

complies with the provisions of the Directive of the Council of the European Union on the approximation of the laws of the Member States

- relating to electrical equipment for use within defined voltage limits (2006/95/EC)
- relating to electromagnetic compatibility (2004/108/EC)

Conformity is proven by compliance with the following standards:

EN 61010-1 : 2001 EN 61326 : 1997 + A1 : 1998 + A2 : 2001 + A3 : 2003 EN 55011 : 1998 + A1 : 1999 + A2 : 2002, Klasse A EN 61000-3-2 : 2000 + A2 : 2005 EN 61000-3-3 : 1995 + A1 : 2001

For the assessment of electromagnetic compatibility, the limits of radio interference for Class A equipment as well as the immunity to interference for operation in industry have been used as a basis.

Affixing the EC conformity mark as from 2008

#### **ROHDE & SCHWARZ GmbH & Co. KG Mühldorfstr. 15, D-81671 München**

Munich, 2008-06-18 Central Quality Management MF-QZ / Radde

# Customer Support

### **Technical support – where and when you need it**

For quick, expert help with any Rohde & Schwarz equipment, contact one of our Customer Support Centers. A team of highly qualified engineers provides telephone support and will work with you to find a solution to your query on any aspect of the operation, programming or applications of Rohde & Schwarz equipment.

### **Up-to-date information and upgrades**

To keep your instrument up-to-date and to be informed about new application notes related to your instrument, please send an e-mail to the Customer Support Center stating your instrument and your wish.

We will take care that you will get the right information.

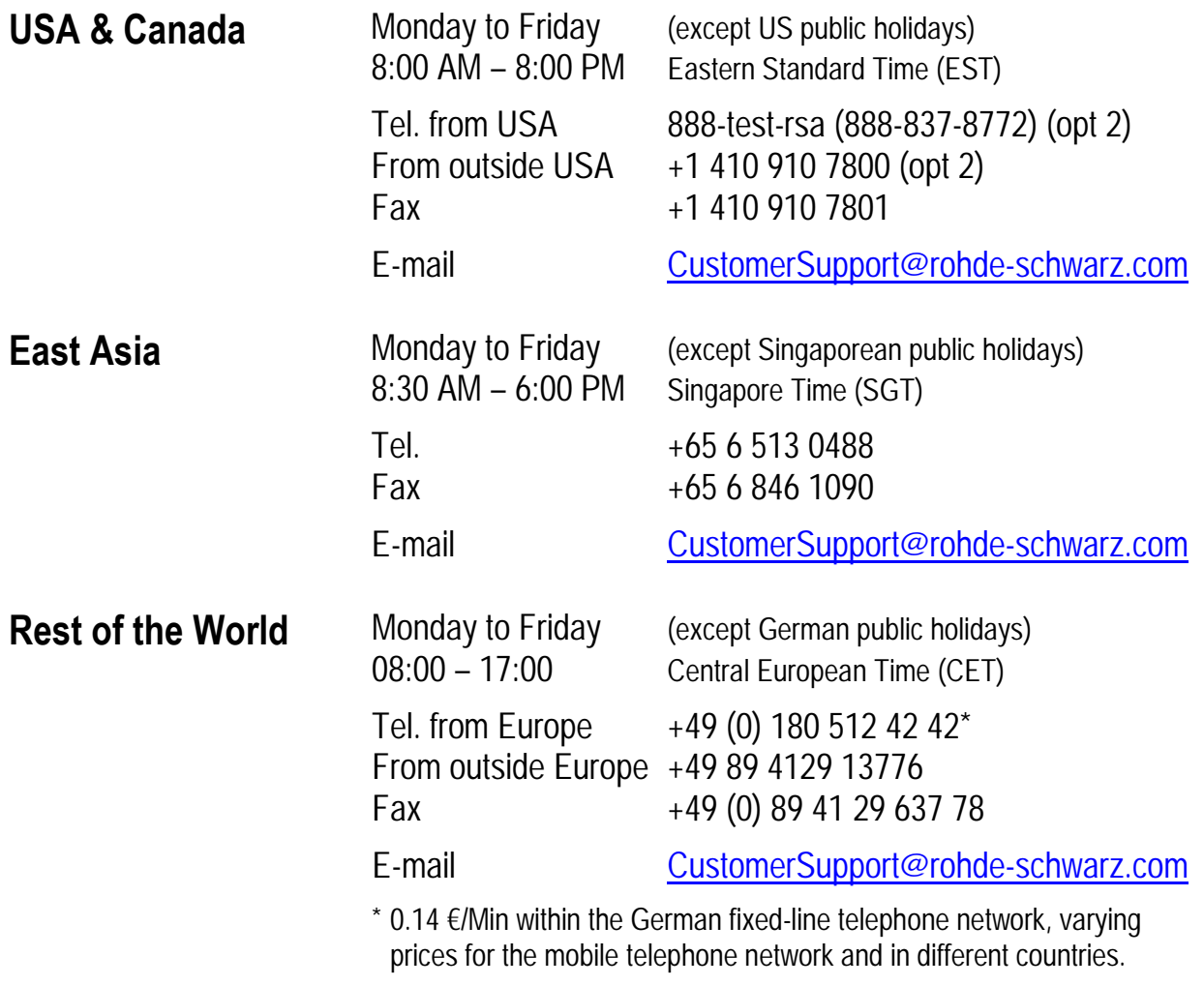

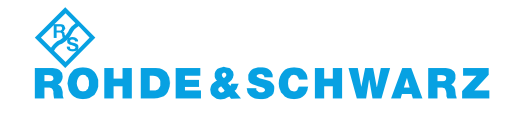

#### **Address List**

#### Headquarters, Plants and Subsidiaries

#### **Headquarters**

ROHDE&SCHWARZ GmbH & Co. KG Mühldorfstraße 15 · D-81671 München P.O.Box 80 14 69 · D-81614 München

#### **Plants**

ROHDE&SCHWARZ Messgerätebau GmbH Riedbachstraße 58 · D-87700 Memmingen P.O.Box 16 52 · D-87686 Memmingen

ROHDE&SCHWARZ GmbH & Co. KG Werk Teisnach Kaikenrieder Straße 27 · D-94244 Teisnach P.O.Box 11 49 · D-94240 Teisnach

ROHDE&SCHWARZ závod Vimperk, s.r.o. Location Spidrova 49 CZ-38501 Vimperk

ROHDE&SCHWARZ GmbH & Co. KG Dienstleistungszentrum Köln Graf-Zeppelin-Straße 18 · D-51147 Köln P.O.Box 98 02 60 · D-51130 Köln

#### **Subsidiaries**

R&S BICK Mobilfunk GmbH Fritz-Hahne-Str. 7 · D-31848 Bad Münder P.O.Box 20 02 · D-31844 Bad Münder

ROHDE&SCHWARZ FTK GmbH Wendenschloßstraße 168, Haus 28 D-12557 Berlin

ROHDE&SCHWARZ SIT GmbH Am Studio 3 D-12489 Berlin

R&S Systems GmbH Graf-Zeppelin-Straße 18 D-51147 Köln

GEDIS GmbH Sophienblatt 100 D-24114 Kiel

HAMEG Instruments GmbH Industriestraße 6 D-63533 Mainhausen

Phone +49 (89) 41 29-0 Fax +49 (89) 41 29-121 64 **info.rs@rohde-schwarz.com**

Phone +49 (83 31) 1 08-0 +49 (83 31) 1 08-1124 **info.rsmb@rohde-schwarz.com**

Phone +49 (99 23) 8 50-0 Fax +49 (99 23) 8 50-174 **info.rsdts@rohde-schwarz.com**

> Phone +420 (388) 45 21 09 Fax +420 (388) 45 21 13

Phone +49 (22 03) 49-0 Fax +49 (22 03) 49 51-229 **info.rsdc@rohde-schwarz.com service.rsdc@rohde-schwarz.com**

Phone +49 (50 42) 9 98-0 Fax  $+49$  (50 42) 9 98-105 **info.bick@rohde-schwarz.com**

Phone +49 (30) 658 91-122  $Fax +49$  (30) 655 50-221<br>Fax +49 (30) 655 50-221 **info.ftk@rohde-schwarz.com**

Phone +49 (30) 658 84-0 Fax +49 (30) 658 84-183 **info.sit@rohde-schwarz.com**

Phone +49 (22 03) 49-5 23 25 Fax +49 (22 03) 49-5 23 36 **info.rssys@rohde-schwarz.com**

> Phone +49 (431) 600 51-0 Fax +49 (431) 600 51-11 **sales@gedis-online.de**

Phone +49 (61 82) 800-0 Fax +49 (61 82) 800-100 **info@hameg.de**

#### Locations Worldwide

#### **Please refer to our homepage: www.rohde-schwarz.com**

- ◆ Sales Locations
- ◆ Service Locations
- ◆ National Websites

# <span id="page-28-1"></span><span id="page-28-0"></span>Panoramica della documentazione

La documentazione per l'utente relativa all' R&S FSV è suddivisa come segue:

- [Guida per iniziare subito](#page-28-2)
- Manuale Operativo
- Manuale di Service
- Help Online
- [Note di Aggiornamento](#page-30-0)

#### <span id="page-28-2"></span>**Guida per iniziare subito**

Questo manuale viene fornito assieme allo strumento in copia a stampa e sul CD in formato PDF. Esso fornisce le informazioni necessarie per l'impostazione e per iniziare a lavorare con lo strumento. Vengono descritte le operazioni e le misure basilari. Viene fornita anche una rapida introduzione al controllo remoto. Il manuale comprende informazioni generali (Istruzioni di sicurezza, Certificato di conformità, Certificato di conformità EU, Indirizzi dei centri di supporto) ed i seguenti capitoli:

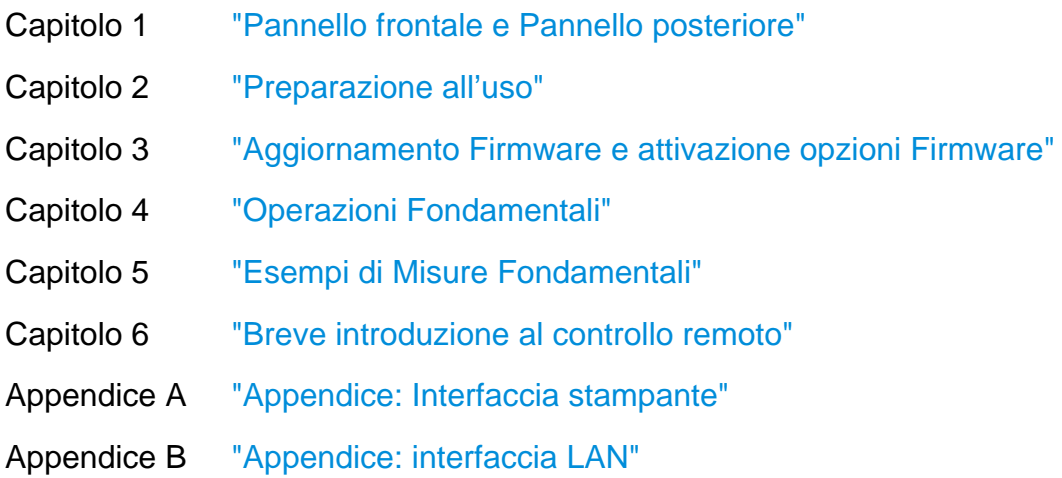

#### **Manuale Operativo**

Questo manuale è un complemento della Guida per iniziare subito ed è disponibile informato PDF sul Cd fornito assieme allo strumento. Per mantenere la struttura usuale di tutti i manuali operativi degli strumenti di misura Rohde & Schwarz, i capitoli 1 e 3 sono compresi ma solo come riferimento ai corrispondenti capitoli della Guida per iniziare subito.

In questo manuale tutte le funzioni dello strumento sono descritte in dettaglio. Fare riferimento al prospetto dei dati tecnici per ulteriori informazioni sulle impostazioni ed i parametri di default. L'insieme degli esempi contenuti nella Guida per iniziare subito è ampliato con esempi di misure più avanzati. In aggiunta alla breve introduzione al controllo remoto contenuta nella Guida per iniziare subito, vengono dati la descrizione dei comandi ed esempi di programmazione. Vengono fornite inoltre informazioni sulla manutenzione,sulle interfacce dello strumento e sui messaggi d'errore.

Il Manuale Operativo comprende I seguenti capitoli:

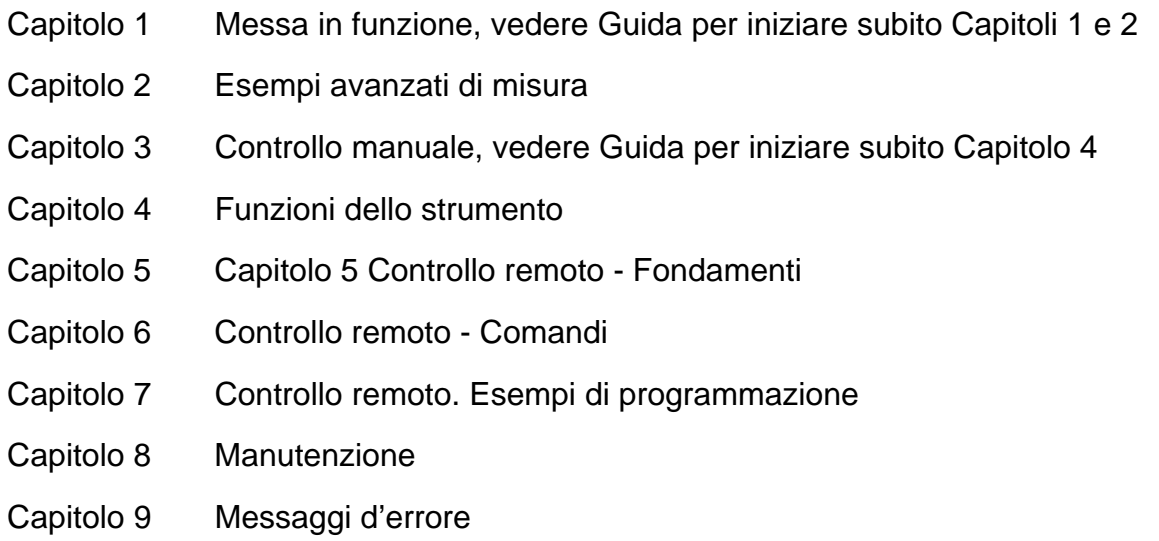

Alla fine del manuale possono essere inseriti capitoli addizionali e funzioni opzionali. Questo manuale viene fornito con lo strumento solamente sul CD. Il manuale stampato può essere ordinato a Rohde & Schwarz GmbH & Co. KG.

#### **Manuale di Service**

Questo manuale è disponibile in formato PDF sul CD fornito con lo strumento. Esso fornisce informazioni su come verificare la conformità con le specifiche, su funzioni dello strumento, sulla riparazione, l'individuazione ed eliminazione di guasti. Sono contenute tutte le informazioni per la riparazione dell'R&S FSV mediante sostituzione di moduli.

Il manuale comprende I seguenti capitoli:

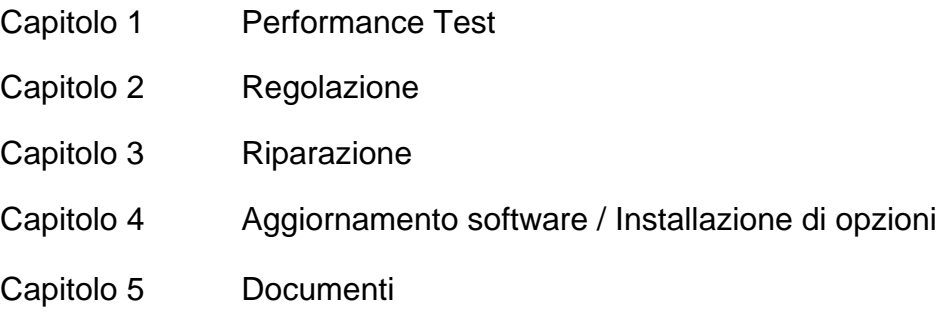

#### **Help Online**

L'Help online fa parte del firmware. Consente un rapido accesso alla descrizione delle funzioni dello strumento e dei comandi di controllo remoto. Per informazioni su altri argomenti fare riferimenti alla Guida per iniziare subito, al Manuale operativo ed al Manuale di service presenti in formato PDF sul CD o in Internet. Per informazioni dettagliate su come usare l.Help online fare riferimento al Capitolo "Operazioni fondamentali" nella Guida per iniziare subito.

#### <span id="page-30-0"></span>**Note di Aggiornamento**

Le Note di Aggiornamento descrivono l'istallazione del firmaware, nuove funzioni o funzioni modificate, problemi eleiminati, e gli ultimi cambiamenti nella documentazione. La corrispondente versione di firmware è indicate nella pagina iniziale delle MNote di Aggiornamento (Release Note). L'ultima versione di release note è disponibile su internet.

# <span id="page-31-1"></span><span id="page-31-0"></span>Convezioni usate nella Documentazione

Le seguenti convenzioni sono usate all'interno del manuale Guida per Iniziare del R&S FSV.

#### **Convenzioni Tipografiche**

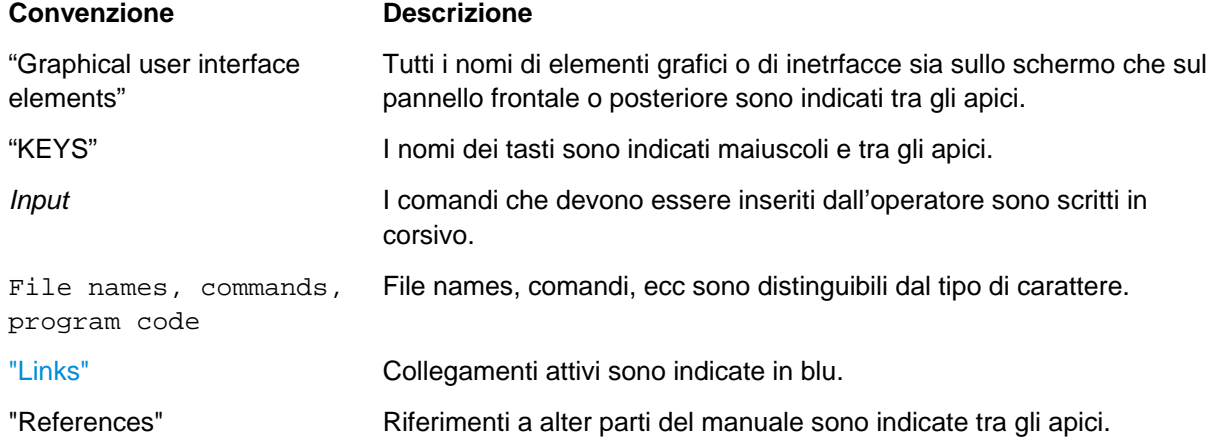

#### **Altre Convenzioni**

- **Comandi Remoti**: I Comandi Remoti possono comprendere le abbreviazioni per facilitare la programmazione. Nella descrizione di tali comandi, tutte le parti che devono essere inserite sono scritte in lettere maiuscole. Il testo supplementare nei caratteri minuscoli è per informazione soltanto.
- **Descrizione procedure di misura**: Nel descrivere come fare funzionare il dispositivo, parecchi metodi alternativi possono essere utilizzati per effettuare la stessa operazione. Quando disponibile è descritta la procedura che utilizza il "touchscreen", schermo attivabile al tatto. Tutti gli elementi che possono essere attivati toccando lo schermo sono anche selezionabili usando un mouse ulteriormente collegato. La procedura alternativa usando i tasti funzioni o la tastiera sullo schermo è descritta soltanto nel caso in cui sia diversa da quanto indicato nel Manuale Guida per iniziare Subito nel capitolo "Operazioni Fondamentali".

I termini "**selezionare**" e "**premere**" possono riferirsi a qualunque metodo utilizzabile, per esempio touchscreen o uso con il mouse o I tasti funzione e tastiera.

# <span id="page-32-1"></span><span id="page-32-0"></span>Per gli utenti di R&S FSP: Nuove caratteristiche e impostazioni

Il R&S FSV introduce tutta una serie di nuove caratteristiche per gli Analizzatori di Segnali della Rohde & Schwarz. Se in precedenza si è utilizzato un R&S FSP si possono trovare informazioni interessanti nell'elenco che segue:

- Il touch screen controlla tutte le funzioni dello schermo e consente ua più rapita impostazione delle misure.
- I Markers e le display lines possono essere mosse usando il touch screen Inoltre questo fornisce un modo alternative di impostare le varie funzioni come il RBW o il centro frequenza semplicemente toccando il campo dove è indicato l'elemento.
- C'è un nuovo tasto per aprire Windows "Start" menu.
- C'è un nuovo tasto per aprire la tastiera sullo schermo, che consente un più facile inserimento dei dati anche di carattere alfanumerico. La tastiera è anche utilizzabile nel dominio di Windows per la gestione dei file e delle cartelle.
- Sulla nuova funzione del "DISPLAY" è possibile impostare diversi parametri come la disabilitazione del touch screen o l'abilitazione della barra comandi e delle icone presenti sul pannello frontale.
- La nuova funzione "MAXIMIZE/SPLIT" e "CHANGE FOCUS" consente di gestire I diagrammi e le finestre sullo schermo in modo da ottenere la miglior visione per ciascun campo di misura.
- La nuova funzione "HOME" consente di ritornare al menu principale delle applicazioni.
- La nuova funzione "PEAK SEARCH" effettua una ricerca di picco per I marker attivi.
- La nuova funzione "RUN SINGLE" e "RUN CONT" controlla lo sweep senza l'utilizzo di tasti softkey.
- La nuova funzione "MEAS CONFIG" apre direttamente I menu di configurazione delle misure.
- I tasti dell'FSP che aprivano le vari applicativi di misura sono stati spostai sotto il nuovo tasto "MODE" che apre un elenco con tutti gli applicativi firmaware di misura.
- Il tasto softkey " FSV-K9 Power Sensor" si trova sotto il tasto "INPUT/OUTPUT".
- La nuova funzione "AUTO SET" permette delle procedure di regolazione automatica del livello e della frequenza. Anche se le procedure sono ottimizzate per un segnale sinusoidale si può ottenere il minimo tempo di misura anche per un segnale "bursted".
- Per lo sweep mode, il "Sweep Type" può essere configurato in "SWEEP" o "AUTO SET". Quando lo sweep è nel modo "AUTO" l'analizzatore decide a seconda dello span o del RBW e degli altri parametri se utilizzare uno sweep in frequenza o utilizzare il modo FFT per ottimizzare la Massimo la velocità e le prestazioni della misura.
- Se si imposta il tipo di sweep su "Sweep", solo lo sweep in frequenza è selezionabile. Se si imposta il tipo di sweep su "FFT", solo l'FFT è selezionabile. Nell' FSP il modo FFT si trovava sotto la voce "Filter Type". Nell'FSV questa impostazione si trova nel menu dello "Sweep type".
- Il tasto "HELP" consente di accedere all'help online inclusi I comandi remoti.
- Dopo aver aperto una applicazione, come il demodulatore analogico, una nuova etichetta compare nella parte superiore dello schermo. Questo permette di passare rapidamente da una applicazione a l'altra semplicemente toccando l'etichetta desiderata sullo schermo.
- Sono disponibili fino a 16 markers con una tabella dei marker. Se la tabella diventa eccessivamente grande è possibile scorrere la tabella o renderla più grande con il touch screen utilizzando i tasti "CHANGE FOCUS" e "MAXIMIZE/SPLIT".
- Un wizard è disponibile nel menu "TRACE" per impostare facilmente fino a 6 tracce.
- I campi di impostazione e lettura sono normalmente sulla parte superiore destra dello schermo. Questi possono essere spostati in qualunque punto dello schermo per poi ricomparire quando sono nuovamente selezionati.
- E possibile selezionare un modo "FSP" compatibile. In questo caso l'FSV emula completamente un FSP con lo stesso numero di punti sullo schermo, stessi RBW e cosi via. Anche la stringa di identificazione \*IDN risulterà quella di un FSP. L'FSV sarà quindi compatibile con i comandi remoti dell'FSP.
- Sotto il menu "Setup > Display Setup" diversi temi per I colori possono essere selezionati come il "GrayStone" che fa apparire lo schermo dell' FSV come quello dell'FSP.
- I connettori USB sono disponibili sul pannello frontale.
- La instrument account password è stata cambiata tra FSP e FSV. La account password non è più "instrument" ma è diventata "123456". In questo modo è estremamente semplice utilizzare il Remote Desktop per la remotizzazione inserendo la password direttamente con la tastiera numerica.
- C'è un link nel Windows Desktop e nel menu di "Start" per accedere al R&S User Data. In questo modo le directory delle stampe e dei file di save/recall se sono salvati su una memory stick possono essere facilmente ritrovati con questo link.
- Il cold boot dell'FSP con il tasto decimale non esiste più. Invece, lo shutdown e i file di calibrazione possono essere cancellati con il link "Delete Shutdown Files" nel menu di "Start > All Programs", se necessario.

Vista Pannello frontale

# <span id="page-35-1"></span><span id="page-35-0"></span>1 Pannello frontale e Pannello posteriore

Questo capitolo descrive il pannello frontale e quello posteriore dello strumento, compresi tutti i tasti funzione ed i connettori.

## <span id="page-35-2"></span>**1.1 Vista Pannello frontale**

"[Figura 1-1:"](#page-35-3) mostra la vista del pannello frontale.del R&S FSV. I numeri indicati si riferiscono alla ["Tabella 1"](#page-37-0) qui di seguito. Ogno elemento indicato è descritto con maggiori dettagli nella sezione successiva.

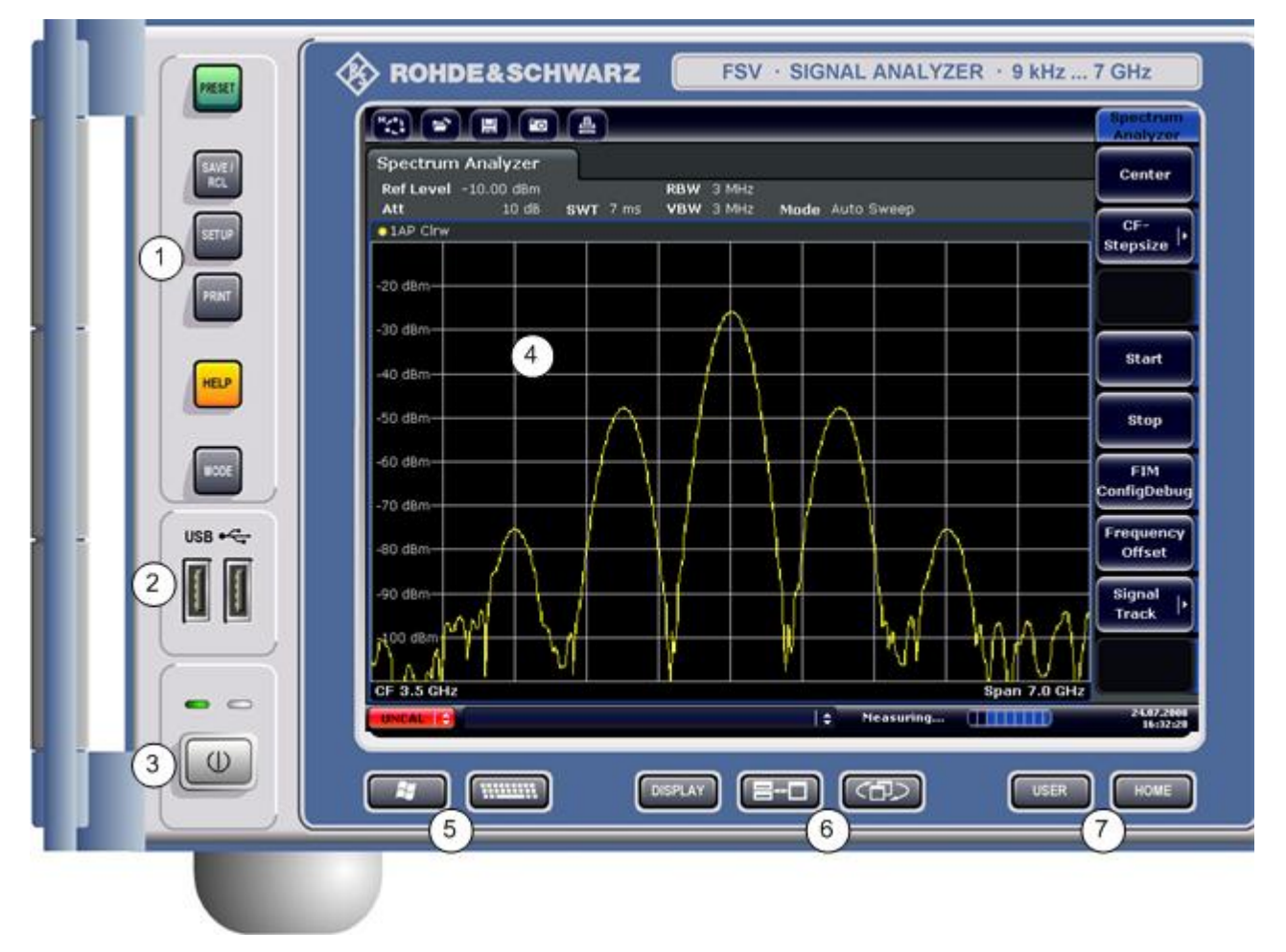

<span id="page-35-3"></span>*Figura 1-1: Vista Panello Frontale*
# **R&S FSV Pannello frontale e Pannello posteriore**

Vista Pannello frontale

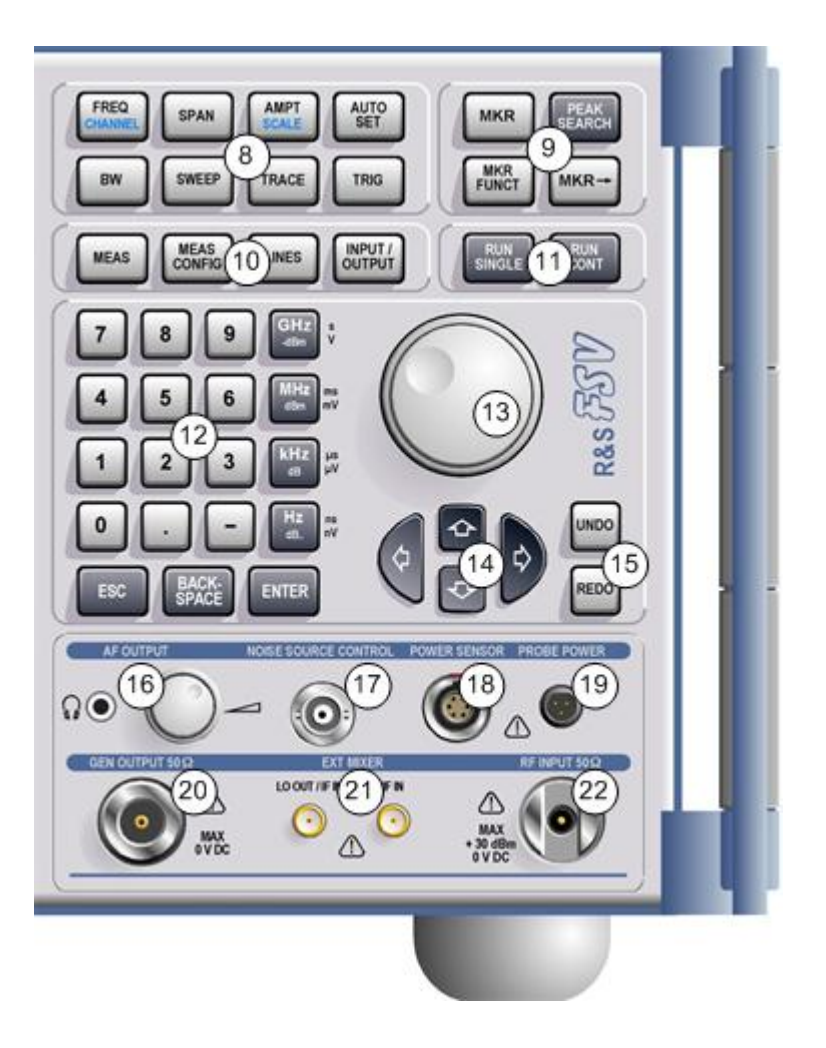

# **R&S FSV Pannello frontale e Pannello posteriore**

Vista Pannello frontale

| <b>Numero</b>  | <b>Descrizione</b>                                                                    | <b>Vedi Sezione</b>                                 |
|----------------|---------------------------------------------------------------------------------------|-----------------------------------------------------|
| sul<br>disegno |                                                                                       |                                                     |
| 1              | Funzioni generali del dispositivo. es. Change mode,<br>Setup, Default Settings, Help. | "1.1.1 Tasti del pannello frontale"                 |
| $\overline{2}$ | Connettore USB per dispositivi esterni. es. tastiera,<br>mouse                        | "1.1.3 Connettori del pannello<br>frontale"         |
| 3              | ON/OFF                                                                                | "2.1.8 Accensione e spegnimento<br>dello strumento" |
| 4              | Touch screen; area dello schermo per I risultati delle<br>misure.                     | "1.1.2 Schermo Touchscreen"                         |
| 5              | Funzioni ausiliarie Start Menu di Windows o tastiera<br>sullo schermo.                | "1.1.1 Tasti del pannello frontale"                 |
| 6              | Opzioni dello schermo                                                                 | "4.4 Cambio dello schermo"                          |
| 7              | Navigazione sul menu dello schermo.                                                   | "4.2.6 Tasti cursore-Arrow Keys"                    |
| 8              | Controllo delle impostazione per le misure, es.<br>frequency, levels                  | "1.1.1 Tasti del pannello frontale"                 |
| 9              | Funzioni di Marker                                                                    | "1.1.1 Tasti del pannello frontale"                 |
| 10             | Configurazioni di misura.                                                             | "1.1.1 Tasti del pannello frontale"                 |
| 11             | Inizio della Misura                                                                   | "1.1.1 Tasti del pannello frontale"                 |
| 12             | Tastiera numerica, unità di misura e tasti di<br>impostazione.                        | "4.2.4 Tastiera"                                    |
| 13             | Manopola rotante                                                                      | "4.2.5 Manopola Rotante"                            |
| 14             | <b>Tasti Cursore</b>                                                                  | "4.2.6 Tasti cursore-Arrow Keys"                    |
| 15             | Funzione Undo/redo                                                                    | Non disponibile.                                    |
| 16             | Uscita AF con controllo volume, opzionale                                             | "1.1.3 Connettori del pannello<br>frontale"         |
| 17             | Controllo Noise source                                                                | "1.1.3 Connettori del pannello<br>frontale"         |
| 18             | Sensore di Potenza.                                                                   | "1.1.3 Connettori del pannello<br>frontale"         |
| 19             | Connettore Probe - Alimentazione per accessori di<br>misura.                          | "1.1.3 Connettori del pannello<br>frontale"         |
| 20             | Uscita Generatore di Tracking, opzionale.                                             | Non disponibile.                                    |
| 21             | External mixer (LO output, IF input), opzionale                                       | Non disponibile.                                    |
| 22             | Ingresso RF                                                                           | "1.1.3 Connettori del pannello<br>frontale"         |

*Tabella 1: Vista Pannello Fontale* 

# <span id="page-38-0"></span>**1.1.1 Tasti del pannello frontale**

Il manuale operative sul CD e l'help online forniscono una descrizione dettagliata degli altri tasti funzione e dei menu corrispondenti .

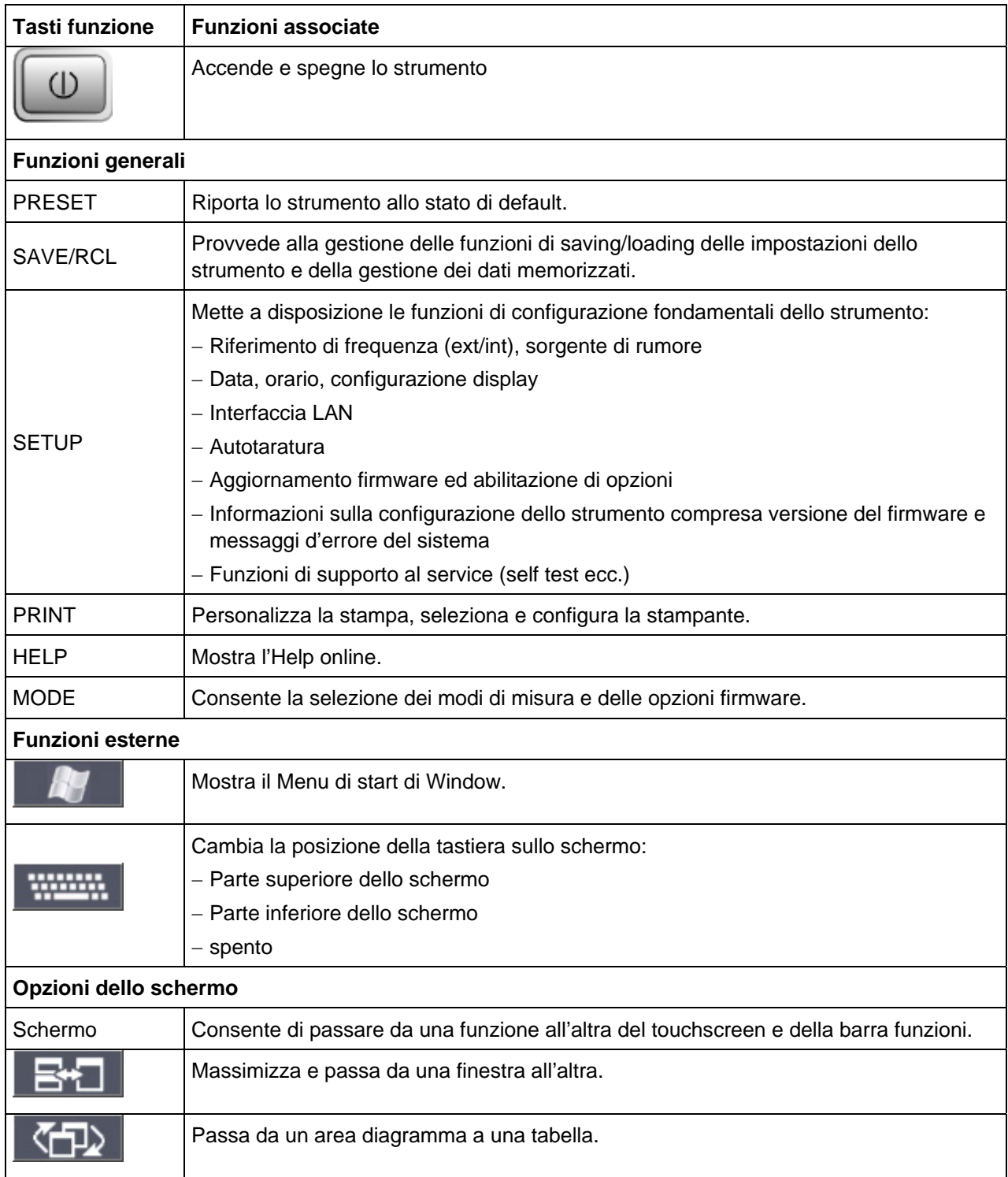

# **R&S FSV Pannello frontale e Pannello posteriore**

Vista Pannello frontale

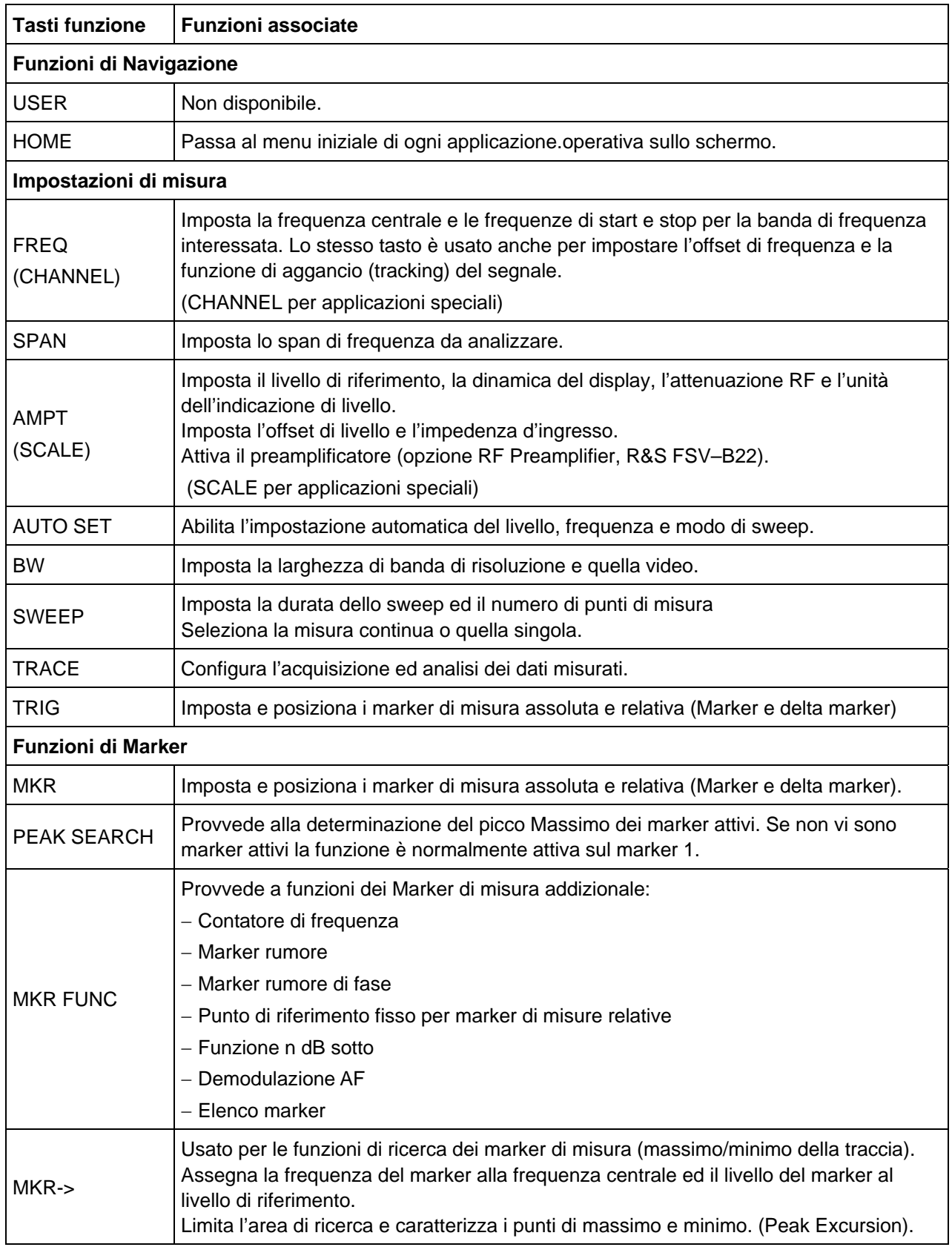

# **R&S FSV Pannello frontale e Pannello posteriore**

Vista Pannello frontale

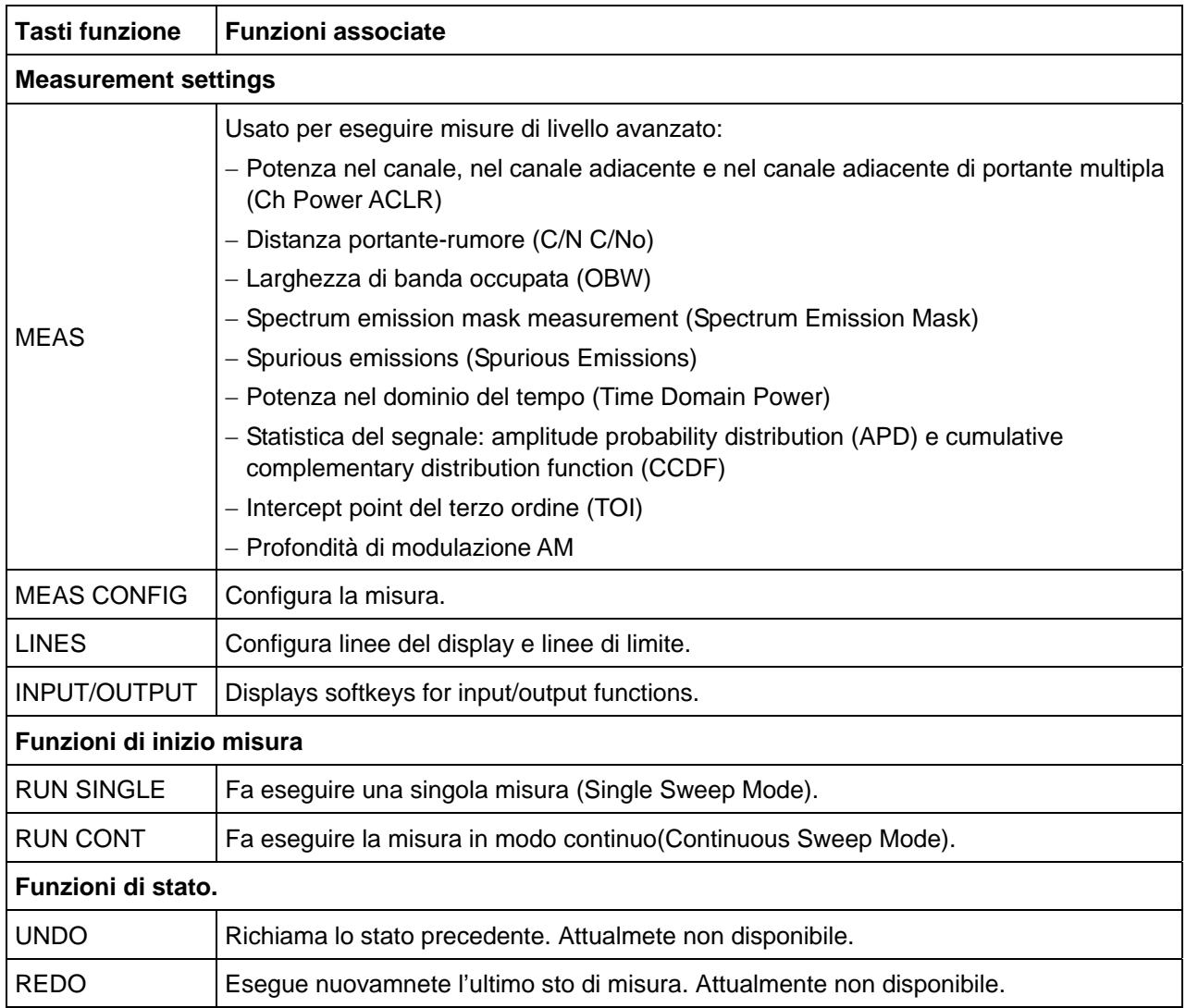

# <span id="page-41-1"></span>**1.1.2 Schermo Touchscreen**

Tutti I risultati delle misure sono mostrati sullo schermo del pannello frontale. Inoltre, lo schermo mostra tutte le informazioni relative alle impostazioni e permette di eseguire le varie opzioni di misura. Lo schermo è anche sensibile al tocco "touch-sensitive", offrendo la possibilità all'operatore di interaggire con le impostazioni di misura in modo più rapido e pratico.

"[Figura 1-2:"](#page-41-2) mostra il "touchscreen" dello schermo dell' R&S FSV. I numeri si riferiscono alla "[Tabella 2"](#page-42-1) riportata di seguito con al lista delle varie funzioni. Una descrizione più accurata delle funzioni è disponibile nel capitolo 4 "Operazioni principali".

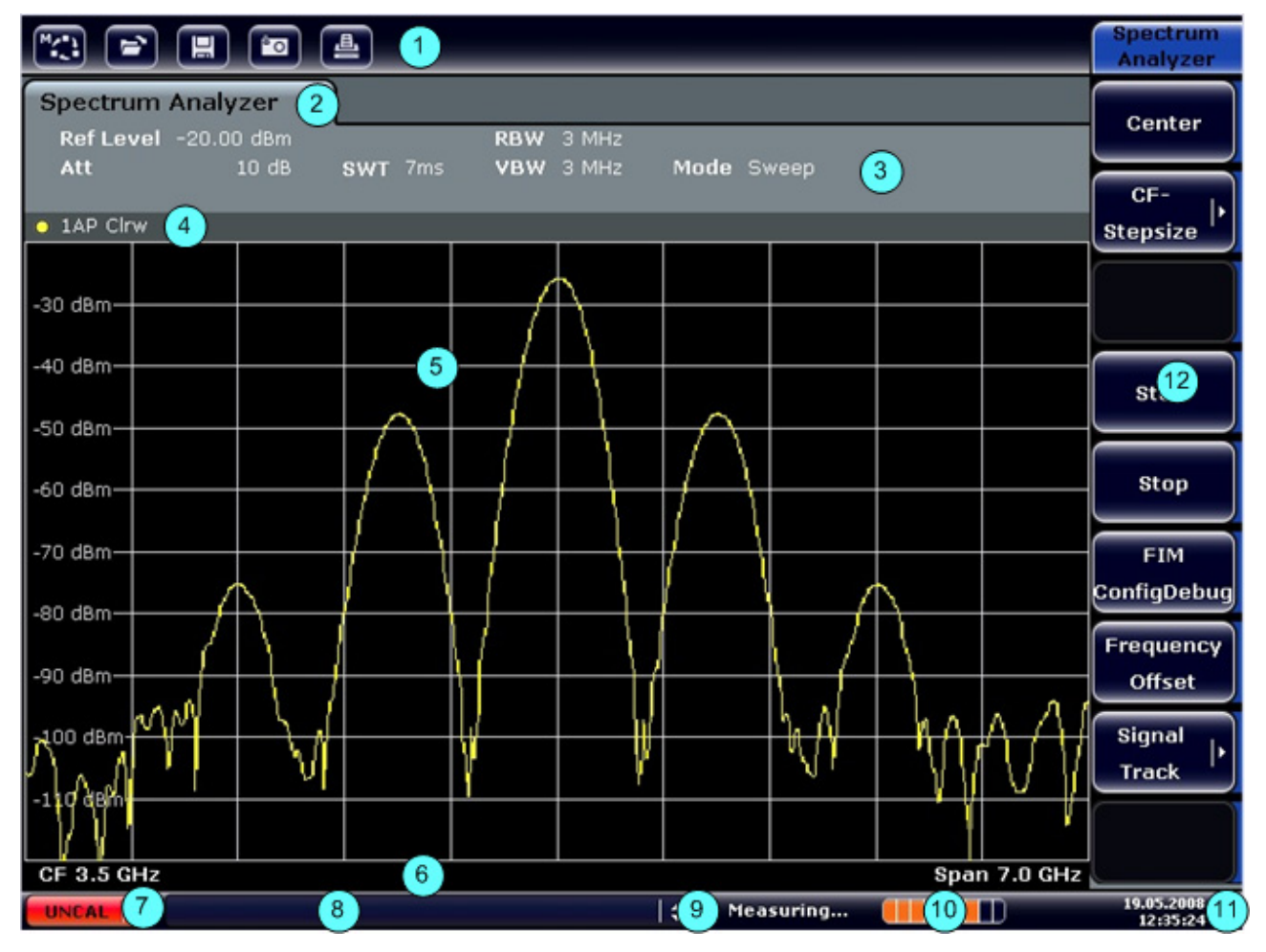

<span id="page-41-2"></span><span id="page-41-0"></span>*Figura 1-2: Schermo Touchscreen* 

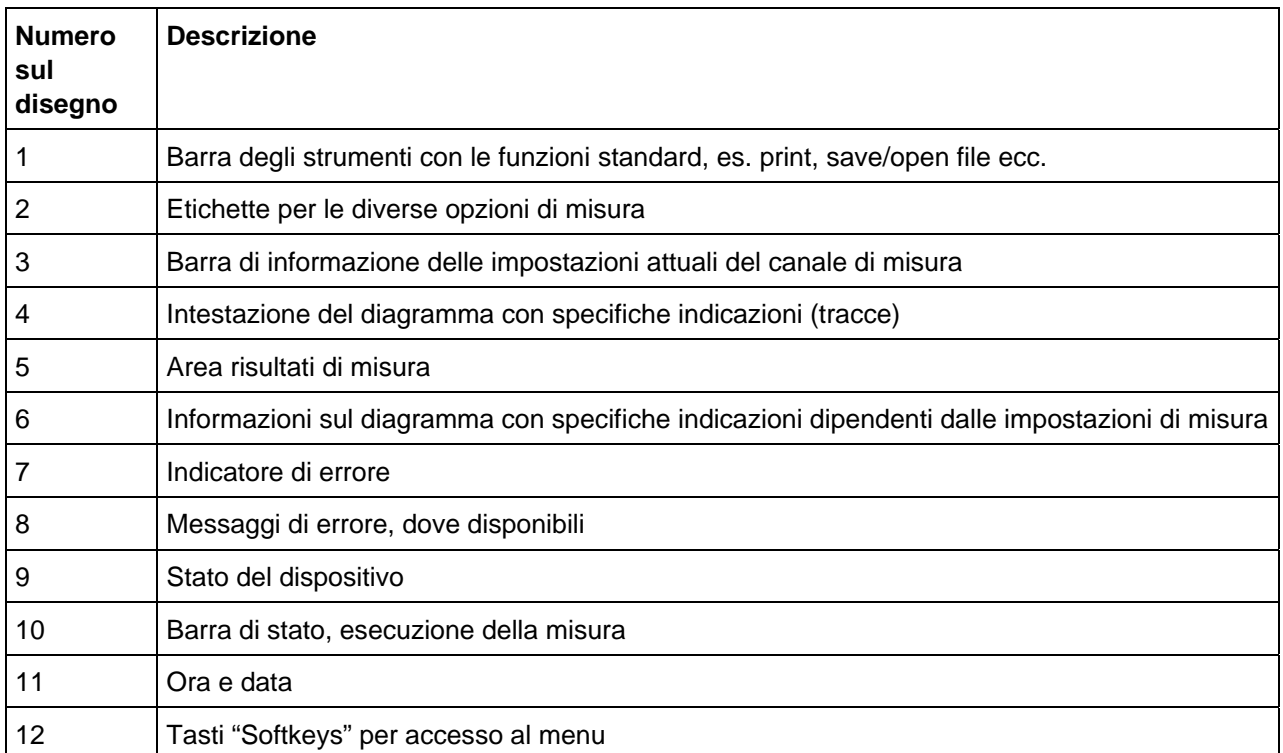

<span id="page-42-1"></span>*Tabella 2: Funzioni del Touchscreen* 

# <span id="page-42-0"></span>**1.1.3 Connettori del pannello frontale**

Questa sezione descrive i connettori frontali e le interfacce dell' R&S FSV. Le scritte dei connettori e delle interfacce sullo strumento sono le stesse delle relative descrizioni che seguono. Tutti i connettori sul pannello frontale sono disposti in basso a destra

# **1.1.3.1 USB**

Il pannello frontale è dotato di due connettori USB femmina per consentire di collegare dispositivi quali una tastiera (consigliata: R&S PSL–Z2, numero d'ordine 1157.6870.03) ed un mouse (consigliato: R&S PSL–Z10, numero d'ordine 1157.7060.03). Può essere collegato anche un memory stick per memorizzare e richiamare impostazioni dello strumento e dati di misura.

# **AVVISO**

Utilizzare solo cavi adatti a doppia schermatura. I cavi di collegamento passivi del USB non devono eccedere 1 metro di lunghezza. Utilizzare soltanto dispositivi USB che mantengono i limiti ammissibili dalle norme EMI.

### **1.1.3.2 AF OUTPUT (uscita BF)**

Al connettore femmina d'uscita AF possono essere collegate cuffie dotate di jack maschio miniatura. L'impedenza interna è di 10 Ω. La tensione d'uscita (volume) può essere regolata facilmente utilizzando al manopola sulla destra del connettore. Quando è collegata la cuffia l'altoparlante interno è disabilitato.

Il connettore della cuffia e la manopola del volume sono disponibili solo se è installata l'opzione del demodulatore (R&S FSV-B3). Per usare AF Out si deve selezionare nel menu In-/Output (tasto "INPUT/OUTPUT"), l'opzione "Video Output".La tensione di uscita è di 1V (volume) 1V

### **A ATTENZIONE**

#### **Volume**

Controllate la regolazione del volume prima di mettervi le cuffie, per proteggere le vostre orecchie.

#### **1.1.3.3 CONTROLLO NOISE SOURCE**

Il connettore femmina noise source è usato per fornire la tensione di alimentazione per una noise source esterna, es. Misure di figura di rumore e guadagno su un amplificatore o su dispositivi con conversione di frequenza.

Le noise souce convenzionali richiedono una tensione di +28 V di alimentazione per accendersi e 0 V per spengersi. L'uscita supporta un assorbimento di 100mA massimo.

#### **1.1.3.4 SENSORE DI POTENZA (Opzione R&S FSV-B5)**

Il connettore femmina LEMOSA è utilizzato per collegare il sensore di Potenza della famiglia NRP-Zxx

#### **SENSORE DI POTENZA**

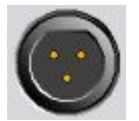

 Il R&S FSV rende disponibile un connettore che fornisce una tensione di +15V e -12 V per attivare un eventuale amplificatore esterno.La massima corrente disponibile è di 140 mA. Questo connettore è anche adatto a fornire l'alimentazione per i sensori a alta impedenza dell'Agilent.

#### **INGRESSO RF 50** Ω

L'ingresso RF è connesso al DUT attraverso un cavo equipaggiato con il connettore appropriato. Non sovraccaricare l'ingresso. Il massimo livello di potenza RF continuo è di + 30 dBm (1 W).

# **AVVISO**

### **Tensione DC in ingresso**

Per un accoppiamento AC, una tensione in ingresso di DC di 50 V non deve essere mai oltrepassata. Per un accoppiamento DC, la tensione di DC non deve mai essere applicata all'ingresso. In entrambi i casi, la mancanza di conformità distruggerà i mixer di ingresso.

# **1.2 Vista Pannello Posteriore**

"[Figure 1-3:"](#page-45-0)mostra la vista del pannello posteriore dell'R&S FSV. I numeri indicati si riferiscono alla ["Tabella 3"](#page-47-0) qui di seguito. Ogno elemento indicato è descritto con maggiori dettagli nella sezione successiva.I connettori e le interfacce sono indicate dai nomi delle etichette relative.

<span id="page-45-0"></span>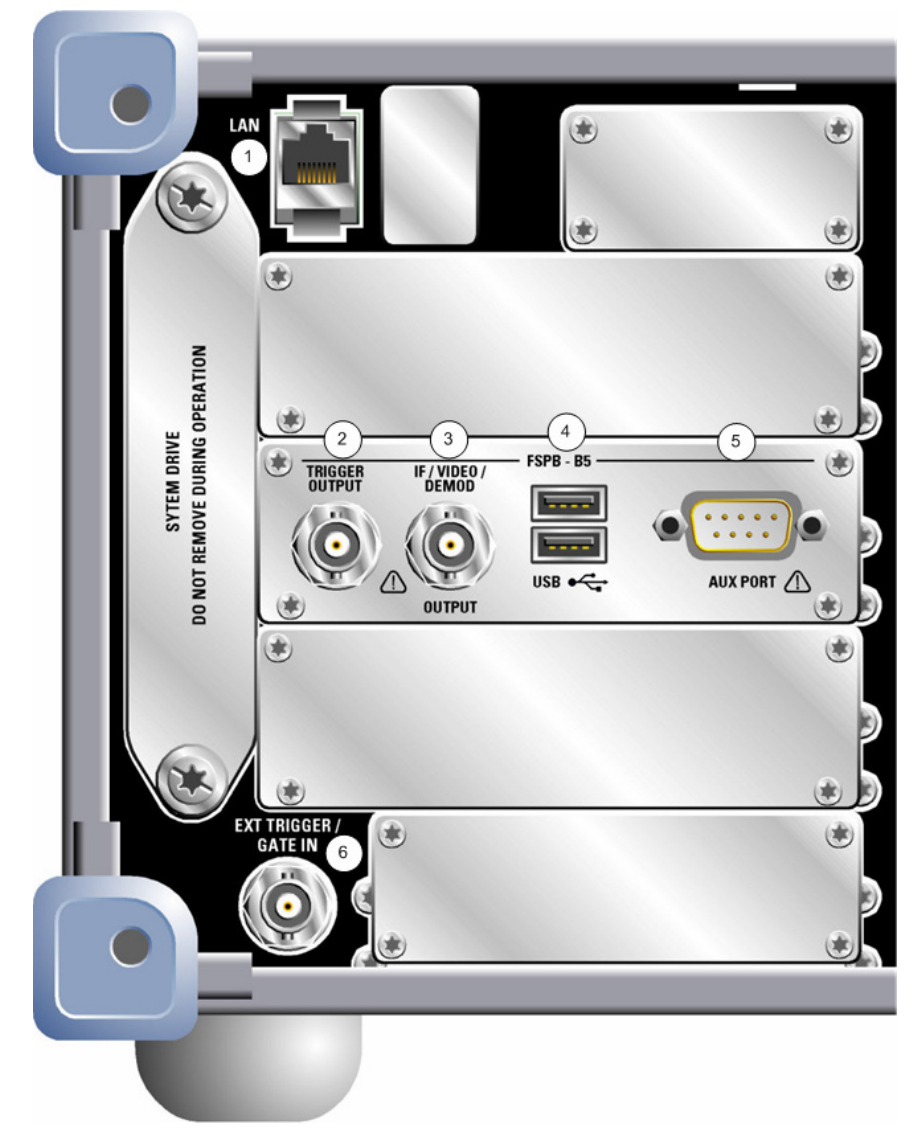

*Figure 1-3:Vista pannello posteriore* 

# **R&S FSV Pannello frontale e Pannello posteriore**

Vista Pannello Posteriore

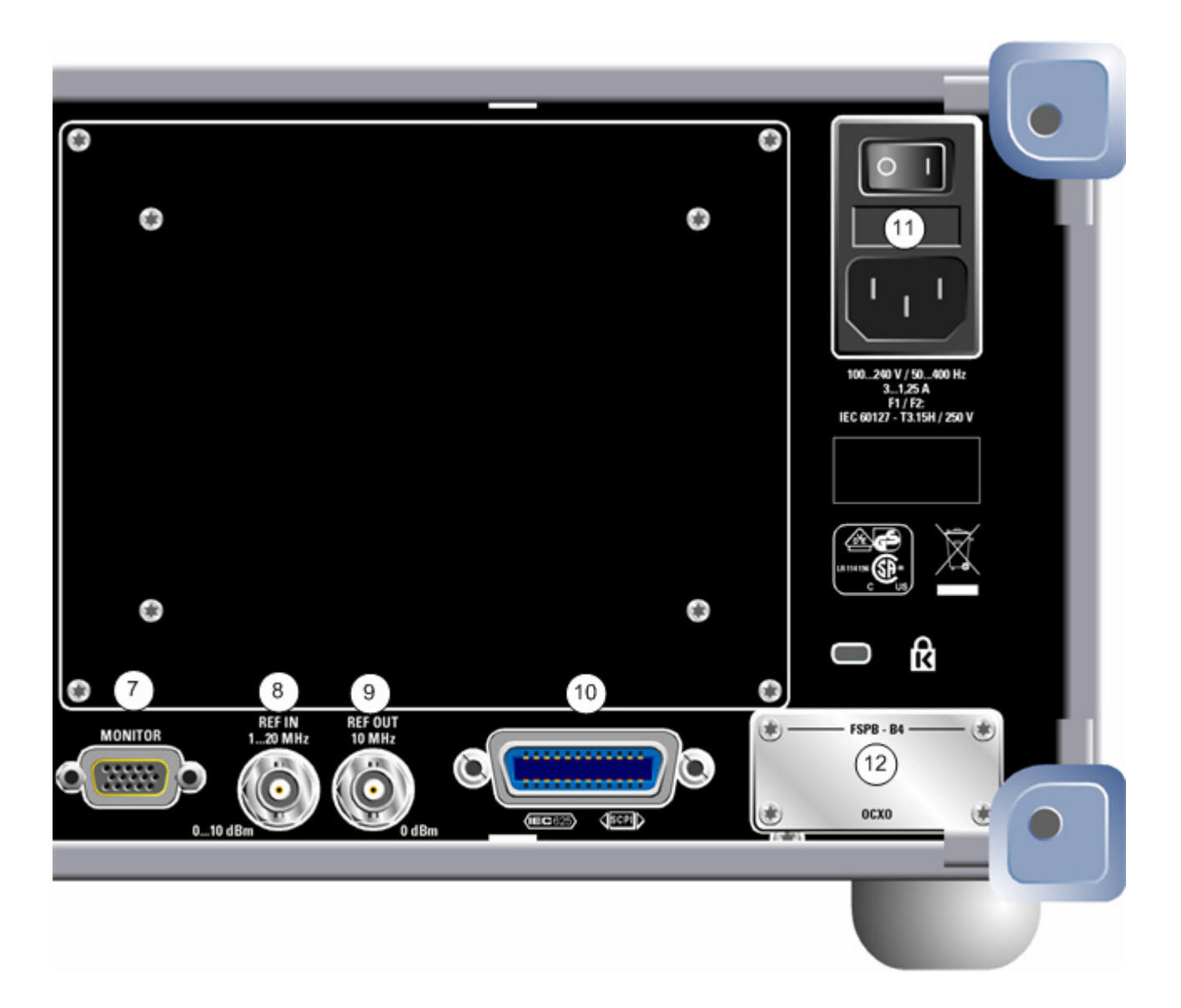

#### **R&S FSV Pannello frontale e Pannello posteriore**

Vista Pannello Posteriore

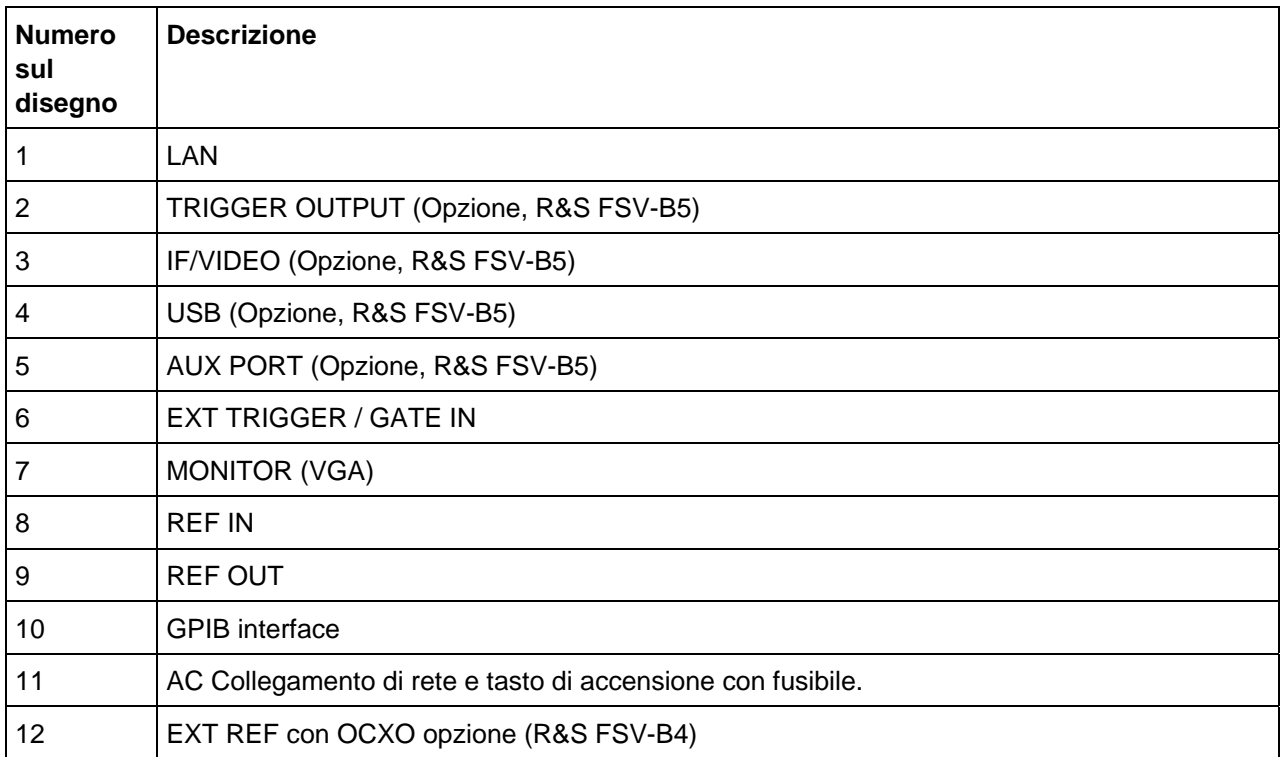

<span id="page-47-0"></span>*Tabella 3: Vista pannello posteriore* 

# **1.2.1 Connettori Standard sul pannello posteriore**

#### <span id="page-47-1"></span>**1.2.1.1 Connettore ed interruttore di alimentazione AC**

Il connettore e l'interruttore di alimentazione AC sono posti sul pannello posteriore dello strumento.

Funzione dell'interruttore di alimentazione AC:

- **Posizione I** Lo strumento è acceso.
- **Posizione O** L'intero strumento è staccato dall'alimentazione AC.

Per maggiori dettagli riferirsi alla sessione "[2.1.8](#page-57-0) [Accensione e spegnimento dello](#page-57-0)  [strumento"](#page-57-0) a pag. [58](#page-57-0).

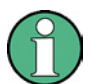

#### **Interruttore AC**

L'interruttore di alimentazione AC interrompe anche l'alimentazione all'OCXO (opzione OCXO Reference Frequency, R&S FSL–B4). Al momento della riaccensione assicuratevi di rispettare la fase di riscaldamento specificata nei dati tecnici.

Tra l'interruttore e l'alimentatore e posto un fusibile per proteggere lo strumento.

### **1.2.1.2 LAN**

L'interfaccia LAN può essere usata per collegare l'FSL alla rete locale per il controllo remoto, la stampa ed il trasferimento dati. L'assegnazione dei contatti sul connettore RJ-45 supporta i cavi UTP/STP a coppie twistate di categoria 5 in configurazione a stella (UTP stà per "unshielded twisted pair''- coppia twistata non schermata, e STP per "shielded twisted pair''- coppia twistata schermata)..

#### <span id="page-48-0"></span>**1.2.1.3 MONITOR (VGA)**

Il connettore femmina VGA è usato per il collegamento di un Monitor esterno. Le istruzioni passo-passo sono disponibili nella sezione ["2.2.2](#page-62-0) [Collegamento di un Monitor](#page-62-0)  [esterno](#page-62-0)" pag. [63.](#page-62-0)

### **1.2.1.4 EXT TRIGGER / GATE IN**

Il connettore femmina per trigger esterno/ingresso gate è usato per controllare la misura mediante un segnale esterno.

I livelli di tensione sono TTL (basso <0.7 V; alto >1.4 V). L'impedenza d'ingresso tipica è 10 kΩ.

#### **1.2.1.5 REF IN**

Come riferimento di segnale si può usare il riferimento interno allo strumento o collegarne uno dall'esterno. Le impostazioni sul menu sono utilizzate per passare da un riferimento esterno a uno interno e viceversa. Il connettore REF IN funge da ingresso per un riferimento esterno da 1 -20 MHz. Il livello d'ingresso necessario è 0- 10 dBm.

## **1.2.1.6 REF OUT**

Questo connettore è utilizzato per fornire un segnale di riferimento esterno (es. OCXO reference signal) a altri dispositivi che si trovano collegati con lo strumento. Il connettore femmina di uscita REF OUT fornisce un segnale di 10 MHz con un livello di 0 dBm.

# **1.2.1.7 GPIB interface**

L'interfaccia GPIB è conforme a IEEE488 e SCPI. Tramite questa interfaccia si può collegare un computer per il controllo remoto. Per impostare il collegamento si consiglia l'uso di un cavo schermato. Per maggiori dettagli vedere il Manuale operativo sul CD, capitolo "Controllo remoto – Fondamenti", sezione "Interfacce e protocolli".

# **1.2.2 Connettori opzionali del pannello posteriore**

### **1.2.2.1 OCXO opzione (R&S FSV-B4)**

I Questa opzione genera per dispositivi esterni un segnale di riferimento a 10 MHz di elevata precisione e con un livello d'uscita ≥ 0 dBm. Quando installata, se non si utilizzanon segnali esterni, il segnale è utilizzato come riferimento interno. Può anche essere utilizzato per sincronizzare un altro dispositivo collegato tramite il connettore REF OUT.

#### **Riaccesione dello strumento**

L'interruttore di alimentazione AC interrompe anche l'alimentazione all'OCXO (opzione OCXO Reference Frequency, R&S FSv–B4). Al momento della riaccensione assicuratevi di rispettare la fase di riscaldamento specificata nei dati tecnici.

### **1.2.2.2 TRIGGER OUTPUT (opzione, R&S FSV-B5)**

Il connettore BNC femmina può essere utilizzato per fornire un segnale a un altro dispositivo. Il segnale è un TTL compatibile (0 V / 5 V).

La "Trigger out" softkey nel menu In-/Output ("INPUT/OUTPUT") è utilizzato per controllare l'uscita del trigger

#### **1.2.2.3 IF/VIDEO (Opzione, R&S FSV-B5)**

Il connettore BNC femmina può essere usato in vari modi:

- Uscita frequenza intermedia (IF) 20 MHz
- Uscita Video (1V)

Nel In-/Output menu ("INPUT/OUTPUT") si esegue la selezione tra il segnale di uscita IF e il segnale Video.

#### **1.2.2.4 USB (Opzione, R&S FSV-B5)**

Il pannello posteriore e dotato di un connettore USB femmina addizionale per consentire di collegare dispositivi quali una tastiera (consigliata: R&S PSL–Z2, numero d'ordine 1157.6870.03) ed un mouse (consigliato: R&S PSL–Z10, numero d'ordine 1157.7060.03).Può essere collegato anche un memory stick per memorizzare e richiamare impostazioni dello strumento e dati di misura.

### **AVVISO**

#### **Dispositivi USB consentiti**

Utilizzare solo cavi adatti a doppia schermatura. I cavi di collegamento passivi del USB non devono eccedere 1 metro di lunghezza. Utilizzare soltanto dispositivi USB che mantengono i limiti ammissibili dalle norme EMI.

# **1.2.2.5 AUX PORT (Opzione, R&S FSV-B5)**

Il connettore a 9 poli SUB-D maschio fornisce delle alimentazioni per il controllo di un dispositivo esterno. Il livello dei tensione è TTL compatibile (max. 5 V).

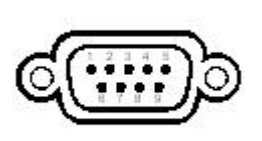

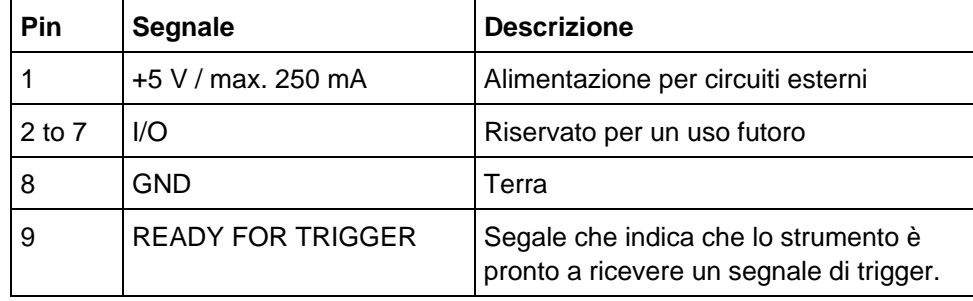

# **AVVISO**

### **Rischio corto circuito**

Un corto circuito dei pin potrebbe danneggiare lo strumento. Osservare le indicazione sulle funzioni dei pin.

# 2 Preparazione all'uso

Questo capitolo descrive tutte le procedure per la preparazione dello strumento all'uso. Inizia con la messa in funzione, prosegue con il collegamento di dispositivi esterni, con la configurazione dello strumento e dell'interfaccia LAN e termina con le informazioni sul sistema operativo:

- "[Preparazione all'uso](#page-52-0)"
- "[Collegamento di dispositivi esterni"](#page-61-0)
- "[Setup di R&S FSV](#page-63-0) "
- "[Configurazione dell'interfaccia LAN](#page-73-0)"
- "[Proprietà del sistema operativo"](#page-75-0)

# **A ATTENZIONE**

#### **Precauzioni di sicurezza**

Assicuratevi di seguire le istruzioni delle sezioni che seguono per non mettere in pericolo le persone e non danneggiare lo strumento. Ciò è di particolare importanza se usate lo strumrnto per la prima volta. Osservate anche le istruzioni generali di sicurezza all'inizio di questo manuale.

# <span id="page-52-0"></span>**2.1 Preparazione all'uso**

Questa sezione descrive come preparare lo strumento all'uso. Essa comprende i seguenti argomenti:

- "[Estrarre lo strumento e relativi accessori dall'imballaggio"](#page-53-0)
- "[Controllo degli accessori](#page-53-1)"
- "[Inspezione e danni di spedizione"](#page-53-2)
- "[Garanzia](#page-54-0) "
- "[Intervalli di calibrazione consigliati](#page-54-1)"
- "[Preparazione all'uso](#page-54-2)"
- "[Collegamento dell'alimentazione AC](#page-56-0)"
- "[Accensione e spegnimento dello strumento](#page-57-0)"
- "[Esecuzione dell'autoallineamento e del Self Test](#page-58-0)"
- "[Controllo del materiale fornito](#page-59-0)"
- "[Sostituzione dei fusibili"](#page-59-1)
- "[Pulizia dello strumento](#page-60-0)"

# <span id="page-53-0"></span>**2.1.1 Estrarre lo strumento e relativi accessori dall'imballaggio**

Lo strumento viene spedito assieme ai relativi accessori in un imballo di cartone. Per estrarre il contenuto procedere come segue:

- 1. Rimuovere lo strumento dall'imballo e verificare la corrispondenza tra la nota di spedizione e gli accessori indicati.
- 2. Prima rimuovere le protezioni in polietilene dalla parte posteriore dello strumento e poi passare a quella frontale.
- 3. Rimuovere la protezione in cartone corrugato nella parte posteriore dello strumento.
- 4. Rimuovere con attenzione il cartone corrugato sul frontale a protezione delle maniglie.
- 5. Verificare se lo strumento ha riportato danni nel trasporto.Se si notano danni avvertire immediatamente il trasportatore. In questo caso fare attenzione a mantenere l'imballo originale.

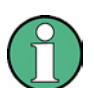

#### **Imballaggio**

E consigliabile conservare il materiale dell'imballaggio per poter prevenire futuri danni al frontale o ai connettori nel caso in cui lo strumento debba essere spedito.

# <span id="page-53-1"></span>**2.1.2 Controllo degli accessori**

Lo strumento arriva dotato dei seguenti accessori:

- Cavo rete
- Guida per iniziare subito
- CD "R&S FSV Spectrum Analyzer User Documentation"

# <span id="page-53-2"></span>**2.1.3 Inspezione e danni di spedizione**

● Prima di ispezionare lo strumento, verificate l'eventuale presenza di danni nel contenitore di spedizione e nel materiale d'imballaggio. Se ci sono danni notificate immediatamente il fatto allo spedizioniere. Conservate l'imballo ed il relativo materiale finché non avrete accertata la completezza dei contenuti e finché l'FSL non sarà stato controllato elettricamente e meccanicamente.

- Per successivi trasporti e spedizioni dell'FSL si dovrebbe utilizzare l'imballo originale. Rohde & Schwarz accetta reclami in garanzia solo se lo strumento viene spedito con imballo adeguato.
- Prima di accendere lo strumento, verificate l'eventuale presenza di danni visibili sull'involucro e sulla maniglia. Se ci sono danni, notificate immediatamente il fatto allo spedizioniere. Conservate l'imballo ed il relativo materiale.
- Controllate che le aperture di ventilazione laterali e sul pannello posteriore dello strumento non siano ostruite.

### <span id="page-54-0"></span>**2.1.4 Garanzia**

Per informazioni sulle condizioni di garanzia per l' R&S FSV vedere i termini contenuti nei documenti di fornitura.

# <span id="page-54-1"></span>**2.1.5 Intervalli di calibrazione consigliati**

Per informazioni sugli intervalli di calibrazione consigliati per l' R&S FSV vedere il relativo prospetto dei dati tecnici.

# <span id="page-54-2"></span>**2.1.6 Preparazione all'uso**

Lo strumento può essere utilizzato su di un banco o installato in un rack.

### **2.1.6.1 Utilizzo da banco**

Lo strumento è progettato per operare in condizioni generali da laboratorio.

# **AVVISO**

#### **Condizioni ambientali**

Assicurarsi che nella postazione di funzionamento siano rispettate le condizioni ambientali richieste:

- La temperatura ambiente deve rientrare nei limiti delle specifiche.
- Tutte le aperture di ventilazione non devono essere ostruite ed il flusso dell'aria in corrispondenza delle aperture sui pannelli laterali deve essere libero. La distanza dalle pareti deve essere di almeno 10 cm.

Qualunque non conformità può causare danni allo strumento.

# **AVVISO**

#### **Protezione contro le cariche elettrostatiche**

Per proteggere il DUT da scariche elettrostatiche in caso di contatto con persone, usate dispositivi di protezione appropriati:

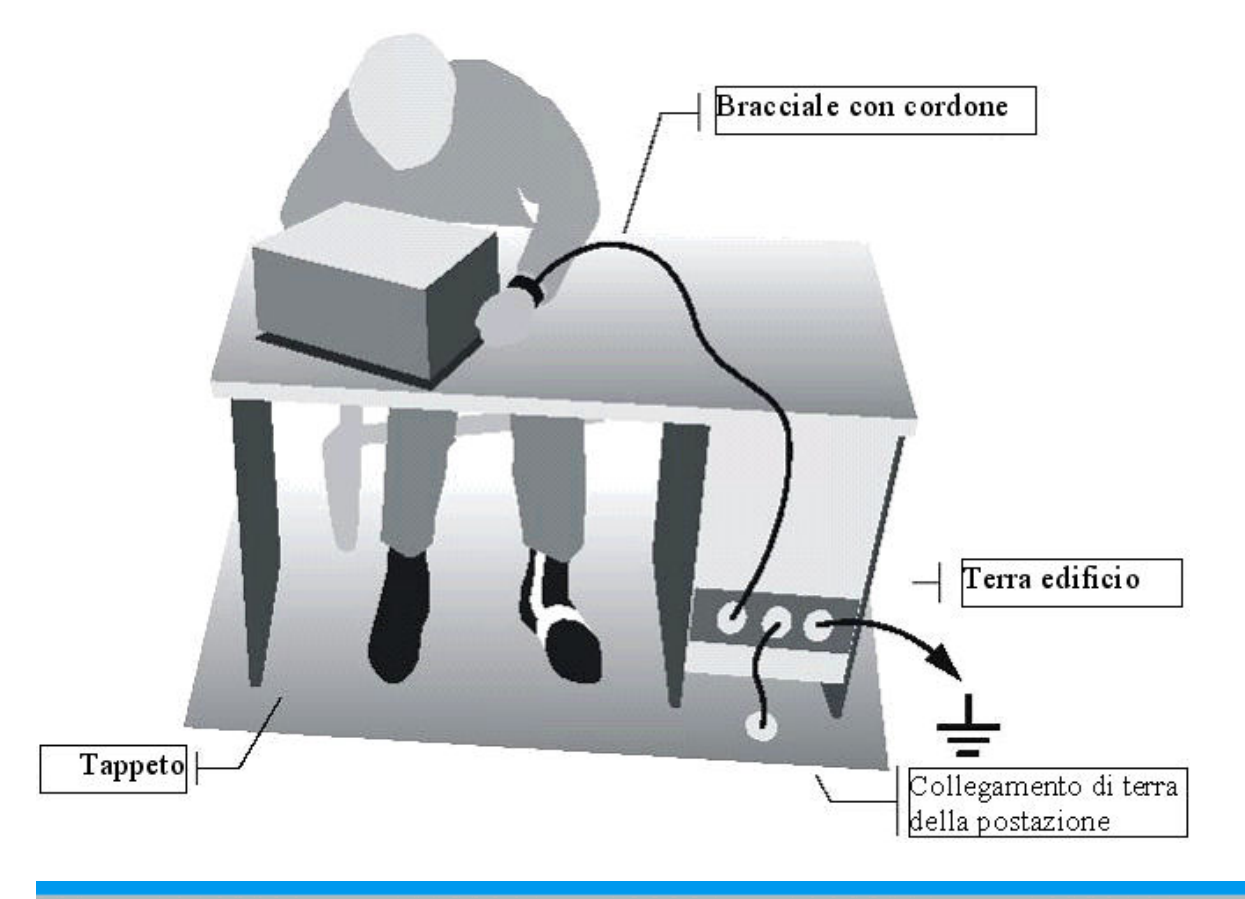

### **2.1.6.2 Montaggio a Rack**

Lo strumento può essere montato in un rack a 19" usando un kit di adattamento (vedere il prospetto dei dati tecnici per il numero d'ordine). Le istruzioni di montaggio fanno parte del kit di adattamento

# **AVVISO**

#### **Istallazione a Rack**

Nell'installazione a rack assicurarsi che il flusso d'aria in corrispondenza delle aperture nei pannelli laterali non sia ostacolato per evitare il surriscaldamento dello strumento e misure errate*.*

# <span id="page-56-0"></span>**2.1.7 Collegamento dell'alimentazione AC**

Nella versione standard l' R&S FSV è equipaggiato con un connettore di alimentazione AC. Per i dettagli sul connettore guardare la sezione ["1.2.1.1 Connettore ed interruttore](#page-47-1)  [di alimentazione AC"](#page-47-1) à pag. [48.](#page-47-1)

L' R&S FSV può essere usato con diverse tensioni di alimentazione AC e si adatta automaticamente. Vedere le specifiche per i limiti di tensione e frequenza. Il connettore di alimentazione AC è posto sul pannello posteriore dello strumento.

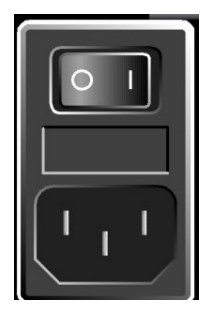

Collegare l' R&S FSV all'alimentazione AC usando il cavo rete fornito.

Poiché lo strumento è costruito secondo le specifiche per la classe di sicurezza EN61010, può essere collegato esclusivamente ad una presa dotata di contatto di terra. Collegare l' R&S FSV all'alimentazione utilizzando il cavo di fornitura.

# <span id="page-57-0"></span>**2.1.8 Accensione e spegnimento dello strumento**

### **2.1.8.1 Modi dello strumento**

#### **Esistono due differenti Modi dello Strumento:**

● Modo Acceso

Lo strumento è alimentato con la tensione AC Dopo il booting lo strumento è pronto per l'uso. Un led verde sopra il tasto "ON/OFF" indica questo modo.

● Modo Spento

Lo strumento è completamente spento. Entrambi i led sono spenti. Quando lo strumento viene nuovamente acceso verrà eseguito nuovamente il booting. Se si utilizza il OCXO (opzione OCXO Reference Frequency, R&S FSV-B4) un tempo ulteriore di riscaldamento è indicato sulle specifiche tecniche.

#### **Comportamento dei diversi modi in accensione/spegnimento**

Secondo lo stato dell'apparato le diverse azioni di accensione/spegnimento danno comportamenti diversi.

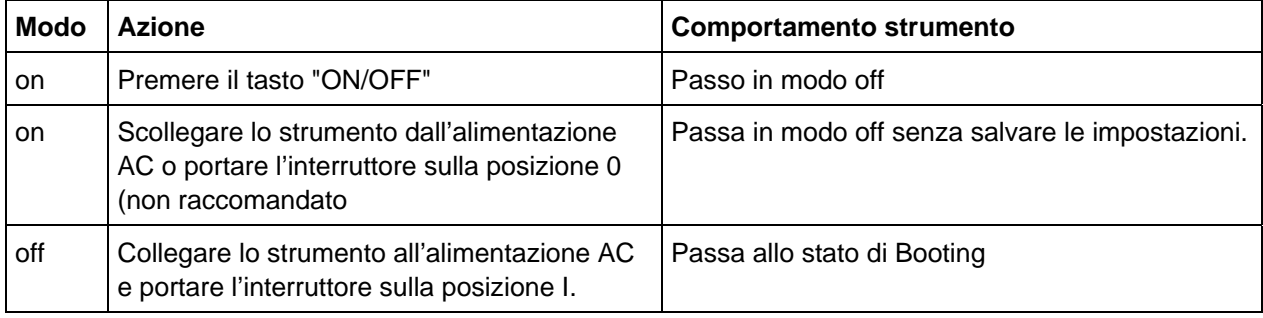

### **2.1.8.2 Accensione dello strumento**

► Alimetazione AC: portare l'interruttore di alimentazione sul pannello posteriore nella posizione I.

#### **2.1.8.3 Spegnimento dello strumento**

- 1. Premere il tasto "ON/OFF" sul frontale dello strumento.
- 2. Cambiare l'interruttore dell'alimentazione sul pannello frontale nelle posizione O, o scollegare lo strumento dall'alimentazione.

L'R&S FSV passa in modo off.

#### **Salvataggio Impostazioni**

L' R&S FSV conserverà le impostazioni correnti dello strumento se viene spento tramite il tasto "ON/OFF". Esso perderà le impostazioni se viene spento sul pannello posteriore o se il cavo di alimentazione viene staccato senza prima premere il tasto "ON/OFF". In tal caso al momento della riaccensione vengono caricate le ultime impostazioni salvate sull'hard disk.

L'interruttore di rete AC interrompe anche l'alimentazione all'OCXO (opzione OCXO Reference Frequency, R&S FSV–B4). Al momento della riaccensione assicuratevi di osservare la fase di riscaldamento specificata nei dati tecnici.

# <span id="page-58-0"></span>**2.1.9 Esecuzione dell'autoallineamento e del Self Test**

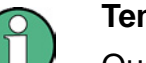

#### **Temperatura operativa**

Questo test funzionale deve essere eseguito solo quando è stata raggiunta la temperature di esercizio (ca. dopo 15 minuti dall'accensione; per i dettagli vedere le specifiche).

### **Per eseguire un auto allineamento**

- 1. Premete il tasto "SETUP".
- 2. Premete il softkey "Alignment".
- 3. Premete il softkey "Self Alignment".

Un messaggio comparirà una volta che i valori di correzione del sistema siano stati calcolati con successo.

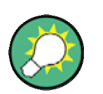

### **Per mostrare I risultati dell'allineamento:**

- 1. Premere il tasto "SETUP".
- 2. Premere il softkey "Alignment".

Premere il softkey "Show Align Results".

#### **Per eseguire il self test**

Non è necessario effettuare il selftest ogni volta che lo strumento viene acceso. Esso va effettuato solo quando si sospetta un malfunzionamento.

- 1. Premere il tasto"SETUP".
- 2. Premere "More".
- 3. Premere il softkey "Service".
- 4. Premere I, softkey "Selftest".

Un messaggio comparirà una volta che i moduli dello strumento siano stati controllati con successo.

Una volta completati con successo entrambi i passi, lo strumento sarà pronto ad operare.

# <span id="page-59-0"></span>**2.1.10 Controllo del materiale fornito**

Lo strumento può essere dotato di opzioni sia hardware che software. Per verificare che le opzioni installate corrispondano a quelle indicate nei documenti di spedizione, procedete come segue.

#### **Per verificare le opzioni istallate**

- 1. Premere il tasto "SETUP".
- 2. Premere il softkey "System Info".
- 3. Premere il softkey "Versions + Options".

Una lista com le informazioni sull'hardware è mostrata.

- 4. Controllare la disponibilità delle opzioni hardware come indicato sui documenti dell'apparato.
- 5. Controllare la presenza delle opzioni firmaware come riportato nei documenti di spedizione. Le opzioni corrispondono agli elementi della lista come indicato nel CD.

# <span id="page-59-1"></span>**2.1.11 Sostituzione dei fusibili**

Lo strumento è protetto da due fusibili (IEC 127 – T 3.15 H / 250 V) posti sul pannello posteriore a destra dell'interruttore di rete AC.

#### **A AVVERTENZA**

#### **Pericolo di shock**

Per la sostituzione dei fusibili assicuratevi che lo strumento sia spento e scollegato dall'alimentazione staccando i connettori di alimentazione AC.

#### **Per sostituire i fusibili**

- 1. Estraete il portafusibili dal suo alloggiamento.
- 2. Sostituite i due fusibili.
- 3. Rimettete il portafusibili nel suo alloggiamento e richiudere lo sportello.

### <span id="page-60-0"></span>**2.1.12 Pulizia dello strumento**

La parte esterna dello strumento può essere pulita adeguatamente usando un panno di stoffa morbida pulito. Assicurisi che i fori di ventilazione non sono ostruiti.

#### **A AVVERTENZA**

#### **Pericolo di shock**

Prima di pulire lo strumento assicurarsi che lo strumento sia spento e disconnesso da tutte le fonti di energia: alimentazione AC

# **AVVISO**

#### **Danni allo strumento causaiti da prodotti detergenti.**

Alcuni prodotti per la pulizia o detergenti contengono sostanze che possono danneggiare lo strumento, per esempio i solventi possono danneggiare le scritte delle etichette e le parti in plastica. Non usare mai prodotti come solventi (acetone, diluenti, acqua ragia), acidi o altre sostanze sconosciute.

Collegamento di dispositivi esterni

# <span id="page-61-0"></span>**2.2 Collegamento di dispositivi esterni**

The Lo strumento supporta le seguenti inetrfacce per il collegamento di dispositivi esterni:

- USB interfaces (sezione "[2.2.1](#page-61-1) [Collegamento di un dispositivo USB](#page-61-1)")
- VGA connector (sezione"[2.2.2 Collegamento di un Monitor esterno](#page-62-0)")

# <span id="page-61-1"></span>**2.2.1 Collegamento di un dispositivo USB**

Le interfacce USB sul pannello frontale dell'R&S FSV consentono di collegare direttamente all'analizzatore dispositivi USB. Il numero può essere aumentato secondo le necessità utilizzando un hub USB.

A causa del vasto numero di dispositivi USB disponibili, non ci sono in pratica limiti alle possibili espansioni dell' R&S FSV. L'elenco che segue mostra diversi dispositivi USB che possono essere utili per l' R&S FSV :

- Sensori di potenza della famiglia NRP Zxy
- Stick di memoria per il trasferimento di dati da/a un computer (ad es. aggiornamento firmware)
- Drive CD–ROM per l'installazione di applicazioni firmware
- Tastiera per l'inserimento di commenti, nomi di file ecc.
- Mouse per operare nelle finestre di dialogo di Windows
- Stampante per la stampa dei risultati di misura

L'installazione di dispositivi USB è facile sotto Windows XP in quanto tutti i dispositivi USB sono plug&play. Tutti i dispositivi USB possono essere collegati o staccati dall' R&S FSV durante il funzionamento.

Quando un dispositivo viene collegato all'interfaccia USB dell' R&S FSV, Windows XP automaticamente ricerca un driver adatto al dispositivo.

Se Windows XP non trova un driver adatto, vi richiederà di specificare una directory che contenga il software del driver. Se il software del driver è su un CD, collegate un drive CD-ROM USB all' R&S FSV prima di proseguire.

Quando un dispositivo USB viene staccato dall' R&S FSV, Windows XP rileva immediatemante il cambiamento nell'hardware e disattiva il driver corrispondente.

Collegamento di dispositivi esterni

#### **Esempio: collegare uno stick di memoria all'R&S FSV**

► Collegate lo stick di memoria all'interfaccia USB.

Windows XP rileva il nuovo hardware ed installa il driver corrispondente. Se l'installazione ha successo, Windows XP vi informa che il dispositivo è pronto all'uso.

Lo stick di memoria è disponibile come nuovo drive (D) e compare in Windows Explorer. Il mome dello stick di memoria dipende dal costruttore (in questo esempio è denominato "Removable Disk"). Lo stick di memoria può essere usato come un drive normale per salvare e caricare dati.

► Se non occore più o per trasferire i file ad un' altro computer è sufficiente scollegare la memory stick.

Windows XP disattiva automaticamente il drive. Se il drive è ancora presente sotto Explorer, un messaggio di errore comparirà per indicare che il drive non è più disponibile.

### <span id="page-62-0"></span>**2.2.2 Collegamento di un Monitor esterno**

E' possibile collegare un Video (Monitor) esterno al connettore MONITOR posto sul pannello posteriore dello strumento. Per maggiori dettagli riferirsi alla sezione ["1.2.1.3](#page-48-0) [MONITOR \(VGA\)"](#page-48-0) a pag [49.](#page-48-0)

- 1. Collegare un video esterno al R&S FSV.
- 2. Premere il tasto "SETUP".
- 3. Premere il softkey "General Setup".
- 4. Premere il tasto "More".
- 5. Premere il softkey "Monitor Int/Ext".

La softkey cambia da video interno ("Int") a video esterno ("Ext"). Lo schermo del R&S FSV viene disabilitato (schermo nero). Il video (misure sullo schermo) viene trasferito al Monitor esterno e mostrato su quest'ultimo con tutti I contenuti che prima si trovavano sullo schermo dello strumento.

#### **Visualizzazione delle misure sia sullo schermo dello strumento che sul Monitor esterno in modo simultaneo**

- 1. Premere il tasto "CTRL" + "ESC" in combinazione per mostrare il taskbar.
- 2. Sul lato destro del taskbar, fare click sulla icona del Monitor.

3. Selezionare "Graphics Options" - "Output To" - "Intel® Dual Display Clone" - "Monitor + Digital Display".

Lo schermo del' R&S FSV e lo schermo del monitor esterno saranno entrambi attivi.

# <span id="page-63-0"></span>**2.3 Setup di R&S FSV**

Questa sezione descrive il setup dello strumento. Sono compresi i seguenti argomenti:

- "[Selezione del riferimento di frequenza](#page-63-1)"
- "[Impostazione data e orario](#page-63-2)"
- "[Configurazione dell'interfaccia GPIB"](#page-65-0)
- "[Selezione del Tema](#page-106-0)"
- "[Allineamento del Touchscreen](#page-65-1)"
- "[Impostazione dei colori dello schermo](#page-66-0)"
- "[Impostazione della funzione di spegnimento automatico automatico dello schermo"](#page-69-0)
- "[Selezione e configurazione delle stampanti "](#page-70-0)

# <span id="page-63-1"></span>**2.3.1 Selezione del riferimento di frequenza**

Potete scegliere come segnale di riferimento per l'elaborazione della frequenza nell' R&S FSV tra il riferimento interno ed un segnale di riferimento esterno a 10 MHz,:

- 1. Premere il tasto "SETUP".
- 2. Premere il softkey "Reference Int/Ext" fino ad ottenere lo stato desiderato.

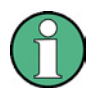

#### **Segnale esterno di riferimento**

E' importante che il segnale esterno di riferimento sia disattivato quando si passa da riferimento esterno a riferimento interno in modo da evitare interazioni del segnale di riferimento internamente allo strumento.

Comando Remoto:

ROSC:SOUR EXT

ROSC:EXT:FREQ 20

# <span id="page-63-2"></span>**2.3.2 Impostazione data e orario**

Potete impostare data ed orario per l'orologio interno in tempo reale come segue:

#### **Per aprire la finestra di dialogo Date and hgsghTime Properties dialog box**

- 1. Premere il tasto "SETUP".
- 2. Premere il softkey "General Setup".
- 3. Premere il softkey "Time + Date" per aprire la finestra di dialaogo "Date and Time Properties".

Il campo "Date & Time" è mostrato.

#### **Per modificare la data**

- 1. Premere la freccia sul campo "Month" per mostrare la lista.
- 2. Selezionare il mese sulla lista.
- 3. Selezionare l'anno desiderato cliccando le frecce up e down vicino al campo "Year".
- 4. Selezionare il giorno sul calendario mostrato o scrivere la data con la tastiera.
- 5. Click "OK".

Comando Remoto:SYST:DATE 2008,10,1

#### **Per modificare l'orario**

Si può modificare l'ora I minuti o I secondi in modo indipendente uno dall'altro.

- 1. Selezionare ora minuti o secondi nel campo "Time".
- 2. Inserire l'impostazione desiderata tramite la tastiera o la manopola rotante.
- 3. Ripetere I passi precedenti per minuti e secondi fino alla corretta impostazione della data.
- 4. Click "OK".

Remote command:SYST:TIME 12,30,30

#### Per modificare la ..Time Zone"

- 1. Selezionare il campo"Time Zone".
- 2. Premere la freccia sul campo "Time Zone" per mostrare la lista.
- 3. Selezionare la time zone dalla lista.
- 4. Opzionalemate selezionare il campo"Automatically adjust clock for daylight saving changes".
- 5. Click "OK".

# <span id="page-65-0"></span>**2.3.3 Configurazione dell'interfaccia GPIB**

L'interfaccia GPIB è integrata sul pannello posteriore dell'R&S FSV. Potete impostare l'indirizzo GPIB e la stringa di risposta ID. Il linguaggio GPIB è impostato per default come SCPI e non può essere modificato per l' R&S FSV.

#### **Displaying the GPIB submenu**

- 1. Premere il tasto "SETUP".
- 2. Premere il softkey "General Setup".
- 3. Premere il softkey "GPIB" Compare il submenu per l'impostazione dei parametri dell'interfaccia di controllo remoto.

#### **Per impostare l'indirizzo**

► I Nel menu"GPIB", premete il softkey "GPIB Address".

Compare la finestra di dialogo dell'indirizzo GPIB.

I valori ammessi sono compresi tra 0 e 30. Se come linguaggio GPIB è scelto SCPI, l'indirizzo di default è 20.

Comando remoto: SYST:COMM:GPIB:ADDR 20

#### **Setting the ID response string**

► Nel "GPIB" menu, premere "ID String Factory" softkey per selezionare la risposta di default al comando \*IDN?.

Remote command: --

► In the "GPIB" menu, press the "ID String User" softkey to enter a user-defined response to the command \*IDN?. The max. length of the output string is 36 characters.

Remote command: --

### <span id="page-65-1"></span>**2.3.4 Allineamento del Touchscreen**

Quando lo strumento e spedito il touch screen è allineato. Può però essere necessario aggiustare l'allineamento in un secondo tempo, per esempio dopo la sostituzione dell'harddisk. Se toccando il punto dello schermo non viene eseguito il commando corrispondente sarà necessario un allineamento dello schermo.

#### **Allineamento del Touchscreen**

- 1. Premere il tasto "SETUP".
- 2. Premere il softkey "General Setup".
- 3. Premere il softkey "Alignment".
- 4. Premere il softkey "Touch Screen Alignment".
- 5. Usando il dito o qualunque altro tipo sdi puntatore premere I 4 marker dello schermo.

Il touchscreen sarà allineato secondo I punti appena eseguiti.

# <span id="page-66-0"></span>**2.3.5 Impostazione dei colori dello schermo**

Per modificare i colori degli oggetti sul display sono disponibili due impostazioni di colore di default. In alternativa potete cambiare il colore di singoli oggetti usando colori predefiniti o colori da voi definiti. .

#### <span id="page-66-1"></span>**2.3.5.1 Per mostrare il submenu dei colori dello schermo**

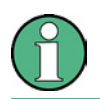

Alcuni colori so predefiniti a secondo del theme scelto, consultare"[Selezione del](#page-106-0) [Tema"](#page-106-0) pag. [107,](#page-106-0) e non possono essere modificati individualmente.

- 1. Premere il tasto "SETUP".
- 2. Premere il softkey "Display Setup".
- 3. Premsere il softkey "More".
- 4. Premere il softkey "Screen Colors".
	- Il "Screen Colors" submenu viene mostrato.

#### **2.3.5.2 Per usare i colori di default**

Per selezionare la regolazione di luminosità, di saturazione di colore e della tinta di qualunque oggetto dello schermo.

1. Nel "Screen Colors" submenu (["Per mostrare il submenu dei colori dello schermo "](#page-66-1) pag [67](#page-66-1)), premere "Set to Default".

Si apre la finestra di dialogo "Set User Colors to Default".

2. Selezionare uno dei set di colore di default. Le combinazioni di colori sono selezionate in maniera tale che tutti gli elementi di schermo siano. Di default è attivo "Default Colors 1".

Comando Remoto :

DISP:CMAP:DEF1

DISP:CMAP:DEF2

#### **2.3.5.3 Per usare "Predefined Color Set"**

1. Nel screen colors submenu premere "Select Screen Color Set".

Si apre la finestra di dialogo "Select Screen Color Set".

- 2. Selezionare l'opzione"User Defined Colors".
- 3. Nel screen colors submenu, premere "Select Object".

Si apre la finestra di dialogo "Color Setup".

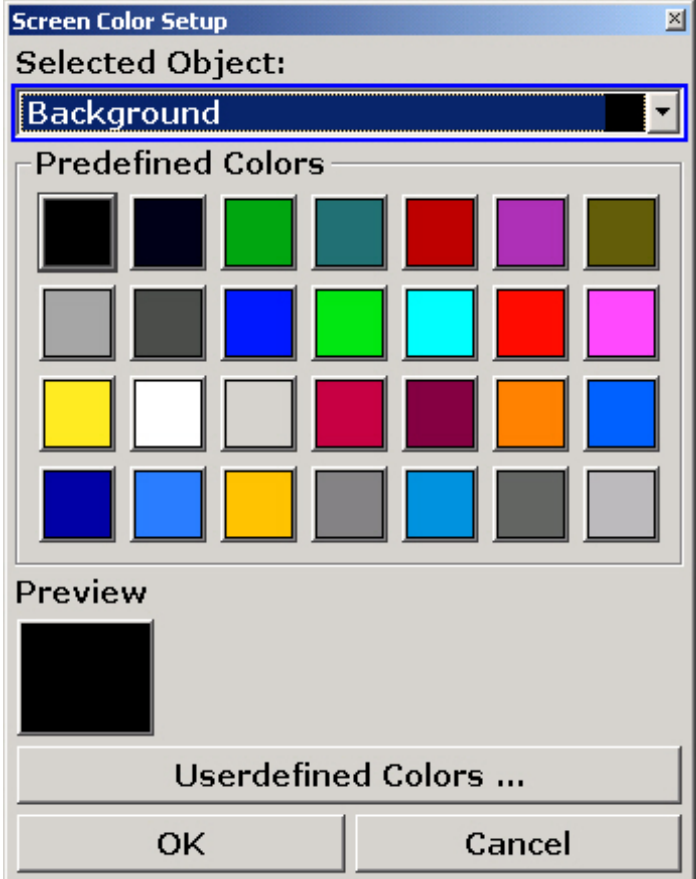

4. Premere la freccia sulla lista "Selected Object" e selezionare l'oggetto del quale si vuole modificare il colore.

5. Selezionare il colore desiderato.

Il colore è mostrato sulla finestra"Preview".

- 6. Ripetere i passi precedenti per tutti gli ogetti ai quali si vuole modificare il colore.
- 7. Per cambiare i user-defined colors, premere "Userdefined Colors".
- 8. Click "OK" per accettare le nuove impostazioni e chidere la finestra di dialogo.

Comando Remoto:DISP: CMAP1...41: PDEF <color>

#### **2.3.5.4 Per usare i "User-Defined Color Set"**

- 1. Nel "Screen Colors" submenu, premere "Select Screen Color Set". Si apre la finestra di dialogo "Select Screen Color Set".
- 2. Selezionare l'opzione "User Defined Colors".
- 3. Nel "Screen Colors" submenu, premere "Select Object".

Si apre la finestra di dialogo "Screen Color Setup".

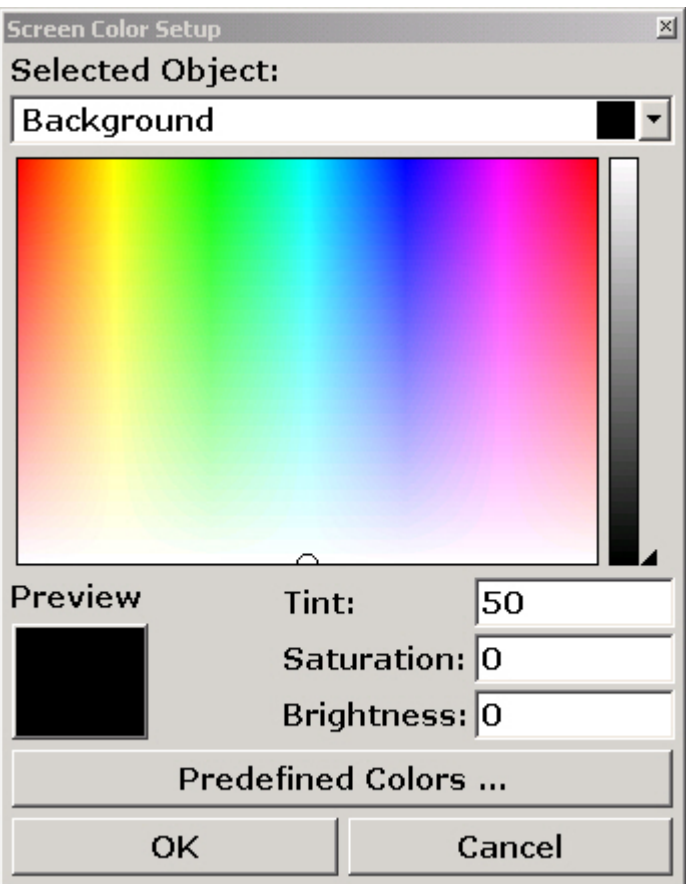

- 4. Premere la freccia sulla lista "Selected Object" e selezionare l'oggetto del quale si vuole modificare il colore.
- 5. Nella tavola della gamma di colori, selezionare il colore desiderato per l'oggetto, or o o inserire il valore di tint, saturation e brightness.

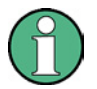

Nello spettro di colore continuo (" Tint") il colore rosso è rappresentato da 0% l'azzurro dal 100%.

Il colore è mostrato sulla finestra"Preview".

- 6. Ripetere i passi precedenti per tutti gli ogetti ai quali si vuole modificare il colore.
- 7. Per cambiare I predefined colors, premere "Predefined Colors".
- 8. Click "OK" per accettare le nuove impostazioni e chiudere la finestra di dialogo.

Comabdo Remoto:DISP: CMAP1. . . 41:HSL <hue>,<sat>,<lum>

# <span id="page-69-0"></span>**2.3.6 Impostazione della funzione di spegnimento automatico automatico dello schermo**

L' R&S FSV è dotato di una funzione per lo spegnimento automatico del display dopo un tempo definito dall'utente. La retro illuminazione viene spenta se non si effettuano operazioni sul frontale (tasti, softkey, manopola rotante) entro il periodo di tempo definito.

#### **Per attivare lo spegnimento automatico dello schermo**

- 1. Premere il tasto "SETUP".
- 2. Premere la softkey "Display Setup".
- 3. Premere la softkey "More".
- 4. Premere la softkey "Display Pwr Save On/Off".

Lo spegnimento automatico dello schermo "power save mode" è attivato ("On" è retro illuminato), e la finestra di dialogo del tempo di risposta è mostrata.

5. Inserire il tempo di risposta desiderato in minuti e confermare con il tasto "ENTER".

Lo schermo si spegerà dopo il periodo di tempo scelto.

#### **Per disattivare lo spegnimento automatico dello schermo**

► Nel "Display Setup" submenu (vedi sopra), premere "Display Pwr Save On/Off" di nuovamente.

"Off" è retro illuminato e lo spegnimento automatico dello schermo è disabilitato.

# <span id="page-70-0"></span>**2.3.7 Selezione e configurazione delle stampanti**

Potete stampare i risultati delle vostre misure usando una stampante locale o una stampante di rete. L'analizzatore supporta due impostazioni indipendenti di stampante. Ciò vi consente di passare rapidamente tra l'invio dei dati ad un file e ad una stampante.

La procedura per l'installazione di una stampante locale è descritta nell'Appendice A. L'Appendice A descrive come installare una stampante di rete.

#### **2.3.7.1 Selezione e Configurazione Stampanti**

- 1. Premere il tasto "PRINT".
- 2. Premere la softkey "Device Setup"*.*

Si apre la finestra di dialogo "Hardcopy Setup".

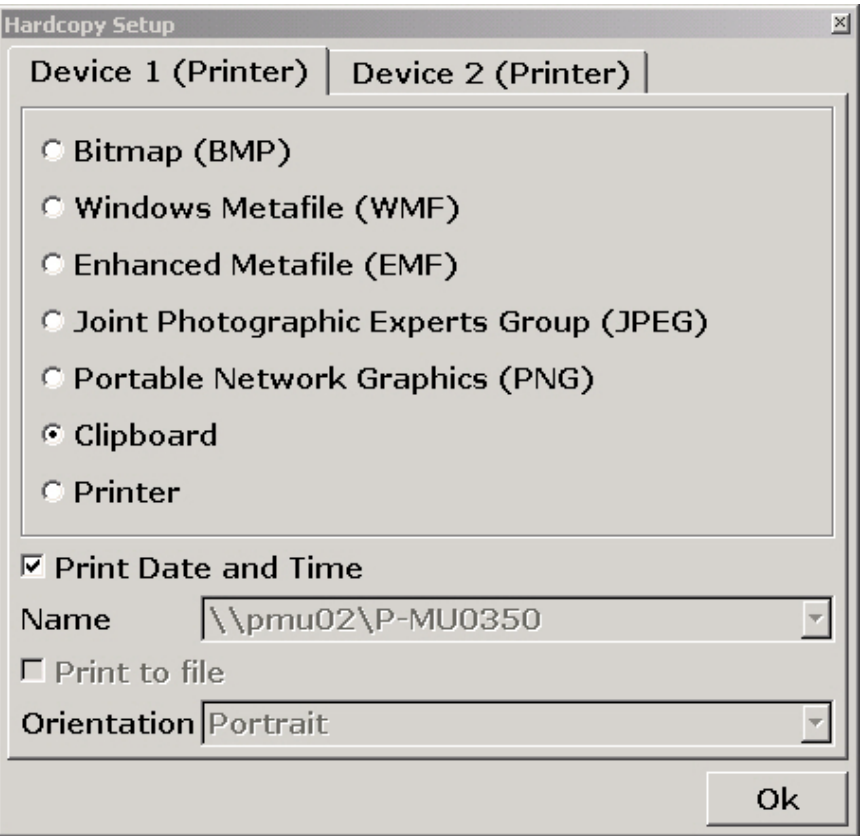

- 3. Per cambiare le impostazioni della seconda stampante premere l'etichetta relativa.
- 4. Definire l'opzione desiderata tra quelle indicate.
- Per salvare lo schermo in un file immagine, selezionare uno dei formati indicati. A seconda del tipo di immagine e formato selezionato i colori potranno variare. (es. 4 bit per BMP, 24-bit per PNG e JPEG).
- Per avere una copia dell'immagine in clipboard, seleziona nell'elenco "Clipboard"
- Per avere una copia dell'immagine su carta, seleziona nell'elenco "Printer".

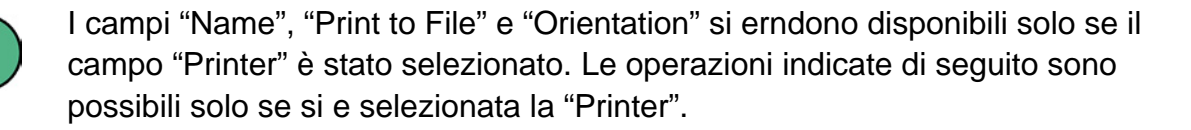

- a. Nel "Name" field, selezionare il tipo di stampante desiderato.
- b. Per riorientare l'uscita su un file postscript piuttosto che una stampante, selezionare "Print to file"
- c. Nel "Orientation" field, selezionare l'orientamento desiderato.
- 5. Opzionale. Attivare "Print Date and Time" -check box- per aggiungere le informazioni della date e dell'ora sulla stampa.
- 6. Click "OK" per accettare le nuove impostazioni e chiudere la finestra di dialogo.
#### **2.3.7.2 Selezione dei colori della stampa**

- 1. Premere il tasto "PRINT".
- 2. Premere il softkay "Colors".
- 3. Se volete stampare a colori, premete il softkey "Select Print Color Set" per selezionare il set di colori.

Compare la finestra di dialogo "Select Print Color Set".

- 4. Selezionate il set di colori mediante i tasti cursore e confermate la scelta premendo il tasto "ENTER".
- "Screen Colors (Print)" option: per la stampa vengono usati i colori correnti impostati per la stampa della schermata. Lo sfondo viene stampato in bianco e la griglia in nero indipendentemente dai colori sul display.

Comando Remoto: HCOP:CMAP:DEF1

"Optimized Colors" option: questa impostazione ottimizza la chiarezza della stampa. La traccia 1 è stampata in blu, la traccia 2 in nero, la traccia 3 in verde chiaro, la traccia 4 in rosa, la traccia 5 in verde mare, la traccia cinque in rosso scuro ed i marker in blu. Lo sfondo è stampato in bianco e la griglia in nero. Gli altri colori corrispondono a quelli dello schermo dell'impostazione di default del menu di setup.

Comando Remoto: HCOP:CMAP:DEF2

"User Defined Colors" option: definite il vostro set di colori per la stampa. Per i dettagli vedere. "Per usare i colori di default i colori" pag 46

Comando Remoto: HCOP:CMAP:DEF3

● "Screen Colors (Hardcopy)" option: L'impostazione attuale dei colori viene mantenuta senza modifiche per la stampa "Selezione e configurazione delle stampanti" pag 49.

Comando Remoto HCOP:CMAP:DEF4

5. Se desiderate una stampa in bianco e nero, premete il softkey Color On/Off per disattivare il colore. Nella stampa in bianco e nero tutti gli sfondi sono stampati in bianco e tutte le linee colorate in nero. Ciò vi consente di aumentare il contrasto nella stampa

Comando Remoto:HCOP:DEV:COL ON

Configurazione dell'interfaccia LAN

# **2.4 Configurazione dell'interfaccia LAN**

Questa sezione descrive come configurare l'interfaccia LAN. Essa comprende i seguenti argomenti :

- "[Collegare lo strumento alla rete](#page-73-0)"
- "[Configurazione della Network Card"](#page-73-1)

Per ulteriori informazioni sull'interfaccia LAN vedere "[Appendice: interfaccia LAN](#page-177-0)".

Lo strumento può essere collegato ad una LAN Ethernet usando il connettore LAN sul pannello posteriore (per dettagli vedere "[1.2.1.2](#page-48-0) [LAN"](#page-48-0)). Ciò rende possibile il trasferimento dei dati tramite la rete e l'uso di stampanti di rete. Inoltre lo strumento può essere comandato da remoto attraverso la rete. La scheda di rete può funzionare con interfaccia a 10 MHz Ethernet IEEE 802.3 o a100 MHz Ethernet IEEE 802.3u.

#### <span id="page-73-0"></span>**2.4.1 Collegare lo strumento alla rete**

L'attivazione della connessione non causa alcun problema alla rete. Allo stesso modo la disconnessione dello strumento dalla rete non causa problemi alla rete se non è in corso alcun traffico di dati da o verso lo strumento.

#### **AVVISO**

Prima di collegare lo strumento alla rete consultate il vostro amministratore di rete, in particolare nel caso di LAN di notevoli dimensioni. Errori nel collegamento possono avere effetto su tutta la rete.

Non collegate mai il vostro analizzatore ad una rete senza protezione da virus, poiché ciò potrebbe causare danni al software dello strumento.

### <span id="page-73-1"></span>**2.4.2 Configurazione della Network Card**

Sotto Windows XP i driver di scheda di rete non devono essere installati separatamente. Se lo strumento è collegato alla LAN, Windows XP rileva automaticamente il collegamento di rete ed attiva i driver .

Configurazione dell'interfaccia LAN

#### **2.4.2.1 Cambiare l'indirizzo IP e configurare i protocolli di rete (protocolloTCP/IP)**

Prima di iniziare, verificate quanto segue:

- Quali indirizzi IP e maschere subnet sono adatti alla vostra rete? Se necessario chiedete al vostro amministratore di rete.
- La vostra rete ha un server DHCP? Se necessario chiedete al vostro amministratore di rete.

Se la vostra rete ha un server DHCP, l'indirizzo IP va richiesto automaticamente da un server DHCP. Per procedere vedere "[Configurare il protocollo di rete in una rete](#page-75-0)  [con server DHCP](#page-75-0) 

".

Se la vostra rete non ha un server DHCP, vedere ["Configurare il protocollo di rete in](#page-74-0)  [una rete senza server DHCP "](#page-74-0).

#### **Displaying the network address submenu**

- 1. Press the "SETUP" key.
- 2. Press the "General Setup" softkey.
- 3. Press the "Network Address" softkey.

The submenu is displayed.

#### <span id="page-74-0"></span>**Configurare il protocollo di rete in una rete senza server DHCP**

- 4. Nel submenu indirizzi di rete impostate il softkey "DHCP On/Off" su "Off". Se lo stato passa da "On" a "Off", vengono recuperati l'indirizzo IP e la maschera di subnet precedentemente impostati.
- 5. Premete il softkey" IP Address" ed inserite l'indirizzo IP, ad es. 10.0.0.10. L'indirizzo IP consiste di quattro gruppi di numeri separati dal punto. Ciascun gruppo contiene al massimo 3 cifre.
- 6. Premete il softkey "Subnet Mask" ed inserite la maschera di subnet, ad es. 255.255.255.0. la maschera di subnet consiste di quattro gruppi di numeri separati dal punto. Ciascun gruppo contiene al massimo 3 cifre.
- 7. Se avete inserito un indirizzo IP o una maschera di subnet non validi, compare il messaggio "out of range". La finestra di dialogo di editing rimane aperta e potete ricominciare dall'inizio.

Se l'impostazione è corretta, la configurazione viene salvata e vi viene richiesto di riavviare lo strumento.

8. Confermate il messaggio sul display (bottone "Yes") per riavviare lo strumento.

#### <span id="page-75-0"></span>**2.4.2.2 Configurare il protocollo di rete in una rete con server DHCP**

1. Nel submenu indirizzo di rete impostate il softkey "**DHCP On/Off"** su "**On"**.

L'indirizzo IP del server DHCP è ottenuto automaticamente. la configurazione viene salvata e vi viene richiesto di riavviare lo strumento.

2. Confermate il messaggio sul display (bottone "**Yes"**) per riavviare lo strumento.

# **2.5 Proprietà del sistema operativo**

Questa sezione descrive le proprietà del sistema operativo. Essa comprenede i seguenti argomenti :

- "[Software Windows XP Approvato per R&S FSV"](#page-76-0)
- "[Windows XP Service Packs"](#page-77-0)
- "[Login"](#page-77-1)
- "[Menu di start Windows XP](#page-77-2)"

Lo strumento contiene il sistema operativo Windows XP Embedded. Per assicurare che il software dello strumento funzioni correttamente, nell'uso del sistema operativo si devono seguire determinate regole.

### **AVVISO**

#### **Uso di software commerciali sullo strumento**

Lo strumento è dotato del sistema operativo di Windows XP. È quindiì possibile installare una versione commerciale del sistema operativo sullo strumento. L'uso e l'installazione di un sistema operativo o di un programma commerciale possono alterare la funzione dello strumento. Per questo motivo, suggeriamo di installare e eseguire soltanto i programmi la cui compatitbilità sia stata verificata da Rohde & Schwarz. I pacchetti di software esaminati sono ripoprtati nell'elenco ["2.5.1](#page-76-0)  [Software Windows XP Approvato per R&S FSV](#page-76-0)" pag [77.](#page-76-0)

In determinati casi, l'uso di questi programmi può alterare le prestazioni dello strumento.

I driver ed i programmi usati sullo strumento sotto Windows.Xp sono

stati adattati allo strumento. Il software attuale dello strumento deve essere modificato soltanto con il software dell'aggiornamentorilasciato da Rohde & Schwarz.

#### <span id="page-76-0"></span>**2.5.1 Software Windows XP Approvato per R&S FSV**

Il software driver usato e le impostazioni di sistema di Windows XP sono stati affinati per supportare le funzioni di misura dell' R&S FSV. T Pertanto per il funzionamento impeccabile dello strumento si devono usare software ed hardware approvati o offerti da Rohde & Schwarz.

L'uso di software o hardware diversi può causare l'errato o mancato funzionamento dell' R&S FSV. La compatibilità dei seguenti pacchetti software con il software di misura dello strumento è stata verificata con successo:

- Windows XP Remote Desktop
- FileShredder Per la cancellazione sicura di file sull'hard disk
- Symantec Norton AntiVirus software di protezione antivirus
- McAfee Virusscan
- R&S Power Viewer (misuratore di potenza virtuale per il display dei risultati dei sensori di potenza R&S NRP)

#### **Uso del sensore di potenza con alter applicazioni**

Il sensore di Potenza non può essere usato simultaneamente dall'Analizzatore di Spettro e dal Power Viewer. Dopo aver usato il Power, chiudere l'applicazione, poi scollegare e ricollegare il sensore. Dopo di quest oil sensore può essere usato di nuovo con l'Analizzatore.

#### <span id="page-77-0"></span>**2.5.2 Windows XP Service Packs**

Il sistema operativo Windows XP sullo strumento è fornito con i relativi service pack preinstallati necessari per il funzionamento dello strumento.

### **AVVISO**

Per prevenire malfunzionamenti che nel caso peggiore possono richiedere la riparazione dello strumento, nello strumento possono essere installati esclusivamente service pack approvati da Rohde & Schwarz.

Dovete essere particolarmente attenti a non usare service pack di Windows XP Home Edition o Professional Edition in quanto non compatibili con Windows XP*.*

#### <span id="page-77-1"></span>**2.5.3 Login**

Windows XP richiede all'utente di identificarsi inserendo un nome utente ed una password nella finestra di login. Lo strumento è dotato di una funzione di auto login installata in fabbrica, cioè il login viene effettuato automaticamente in background. L'ID usato per l'autologin ha diritti di amministratore. Come nome utente è impostata "instrument", la password è "123456" (che può essere inserita dalla tastira numerica).

Per informazioni su come disattivare l'auto login, riferirsi alla sezione "Appendice B: LAN Interface, ["Disattivare il meccanismo di login automatico](#page-184-0)".

#### <span id="page-77-2"></span>**2.5.4 Menu di start Windows XP**

Il menu di start di Windows XP dà accesso alle funzioni di Windows XP ed ai programmi installati. Dal menu di start potete navigare nei submenu usando,IL Touch screen, il mouse o i tasti cursore della tastiera.

#### **Per aprire il menu di start di Windows XP**

► Premere il tasto funzione "Windows", or premere I tasti di Windows "CTRL" + "ESC" in combinazione sulla tastiera.

#### **Per tornare allo schermo di misura**

► Sulla barra dei programmi cliccate sul bottone "R&S Analyzer Interface", premete la combinazione di tasti "ALT + TAB" sulla tastiera.

Aggiornamento Firmware Update

# 3 Aggiornamento Firmware e attivazione opzioni Firmware

Questo capitolo descrive come aggiornare il firmware e come attivare i pacchetti firmware opzionali.

# **3.1 Aggiornamento Firmware Update**

Potete installare una nuova versione del firmware tramite dispositivi USB (ad es. stick di memoria), GPIB,o LAN. Normalmente installerete una nuova versione come descritto in ["Aggirnamento del Firnware](#page-79-0)".

#### <span id="page-79-0"></span>**Aggirnamento del Firnware**

1. Premete il tasto "SETUP".

Compare il menu di setup.

2. Premete il softkey "More".

Compare il menu ulteriore.

3. Premete il softkey "Firmware Update".

Compare il submenu per l'installazione di una nuova versione del firmware.

4. Inserire il nome del drive e la directory con la tastiera.

*Example:* I file d'installazione sono memorizzati in uno stick di memoria nella directory "Update". Dopo aver inserito lo stick, esso verrà riconosciuto come drive "D:". Pertanto il percorso da specificare sarà "D:\UPDATE".

- 5. Se state installando tramite LAN usando l'applicativo Remote Desktop ed il percorso di aggiornamento è diverso da quello di default, inserite il nome e la directory o premete il bottone "Browse" per individuare la directory:
	- a. Nella finestra di dialogo che compare, selezionate il drive.
	- b. Sul drive selezionato selezionate la directory che contiene i file d'installazione (\*.exe).
	- c. Premete il bottone "Select" per confermare la selezione e tornate alla finestra di dialogo "Firmware Update".
- 6. Premere "Execute".

Il programma di istallazione vi guiderà attraverso le varie operazioni.

Guida per iniziare 1307.9331.66 - 02 80

Attivazione opzioni Firmware

7. Dopo aver eseguito l'aggiornamento dei firmware, l'indicazione di UNCAL compare sullo schermo ed è necessario eseguire l'allineamento automatico dello strumento. Eseguire i self alignment (per i dettagli fare riferimento ["2.1.9](#page-58-0) [Esecuzione](#page-58-0)  [dell'autoallineamento e del Self Test](#page-58-0)" on page [59\)](#page-58-0)

# **3.2 Attivazione opzioni Firmware**

Le opzioni firmware vengono abilitate inserendo chiavi di licenza secondo le seguenti istruzioni.

#### **Per attivare le opzioni firmware**

- 1. Premere il tasto "SETUP".
- 2. Premere la softkey "More".
- 3. Premere la softkey "Option Licenses".
- 4. Premere la softkey "Install Option".

Compare una finestra di editing.

- 5. Inserite la chiave dell'opzione mediante la tastiera.
- 6. Premere "ENTER".

In caso di validazione positiva comparirà il messaggio "option key valid". Se la validazione fallisce, l'opzione firmware non viene installata.

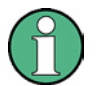

Per una licenza con limite di tempo, un messaggio di avviso compare se la licenza sta per scadere. Premere il tasto "OK" per recuperare l'uso dell'R&S FSV. Se un opzione è già scaduta, compare un avviso che richiederà una conferma. In questo caso le funzioni dello strumento non saranno disponibili fino a dopo il reboot.

# 4 Operazioni Fondamentali

Questo capitolo fornisce una panoramica su come operare con l' R&S FSV. Esso descrive che tipo di informazioni viene mostrato nell'area dei grafici, come usare l' R&S FSV mediante i tasti sul pannello frontale ed i softkey e come usare l'help online. Descrive anche gli elementi dell'interfaccia "user interface" indicati nel Capitolo 1 "Pannello Frontale e Pannello Posteriore" con maggiori dettagli.

Nota il " [Convezioni usate nella Documentazione](#page-31-0)" riguardo alle descrizioni ed alla terminologia di procedura descritte all'inizio di questo manuale.

# **4.1 Informazioni nell'area dei grafici**

La figura che segue mostra un grafico di misura nel funzionamento come analizzatore. Tutte le diverse aree informative sono etichettate. Alcune aree mostrano informazioni in forma abbreviata, che sono spiegate in dettaglio nelle sezioni che seguono.

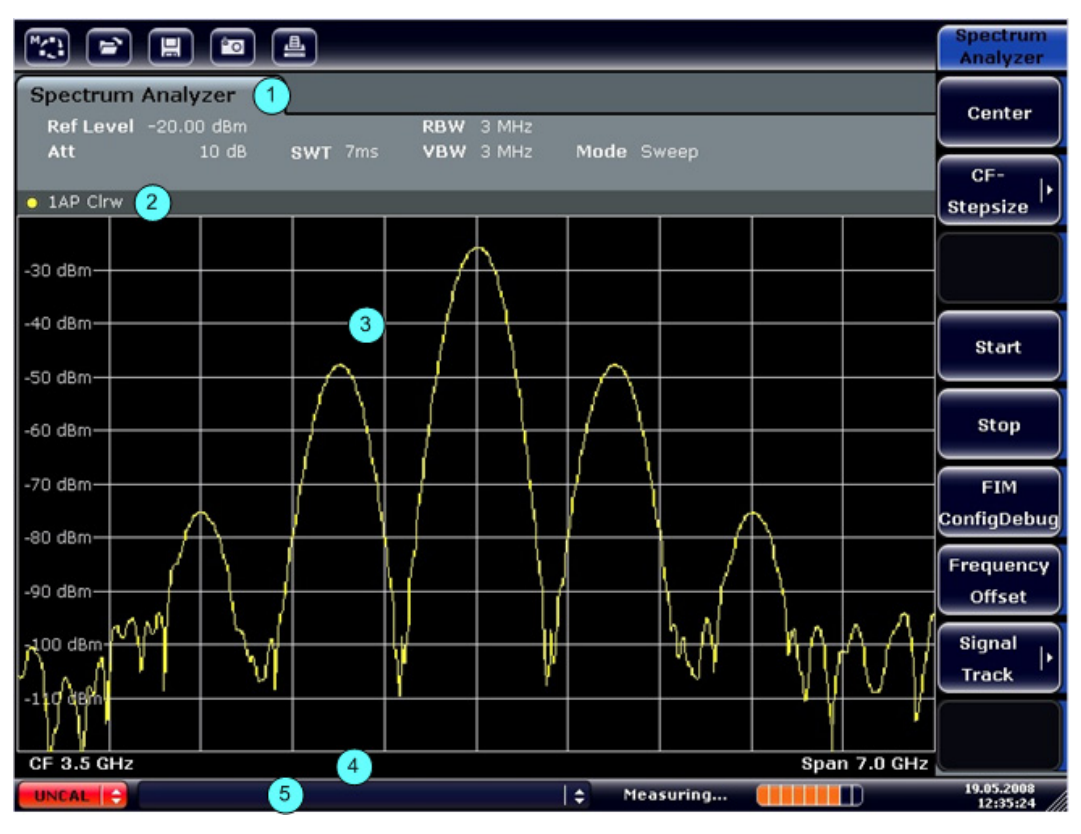

*Figura11: Disposizione della schermata dell' R&S FSV nel funzionamento come analizzatore* 

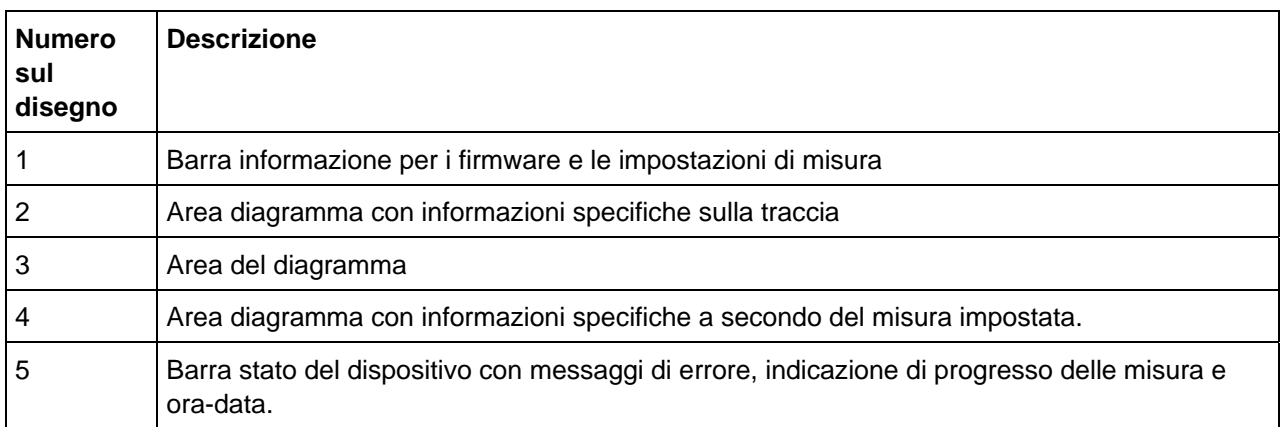

*Tabella4: Aree di informazione sul digramma* 

#### <span id="page-82-0"></span>**4.1.1 Barra informazione per I firmware**

Usando il R&S FSV potete trattare varie tipologie di misura (Canale di misura) allo stesso tempo (anche se possono essere effettuate soltanto in modo asincrono). Per ogni Canale di misura, una etichetta separata è visualizzata sullo schermo. Per passare da un canale di misura ad un' altro, premere l'etichetta corrispondente.

**Analog Demod Spectrum Analyzer** 

#### **Per selezionare un nuovo canale di misura**

- 1. Fare click sulla barra degli strumenti sulla parte alta dello schermo(vedi anche ["Barra](#page-90-0)  [di stato-Toolbar"](#page-90-0) pag [91](#page-90-0) su come visualizzare la barra degli strumenti).
- 2. Selezionare la softkey del modo di misura desiderato.

Un nuovo campo è visualizzato per il nuovo canale di misura.

#### **4.1.2 Visualizzazione di impostazioni dell'Hardware**

Le informazioni sulle impostazioni dell'hardware sono visualizzate sulla barra del canale sipra il diagramma.

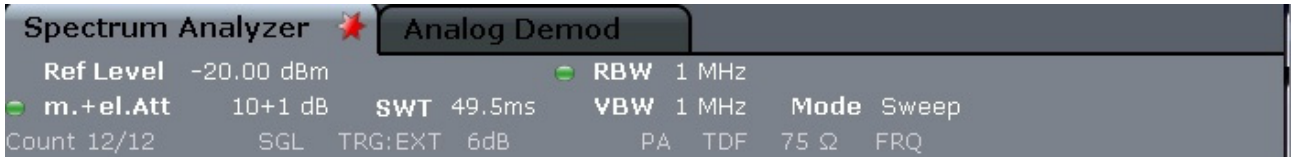

Una indicazione luminosa vicino alle impostazioni dell'hardware indica che le impostazioni prestabilite dall'utente sono usate, e non le impostazioni automatiche. Un indicazione luminosa verde indica che questa impostazione è valida e la misura è corretta. Un indicazione luminosa rossa indica un impostazione non valida che non fornisce i risultati utili.

È compito dell'utente rimediare ad una tale situazione.

Le seguenti informazioni sono visualizzate:

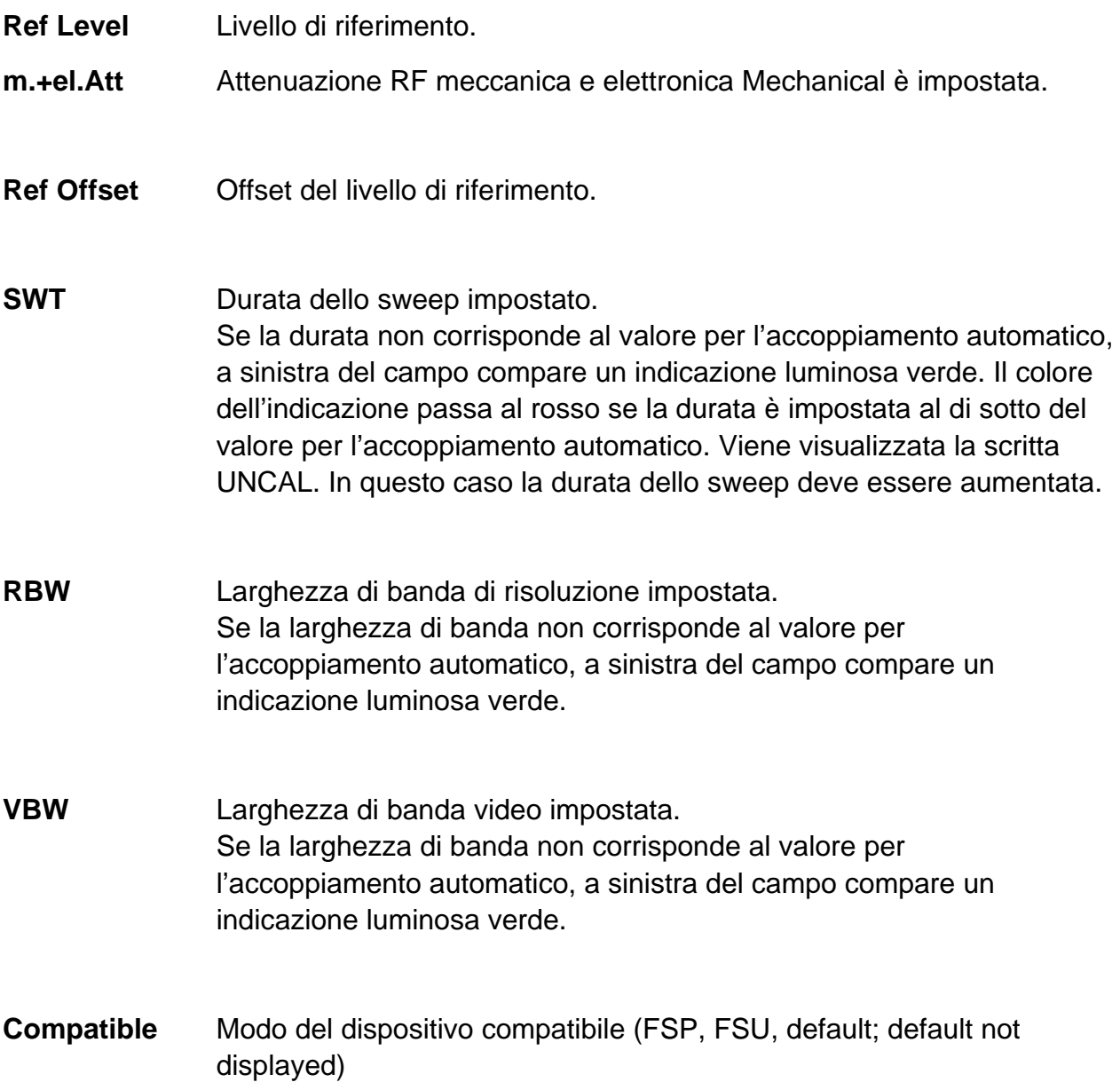

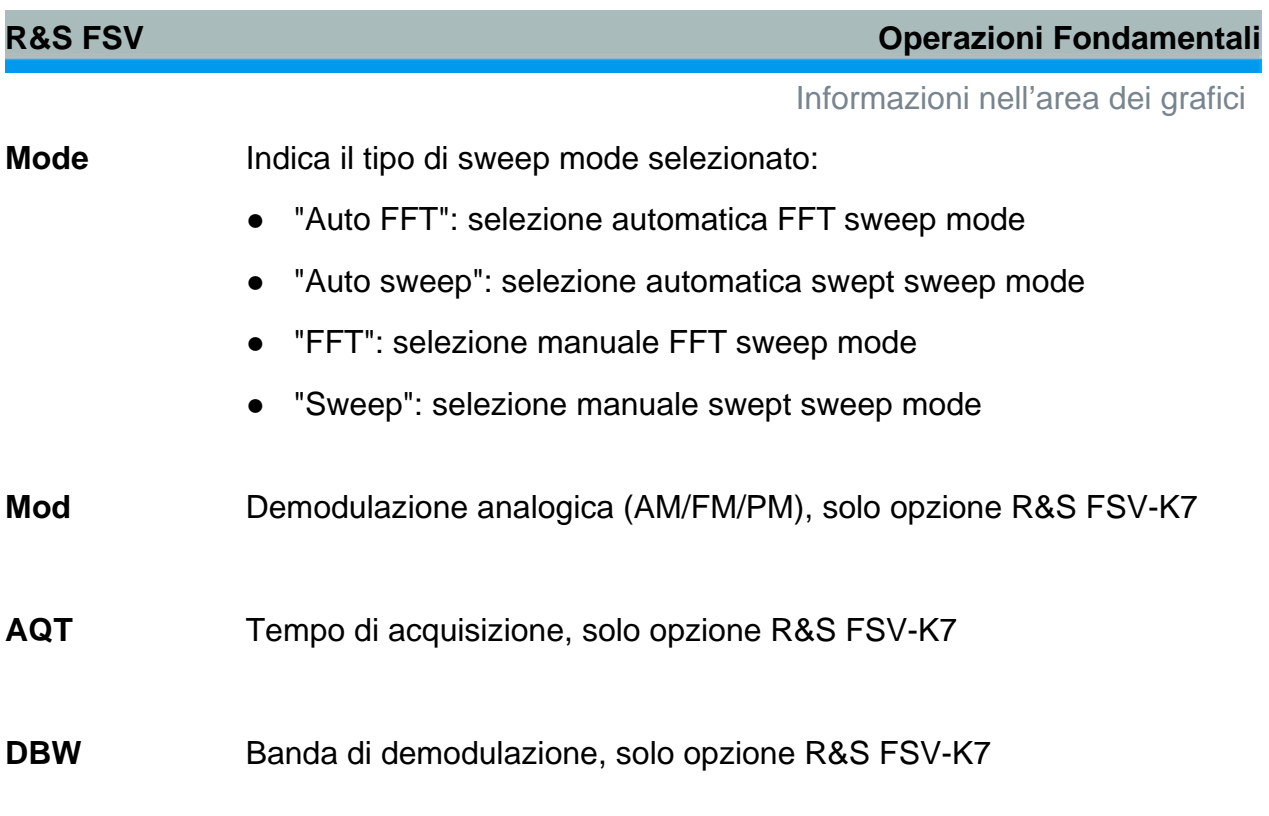

### **4.1.3 Informazioni sulle impostazioni delle misure**

Oltre alle impostazioni hardware, la barra di informazioni delle impostazioni hardware sopra il diagramma inoltre visualizza le informazioni sulle impostazioni dello strumento che interessano i risultati di misura anche se questa non è immediatamente confermata dall'esposizione dei valori misurati. Queste informazioni sono visualizzate in colore grigio e sono applicabili soltanto una volta applicabili per la misura corrente, in contrasto con le impostazioni bianco che sono visualizzate sempre.

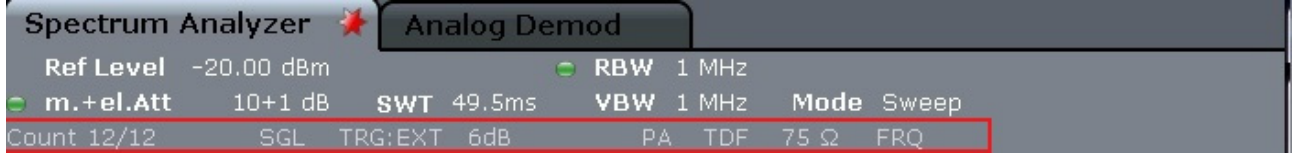

Le seguenti informazioni sono visualizzate, quando applicabili.

- Una stella sull'etichetta indica che il diagramma è calcolato in accordo con le  $\star$ impostazioni predefinite non utilizzando le impostazioni di misura attuali. Questo significa che lo schermo mostra dei risultati stimati non delle misure fatte con le impostazioni attuali. Ripetere una sweep singolo per ottenere dei dati validi.
- **SGL** LO sweep è in modo singolo.
- **Sweep Count**  Il segnale attuale per esigenze di misura viene contato per numero specifico di sweep successive (vedi "Sweep Count" impostazioni del menu di "Sweep" del Manuale Operativo)
- **TrgSrc** Sorgente di Trigger (es. EXT per esterno, vedi trigger settings sotto "TRIG" menu del Manuale Operativo)
- **6dB/ RRC/**  Typo di Filtro per la banda dello sweep (vedi "BW" menu del Manuale Operativo)
- **CHN**
- **PA** Il preamplificatore è attivato.
- **GAT** La frequenza di sweep è controllata attraverso il connettore "EXT TRIG / GATE IN".
- **TDF** I fattori del trasduttore sono attivati.
- **75** Ω L'impedenza di ingresso dello strumento è 75 Ω.
- **FRQ** E' impostato un offset di frequenza  $\neq 0$  Hz.
- **DC/ AC** An external DC or AC calibration signal is in use.

## <span id="page-86-0"></span>**4.1.4 Informazioni sulle tracce**

Le informazioni ad esempio sulle tracce, sono riportate sulla parte alta e sulla parte bassa del diagramma.

#### **Informazioni sulla traccia parte alta del diagramma**

La parte alta del diagramma contiene le seguenti informazioni:

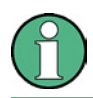

La parte alta può contenere il Titolo dell'Utente, vedi "Aggiungere un titolo al [Diagramma"](#page-106-0) pag. [107.](#page-106-0)

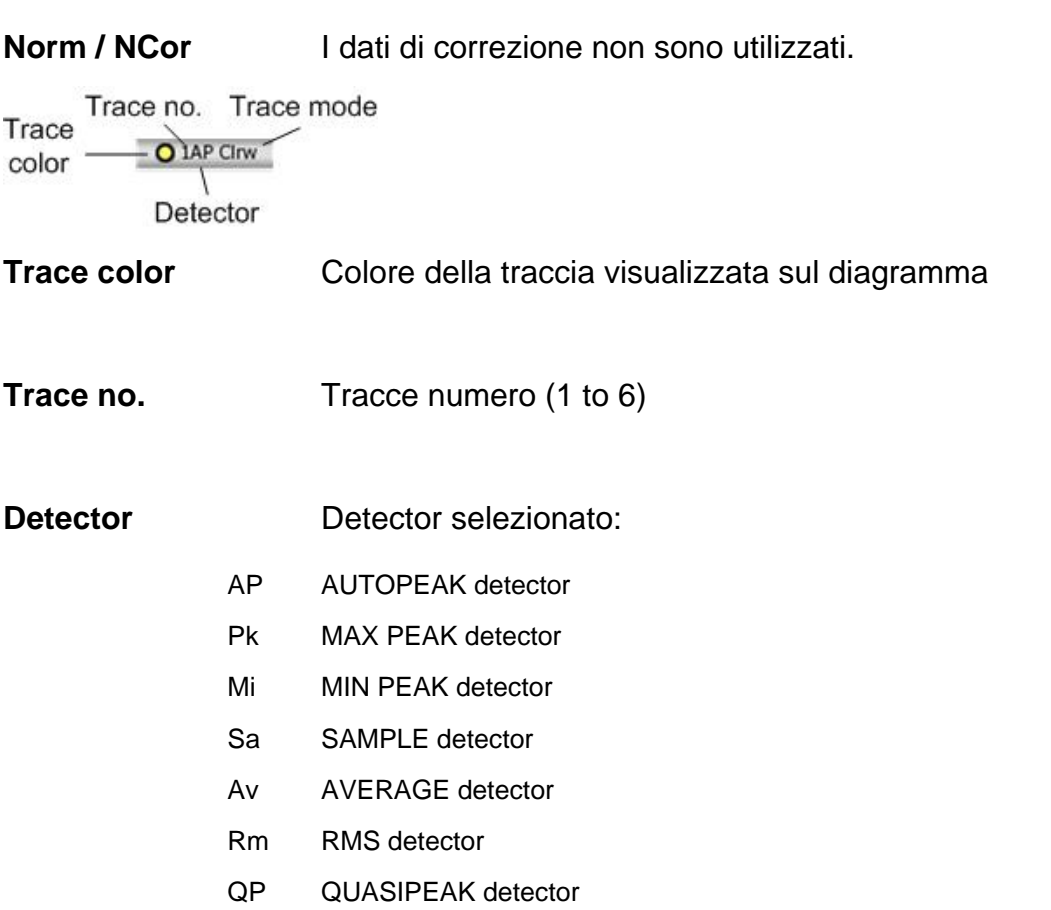

#### **Trace Mode Sweep mode:**

Clrw CLEAR/WRITE

Max MAX HOLD

Min MIN HOLD

Avg AVERAGE (Lin/Log/Pwr)

View VIEW

#### **Informazioni sui Marker presenti sulla graglia**

Le posizioni x e y degli ultimi due marker o delta marker impostato ed il relativo indice sono visualizzati sopra la griglia del diagramma. Il valore nelle parentesi quadre dopo l'indice indica sia la traccia alla quale il marker è assegnato che la funzione di misura attiva. Per esempio : M1[1] definisce Marker 1 su traccia 1. Per più di un marker compare una tabella riassuntiva. Le funzioni di misura dei marker sono indicate con le seguenti abbreviazioni:

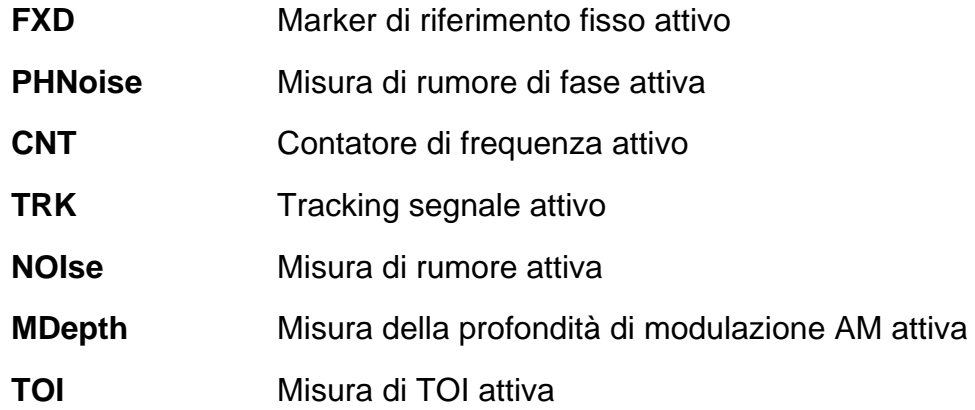

#### **Informazioni del marker sulla tabella**

Altre informazioni sui marker sono visualizzate sul diagramma. Una tabella riassuntiva si visualizza sulla griglia. Questa tabella fornisce le seguenti informazioni per tutti i marker attivi:

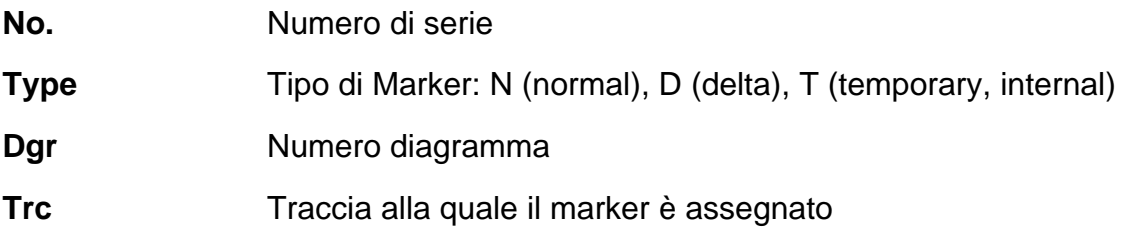

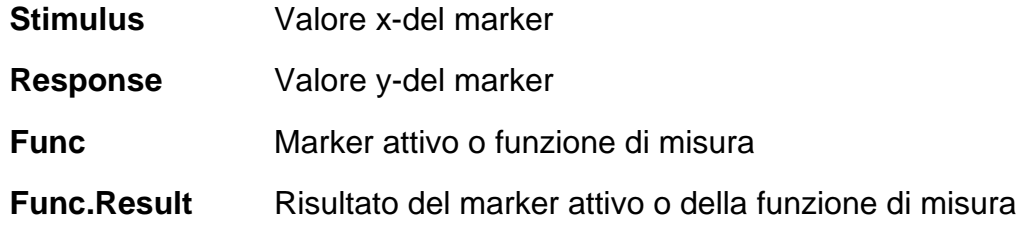

#### **Informazioni sulla parte bassa del digramma dipendenti dal modo**

La parte bassa del diagramma contiene le seguenti informazioni dipendenti dal modo di funzionamenteo:

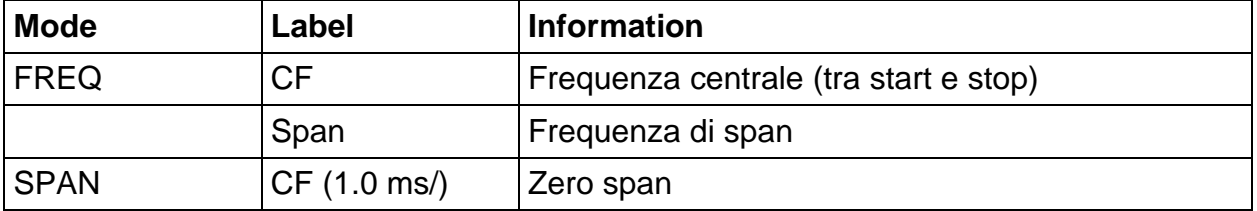

La parte inferiore del diagramma può essere temporaneamente nascosta. vedi "[Rimozione della parte bassa del diagramma"](#page-106-1) pag. [107.](#page-106-1)

#### **4.1.5 Inforamzioni sul dispositivo e di stato**

Impostazioni generali del dispositivo, il suo sto e ogni latra irregolarità sono ondicate nella barra di stato del diagramma.

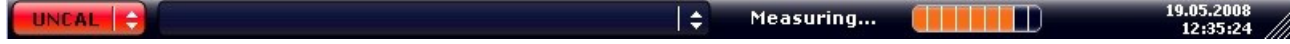

Le seguenti informazioni sono visualizzate:

#### **Stao Dispositivo**

Lo strumento e configurato per lavorare con un riferimento esterno.

#### **Informazioni di errore**

Se viene rilevato un errore o una irregolarità, un messaggio di errore è visualizzato sulla barra di stato.

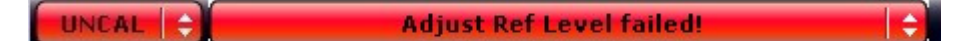

Le seguenti parole chiave sono utilizzate:

- **UNCAL** Si verifica una delle seguenti condizioni :
	- I dati di correzione sono stati disabilitati. Questo accade, per esempio dopo aver aggiornato il firmaware è un cold boot è stato eseguito.
	- Richiamo dei dati di correzione da un allineamento eseguito (per dettagli vedere il capitolo 2, "Esecuzione dell'auto allineamento e del self test").
- **OVLD** Sovraccarico del mixer di ingresso.
	- Aumentare l'attenuazione RF.
- **IFOVL** Sovraccarico della sezione IF dopo il mixer d'ingresso.
	- Aunemtare il livello di riferimanto.
- **LOUNL** Rivelato errore nell'hardware di elaborazione della frequenza dello strumento.
- **NO REF** Lo strumento è stato impostato su riferimento esterno ma non viene rilevato alcun segnale al relativo ingresso.
- **OVEN** L'OCXO di riferimento (opzione R&S FSL–B4) non ha ancora raggiunto la temperatura di funzionamento. Il messaggio scompare di solito alcuni minuti dopo che l'alimentazione è stata accesa.

#### **Progresso**

Il progresso/avanzamento dell'operazione in corso è visualizzato sulla barra di stato.

 $Calculating...$ 

#### **Date e ora**

La date e l'ora sono visualizzate sulla barra di stato.

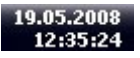

# **4.2 Mezzi di interazione per l'utente**

Lo strumento e predisposto per una serie di operazioni che non richiedono l'utilizzazione della tastiera, usando le seguenti mezzi di interazione:

- "[Barra di stato-Toolbar](#page-90-0)"
- "[Touchscreen"](#page-91-0)
- "[Tastiera sullo schermo On-screen Keyboard](#page-92-0)"
- "[Manopola Rotante](#page-94-0)"

- "[Tasti cursore-Arrow Keys"](#page-94-1)
- "[Softkeys](#page-95-0)"
- "[Finestre di dialogo"](#page-96-0)

Tutte le operazioni necessarie per usare lo strumento possono essere eseguite usando tale interfaccia utente. A parte i tasti specifici dello strumento, tutti gli altri tasti corrispondenti a quelli di una tastiera esterna (ad es. tasti cursore, tasto"ENTER") funzionano in conformità a Microsoft.

Per la maggior parte delle misure ci sono almeno due metodi per poterle eseguire:

- Usando il touchscreen
- Usando gli altri elementi disponibili sul pannello frontale, tastiera, manopola rotante o tasti e tasti cursore

#### <span id="page-90-0"></span>**4.2.1 Barra di stato-Toolbar**

Le funzioni possono essere eseguito tramite le icone sulla barra di stato nella parte alta dello schermo (vedi"[Figura 1-2:"](#page-41-0) nel Capitolo 1). Di default la barra non è visualizzata.

#### **Per visualizzare la toolbar**

- 1. Premereil tasto "SETUP.
- 2. Premere "Display Setup".
- 3. Premere "Tool Bar State On/Off".

La toolbar iè visualizzata sullo schermo.

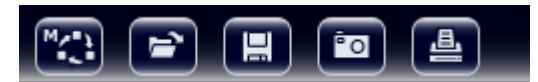

Sono disponibili le seguenti funzioni:

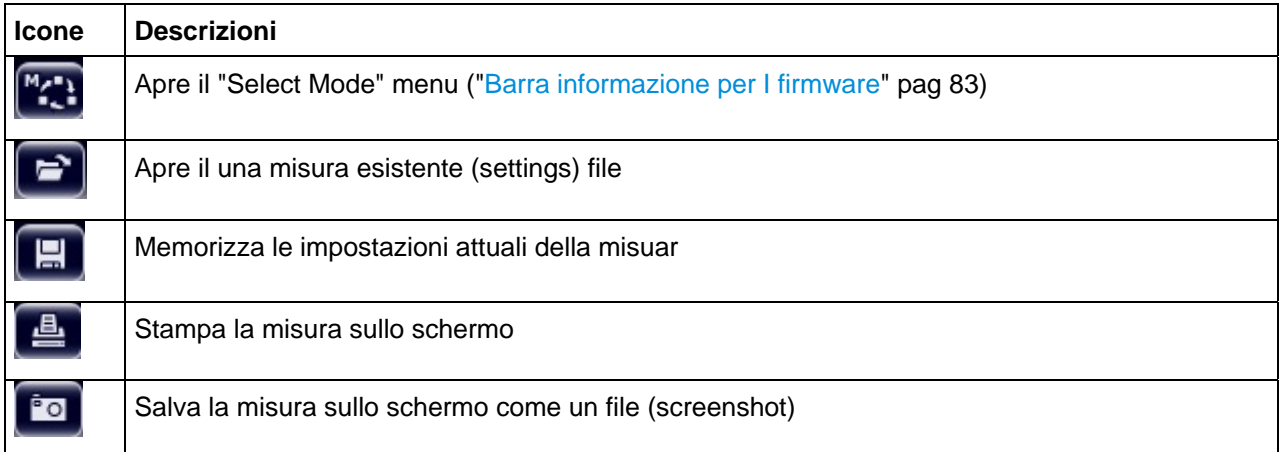

### <span id="page-91-0"></span>**4.2.2 Touchscreen**

IL touchscreen è uno schermo che è sensibile al tocco, cioè reagisce quando un elemento particolare sullo schermo è toccato da una barretta o da un dispositivo indicante o dallo stesso dito. Tutti gli elementi dell'interfaccia utente che possono essere selezionati da un puntatore del mouse possono anche essere toccati sullo schermo per innescare lo stesso comportamento e viceversa. Per imitare un right-click dal mouse usando lo schermo il thouchscreen, per esempio per aprire l'Help context-sensitive per un articolo specifico, preme lo schermo per circa 1 secondo. La funzionalità dello schermo attivabile al tatto è inoltre attiva nei dialoghi. Nel diagramma, potete regolare e spostare i marker le limit line usando la funzionalità del Touchscreen.

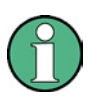

Il touchscreen può essere reallineato se non funziona in modo corretto, vedi la sezione "[Allineamento del Touchscreen](#page-65-0)" pag [66.](#page-65-0)

#### **Attivazione e disattivazione delle funzioni Touchscreen**

Le funzioni del touchscreen possono essere disattivate. Per esempio durante una dimostrazione in cui non si vuole che toccando lo schermo possano essere modificate le impostazioni di misura.

- 1. Premere la funzione "DISPLAY" sullo schermo.
- 2. Nella finestra selezionare le seguenti impostazioni:
- "TOUCHSCREEN ON": touchscreen è attivo su tutto lo schermo
- "TOUCHSCREEN OFF": touchscreen non è attivo su tutto lo schermo
- "DIAGRAM TOUCH OFF": touchscreen non è attivo nell'area del diagramma ma sono attive le softkey I toolbar e I menu.

### <span id="page-92-0"></span>**4.2.3 Tastiera sullo schermo - On-screen Keyboard**

La tastiera sullo schermo è un mezzo addizionale con il quale è possibile interaggire con lo strumento senza utilizzare una tastiera esterna.

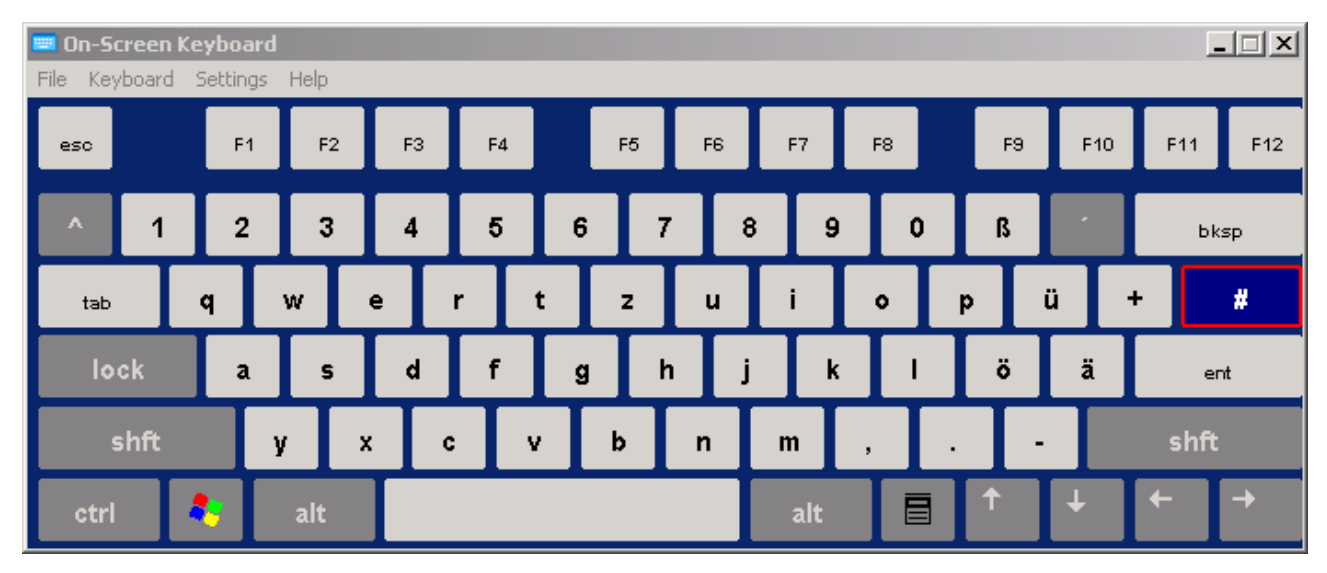

L atastiera sullo schermo può essere attivata e disattivata usando la funzione "on-screen keyboard" presente sullo schermo.

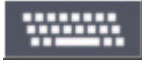

Quando viene premuto questo simbolo si attivano le seguenti condizioni:

- Tastiera sulla parte alta dello schermo
- Tastiera sulla barte bassa dello schermo
- Nessuna tastiera

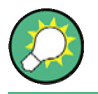

E' possibile usare il "TAB" sulla tastiera dello schermo per muoversi da una finestra all'altra.

#### **4.2.4 Tastiera**

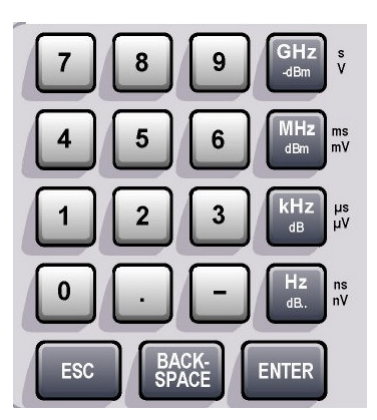

La tastiera è usata per l'inserimento di parametri alfanumerici. Essa contiene i seguenti tasti:

- Tasti alfanumerici
- Inserisce numeri e caratteri (speciali) nelle finestre di editing. Per i dettagli vedere "[Inserimento parametri](#page-97-0)  [numerici"](#page-97-0) and ["Inserimento parametric alphanumerici"](#page-98-0).
- Punto decimale

Inserire un punto decimale "." nella posizione del cursore.

Tasto segno

Cambia il segno di un parametro numerico. Nel caso di parametro alfanumerico, inserisce un "–" nella posizione del cursore.

Tasti unità (GHz/-dBm MHz/dBm, kHz/dB and Hz/dB)

Questi tasti aggiungono l'unità selezionata al valore numerico e completano l'inserimento .

Nel caso di inserimento di livelli (ad es. in dB) o di valori adimensionali, tutte le unità hanno "1" come fattore di moltiplicazione. Pertanto hanno la stessa funzione di un tasto "ENTER". Lo stesso vale per l'inserimento di un parametro.

● Tasto "ESC"

Chiude tutti i tipi di finestre di dialogo, se non è attivo il modo editing. Conclude il modo editing se attivo. Nelle finestre di dialogo contenenti il bottone "Cancel", lo attiva.

Nelle finestre di dialogo viefe usato il seguente meccanismo:

- − Se l'inserimento dati è stato iniziato, viene manteuto il valore originale .
- − Se l'inserimento dati non è stato iniziato o è stato completato, viene chiuso il.
- Tasto "BACKSPACE"
	- − Se è già iniziato l'inserimento di un parametro alfanumerico, questo tasto cancella il carattere a sinistra del cursore.
	- − Se un inserimento è stato completato o non è stato ancora iniziato, questo tasto commuta tra valore corrente e precedente (funzione annulla).
- Tasto "FNTFR"
- − Conclude l'inserimento di parametri adimensionali. Si accetta il nuovo valore.
	- − Per altri parametri, può essere usato al posto dei tasti unità Hz / dB.

- − In una finestra di dialogo, preme il bottone di default o focalizzato.
- − In una finestra di dialogo, attiva il modo edit per l'area focalizzata, se disponibile. Per dettagli vedere la sezione "[Navigazione nelle finestre di dialogo Dialog](#page-100-0)  [Boxes"](#page-100-0).
- − In una finestra di dialogo, attiva o disattiva l'opzione selezionata nell'area focalizzata, se il modo edit è attivo.

#### **4.2.5 Manopola Rotante**

<span id="page-94-0"></span>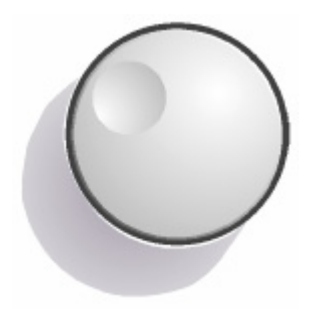

La Manopola rotante rotary knob ha diverse funzioni:

- Nel caso di inserimento di un parametro numerico, incrementa (senso orario) o decrementa (senso antiorario) il valore del parametro a passi definiti.
- Sposta la barra di selezione entro le aree focalizzate (ad es. liste) se il modo edit è attivato.
- Sposta i marker, le linee limite ecc. Sullo schermo.
- Funziona come il tasto "ENTER" quando viene premuta. Per i dettagli vedere la sezione "[Navigazione nelle finestre](#page-100-0)  [di dialogo Dialog Boxes"](#page-100-0).
- Muove in senso verticale la barra di scorrimento se è focalizzata ed il modo edit è attivato.

Per dettagli sul modo edit vedere la sezione ["Navigazione](#page-100-0)  [nelle finestre di dialogo Dialog Boxes](#page-100-0)" pag [101](#page-100-0).

### <span id="page-94-1"></span>**4.2.6 Tasti cursore-Arrow Keys**

I tasti cursore sono usati per la navigazione nelle finestre di dialogo.

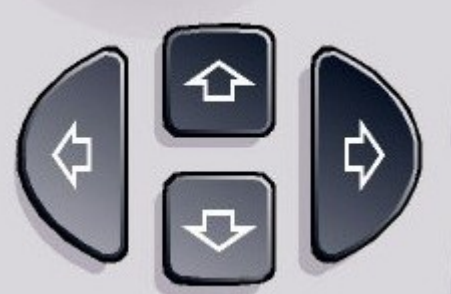

#### **UPARROW / DNARROW**

I tasti "UPARROW" o "DNARROW" operano come segue:

- In una finestra di dialogo numerica incrementano o decrementano il parametro.
- In un elenco muovono in avanti ed indietro tra gli elementi della lista.
- In una tabella muovono verticalmente la barra di selezione.
- In finestre con barra di scorrimento verticale, la muovono.

#### **LEFTARROW / RIGHTARROW**

I tasti "LEFTARROW" o "RIGHTARROW" operano come segue:

- In una finestra di editing alfanumerico spostano il cursore.
- In un elenco muovono in avanti ed indietro tra gli elementi della lista.
- In una tabella muovono orizzontalmente la barra di selezione.
- In finestre con barra di scorrimento orizzontale, la muovono.

### <span id="page-95-0"></span>**4.2.7 Softkeys**

I Softkey sono tasti virtuali gestiti dal software. In questo modo un maggior numero di funzioni possono essere gestite direttamente rispetto ai tasti del dispositivo.Le Softkeys sono dinamiche e a seconda della funzione di misura selezionata e si visualizzano sul lato destro dello schermo in modo (per maggiori dettagli vedi il capitolo 1, "Pannello frontale e pannello posteriore"). Nell'elenco la softkey può anche essere l'accesso a un sotto menu. Ciascuna softkey può essere una specifica funzione o un sotto menu che rappresenta diverse softkey.

#### **Per selezionare una softkeys**

► E' possibile selezionare una qualunque softkey con una semplice pressione del dito sullo schermo in corrispondenza della softkey desiderata, o anche utilizzare il mouse o un altro puntatore.

Le Softkeys possono essere selezionate solo tramite lo schermo, non c'è, solitamente, una corrispondenza con i tasti funzione.

#### **Navigazione nei menu delle softkey**

- La "More" softkey indica che il menu conterà ulteriori softkeys che saranno mostrate nel menu successivo. Una volta premuto, compaiono le softkeys successive.
- Se al softkeys contiene il simbolo ">" significa che questa rappresenta un menu successivo. Una volta premuta apparirà il menu successivo.

- Il tasto "Up" risale un livello del menu.
- Il menu principale e accessibile premendo il tasto "HOME" sul pannello .

#### **Operazioni delle Softkey**

Quando viene premuto, un softkey esegue una delle seguenti azioni:

- Apre una finestra di dialogo per l'inserimento di dati.
- Attiva e disattiva una funzione.
- Apre un submenu (solo softkey con il simbolo ">").

#### **Riconoscimento delle softkey a secondo dei colori**

Nella configurazione di fabbrica un softkey è evidenziato in arancione quando è attivato. Se una softkey è commutata, lo stato corrente è evidenziato in blu.Se una funzione dello strumento non è disponibile temporaneamente a causa di impostazioni particolari, il softkey associato è disattivato ed il testo è in grigio.

Alcuni softkey appartengono a determinate opzioni (firmware). Se l'opzione non è inserita, i softkey relativi non vengono mostrati.

#### <span id="page-96-0"></span>**4.2.8 Finestre di dialogo**

Nella maggior parte dei casi le finestre di dialogo dell'R&S FSV sono destinate all'inserimento di un valore numerico. Nella documentazione sono chiamate "finestre di dialogo edit". . Finestre di dialogo non destinate solamente all'inserimento di parametri hanno una struttura più complessa e nella documentazione sono chiamate "finestre di dialogo" La navigazione nelle finestre di dialogo Windows differisce in certi aspetti da quella nelle finestre di dialogo R&S. Per dettagli vedi "[4.3.3](#page-100-0) [Navigazione nelle finestre di](#page-100-0)  [dialogo Dialog Boxes](#page-100-0)".

Finestra di dialogo edit per l'inserimento di un parametro:

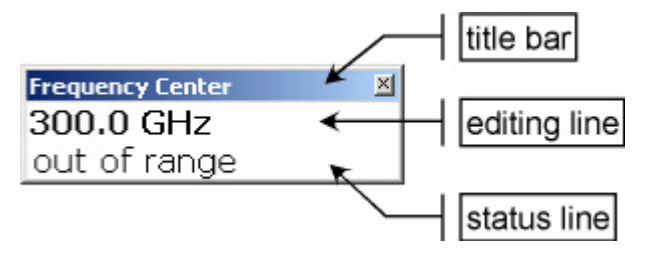

#### *Figura 4-2: Finestra di dialogo edit per l'inserimento di un parametro*

La barra del titolo mostra il nome del parametro selezionato. L'inserimento avviene nella riga di editing. Quando compare la finestra di dialogo, il fuoco si trova sulla riga di editing che contiene il valore corrente del parametro. La terza riga opzionale mostra lo stato ed i messaggi d'errore sempre riferiti all'inserimento in atto.

# **4.3 Impostazione dei Parametri**

Questa sezione descrive come operare le funzioni base dell'R&S FSV:

- "[Inserimento parametri numerici"](#page-97-0)
- "[Inserimento parametric alphanumerici](#page-98-0)"
- "[Navigazione nelle finestre di dialogo Dialog Boxes"](#page-100-0)

### <span id="page-97-0"></span>**4.3.1 Inserimento parametri numerici**

Se un campo richiede un valore numerico, la tastiera fornisce esclusivamente numeri.

- 1. Inserite il valore del parametro tramite la tastiera o modificate il valore corrente tramite la manopola rotante (passi piccoli) o i tasti "UPARROW" e "DNARROW" (passi grandi .
- 2. Dopo aver inserito il valore numerico con la tastiera, premete il tasto dell'unità corrispondente.

L'unità viene aggiunta all'inserimento.

3. Se il parametro non richiede l'unità, confermate l'inserimento premendo il tasto ENTER o uno dei tasti unità.

La riga di editing viene evidenziata per confermare l'avvenuto inserimento.

#### <span id="page-98-0"></span>**4.3.2 Inserimento parametric alphanumerici**

Se un campo richiede l'inserimento di un valore alphanemerico la tastiera sullo schermo fornisce la possibilità di inserire numeri e caratteri (special characters) (vedi sezione [4.2.3 Tastiera sullo schermo - On-screen Keyboard](#page-92-0)).

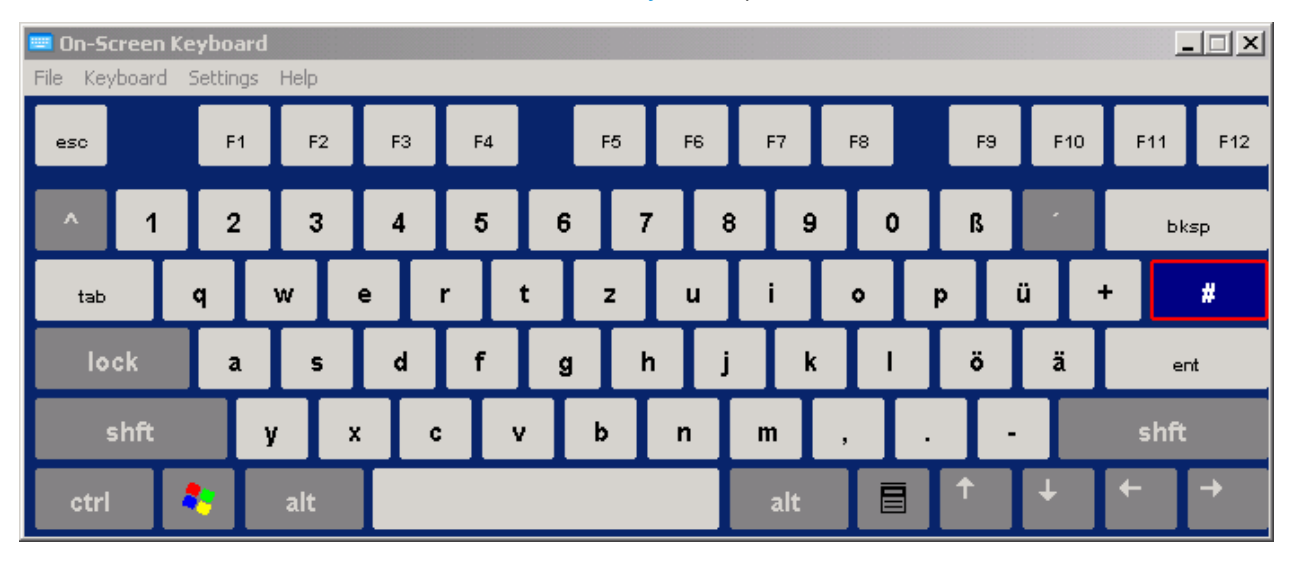

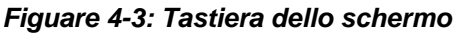

In alternative si può utilizzare la tastiera. La tastiera fornisce numeri e caratteri (speciali). Ciascun tasto alfanumerico mette a disposizione diversi caratteri ed un numero. Il tasto del punto decimale (.) mette a disposizione caratteri speciali ed il tasto del segno (–) commuta tra maiuscole e minuscole. Per l'assegnazione vedere la ["Tabella 5](#page-99-0)". In linea di principio l'inserimento di parametri alfanumerici funziona come la scrittura di un SMS sul telefono cellulare.

#### **Inserimento numeri e caratteri speciali tramite la tastiera**

- 1. Premete una volta il tasto per inserire il primo valore possibile
- 2. Un popup mostra tutti i caratteri disponibili con tale tasto.
- 3. Se volete scegliere un valore diverso disponibile con questo tasto, premetelo ancora finché non compare il valore desiderato.
- 4. Ad ogni pressione compare il successivo valore possibile con il tasto. Quando sono comparsi tutti i valori possibili, la serie si ripete ricominciando dal primo. Per informazioni sulle serie vedere la "[Tabella 5"](#page-99-0) pag [100.](#page-99-0)
- 5. Se volete passare da maiuscolo a minuscolo e viceversa, premete il tasto segno (**-**).
- 6. Se avete scelto il valore desiderato, attendete 2 secondi (se volete usare ancora lo stesso tasto) o iniziate il prossimo inserimento premendo un tasto diverso.

#### **Inserimento di uno spazio(blank)**

► Premere la barra "Space" o premere il tasto"0" per due secondi.

#### **Per correggere un inserimento:**

- 1. Con i tasti cursore portate il cursore a destra del carattere che volete cancellare.
- 2. Premere "BACKSPACE".
- 3. Il carattere a sinistra del cursore viene cancellato.
- 4. Inserite la correzione.

#### **Completare l'inserimento**

► Premere "ENTER" o la manopola rotante.

#### **Abortire l'inserimento**

► Premere il tasto "ESC".

La finestra di dialogo viene chiusa senza cambiamenti nelle impostazioni.

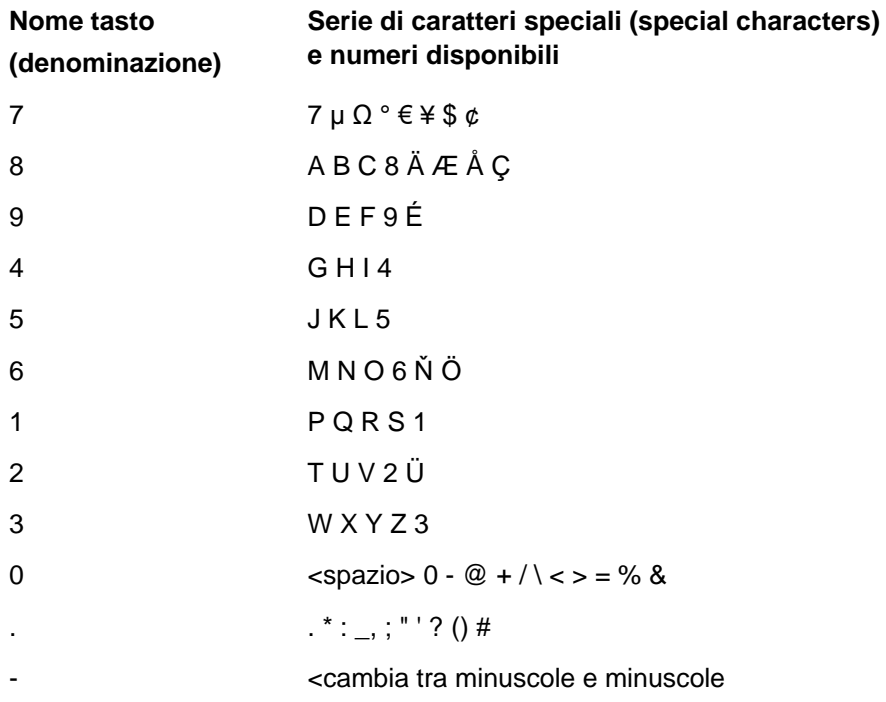

#### <span id="page-99-0"></span>*Tabella 5: Tasti per parametri alphanumerici*

Impostazione dei Parametri

# <span id="page-100-0"></span>**4.3.3 Navigazione nelle finestre di dialogo Dialog Boxes**

Alcune finestre di dialogo non prevedono solo l'inserimento di parametri ed hanno pertanto una struttura più complessa. La figura seguente mostra gli esempi.

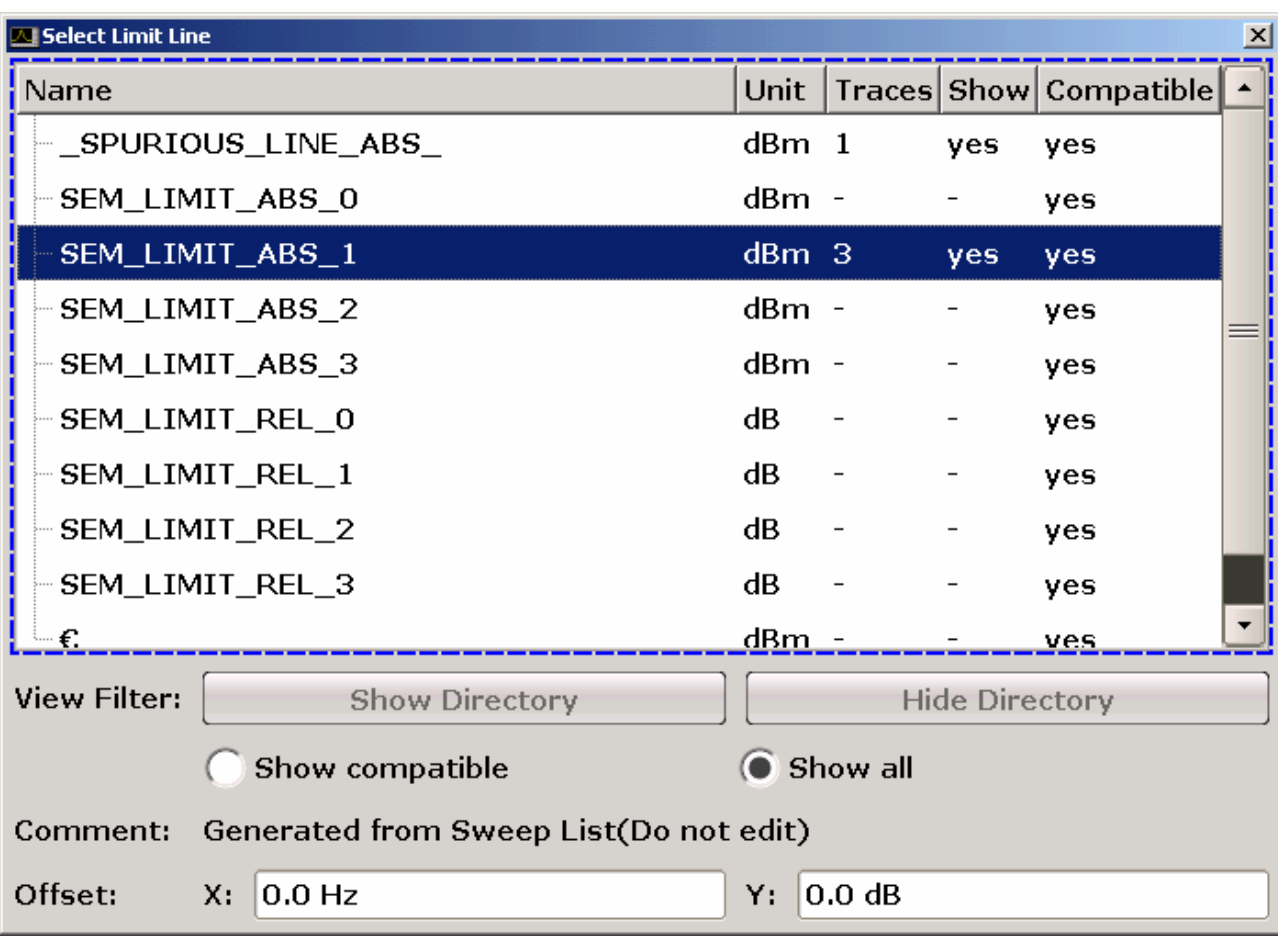

#### **Spostamento del fuoco**

Nell'interfaccia grafica utente il fuoco viene spostato mediante gli elementi dello schermo o la manopola rotante - rotary knob. L'are focalizzata viene evidenziata in blu ("[Figure 4-4:"](#page-101-0)). Se tale area è formata da più elementi, ad es. elenchi di opzioni o tabelle, si deve entrare nel modo edit per poter eseguire cambiamenti. Un'area focalizzata in modo edit è evidenziata da un contorno blu tratteggiato ("[Figura 4-5:"](#page-101-1)).

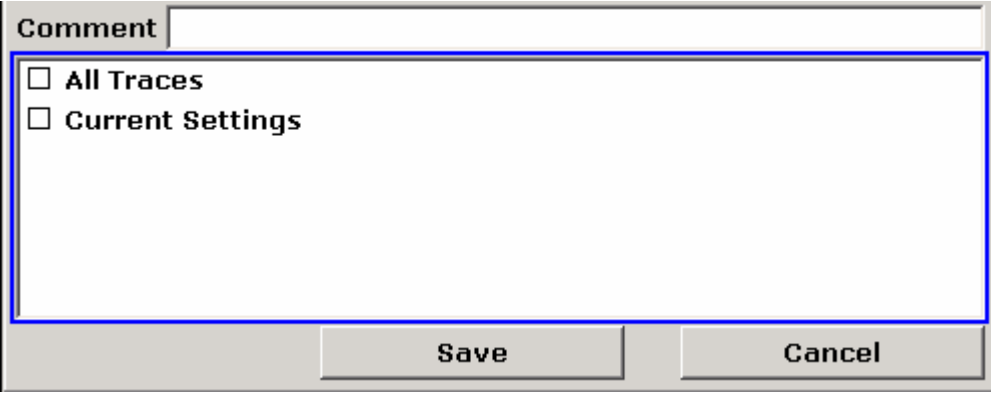

#### <span id="page-101-0"></span>*Figure 4-4: Focused area*

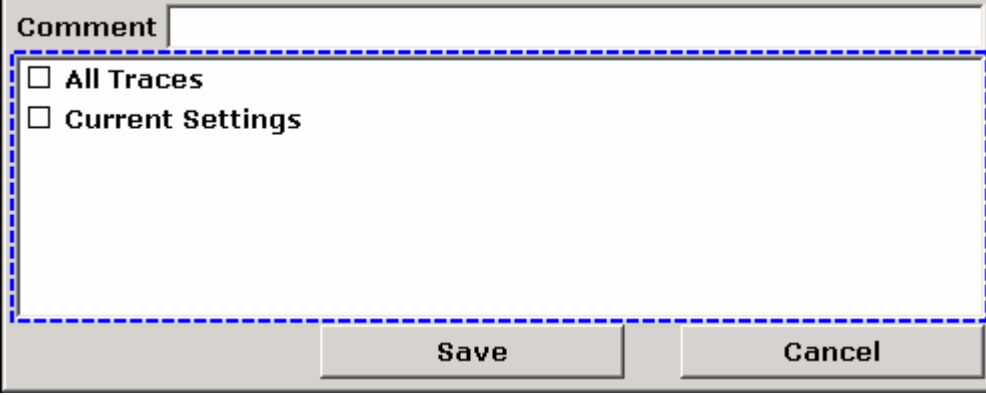

<span id="page-101-1"></span>*Figura 4-5: Area focalizzata in modo edit* 

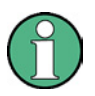

#### **Modo edit**

Quando msi utilizza il touchscreen per lo spostamento del fuoco, tutte le aree focalizzate sono in modo edit automaticamente, altrimenti il modo manuale deve essere azionato.

#### **Accendere il modo edit**

- ► Premere "ENTER".
- ► Per uscire dal modo edit premere "ESC".

#### **Impostazioni in una finestra di dialogo - dialog boxes**

- Per selezionare (edit) un parametro alphanumerico usare la tastiera o la tastiera sullo schermo. Per dettagli riferirsi a ["Inserimento parametri numerici"](#page-97-0) ed ["Inserimento](#page-98-0)  [parametric alphanumerici"](#page-98-0) pag [98.](#page-97-0) Se la selezione avviene su un campo, il modo edit è automaticamente attivo quando si comincia a digitare il numero.
- Per spostare il fuoco sul successivo elemento dell'interfaccia (ad es. campo, opzione, elenco), premere questo sullo schermo e ruotare la manopola rotante rotary knob.
- Per selzionare o deselezionare un opzione, premere questa sullo schermo.

In alternativa:

- a. Se l'area focalizzata contiene più di una opzione ed il modo edit non è attivo, passate al modo edit.
- b. Scorrete la lista delle opzioni usando i tasti cursore o la manopola (solo per spostamenti verticali). Finché l'opzione che desiderate attivare o disattivare non è evidenziata.
- c. Premete la manopola, il tasto "ENTER" o la manopola rotante per confermare la scelta.

L'opzione viene attivata o disattivata a seconda del suo stato precedente.

- d. Per uscire dal modo edit premete il tasto "ESC".
- Per aprire un elenco a caduta, premere il tasto cursore, sul'elenco. In alternativa premete il tasto "ENTER" o la manopola. Una volta aperta, la lista si trova in modo edit.
- Per selezionare un elemento senza aprire l'elenco a caduta, usate i tasti cursore per sfogliare la lista.
- Per selezionare un elemento della lista, premere "entry" sullo schermo.

In alternativa:

- a. Se il modo edit non è attivo, passate al modo edit.
- b. Scorrete la lista mediante i tasti cursore o la manopola finché l'elemento dell'elenco che desiderate non è evidenziato.
- c. Confermate la scelta premendo la manopola o il tasto "ENTER".

L' elenco a caduta eventualmente aperto viene chiuso.

- Per passare da una cartella all'altra premere la cartella sullo schermo.
- Per selezionare una bottone nella finestra premere il bottone sullo schermo.

In alternativa:

- a. Portare il fuoco sul bottone desiderato con la manopola rotante-rotary knob.
- b. Confermare la scelta premendo la manopola rotante o il tasto "ENTER".

Cambio dello schermo

- Per chiudere la finestra di dialogo ed accettare i cambiamenti premere il bottone "OK".
- Per chiudere la finestra di dialogo e non accettare i cambiamenti premere il tasto "ESC" o il bottone "Cancel".

#### **Particolarità nelle finestre di dialogo di Windows**

In certe occasioni, ad es. se volete installare una stampante, operate entro finestre di dialogo originali Windows. In queste finestre il navigatore si comporta in modo diverso rispetto a quello a cui siete abituati dalle applicazioni dell' R&S FSV. Quello che segue è un elenco delle più importanti differenze e di utili suggerimenti:

● La manopola rotante non agisce. Non usatela. Usate il Touchscreen.

## **4.4 Cambio dello schermo**

#### **4.4.1 Cambio del fuoco**

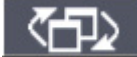

Per spostare il fuoco tra qualunque diagramma o tabella sullo schermo è possibile operare cosi. Premere la funzione "change focus" sul frontale. Il fuoco si comincia a muovere tra la prima tabella del primo digramma alla seconda e cosi via.

#### **4.4.2 Cambio tra Split e Diagramma a tutto schermo**

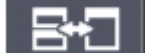

 In alcuni modi di misura, una tabella con i marker o i risultati di misura è visualizzata sotto il diagramma. In questo caso, potete desiderare elevare l'esposizione della tabella o dello schema per vedere più particolari.

Premere il tasto funzione "split/maximize" sul pannello frontale per commutare tra split e diagramma a tutto schermo. Nella visione a tutto schermo solo il diagramma selezionato viene visualizzato. Nella visione Split screen entrambi i diagrammi sono visualizzati sullo schermo.

#### <span id="page-104-0"></span>**4.4.3 Monitor esterno - Soft Frontpanel Display**

Quando si lavora con un Monitor esterno collegato o si opera attraverso il controllo remoto del computer, è più facile operare con l'R&S FSV senza utilizzare la tastiera e I tasti del pannello frontale. Di conseguenza, un "Soft Frontpanel" e disponibile, il quale simula l'intero pannello frontale dello strumento (esclusi I connettori) rendendolo disponibile sullo. E possibile passare da uno schermo normale a uno schermo esteso. Con lo schermo esteso i tasti e i controlli hardware sono simulati direttamente sullo schermo.

#### **Accensione del soft frontpanel display**

- 1. Premere il tasto "SETUP".
- 2. Premere "General Setup".
- 3. Premere "More".
- 4. Premerela softkey "Soft Frontpanel".

La visualizzazione del soft front panel compare a tutto schermo.

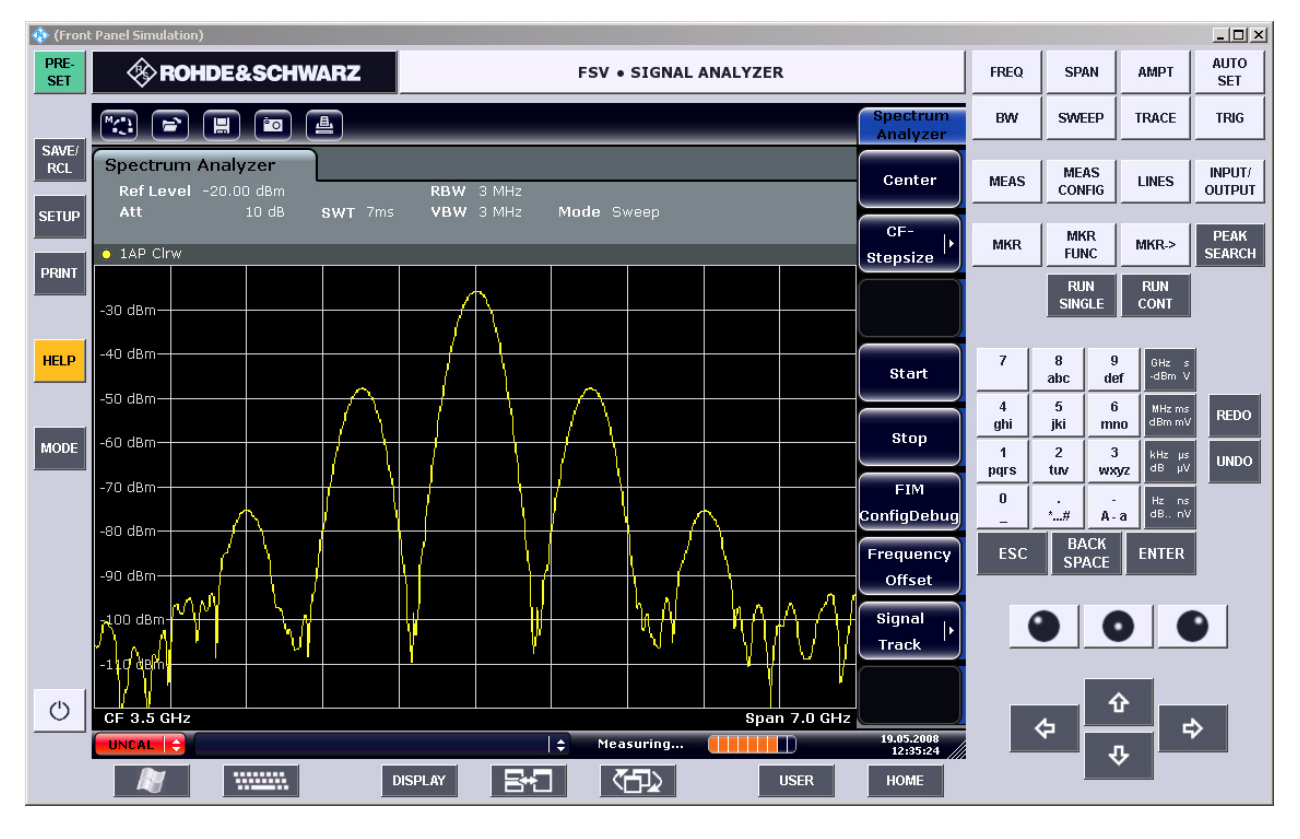

Usare il tasto F6 per accendere e spegnere il soft front panel.

Cambio dello schermo

#### **Funzionamento del soft frontpanel**

Il funzionamento di base con il soft front panel è identico al funzionamento normale. Per attivare una funzione, preme il tasto sullo schermo touchscreen, o selezionarla con il puntatore del mouse. Per simulare l'uso della manopola rotativa, usare i tasti supplementari visualizzate fra la tastiera e i tasti cursore:

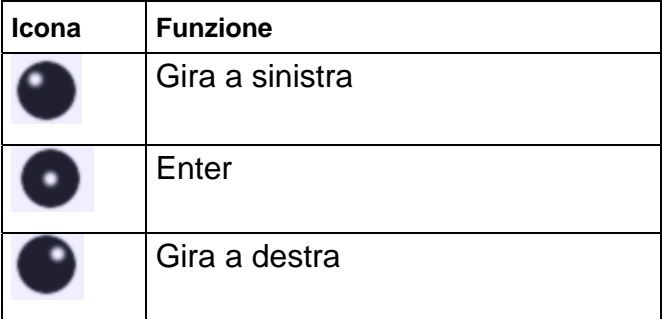

#### **4.4.4 Ingrandire lo schermo**

19.05.2008<br>12:35:24 E' possibile ingrandire lo schermo utilizzando un Monitor esterno il "[Monitor esterno - Soft Frontpanel Display](#page-104-0)" (pag [105](#page-104-0)). Per fare questo, trascinare l'angolo destro della finestra alla dimensione desiderata. Nello schermo standard, una piccola icona è visualizzata nell'angolo destro dello.

#### **4.4.5 Visualizzazione della barra strumenti - Toolbar**

Le funzioni standard dei file possono essere eseguite attraverso le icone della barra strumenti nella parte alta dello schermo (["Barra di stato-Toolbar](#page-90-0)" pag [91\)](#page-90-0). Nella condizione di default, la barra strumenti non è visualizzata.

#### **Visualizzazione del toolbar:**

- 1. Premere il tasto "DISPLAY".
- 2. Sotto "Select Tool Bar State", selezionare "On".

**o:** 

- 1. Premere il tasto "SETUP".
- 2. Premere "Display Setup".
- 3. Premere "Tool Bar State On/Off.

La toolbar è visualizzata sulla parte superiore dello schermo.

#### <span id="page-106-0"></span>**4.4.6 Aggiungere un titolo al Diagramma**

E' possibile aggiungere un titolo introduttivo alle informazioni sulla traccia nella parte alta del diagramma.

- 1. Premere il tasto "SETUP".
- 2. Premere "Display Setup"
- 3. Premere "Screen Title On/Off".

Una finestra di dialogo è visualizzata.

4. Inserire il titolo e premere "ENTER".

Il titolo è visualizzato sulla parte alta del diagramma.

#### <span id="page-106-1"></span>**4.4.7 Rimozione della parte bassa del diagramma**

Altre informazioni addizionali sono visualizzate sulla parte bassa del diagramma ("[Informazioni sulle tracce"](#page-86-0) pag [87](#page-86-0)). Questa zona può essere rimossa dal diagramma quando necessario.

- 1. Premere "SETUP".
- 2. Premere "Display Setup".
- 3. Premere "Annotation On/Off".

La parte bassa e visualizzata o rimossa dal diagramma.

#### **4.4.8 Selezione del Tema**

E' possibile selezionare il tema da visualizzare sullo schermo. Il Tema definisce I colori dei tasti dello schermo e dagli elementi presenti sullo schermo stesso. Per esempio il Tema di default è "BlueOcean".

#### **Selezione del Tema**

- 1. Premere "SETUP".
- 2. Premere "Display Setup".
- 3. Premere "More".
- 4. Premere"Theme Selection". Un elenco di Temi disponibili viene.
- 5. Selezionare il Tema desiderato dall'elenco.

Lo schermo cambierà in accordo con il Tema selezionato.

Comando Remoto: DISPlay:THEMe:SELect

#### **4.4.9 Visualizzazione dell' ora e della data**

E' possibile visualizzare l'ora e la data nella parte bassa del diagramma. Di default questa è visualizzato. E' possibile anche passare dal formato Europeo a quello US.

#### **Visualizzazione ora e data**

- 1. Premere "SETUP".
- 2. Premere "Display Setup".
- 3. Premere la softkey "Time+Date" a "Off".

#### **Modifica del formato**

- 1. Premere "SETUP".
- 2. Premere "Display Setup".
- 3. Premere al softkey "Time+Date Format" per ottenere il formato desiderato.

# **4.5 Come usare il sistema di help**

Per ciascun softkey è disponibile un help sensibile al contesto. Inoltre il sistema di help mette a disposizione una sommario per accedere ad informazioni non correlate al contesto .

#### **Per richiamare un help sensibile al contesto o genrale**

1. Premete il tasto HELP sul pannello frontale per far comparire la finestra di dialogo di help.

Compare la cartella View della finestra di dialogo dell'help. Viene mostrato un testo contenente informazioni relative al menu corrente o alla finestra di dialogo aperta e relativa funzione.
Come usare il sistema di help

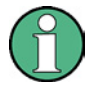

# **Finestre Standard di Windows**

Per le finestre standard di Windows (es. File Properties, Print dialog ecc.), non è disponibile un help sensibile al contesto.

2. Se l'help è già aperto, premete il softkey per il quale desiderate informazioni.

Compare un testo contenente le informazioni relative al softkey ed alla sua funzione.

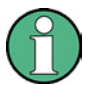

### **Softkeys e submenus**

Se una softkey è aperta e viene premuta una seconda volta, il sotto menu della sofrkey viene mostrato.

### **Contenuto delle finestre di help**

Le finestre di help contengono 4 cartelle:

- "Contents" contiene una tabella di contenuti di help
- "View" contiene uno specifico argomento di help
- "Index" contiene un indice per la ricerca degli argomenti di help
- "Zoom" contiene la funzione di zoom per visualizzare gli help

Per cambiare tra le varie cartelle premere le cartelle sul touchscreen.

### **Navigare nel sommario**

- Per spostarsi tra gli elementi del sommario mostrati, usate i tasti "UPARROW" e "DNARROW". Elementi che contengono ulteriori elementi sono contrassegnati da un segno più.
- Per aprire elementi del sommario di un livello inferiore, premete il tasto "RIGHTARROW".
- Per chiudere elementi del sommario di un livello inferiore, premete il tasto "LEFTARROW".
- Per passare al livello immediatamente superiore, premete il tasto "LEFTARROW".
- Per mostrare un testo di help, premete il tasto "ENTER".

Viene mostrata la cartella View con il testo di help corrispondente.

● Per passare alla cartella successiva, premete il tasto "TAB".

### **Navigare tra gli argomenti dell'help (con I tasti del frontale)**

- Per scorrere le pagine, usate la manopola o i tasti cursore.
- Per passare da un collegamento al successivo, girare la manopola rotante rotary knob.

Come usare il sistema di help

● Per saltare all'argomento collegato, premete il tasto "ENTER".

# **Cercare un argomento**

- 1. Passate alla cartella "Index" usando il tasto "TAB".
- 2. Inserite il primo carattere dell'argomento di vostro interesse.

Vengono mostrati gli argomenti che iniziano con tale carattere.

- 3. Spostate il fuoco col tasto "ENTER".
- 4. Selezionate una adatta parola chiave usando i tasti "UPARROW" o "DNARROW" o la manopola.
- 5. Premete il tasto "ENTER" per far comparire il testo dell'help.

Viene mostrata la cartella View con il testo di help corrispondente.

# **Cambiare lo zoom**

- 1. Passate alla cartella "**Zoom"** usando il tasto.
- 2. Impostate lo zoom mediante la manopola. Sono disponibili quattro impostazioni:1…4. La dimensione minima corrisponde a 1, la massima a 4.

# **Chiudere la finestra di help**

► Premere "ESC" o un tasto sul pannello frontale.

# 5 Esempi di Misure Fondamentali

Gli esempi di misure presentati in questo capitolo hanno lo scopo di introdurre all'uso dell' R&S FSV. Per applicazioni avanzate vedere il capitolo 1 del manuale operativo sul CD. Sono compresi i seguenti:

- Misure di armoniche ad alta sensibilità
- Separare segnali mediante scelta opportuna della larghezza di banda di risoluzione
- Misure d'intermodulazione
- Misura di segnali nei pressi del rumore
- Misura della densità di potenza di rumore
- Misura del rumore in un canale di trasmissione
- Misura del rumore di fase
- Misura della potenza sul canale e sul canale adiacente

Per una descrizione più dettagliata delle operazioni fondamentali, ad es. selezione dei menu ed impostazione dei parametri, vedere il capitolo "[3](#page-81-0) [Aggiornamento Firmware e](#page-79-0)  [attivazione opzioni Firmware](#page-79-0)".

# **5.1 Misura di un segnale sinusoidale**

Una delle più comuni misure effettuabili mediante un analizzatore di spettro è la determinazione del livello e della frequenza di un segnale. Misurando un segnale non conosciuto potete iniziare dall'impostazione predefinita.

# **AVVISO**

# **Livello d'ingresso elevato**

Se ci si aspettano o sono possibili livelli superiori a +30 dBm (=1 W), si deve inserire un attenuatore di potenza prima dell'ingresso RF. In mancanza di ciò, livelli di segnale superiori a 30 dBm possono danneggiare l'attenuatore RF o il mixer d'ingresso. Va considerata la potenza totale di tutti i segnali presenti in ingresso.

# **Setup di Test**

► Collegate l'uscita RF del generatore di segnali all'ingressp RF dell'R&S FSV.

# **Impostazioni del generatore di segnali (ad es. R&S SMU)**

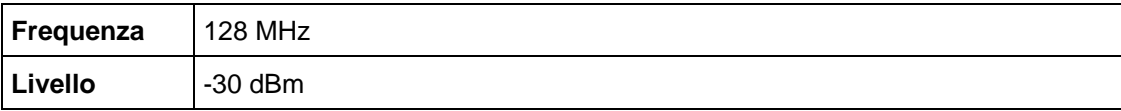

# **5.1.1 Misura del livello della frequenza usando i Marker**

Il livello e la frequenza di un segnale sinusoidale possono essere facilmente misurati usando la funzione marker. L' R&S FSV mostra sempre ampiezza e frequenza in corrispondenza del marker. L'incertezza nella misura della frequenza è determinata dal riferimento di frequenza dell' R&S FSV, dalla risoluzione dell'indicazione della frequenza del marker e dalla risoluzione dello schermo.

# **Procedura**

- 1. Resettare lo strumento premendo il tasto "PRESET".
- 2. Collegate il segnale da misurare all'ingresso RF INPUT dell'analizzatore sul pannello frontale dello strumento.
- 3. Impostate la frequenza centrale su 128 MHz.
	- a. Premete il tasto "FREQ" key.

Compare la finestra di dialogo per la frequenza centrale.

- b. Nella finestra di dialogo inserite 128 mediante la tastiera numerica e confermate l'inserimento col tasto "MHz".
- 4. Riducete lo span di frequenza ad 1 MHz.
	- a. Premete il tasto "SPAN".
	- b. Nella finestra di dialogo inserite 1 mediante la tastiera numerica e confermate l'inserimento col tasto "MHz".

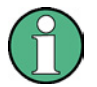

# **Impostazioni accoppiate**

Una volta definito lo span di frequenza, la larghezza di banda di risoluzione, quella video e la durata dello sweep vengono impostate automaticamente in quanto tali funzioni sono definite come funzioni accoppiate nell'impostazione predefinita.

5. Misurate il livello e la frequenza usando il marker. Premete il tasto MKR".

Il marker viene attivato e posizionato automaticamente sul massimo della traccia.

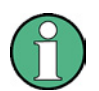

# **Esecuzione del peak search**

Quando un marker viene attivato, esso esegue automaticamente la funzione ricerca del picco (come mostrato nell'esempio).

Se un marker era già attivato, dovete premere il tasto "Peak Search" sul pannello frontale o il softkey "Peak" nel menu del "MKR >" per portare il marker attivo corrente sul massimo del segnale sul display.

I valori di livello e frequenza misurati dal marker compaiono nel campo relativo nella parte alta dello schermo. Essi possono essere considerati i risultati della misura.

M1[1] -30.00 dBm

128.00000 MHz

L'intestazione del campo indica il numero del marker (Marker 1) e la traccia sulla quale il marker è collocato([1] = Traccia 1).

# **5.1.1.1 Aumentare la risoluzione in frequenza**

La risoluzione in frequenza del marker è definita dalla risoluzione dei pixel della traccia. Una traccia usa 691 pixel, cioè quando lo span di frequenza è 1 MHz, ciascun pixel corrisponde ad uno span di ca. 1.4 kHz. Ciò corrisponde ad un'incertezza massima di ± 0.7 kHz.

Potete aumentare la risoluzione dei pixel della traccia riducendo lo span di frequenza.

# **Ridurre lo span di frequenza a 10 kHz**

- 1. Premete il tasto "SPAN".
- 2. Nella finestra di dialogo inserite *10* mediante la tastiera numerica e confermate l'inserimento col tasto "kHz".

Il generatore di segnali viene misurato con uno span di 10 kHz. La risoluzione dei pixel della traccia è ora di ca. 14 Hz (span di 10 kHz / 691 pixel), cioè la precisione della frequenza del marker aumenta a ca. ±7 Hz.

# **5.1.1.2 Impostazione del livello di riferimento**

Negli analizzatori di spettro il livello di riferimento è il livello del limite superiore del diagramma. Per ottenere la massima dinamica possibile per la misura dello spettro, utilizzate l'intero span di livello dell'analizzatore. In altre parole il massimo livello presente nel segnale va posto sul limite superiore del diagramma (=livello di riferimento) o immediatamente al di sotto.

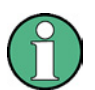

# **Livello di riferimento basso**

Se il livello di riferimento selezionato è inferiore al livello massimo presente nel segnale, il percorso del segnale nell'R&S FSV verrà sovraccaricato. In tal caso nella parte sinistra del diagramma comparirà il messaggio "IFOVL".

Nell'impostazione predefinita il livello di riferimento è -20 dBm. Se il segnale d'ingresso è - 30 dBm, il livello di riferimento può essere abbassato di 10 dB senza causare sovraccarico del percorso del segnale.

# **Riduzione del livello di riferimento a 20 dB**

1. Premete il tasto "AMPT".

Nella barra dei softkey compare il menu dell'ampiezza. Il softkey "Ref Level" è evidenziato in rosso per indicare che è attivato per l'inserimento di dati. Si apre anche la finestra di dialogo per il livello di riferimento e mostra il valore di -20 dBm.

2. Nella finestra di dialogo inserite 30 mediante la tastiera numerica e confermate l'inserimento col tasto –dBm.

Il livello di riferimento è impostato a –30 dBm. Il massimo della traccia si trova vicino al massimo del reticolo di misura. Ciononostante l'aumento nel rumore sul display non è rilevante. Pertanto la distanza tra massimo del segnale ed il rumore (=dinamica) è aumentata.

### **Impostare il livello del marker quale livello di riferimento**

Il marker può essere usato anche per portare il valore massimo della traccia sul massimo del reticolo. Se il marker si trova sul massimo della traccia (come nell'esempio), il livello di riferimento può essere spostato sul livello del marker come segue:

- 1. Premete il tasto "MKR>".
- 2. Premete il softkey "Ref Lvl = Mkr Lvl".

Il livello di riferimento viene posto uguale a quello misurato nel punto dove e collocato il marker.

In tal modo l'impostazione del livello di riferimento è ridotta alla pressione di due tasti.

# **5.1.2 Misura della frequenza del segnale usando il contatore di frequenza**

Il contatore di frequenza incorporato rende possibile una misura della frequenza più accurata di quella effettuata col marker. Lo sweep di frequenza viene arrestato sul marker e l'R&S FSV misura la frequenza del segnale nella posizione del marker .

Nell'esempio che segue viene mostrata la frequenza del generatore a 128 MHz, usando il marker.

# **Prerequisiti**

In questo esempio una misura di frequenza accurata viene eseguita. In conseguenza è necessario collegare l'uscita "REF OUT" del generatore con l'ingresso "REF IN" dell'analizzatore.

# **Procedura**

1. Impostate l'analizzatore di spettro sullo stato di default. Premete il tasto "PRESET".

R&S FSV assume lo stato di default.

- 2. Impostate frequenza centrale e span.
	- a. Premete il tasto "FREQ" ed inserite *128 MHz*.

La frequenza centrale dell' R&S FSV. viene impostata su 128 MHz

b. Premete il tasto "SPAN" ed inserite *1 MHz*.

Lo span di frequenza dell'R&S FSV viene impostato su 1 MHz.

- 3. In the "Setup" menu, select "Reference Ext".
- 4. Attivate il marker. Premete il tasto "MKR".

Il marker viene attivato e posizionato sul massimo del segnale. Nel relativo campo compaiono livello e frequenza del marker (diagram header o marker table).

5. Attivate il contatore di frequenza. Nel menu "MKR FUNC" premete il softkey "Sig Count On/Off".

. Il risultato del contatore di frequenza compare con la risoluzione selezionata nell'area dei marker nella parte alta dello schermo

Misura di un segnale sinusoidale

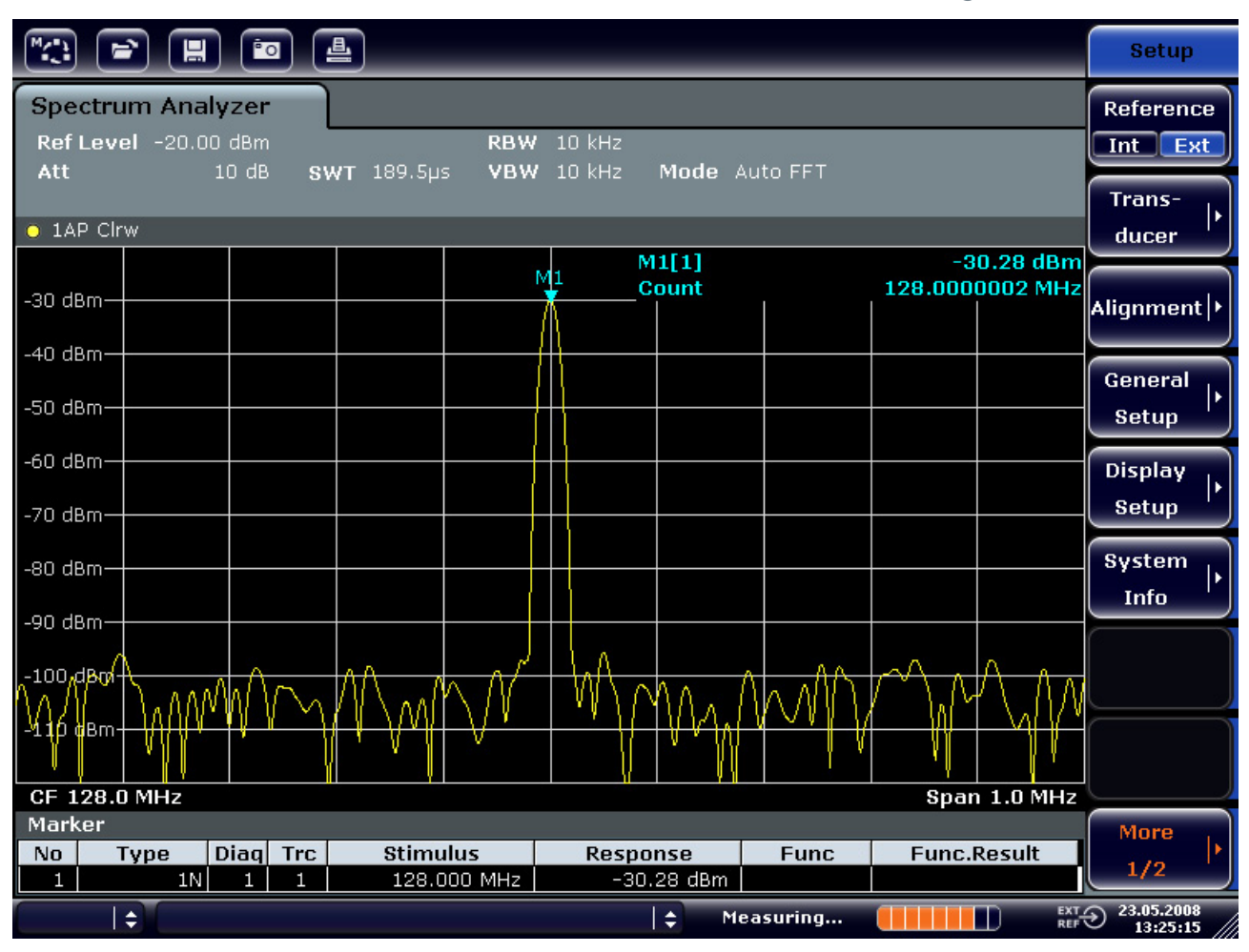

*Figure 5-1: Misura della frequenza con il contatore di frequenza* 

### **Prerequisiti per usare il contatore di frequenza**

Per ottenere un risultato corretto quando si misura la frequenza col contatore interno si richiede che sia presente un segnale RF sinusoidale o una riga spettrale. Il marker deve essere almeno 25 dB sopra il livello del rumore per assicurare la precisione di misura specificata.

# **5.2 Misura di armoniche di un segnale sinusoidale**

La misura di armoniche di un segnale è un compito molto comune che può essere eseguito in modo ottimale usando un analizzatore di spettro.

Nell'esempio che segue viene nuovamente usato il segnale del generatore a 128 MHz e  $-20$  dBm.

# **Misura dell'attenuzione della prima e seconda armonica di un segnale**

1. Impostate l'analizzatore di spettro sullo stato di default. Premete il tasto "PRESET".

R&S FSV assume lo stato di default.

- 2. Impostate la frequenza di start a 100 MHz e quella di stop a 400 MHz.
	- a. Premete il tasto "FREQ".
	- b. Premete il softkey "Start" ed inserite *100 MHz*.
	- c. Premete il softkey "Stop" ed inserite *400 MHz*.

L'R&S FSV. mostra la fondamentale e la prima e la seconda armonica del segnale

- 3. Per mediare (ridurre) il rumore, riducete la larghezza di banda video.
	- a. Premete il tasto "BW".
	- b. " Premete il softkey Video BW Manual" ed inserite 100 kHz.
- 4. Imposrare l'attenuazione a 0 dB.
	- a. Premere il tasto "AMPT".
	- b. Premere il softkey "RF Atten Manual".
	- c. Inserire 0 dB nella finestra di dialogo.
- 5. Attivate il marker. Premete il Tasto "MKR".

Il marker 1 viene attivato e posizionato sul massimo del segnale (fondamentale 128 MHz). Nel relativo campo compaiono livello e frequenza del marker.

- 6. Attivate il delta marker e misurate l'attenuazione delle armoniche.
	- a. Nel menu "MKR", premere il softkey "Marker 2".

Il marker 2 viene attivato come delta marker (D 2 [1]). Esso viene automaticamente posizionato sull'armonica di maggior livello del segnale. Nell'area sulla barra del canale compaiono offset di frequenza e di livello riferiti al marker 1.

b. Nel menu del "MKR" premere la softkey "Marker 3".

Il marker 3 viene attivato come delta marker (D 3 [1]). Esso viene automaticamente posizionate sulla successiva armonica di maggior livello del segnale. Nell'area sulla barra del canale compaiono offset di frequenza e di livello riferiti al marker 1 ("[Figure 5-2:"](#page-117-0)).

|                                                                                                    | ⇨ | 冒                             |                                                   | <b>Po</b>                 | 횹                                                                                                    |                                           |                            |                 |                                           |                                                                                                    |                      |                           | <b>Marker</b>                       |
|----------------------------------------------------------------------------------------------------|---|-------------------------------|---------------------------------------------------|---------------------------|----------------------------------------------------------------------------------------------------|-------------------------------------------|----------------------------|-----------------|-------------------------------------------|----------------------------------------------------------------------------------------------------|----------------------|---------------------------|-------------------------------------|
| <b>Spectrum Analyzer</b><br>Ref Level -20.00 dBm<br>3 MHz<br><b>RBW</b>                                         |   |                               |                                                   |                           |                                                                                                    |                                           |                            |                 |                                           |                                                                                                    |                      | Marker 1                  |                                     |
| $0$ dB<br>SWT 2ms c VBW 100 kHz<br>$\Box$ Att<br>Mode Auto Sweep<br>$\bullet$ 1AP Clrw<br>M1[1]<br>$-20.12$ dBm |   |                               |                                                   |                           |                                                                                                    |                                           |                            |                 |                                           |                                                                                                    |                      |                           | Marker <sub>2</sub>                 |
| $-30$ dBm<br>$-40$ dBm                                                                                          |   |                               |                                                   |                           |                                                                                                    |                                           |                            |                 | D2[1]                                     |                                                                                                    | Marker 3             |                           |                                     |
| $-50$ dBm.<br>$-60$ dBnh $-$                                                                                    |   |                               |                                                   |                           |                                                                                                    |                                           |                            |                 | D3[1]                                     |                                                                                                    |                      | $-64.28dB$<br>256.200 MHz | <b>More</b><br><b>Markers</b>       |
| $-70$ dBm                                                                                                    |   |                               |                                                   |                           |                                                                                                    |                                           | D <sub>2</sub><br>$\Delta$ |                 |                                           |                                                                                                    |                      |                           | <b>Marker</b><br>Norm Delta         |
| $-80$ dBm-<br>المستحد<br><b>Page Playin</b>                                                                     |   | W.E                           |                                                   |                           | أرزا المتوسط المستخر أولي وتوسط والمستخرج وأرياحه والمساور أنا المتوافق والمتألف والمسحورة<br><u>يت بل الكاتب الأنفر التي تقديم في الإنسان الإنسان التي تتي تقديم التي تقديم التي تقديم التي تقديم ا</u> |                                           |                            |                 |                                           | تدويد والمنافي كما أساحاتهما فكعال والاختبار أوالاحتياط أعيان ويبادئ سأتا فالمعارض والمستعقبة فليتفاد أوارك<br>للراز استخلافه فتناك الاستعاقات والمراجلي ومتالا فترضى والمتخلف والمنافراتي والمتناولين |                      | DЗ                        |                                     |
| $-100$ dBm-<br>$-110$ dBm-                                                                                      |   |                               |                                                   |                           |                                                                                                    |                                           |                            |                 |                                           |                                                                                                    |                      |                           | <b>Marker</b><br>to<br><b>Trace</b> |
| <b>Start 100.0 MHz</b><br><b>Stop 400.0 MHz</b><br><b>Marker</b>                                                |   |                               |                                                   |                           |                                                                                                    |                                           |                            |                 |                                           |                                                                                                    | All<br>Marker<br>Off |                           |                                     |
| N <sub>0</sub><br>$\mathbf{1}$<br>$\overline{2}$<br>3                                                           |   | <b>Type</b><br>1N<br>2D<br>3D | <b>Diagl</b><br>$\mathbf{1}$<br>$\mathbf{1}$<br>1 | <b>Trc</b><br>1<br>1<br>1 | <b>Stimulus</b>                                                                                                    | 128.000 MHz<br>127.630 MHz<br>256,200 MHz |                            | <b>Response</b> | $-20.12$ dBm<br>$-47.10dB$<br>$-64.28 dB$ | <b>Func</b>                                                                                                    | <b>Func.Result</b>   |                           | More<br>1/2                         |
| $\overline{\mathbb{C}}$ TXT<br>$\div$<br>$\Rightarrow$<br>Measuring                                             |   |                               |                                                   |                           |                                                                                                    |                                           |                            |                 |                                           | 23.05.2008<br>13:31:18                                                                                                    |                      |                           |                                     |

<span id="page-117-0"></span>*Figure 5-2: Misura dell'attenuazione delle armoniche del generatore inetrno.* 

I delta marker D2 [1] e D3 [1] mostrano l'offset della prima e della seconda armonica rispetto alla fondamentale.

# **Riduzione del rumore**

L'analizzatore di spettro mette a disposizione tre modi per differenziare le armoniche di un segnale dal rumore:

- Riduzione della larghezza di banda video
- Media delle tracce
- Riduzione della larghezza di banda di risoluzione

La riduzione della larghezza di banda video e la media delle tracce causa la riduzione del rumore proveniente dall'analizzatore o dal DUT, a seconda di quale componente è maggiore. Entrambi i metodi riducono l'incertezza della misura in particolare nel caso di bassi rapporti segnale/rumore, in quanto il segnale di misura viene separato dal rumore.

# **Riduzione del rumore mediante riduzione della larghezza di banda video**

- 1. Premete il tasto "BW".
- 2. " Premete il softkey Video BW Manual".
- 3. Riducete la larghezza di banda video ad 1 kHz (ad es.) inserite *1 kHz*.

(Ciò causa un'evidente riduzione del rumore e la durata dello sweep aumenta a 200 ms. In altre parole chiaramente la misura richiederà un tempo maggiore. La larghezza di banda video indicata sul display è contrassegnata da un bottone per indicare che non è più accoppiata alla larghezza di banda di risoluzionesee (["Figura](#page-118-0)  [5-3:](#page-118-0) ").

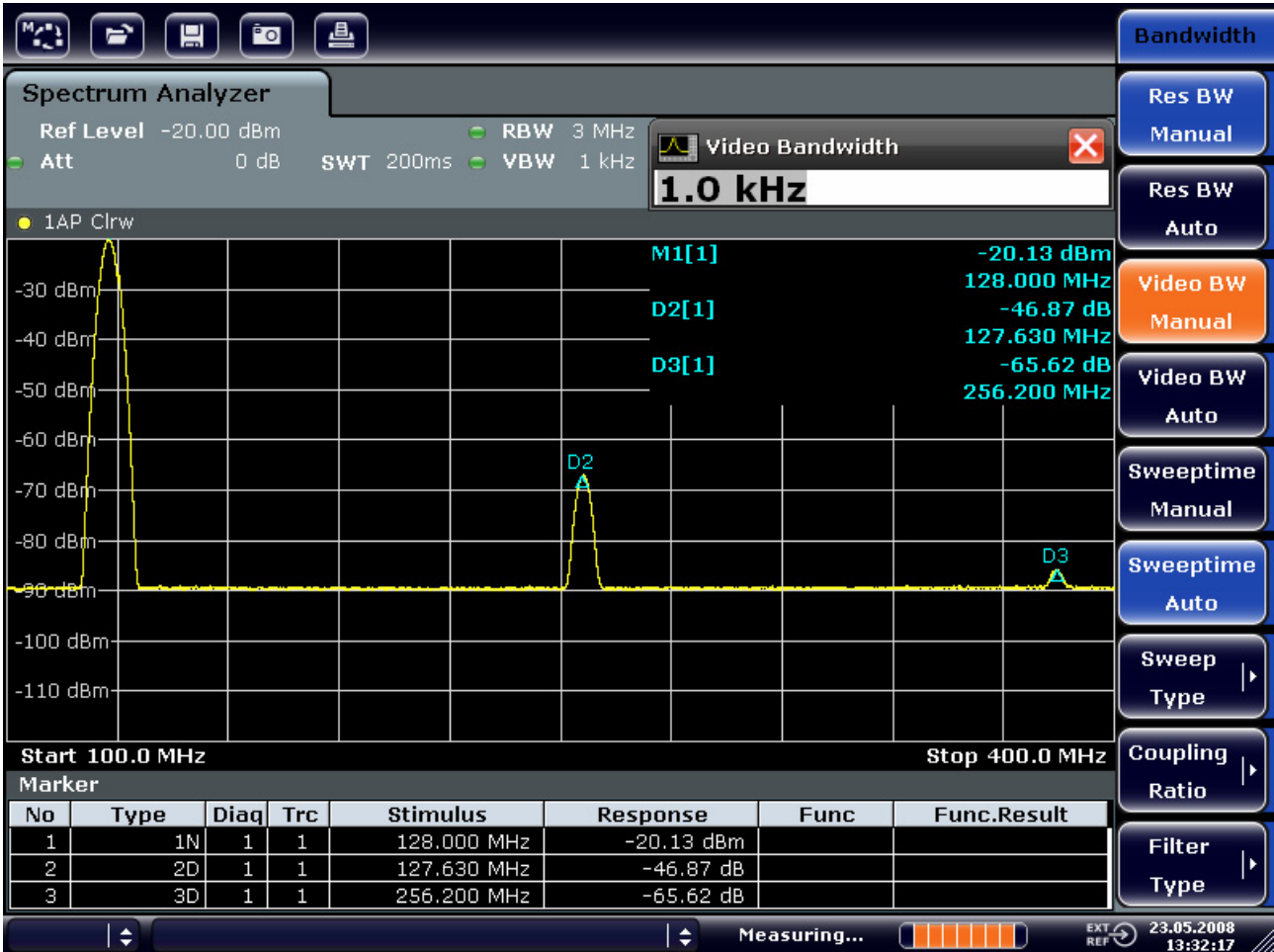

<span id="page-118-0"></span>*Figura 5-3: Soppressione del rumore nella misura delle armoniche mediante riduzione della larghezza di banda video* 

- 4. Per riaccoppiare il filtro video e il filtro di risoluzione.
	- a. Premere il tasto "BW".
	- b. Premere il softkey "Video BW Auto".

# **Riduzione del rumore mediante media della curva**

- 1. Premete il tasto "TRACE".
- 2. Premete il softkey "Trace Wizard".
- 3. Per la Trace 1, premere il bottone nella colonna "Trace Mode" e seleziona "Average" dall'elenco.

La componente del rumore sulla traccia è ridotta di mediando le 10 tracce successive.

4. Per spegnere la media sulla traccia premete il bottone nella colonna "Trace Mode" e selezionate "Clear Write" edall'elenco.

# **Riduzione del rumore riducendo la larghezza di banda di misura**

Il rumore viene ridotto proporzionalemnte alla riduzione della larghezza di banda di risoluzione, cioè la riduzione di quest'ultima di un fattore 10, riduce dello stesso fattore (che corrisponde a 10 dB) il rumore. L'ampiezza di segnali sinusoidali non viene influenzata dalla riduzione della larghezza di banda di risoluzione.

- 1. Impostate la larghezza di banda di risoluzione a 10 kHz.
	- a. Premete il tasto "BW".
	- b. Premete il softkey "Res BW Manual" ed inserite *10 kHz*.

Il rumore diminuisce di ca. 25 dB rispetto all'impostazione precedente. Poiché la larghezza di banda video è accoppiata a quella di risoluzione, essa viene ridotta a 30 kHz in proporzione alla larghezza di banda di risoluzione. Ciò provoca l'aumento della durata dello sweep a 3.0 secondi.

2. Reset della larghezza di banda di risoluzione (accoppiamento allo span). Nel menu larghezza di banda, premete il softkey "BW".

# **5.3 Misure di Spettri di Segnale con Segnali Multipli**

# **5.3.1 Separazione dei segnali selezionando la larghezza di banda di risoluzione**

Una caratteristica fondamentale di un analizzatore di spettro è la capacità di separare le componenti spettrali di insiemi di segnali. La risoluzione alla quale le singole componenti possono essere separate è determinata dalla larghezza di banda di risoluzione. La selezione di una larghezza di banda di risoluzione troppo grande può rendere impossibile la distinzione tra componenti spettrali, cioè esse vengono mostrate come una singola componente

Un segnale RF sinusoidale viene mostrato mediante la curva caratteristica passa banda del filtro di risoluzione (RBW) impostato. La relativa larghezza di banda specificata è quella a 3 dB del filtro.

Due segnali di uguale ampiezza possono essere risolti se la larghezza di banda di risoluzione è minore o uguale alla distanza in frequenza dei segnali. Se la larghezza di banda di risoluzione è uguale alla distanza in frequenza dei segnali, il display dello spettro mostra una caduta di 3 dB esattamente al centro tra i due segnali. La riduzione della larghezza di banda di risoluzione aumenta la caduta del livello rendendo più evidenti i due segnali.

La maggiore risoluzione spettrale con larghezze di banda di risoluzione più strette è ottenuta a spese di una maggiore durata dello sweep a parità di span. La riduzione dalla larghezza di banda di risoluzione di un fattore 3 aumenta la durata dello sweep di un fattore 9.

# **Esempio: Separazione di due segnali**

I due segnali hanno un livello di -30 dBm ognuno e una spaziatura in frequenza di 30 kHz

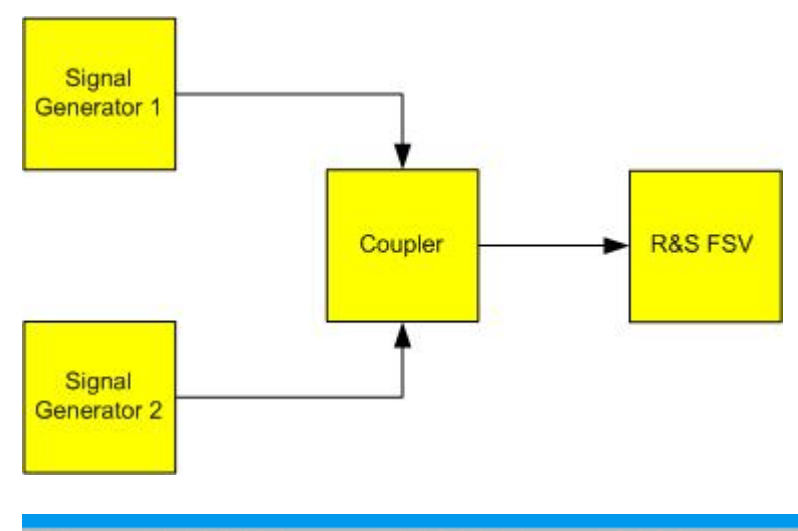

# **Impostazione del generatore di segnali (es. R&S SMU)**

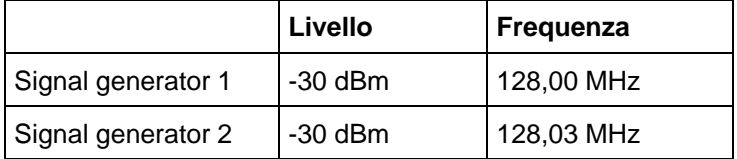

# **Procedura**

1. Impostate l'analizzatore di spettro sullo stato di default. Premete il tasto "PRESET".

R&S FSV assume lo stato di default.

- 2. Impostate la frequenza centrale a 128.015 MHz e lo span a 300 kHz.
	- a. Premete il tasto "FREQ ed inserite *128.015 MHz* ".
	- b. Premete il tasto "SPAN" ed inserite *300 kHz*.
- 3. Impostate la larghezza di banda di risoluzione a 30 kHz e quella video a 1 kHz.
	- a. Premete il tasto "BW".
	- b. Premete il softkey "Res BW Manual" ed inserite *30 kHz*.
	- c. Premete il softkey "Video BW Manual" ed inserite *1 kHz*.

I due segnali possono essere chiaramente distinti a causa della caduta di livello di 3 dB al centro dello schermo.

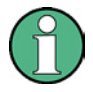

# **Filtro video largo**

La larghezza di banda video è stata impostata ad 1 kHz per rendere chiaramente visibile la caduta di livello al centro tra i due segnali. Con larghezze di banda video maggiori, la tensione video risultante dalla rivelazione d'inviluppo non è attenuata sufficientemente. Ciò provoca tensioni aggiuntive, visibili sulle tracce, nell'area di transizione tra i due segnali.

Misure di Spettri di Segnale con Segnali Multipli

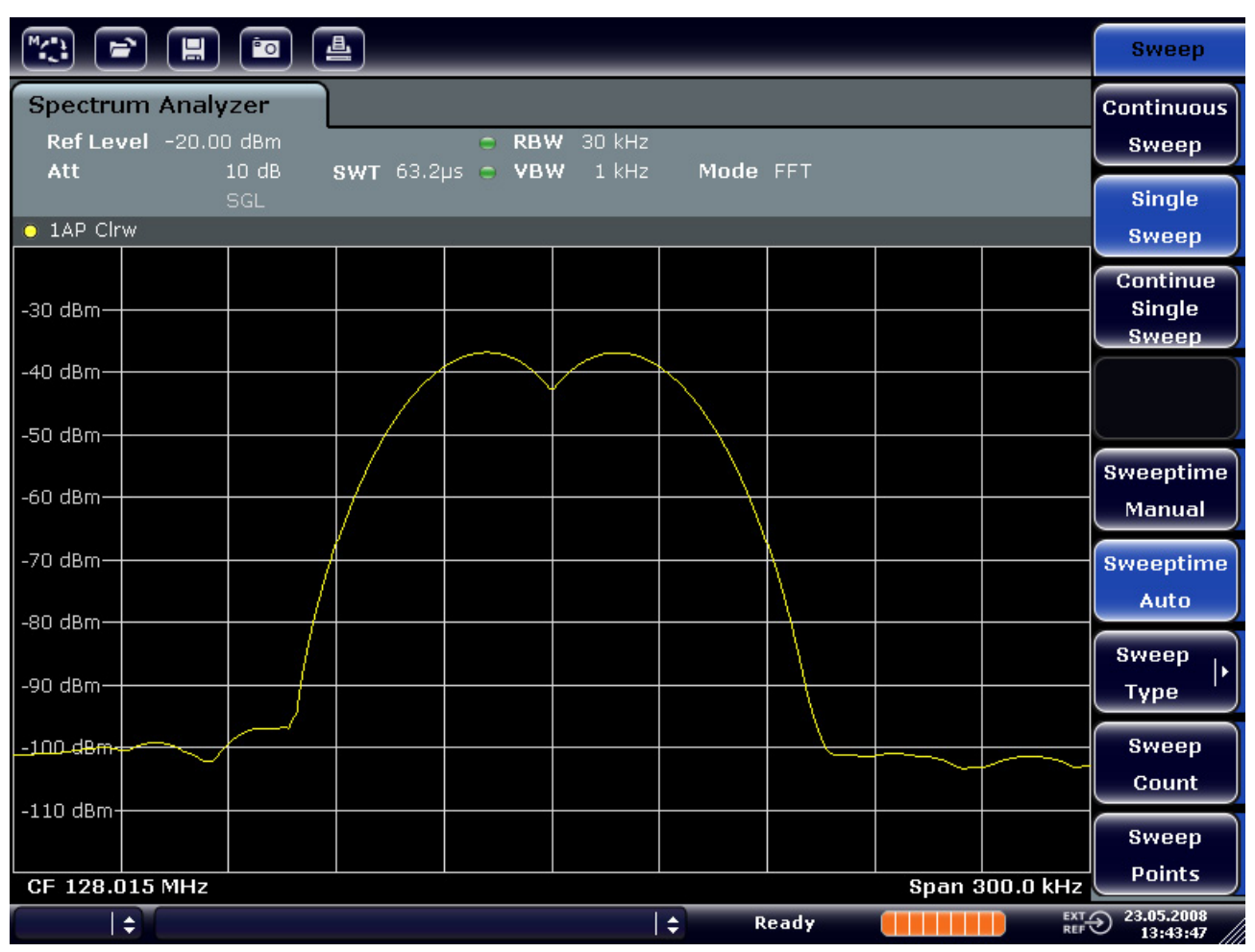

*Figura 5-4: Misura di due segnali sinusoidali RF di uguale livello mediante una larghezza di banda di risoluzione corrispondente alla differenza di frequenza dei segnali* 

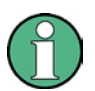

# **Sincronizzazione del generatore e dell'FSV**

La caduta di livello è situata al centro dello schermo solo se le frequenze dei generatori corrispondono esattamente a quelle del display dell'R&S FSV. A tale scopo le frequenze R&S FSV e dei generatori devono essere sincronizzate.

4. Impostate la larghezza di banda di risoluzione a 100 kHz Nel menu larghezza di banda premete il softkey "Res BW Manual" ed inserite *100 kHz*.

Non è più possibile distinguere i due segnali dei generatori.

Misure di Spettri di Segnale con Segnali Multipli

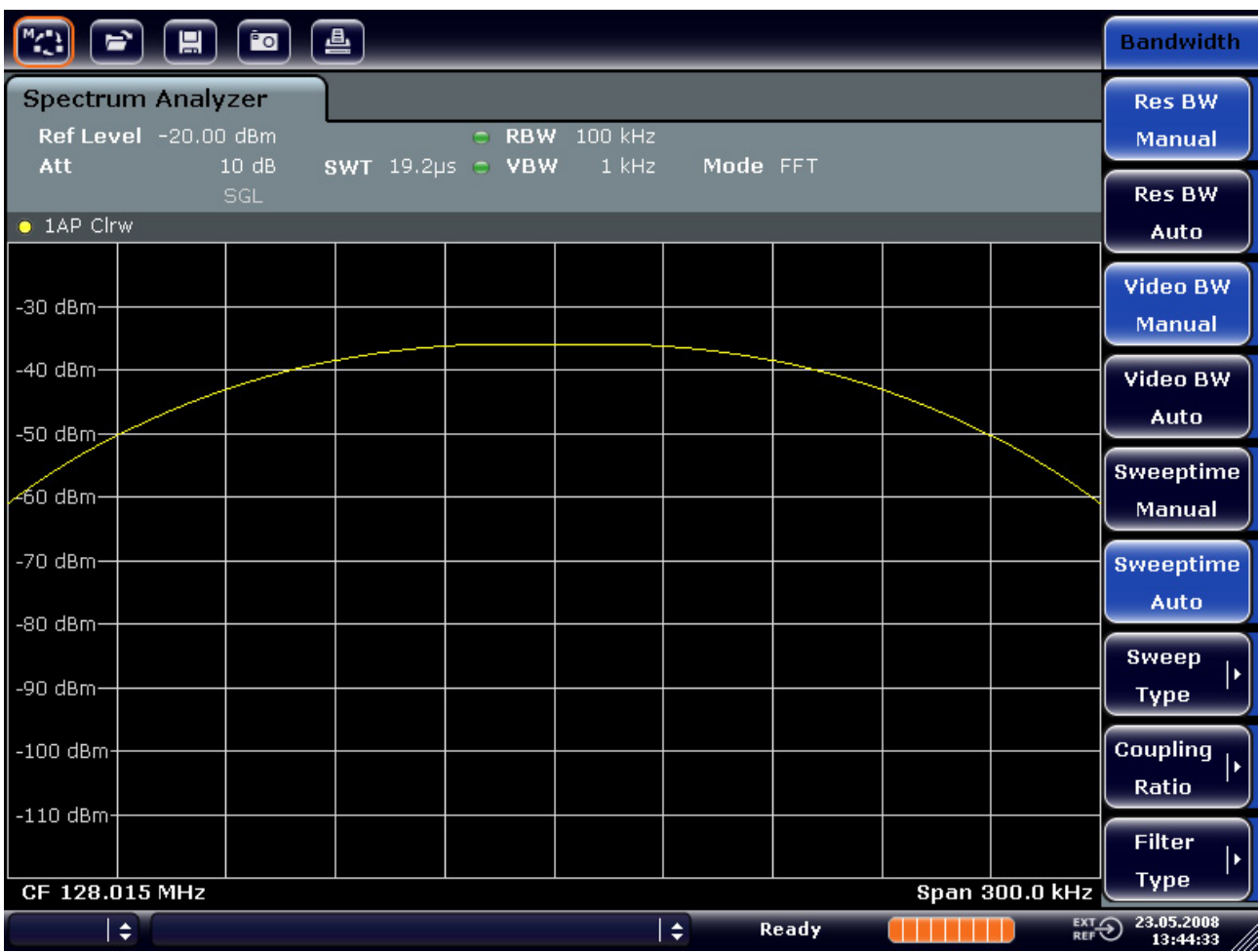

*Figura 5-5: Misura di due segnali sinusoidali RF di uguale livello mediante una larghezza di banda di risoluzione maggiore della differenza di frequenza dei segnali* 

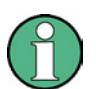

### **Riduzione della risoluzione di banda**

La larghezza di banda di risoluzione (RBW) può essere nuovamente ridotta ruotando la manopola in senso antiorario, ottenendo in tal modo una maggiore risoluzione in frequenza.

5. Impostate la larghezza di banda di risoluzione ad 1 kHz. Ruotate la manopola in senso antiorario finché l'indicazione di larghezza di banda di non è 1 kHz.

I segnali dei due generatori vengono mostrati con una maggiore risoluzione. Tuttavia la durata dello sweep è maggiore. Con larghezze di banda di risoluzione minori anche il rumore diminuisce (per una diminuzione della larghezza di banda di risoluzione di un fattore 10 il fondo di rumore diminuisce di 10 dB).

Misure di Spettri di Segnale con Segnali Multipli

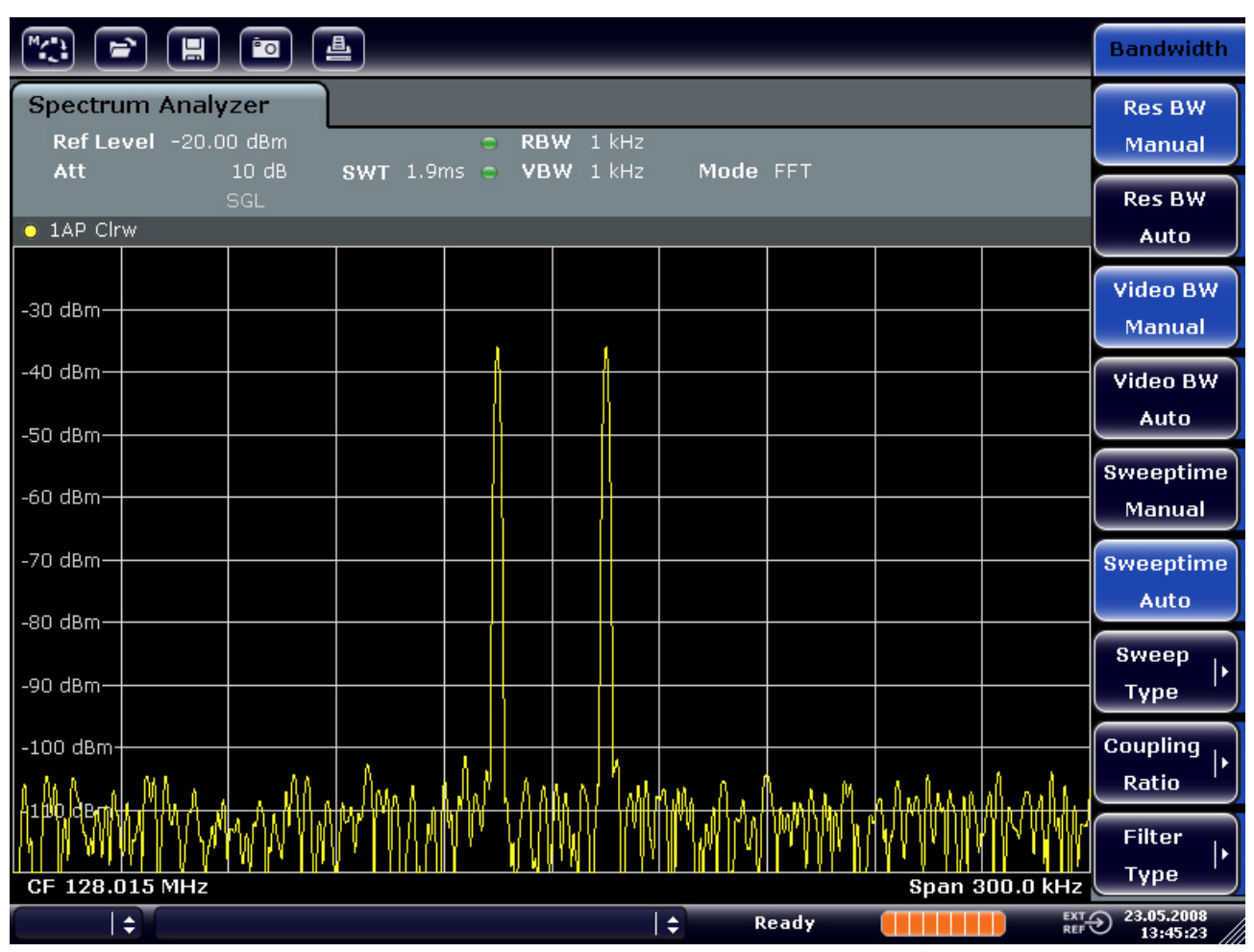

*Figura 5-6: Misura di due segnali sinusoidali RF di uguale livello mediante una larghezza di banda di risoluzione (1 kHz) chiaramente minore della differenza di frequenza dei segnali* 

# **5.3.2 Misura della profondità di modulazione di una portante modulata in AM (Span > 0)**

Nel'analisi spettrale le bande laterali AM possono essere risolte mediante un RBW stretto e possono essere misurate separatamente. Si può così misurare la profondità di modulazione di una portante modulata con un segnale sinusoidale. La dinamica dell'R&S FSV è molto ampia, si possono misurare con precisione anche profondità di modulazione piccole. L'R&S FSV mette a disposizione routine di misura che forniscono la profondità di modulazione in %.

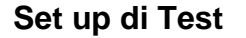

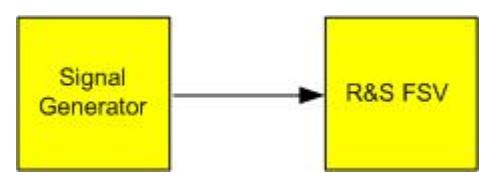

# **Impostazioni del generatore di segnali (ad es.R&S SMU)**

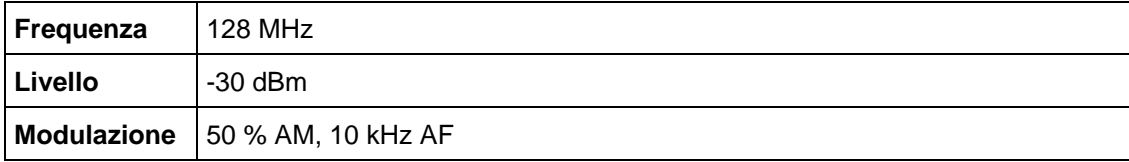

# **Procedura**

1. Impostate l'analizzatore di spettro sullo stato di default. Premete il tasto "PRESET".

R&S FSV assume lo stato di default.

- 2. Impostate la frequenza centrale a 128 MHz e lo span a 50 kHz.
	- a. Premete il tasto "FREQ" ed inserite *128 MHz*.
	- b. Premete il tasto "SPAN". ed inserite *50 kHz*
- 3. Attivate la funzione marker per la misura di profondità di modulazione AM.
	- a. Premete il tasto "MEAS".
	- b. Premete il tasto "More" key.
	- c. Premete il softkey Press the "AM Mod Depth".

L'R&S FSV. imposta automaticamente un marker sul segnale della portante nel centro del diagramma ed due delta marker rispettivamente sulla banda laterale AM inferiore e su quella superiore L'FSL calcola automaticamente la profondità di modulazione AM dalle differenze di livello tra i delta marker ed il marker principale e mostra il risultato in forma numerica nell'area dei marker

|  |  | D2[1]         |                |  | $-12.04$ dB     |
|--|--|---------------|----------------|--|-----------------|
|  |  |               |                |  | 10.0290 kHz     |
|  |  | <b>MDepth</b> |                |  | 50.007 %        |
|  |  | M1[1]         | D <sub>2</sub> |  | $-30.24$ dBm    |
|  |  |               |                |  | 128.0000000 MHz |
|  |  | D3[1]         |                |  | $-12.04dB$      |
|  |  |               |                |  | $-10.0290$ kHz  |
|  |  |               |                |  |                 |

*Figura 5-7: Misura della profondità di modulazione AM* 

La profondità di modulazione è indicata come "MDEP". La frequenza del segnale AF può essere ricavata dall'indicazione del delta marker.

# **5.3.3 Misura di segnali modulati AM**

L'analizzatore di spettro rivela il segnale RF d'ingresso e lo mostra come spettro d'ampiezza. Inoltre la rivelazione demodula i segnali modulati in AM. La tensione AF può essere mostrata con span zero se le bande laterali di modulazione cadono entro la larghezza di banda di risoluzione.

# **Visualizzazione dell'AF in un segnale modulato AM (Span zero)**

# **Setup di test**

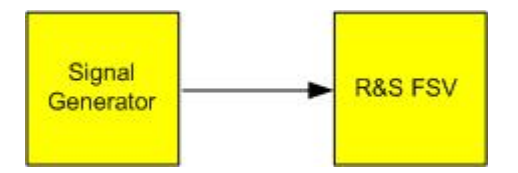

# **Impostazioni del generatore di segnali (ad es.R&S SMU)**

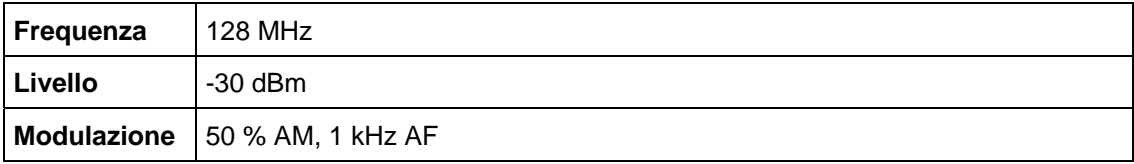

# **Procedura**

1. Impostate l'analizzatore di spettro sullo stato di default. Premete il tasto "PRESET".

R&S FSV assume lo stato di default.

- 2. Impostate la frequenza centrale a 128 MHz e lo span a 0 Hz.
	- a. Premete il tasto "FREQ" ed inserite *128 MHz.*
	- b. Premete il tasto "SPAN" ed inserite *0 Hz* o premete il softkey "Zero Span".
- 3. Impostare il tempo di sweep a to 2.5 ms.
	- a. Premete il tasto "SWEEP".
	- b. Premete il softkey "Sweeptime Manual".
	- c. Inserire 2.5 ms.
- 4. Impostate il livello di riferimento a +6 dBm e la caratteristica del display su lineare.
	- a. Premete il tasto "AMPT" ed inserite *6 dBm*.
	- b. Premete il softkey "Range".
	- c. Premete il softkey "Range Linear %".
- 5. Trigger in risposta al segnale AF usando il trigger video per produrre un'immagine stazionaria.

- a. Premete il tasto "TRIG".
- b. Premete il softkey Press the "Trg/Gate Source" e selezionate "Video" mediante i tasti cursore.
- c. Premete il softkey "Trg/Gate Level" ed inserite *50%*.

Il livello di trigger compare come una riga orizzontale che attraversa l'intero grafico. L'R&S FSV mostra il segnale AF a 1 kHz come immagine statica a span zero. Si può ascoltare la AF mediante una cuffia.

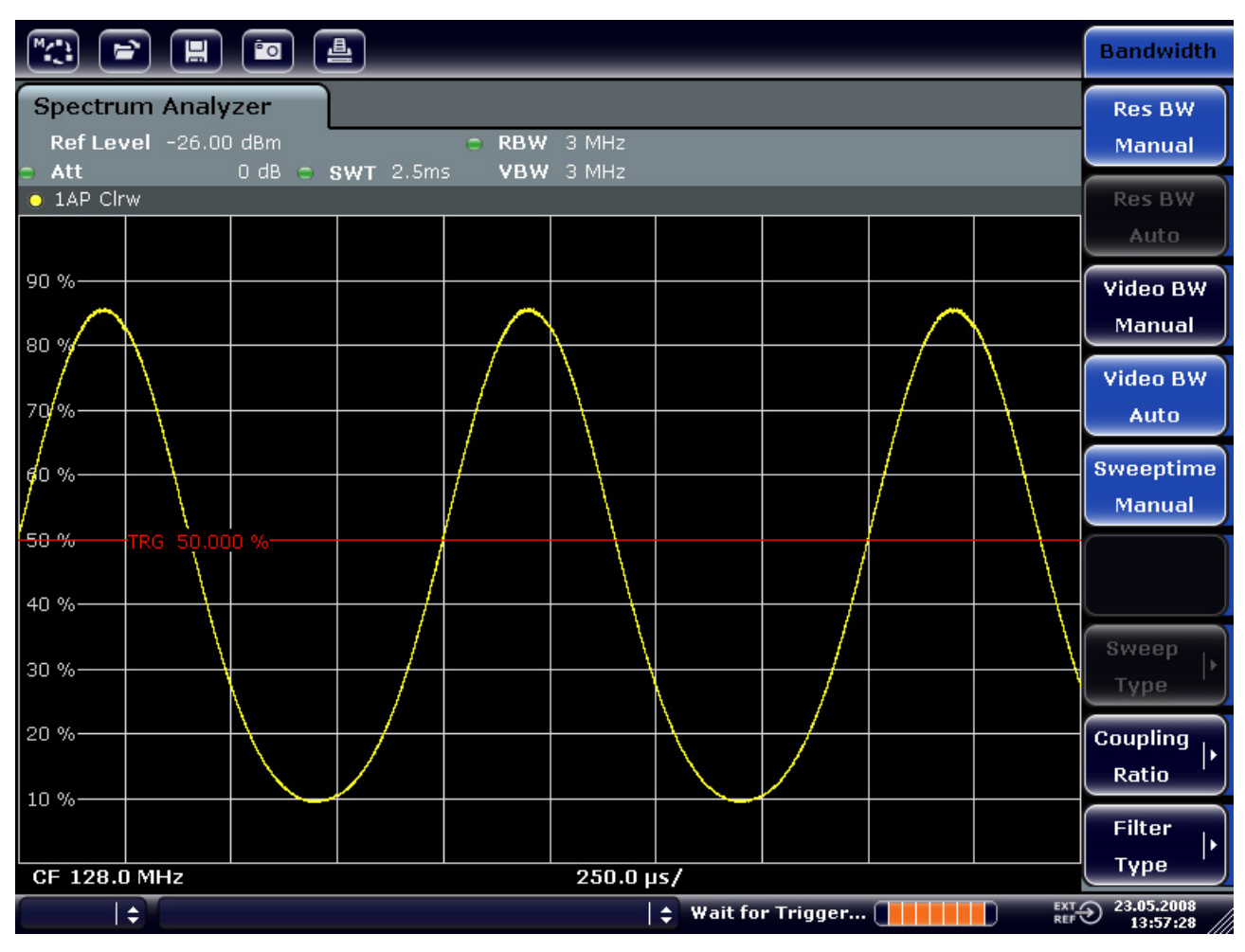

*FigurA 5-8: Misura del segnale AF di una portante modulate in AM con un segnale a 1 kHz* 

6. Attivate il demodulatore AM interno.

- a. Premete il tasto "MKR FUNC".
- b. Premete il softkey "Marker Demod".

L' R&S FSV automaticamente attiva il demodulatore AM audio. Un tono a 1 KHz si può ascoltare in cuffia. Per la regolazione del volume utilizzare la manopola sul frontale.

Misura a span zero

# **5.4 Misura a span zero**

Nel caso di sistemi di trasmissione radio che usano metodi TDMA (ad es. GSM o IS136), la qualità della trasmissione è determinata non solamente dalle caratteristiche spettrali ma anche da quella a span zero. A ciascun utente è assegnato una determinata finestra temporale (timeslot) in quanto diversi utenti utilizzano la stessa frequenza. Il funzionamento senza inconvenienti è assicurato solo se tutti gli utenti si attengono strettamente ai rispettivi timeslot.

Sono importanti sia la potenza durante la fase di trasmissione che il timing e la durata del pacchetto TDMA(burst) ed i tempi di salita e discesa del burst.

# **5.4.1 Misura delle caratteristiche di potenza di segnali burst**

Per la misura della potenza a span zero, l'R&S FSV mette a disposizione funzioni di facile impiego che misurano la potenza in un intervallo di tempo predefinito .

# **5.4.1.1 Misura della potenza di un burst GSM durante la fase attiva**

# **Setup di Test**

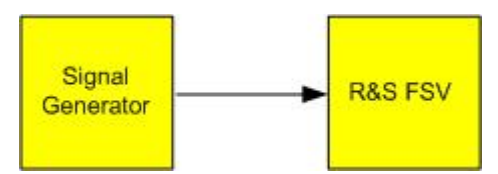

# **Impostazioni del generatore di segnali (ad es.R&S SMU)**

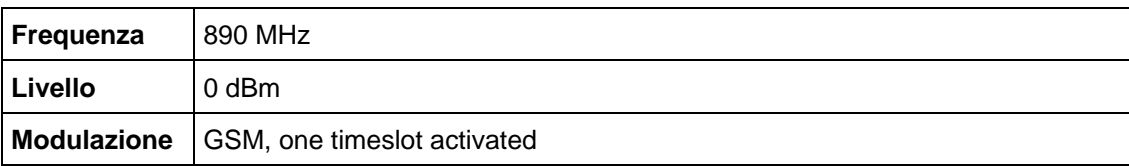

# **Procedura**

1. Impostate l'analizzatore di spettro sullo stato di default. Premete il tasto "PRESET".

R&S FSV assume lo stato di default.

- 2. Impostate la frequenza centrale a 890 MHz, lo span a 0 Hz e la larghezza di banda di risoluzione a 1 MHz.
	- a. Premete il tasto "FREQ" ed inserite 890 MHz.
	- b. Premete il tasto "SPAN2 ed inserite 0 Hz, o premete il softkey "Zero Span".

Misura a span zero

- 3. Impostate il livello di riferimento dell'R&S FSV a 10 dBm (= Livello del generatore di segnali +10 dB) e impostare il livello di attenuazione 20 dB.
	- a. Premete il tasto "AMPT".
	- b. Inserite *10 dBm*.
	- c. Premete il softkey "Rf Atten Manual".
	- d. Inserite 20 dB.
- 4. Impostate la durata dello sweep su 1 ms.
	- a. Premete il tasto "SWEEP".
	- b. Premete il softkey "Sweeptime Manual" e inserite *1 ms*.

L'R&S FSV mostra un segnale GSM burst continuamente attraverso lo schermo.

- 5. Mediante il trigger video impostate il trigger sul fianco di salita del burst.
	- a. Premete il tasto "TRIG".
	- b. Premete il softkey "Trg/Gate Source" e selezionate "Video" mediante i tasti cursore.
	- c. Premete il softkey "Trg/Gate Livello" ed inserite 70%.

L'R&S FSV mostra un'immagine statica con il burst GSM all'inizio della traccia. Il livello di trigger compare nel grafico come riga orizzontale etichettata col livello assoluto.

- 6. Configurate la misura di potenza in span zero.
	- a. Premete il tasto "MEAS".
	- b. Premete il softkey "Time Domain Power" per aprire il submenu.
	- c. Commutate il softkey "Limits" su "On".
	- d. Premete il softkey "Left Limit".
	- e. Ruotando la manopola in senso orario spostate la riga verticale all'inizio del burst.
	- f. Premete il softkey "Right Limit".
	- g. Ruotando la manopola in senso antiorario spostate la seconde riga verticale alla fine del burst.
	- L' R&S FSV mostra la potenza (mean) durante la fase di attivazione del burst.

Misura a span zero

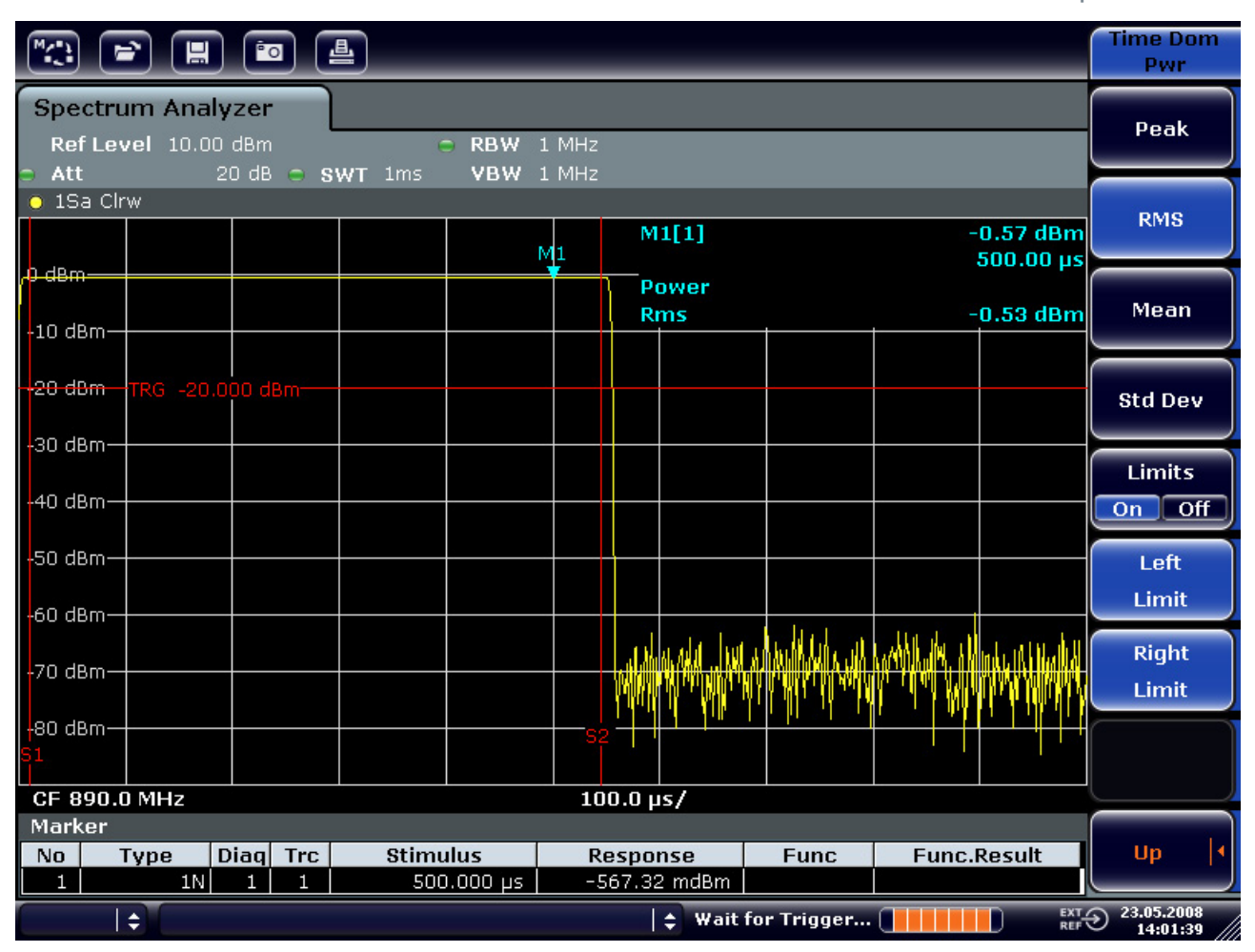

*Figura 5-9: Misura della potenza media durante il burst di un segnale GSM* 

# **5.4.1.2 Misura dei fianchi(Edges) di un burst GSM mediante alta risoluzione temporale**

Grazie all'alta risoluzione temporale dell'R&S FSV a span zero, i fianchi dei burst TDMA possono essere misurati con precisione. I fianchi possono essere spostati sullo schermo usando l'offset del trigger.

### **Setup di Test**

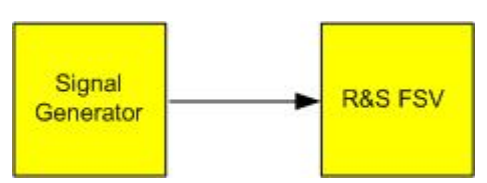

Misura a span zero

# **Impostazioni del generatore di segnali (ad es.R&S SMU)**

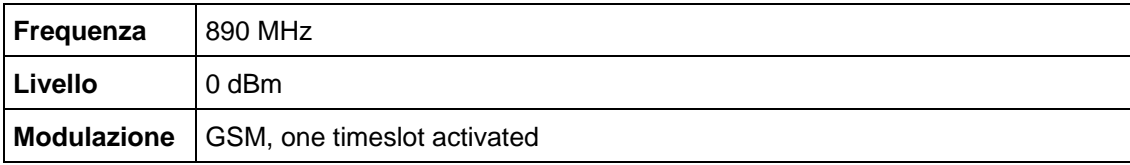

# **Procedura**

La misura è basata sulle impostazioni dell'esempio precedente per la misura della potenza del GSM durante la fase attiva.

- 1. Disattivate la misura di potenza.
	- a. Premete il tasto "MEAS".
	- b. Premete il softkey "All Functions Off".
- 2. Aumentate la risoluzione temporale a 100 µs.
	- a. Premete il tasto "SWEEP".
	- b. Premete il softkey "Sweeptime Manual" ed inserite 100 µs.
- 3. Usando il softkey trigger spostate il fianco di salita del burst GSM al centro dello schermo.
	- a. Premete il tasto "TRIG".
	- b. Premete il softkey "Trigger Offset".
	- c. Ruotando in senso antiorario la manopola spostate l'offset del trigger finché il fianco del burst non può essere visto al centro dello scherm, o inserite –50 µs.
	- L' R&S FSV mostra il fianco di salita del burst GSM.

Misura a span zero

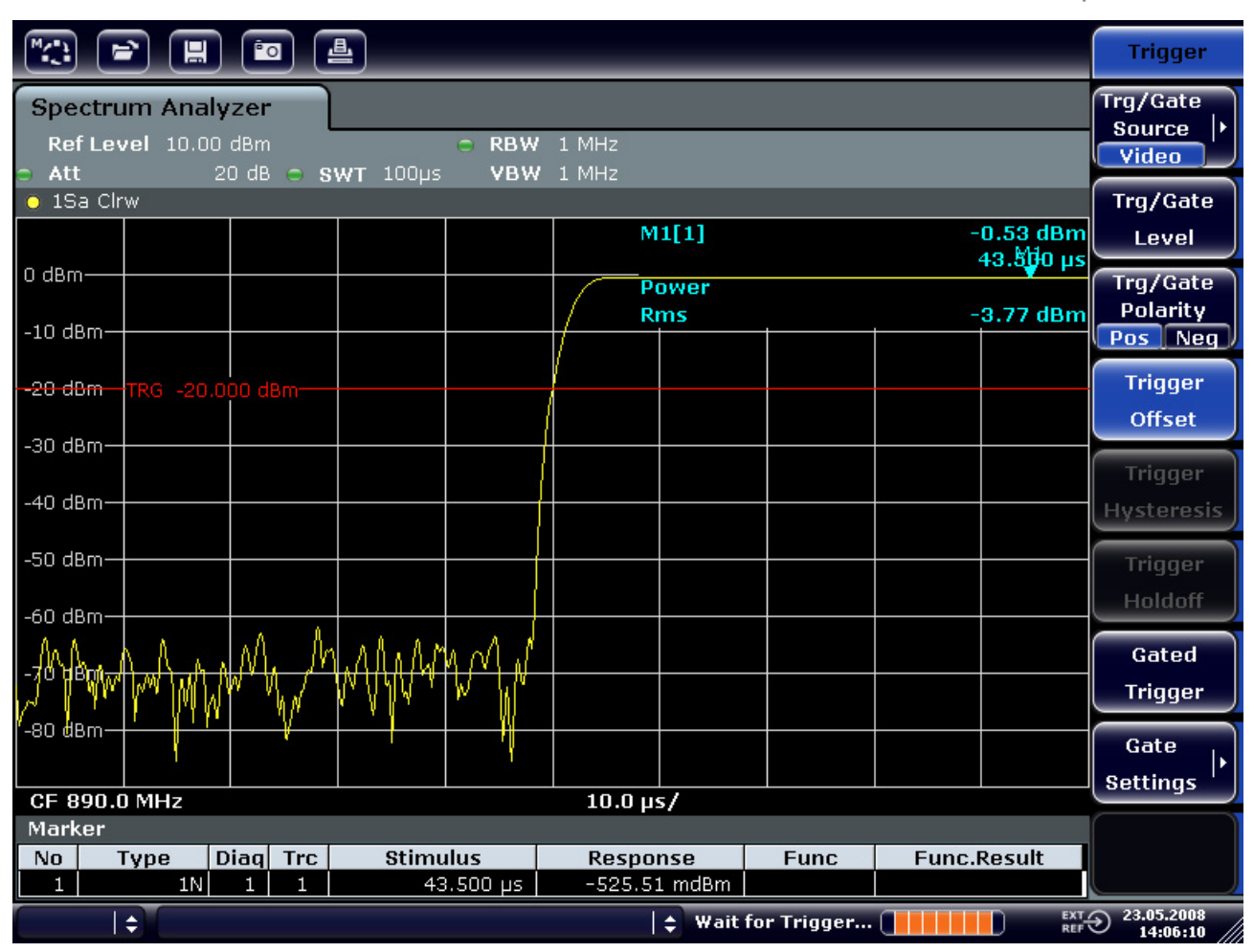

*Figur 5-10: Fianco di salita del burst GSM mostrato in alta definizione temporale* 

- 4. Usando il softkey trigger spostate il fianco di discesa del burst GSM al centro dello schermo. Commutate il softkey "Trg/Gate Polarità" su "Neg"
	- L' R&S FSV mostra il fianco di discesa del burst GSM.

Misura a span zero

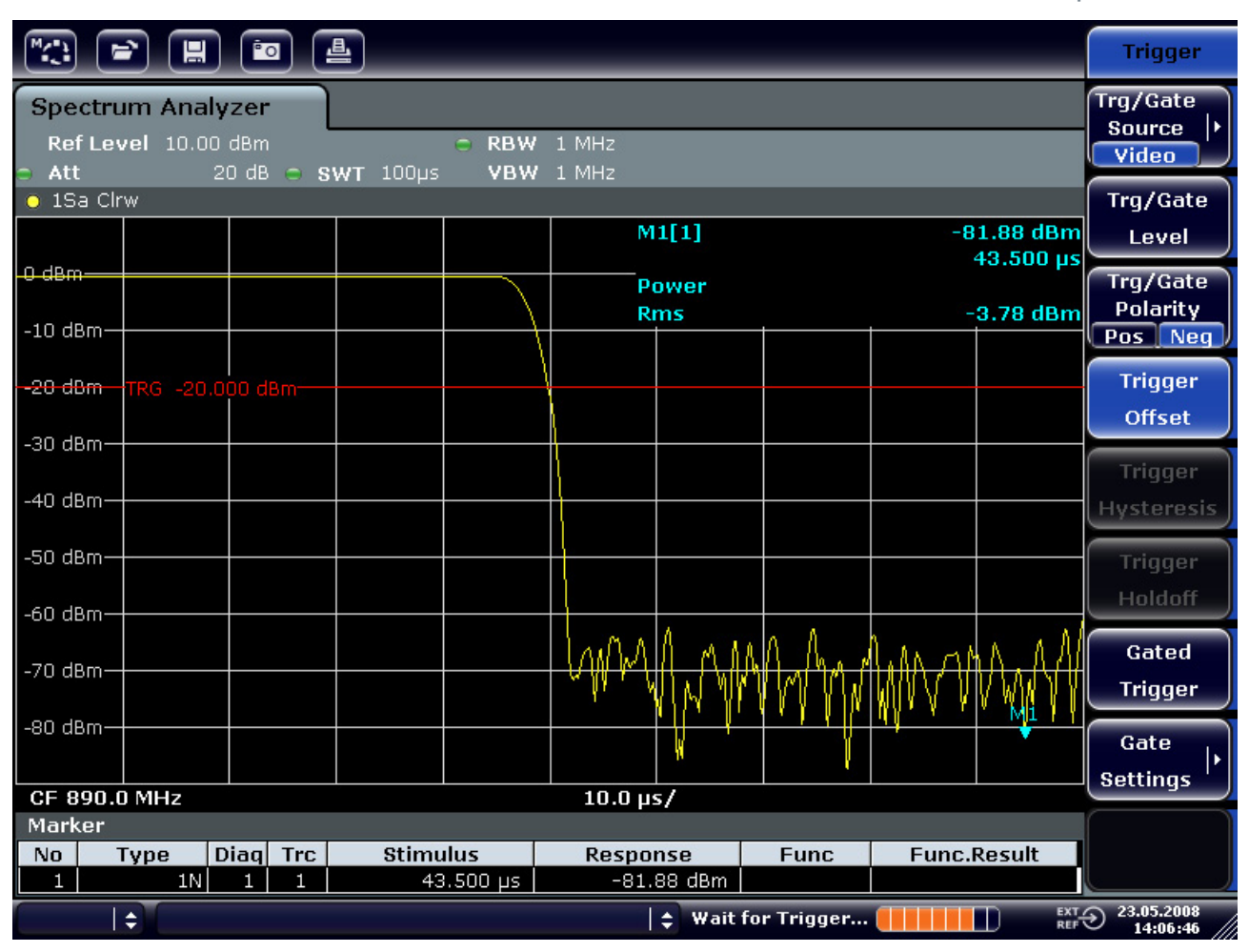

*FigurA 5-11: Fianco di discesa del burst GSM mostrato in alta definizione temporale* 

# **5.4.2 Misura del rapporto segnale-rumore di segnali burst**

Quando si usano metodi di trasmissione TDMA, si può misurare il rapporto segnalerumore confrontando i valori di potenza durante la fase attiva e durante la fase non attiva del burst di segnale. A tale scopo l'R&S FSV mette a disposizione la funzione per la misura assoluta e relativa della potenza a span zero. Nell'esempio che segue la misura è eseguita usando un burst GSM.

### **Rapporto segnale-rumore di un senale GSM**

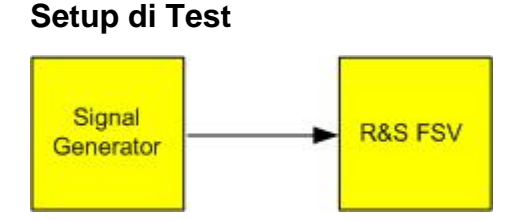

Misura a span zero

Impostazioni del generatore di segnali (ad es.R&S SMU**)** 

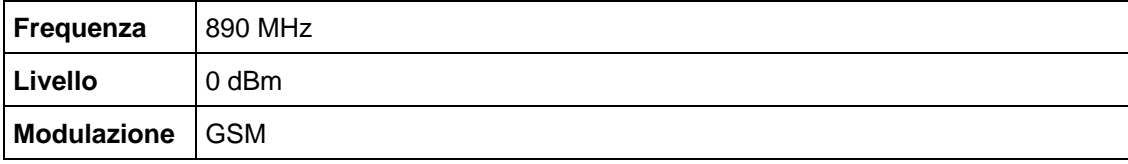

# **Procedura**

1. Impostate l'analizzatore di spettro sullo stato di default. Premete il tasto "PRESET".

R&S FSV assume lo stato di default.

- 2. Impostate la frequenza centrale a 890 MHz, lo span a 0 Hz e la larghezza di banda di risoluzione a 1 MHz.
	- a. Premete il tasto "FREQ" ed inserite 890 MHz.
	- b. Premete il tasto "SPAN" ed inserite 0 Hz, o premete il softkey "Zero Span".
	- c. Premete il tasto "BW".
	- d. Premete il softkey "Res BW Manual" ed inserite 1 MHz.
- 3. Impostate il livello di riferimento dell'R&S FSv su 0 dBm (= Livello del generatore di segnali). Premete il tasto "AMPT" ed inserite 0 dBm.
- 4. Impostate la durata dello sweep su 2 ms.
	- a. Premete il tasto "SWEEP".
	- b. Premete il softkey "Sweeptime Manual" ed inserite 2 ms.

L' R&S FSV mostra il segnale GSM burst continuamente attraverso lo schermo.

- 5. Usate la sorgente di trigger "Video" e la polarità "Pos" per triggerare sul fianco di salita del burst e spostate l'inizio del burst al centro dello schermo.
	- a. Premete il tasto "TRIG".
	- b. Premete il softkey "Trg/Gate Source" e selezionate "Video" mediante i tasti cursore.
	- c. Premete il softkey "Trg/Gate Livello" ed inserite 70%.

L' R&S FSV mostra un'immagine stabile con il burst GSM all'inizio della traccia.

d. Premete il softkey "Trigger Offset" ed inserite –1 ms.

L'R&S FSV mostra un'immagine statica del burst GSM nella metà destra dello schermo di misura.

- 6. Configurate la misura di potenza a span zero.
	- a. Premete il tasto "MEAS".
	- b. Premete il softkey "Time Domain Power" per aprire il submenu.

Misura a span zero

- c. Commutate il softkey "Limits" su "On".
- d. Premete il softkey "Left Limit2.
- e. Mediante la manopola portate la riga verticale all'inizio del burst.
- f. Premete il softkey "Right Limit".
- g. Mediante la manopola portate la seconda riga verticale alla fine del burst.

L' R&S FSV mostra la potenza durante la fase attiva del burst.

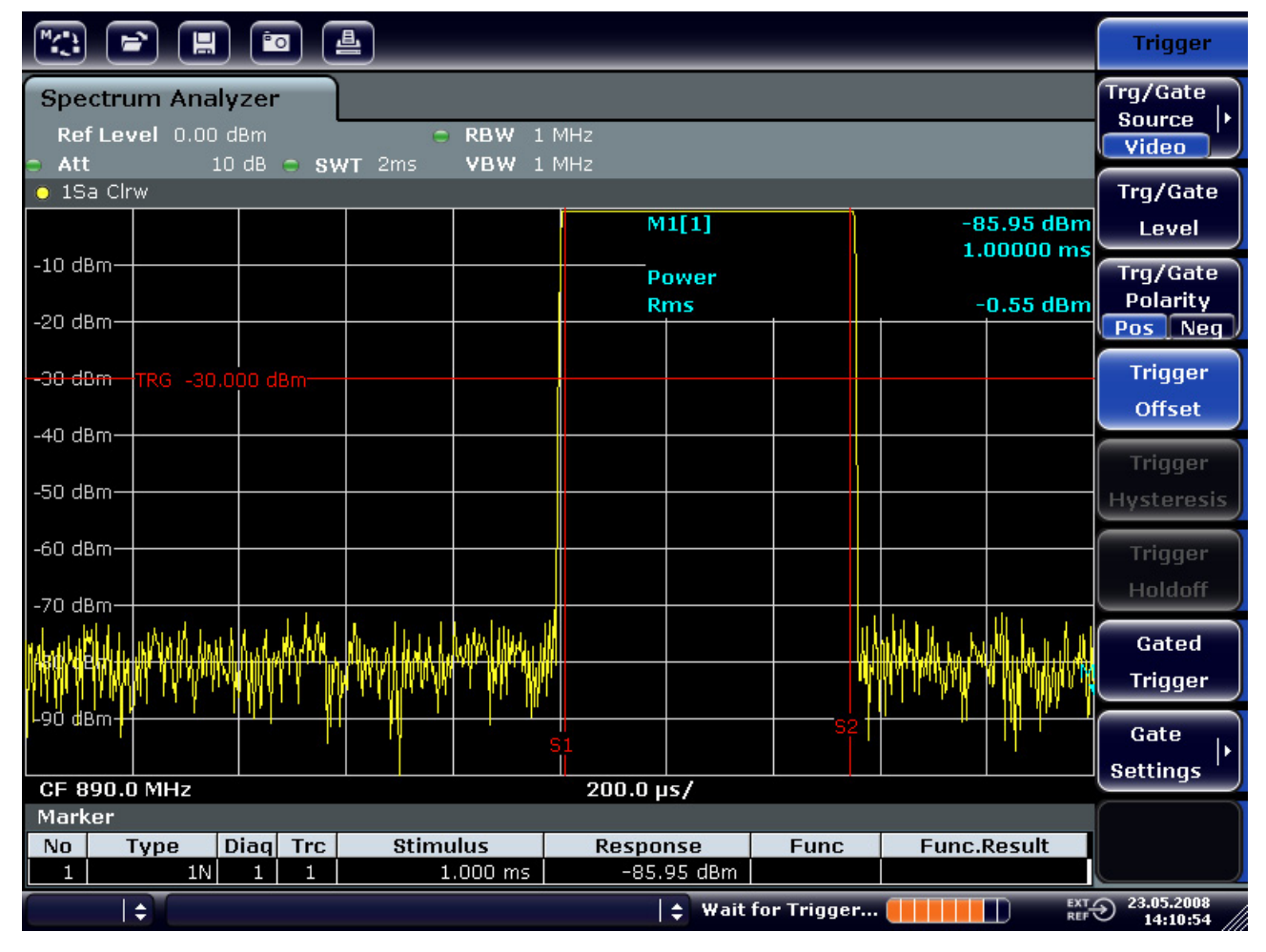

*Figura 5-12: Misura della potenza durante la fase attiva del burst* 

- 7. Misura della potenza durante la fase non attiva del burst.
	- a. Premete il tasto "TRIG".
	- b. Commutate il softkey "Trg/Gate Polarità" su "Neg ".

L'R&S FSV inizia il trigger in risposta al fianco di discesa del burst. Ciò sposta il burst nella metà di sinistra dello schermo di misura. La potenza viene misurata nella fase non attiva. L'inizio del burst è spostato al centro del diagramma e la Potenza durante la fase non attiva viene misurata.

Misura a span zero

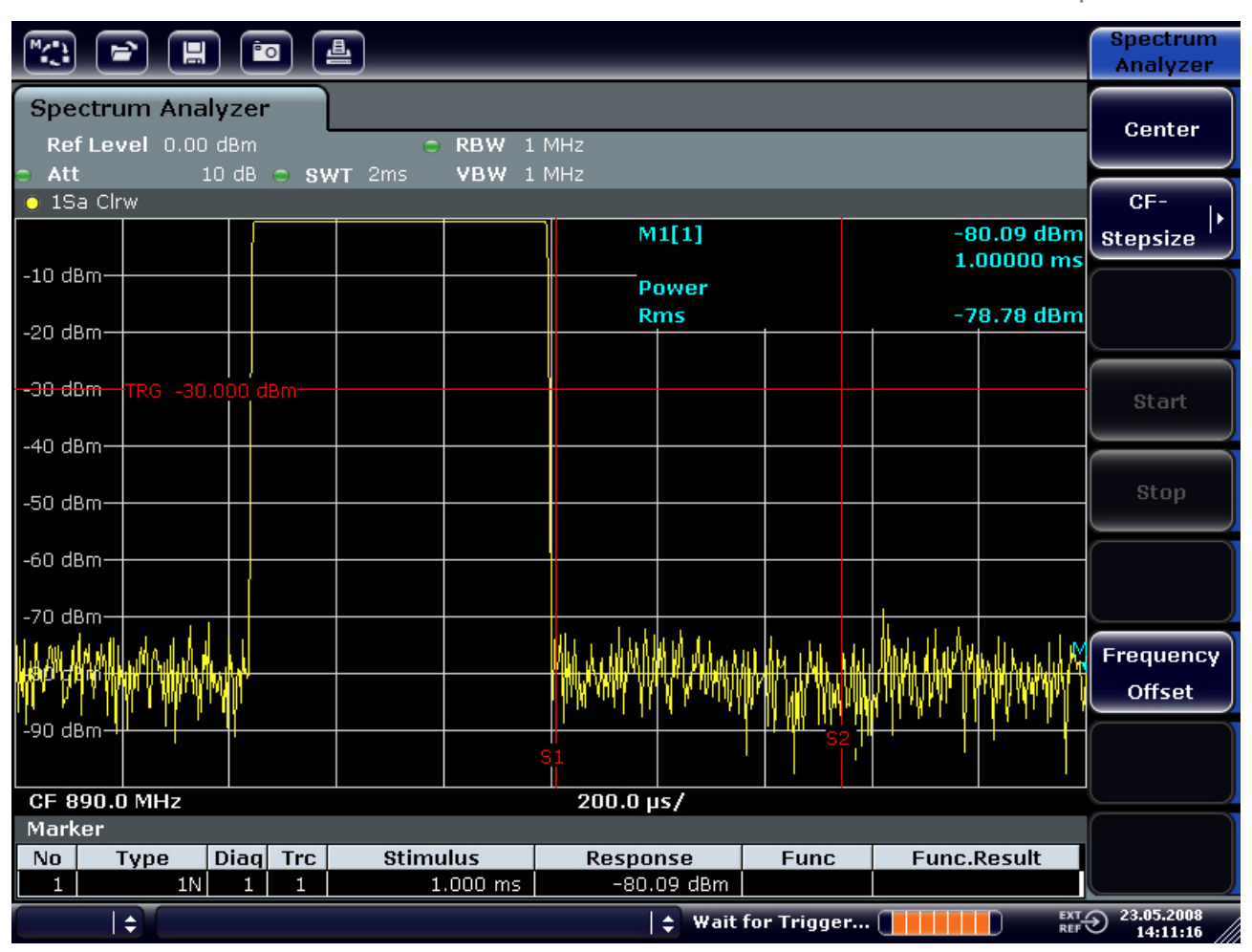

*Figura 5-13: Misura del rapporto segnale-rumore di un segnale GSM a span zero* 

Misura a span zero

# **5.4.3 Misura di segnali modulato in FM**

Poiché gli analizzatori di spettro possono mostrare soltanto l'ampiezza dei segnali misurati usando un rivelatore d'inviluppo, la modulazione di segnali modulati in FM non può essere misurata direttamente come nel caso dei segnali modulati in AM. La tensione all'uscita del rivelatore d'inviluppo rimane costante per segnali modulati in FM finché il segnale rimane entro la parte piatta della caratteristica passa banda del filtro di risoluzione in uso. Si verificano variazioni solo se la frequenza istantanea cade sui fianchi della curva del filtro. Questo comportamento può essere utilizzato per demodulare segnali FM. La frequenza centrale dell'analizzatore viene impostata in maniera tale che la frequenza nominale del segnale da misurare sia posizionata su un fianco del filtro (sopra o sotto la frequenza centrale). La larghezza di banda di risoluzione e l'offset di frequenza devono essere scelti in modo che la frequenza istantanea si trovi sulla parte lineare del fianco del filtro. Come risultato la variazione di frequenza del segnale FM viene trasformata in variazione d'ampiezza e può essere mostrata sullo schermo con span zero.

# **Visualizzazione dell'AF di una poratnet modulata in FM**

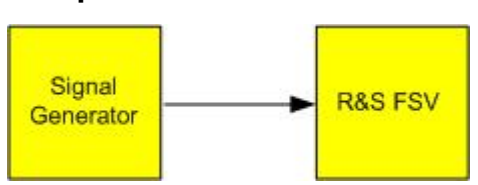

# **Setup di Test**

# **Impostazioni del generatore di segnali (ad es.R&S SMU)**

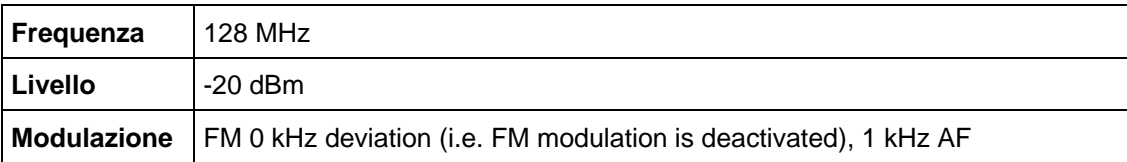

# **Procedura**

1. Impostate l'analizzatore di spettro sullo stato di default. Premete il tasto "PRESET".

R&S FSV assume lo stato di default.

- 2. Impostate la frequenza centrale a 127.50 MHz, lo span a 300 kHz.
	- a. Premete il tasto "FREQ" ed inserite 127.50 MHz.
	- b. Premete il tasto "SPAN" ed inserite 300 kHz.
- 3. Impostate la larghezza di banda di risoluzione a 300 kHz e quella video a 30 kHz.
	- a. Premete il tasto "BW".

Misura a span zero

- b. Premete il softkey "Res BW Manual" ed inserite 300 kHz.
- c. Premete il softkey "Video BW Manual" ed inserite 30 kHz.
- 4. Impostate la dinamica del display a 20 dB e spostate la traccia del filtro al centro dello schermo.
	- a. Premete il tasto "AMPT".
	- b. Premete il softkey "Range2
	- c. Premete il softkey "Range Log Manual2 ed inserite 20 dB.
	- d. Premete il tasto "Up↑".
	- e. Premete il tasto "More".
	- f. Commutate il softkey "Grid" su "Rel".
	- g. Premete il tasto "Up↑".
	- h. Premete il softkey "Ref Level"
	- i. Usando la manopola impostate il livello di riferimento in modo che il fianco del filtro alla frequenza centrale intercetti la riga di livello –10 dB.

Viene mostrato il fianco del filtro a 300 kHz. Esso corrisponde alla caratteristica di demodulazione per segnali FM con pendenza di ca. 18 dB/140 kHz. Ciò può essere verificato usando il marker ed i delta marker.

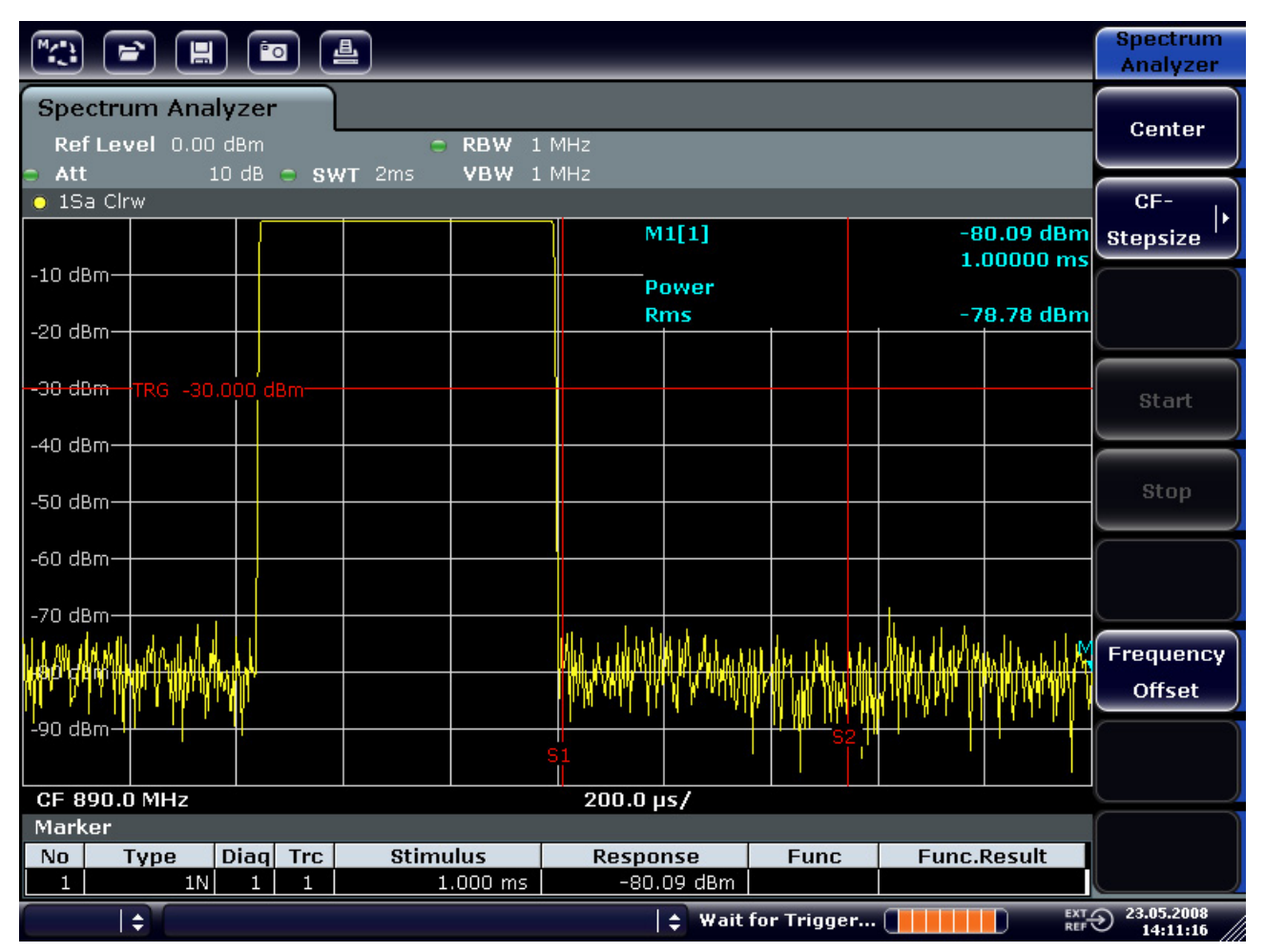

Misura a span zero

#### *Figura 5-14: Display del fianco del filtro a 300 kHz usato come discriminatore FM*

- 5. Impostate la deviazione FM di 50 kHz sul generatore di segnali.
- 6. Impostate lo span a 0 Hz sull'R&S FSV.
	- a. Premete il tasto "SPAN".
	- b. Premete il softkey "Zero Span".

Compare il segnale FM demodulato. L'immagine attraversa continuamente lo schermo.

- 7. Stabilizzate il display usando il trigger video.
	- a. Premete il tasto "TRIG".
	- b. Premete il softkey "Trg/Gate Source" e selezionate "Video" mediante i tasti cursore.
	- c. Premete il softkey "Trg/Gate Livello" ed inserite 50%.

Si ottiene un'immagine statica del segnale AF.

Risultato: (–10 ± 5) dB; ciò corrisponde ad una deviazione di 100 kHz se la pendenza della caratteristica del demodulatore è 5 dB/100 kH.

Misura a span zero

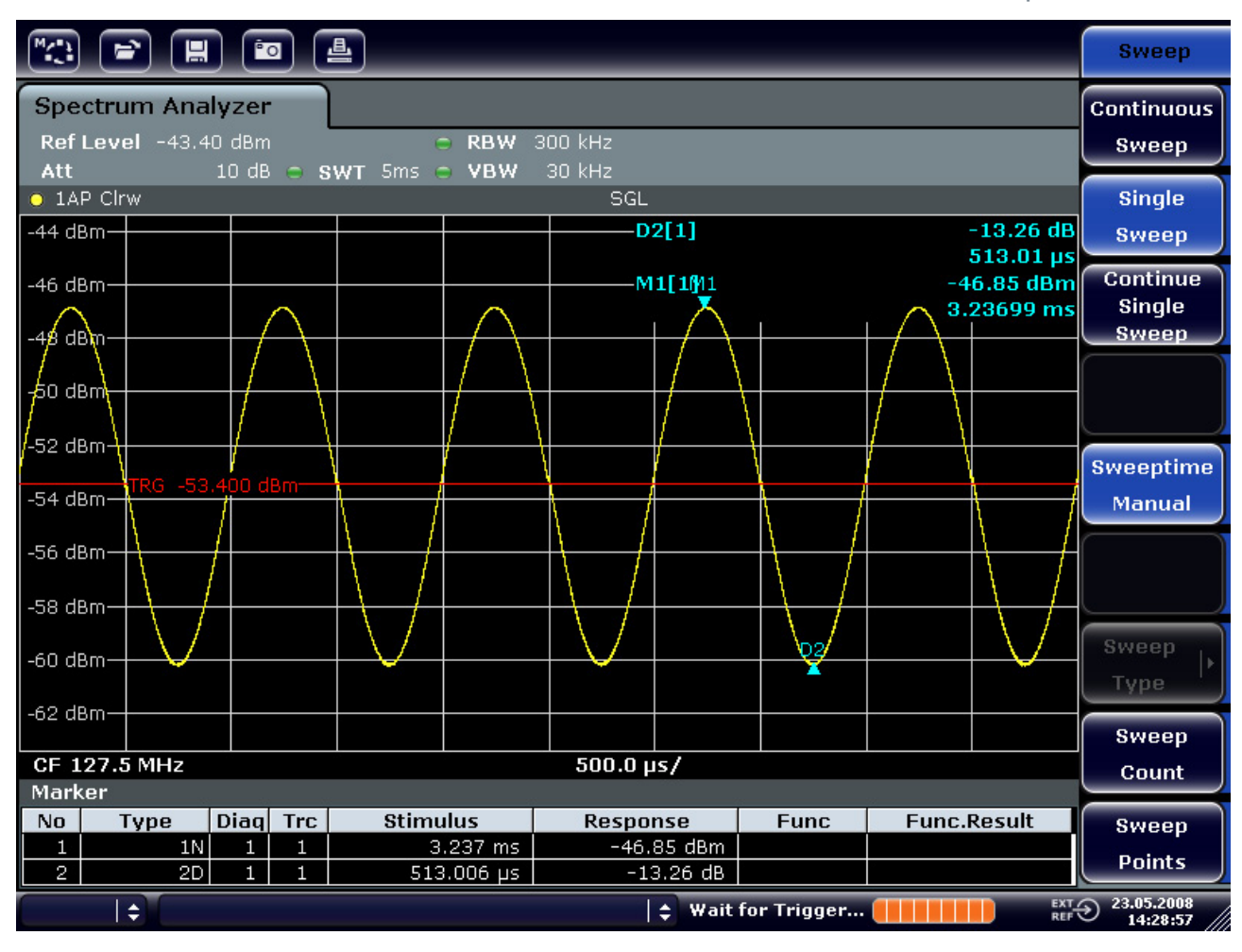

*Figura 5-15: Segnale FM demodulato* 

- 8. Determinate la deviazione.
	- a. Premete il tasto "MKR".

Il marker 1 viene attivato e posizionato sul picco della curva.

- b. Premete il softkey "Marker 2".
- c. Premete il tasto "MKR>".
- d. Premete il softkey "More".
- e. Premete il softkey "Min".

Il marker 2 (delta marker) viene posto sul minimo della curva. La differenza di livello è 13.3 dB che corrisponde alla deviazione picco-picco. Con la pendenza del filtro 18 dB/140 kHz si può calcolare la deviazione:

deviation = 
$$
\frac{1}{2} \times \frac{13.3 \times 140}{18} kHz = \frac{1}{2} 103kHz = 51.7kHz
$$

Memorizzare e caricare le impostazioni dello strumento

# **5.5 Memorizzare e caricare le impostazioni dello strumento**

The R&S FSV può memorizzare internamente impostazioni complete dello strumento assieme a configurazioni dello strumento e dati di misura. I dati sono memorizzati come settings file sull'hard-disk incorporato o, se selezionato, su un dispositivo USB (ad es. stick di memoria) o su un drive di rete. L'hard disk è denominato "C:".

Nello stato di default vengono memorizzate le impostazioni correnti. Ciò comprende le impostazioni delle funzioni di misura, le linee limite attivate ed i fattori dei trasduttori attivi.

# **5.5.1 Memorizzare la configurazione dello strumento (senza trace)**

- 1. Premete il tasto "SAVE/RCL".
- 2. Premete il softkey "Save".

Si apre la finestra di dialogo per il salvataggio delle configurazioni dello strumento. Il campo file name è evidenziato, si trova in edit mode e contiene già il nome suggerito.

Memorizzare e caricare le impostazioni dello strumento

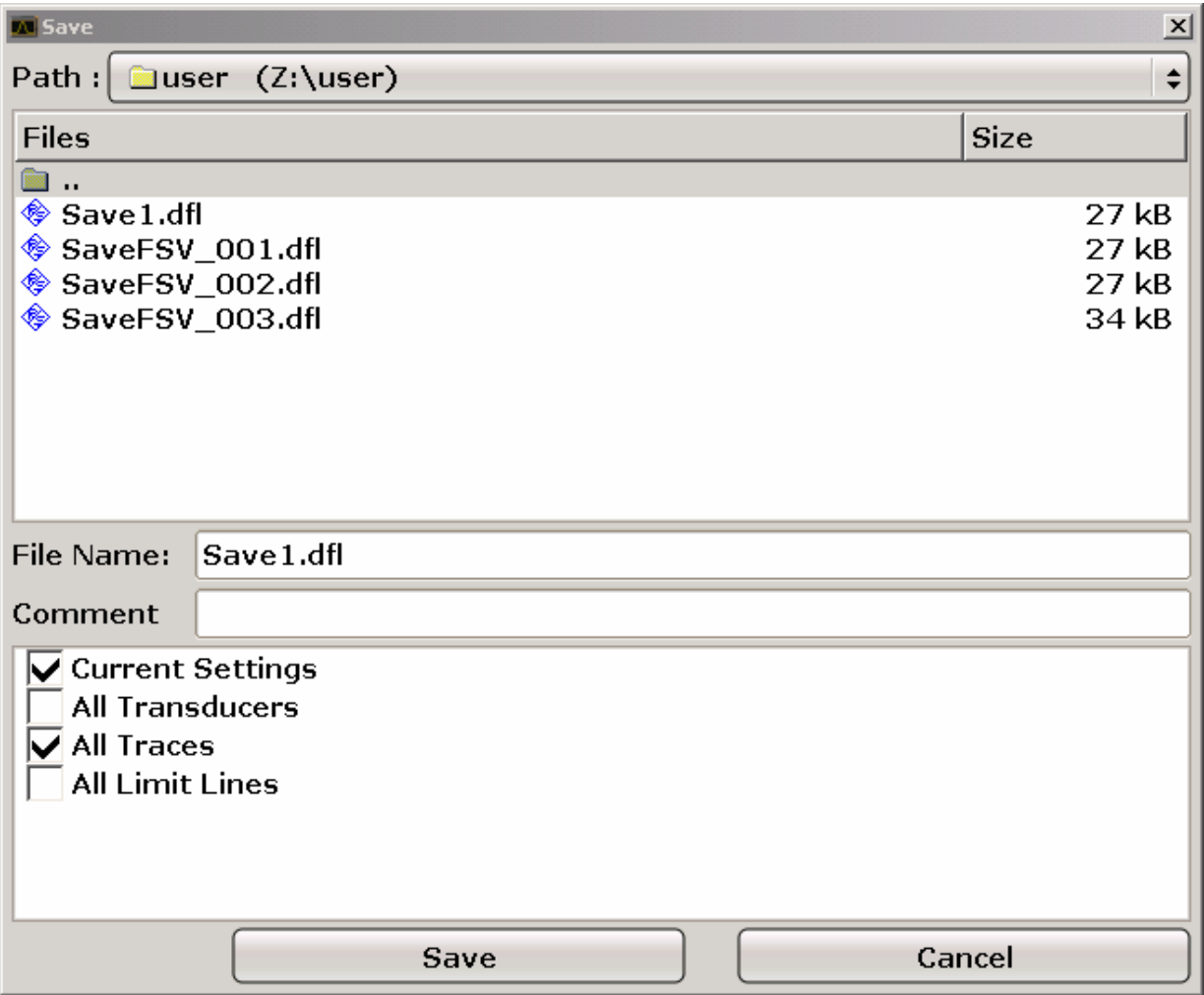

3. Se si desidera si può modificare il nome del file suggerito iserendone uno nuovo.

Il nome può contenere lettere e numeri. Per i dettagli sull'inserimento di dati alfanumerici vedere il capitolo "[4.3.2](#page-98-0) [Inserimento parametric alphanumerici"](#page-98-0).

4. Per memorizzare il file in una directory diversa da quella di default, cambiate il percorso nell'area "Files".

Se il percorso non viene modificato, il file di settings viene memorizzato nel percorso di default per le configurazioni dello strumento (C:\R\_S\Instr\user).

**NOTE:** La directory selazionata viene usata automaticamente per ogni successiva operazione di salvataggio e carico.

5. Premete la softkey "Save File".

Il file è memorizzato e la finestra di dialogo viene.

Memorizzare e caricare le impostazioni dello strumento

# **5.5.2 Memorizzazione delle trace**

Prima di poter memorizzare tracce dovete selezionare gli item che desiderate salvare. A tale scopo procedete come segue :

- 1. Premere il tasto "SAVE/RCL".
- 2. Premete il softkey "Save".
- 3. Se volente cambiare il nome pre/indicato, inserite il nuovo nome.
- 4. Selezionate l'opzione "All Traces".
- 5. Premere il bottone "SAVE".

# **5.5.3 Richiamo della configurazione dello strumento (con le trace)**

- 1. Premete il Tasto "SAVE/RCL".
- 2. Premete il softkey "Recall".
- 3. Se necessario, selezionare il percorso da dove richiamare il file memorizzato.
- 4. Definite il file di impostazioni che deve essere richiamato. Uno dei modi possibili è:
- Click il campo del "File Name" e inserisci il nome con la tastiera.
- Selezionare il file dalla lista utilizzando il touch screen oil mouse.

In alternativa:

a. Premete il softkey "Select File".

Il puntatore passa sulla lista dei file.

- b. Con la manopola o i tasti cursore puntate il file da caricare e confermate premendo la manopola o il tasto "ENTER".
- 5. Se volete caricare tracce, Selezionate l'opzione "All Traces".

**NOTA:** L'opzione "All Traces2 è disponibile solamente se il file selezionato contiene i dati delle tracce.

6. Premere il bottone "Recall" nella finestra di dialogo o la softkey "Recall File".

Durante il caricamento, l' R&S FSV rileva quali parti contiene il file e carica solo gli item che sono contenuti all'interno del file e selezionati nella lista mentre ignora ogni item che non è contenuto nei file anche se presente nella lista.
# Memorizzare e caricare le impostazioni dello strumento

# **5.5.4 Configurare il richiamo automatico**

Se l' R&S FSV viene acceso nello stato di default di fabbrica, vengono richiamate le impostazioni dello strumento in atto al momento dello spegnimento (premesso che sia stato spento usando il tasto ON / OFF sul pannello frontale; vedere il capitolo "[2.1.6](#page-54-0) [Preparazione all'uso"](#page-54-0)). Se lo strumento è predisposto, richiama le impostazioni di default.

Potete modificare queste impostazioni e definire i settings file da richiamare. Allo scopo occorre eseguire la seguente procedura. Assicuratevi che il file scelto sia caricato sia durante l'avviamento che la predisposizione.

- 1. Premete il tasto "SAVE/RCL".
- 2. Premete la softkey "Startup Recall".
- 3. Premete il softkey "Startup Recall (On/Off)" per attivare la funzione di richiamo.
- 4. Premete il softkey "Select Dataset".

La finestra di dialogo "Startup Recall" è visualizzata.

- 5. Se necessario, selezionare il percorso da dove richiamare il file memorizzato.
- 6. Selezionare il file di impostazione che deve essere caricato (DFL file).
- 7. Premere il bottone "Select" nella finestra di dialogo.

Passi fondamentali nella programmazione del controllo remoto

# 6 Breve introduzione al controllo remoto

Lo strumento può essere controllato da remoto via rete (interfaccia LAN). Per i dettagli sulla configurazione dell'interfaccia LAN vedere il capitolo ["2.4 Configurazione](#page-73-0)  [dell'interfaccia LAN](#page-73-0)". Per i dettagli sull'impostazione vedere il capitolo ["2.3.3](#page-65-0) [Configurazione dell'interfaccia GPIB](#page-65-0)".

Gli esempi di programmazione che seguono sono strutturati in modo gerarchico, cioè gli esempi che seguono presuppongono quelli precedenti. Ciò rende possibile la confezione di un programma funzionante utilizzando i moduli degli esempi di programma. Esempi più complessi sono presenti nel manuale operativo, capitolo 7 "Controllo remoto – esempi di programmazione"

# **6.1 Passi fondamentali nella programmazione del controllo remoto**

Gli esempi che seguono spiegano come programmare lo strumento e possono essere usati come base per risolvere problemi di programmazione più complessi.

Come linguaggio di programmazione è stato usato il linguaggio Visual Basic. Tuttavia i programmi possono essere implementati anche in altri linguaggi .

# **Uso dei backslashes**

Nei linguaggi di programmazione come C, C++ oppure programmi come MATLAB, NI Interactive Control, il backslash all'inizio da origine a una sequenza di uscita. (es. "\n"è usata come inizio per una nuova riga). In questo caso di linguaggi o di programmi due backslashes sono usati al posto di uno per I comandi remoti, per esempio per ["Memorizzare la configurazione dello](#page-141-0)  [strumento \(senza trace\)](#page-141-0) "(pag [142](#page-141-0)):

```
Invece di MMEM:STOR:STAT 1,'C:\USER\DATA\TEST1'
usare MMEM:STOR:STAT 1,'C:\\USER\\DATA\\TEST1'
```
Passi fondamentali nella programmazione del controllo remoto

# **6.1.1 Collegamento della Remote Control Library per Visual Basic**

#### **Note di programmazione:**

● Output di testo mediante la funzione print

Usando il metodo print questo esempio mostra il valore della variabile MyVar nella finestra "Immediate" dell'ambiente di sviluppo di Visual Basic. Notare che il metodo print si può applicare esclusivamente agli oggetti che possono mostrare un testo.

Debug.Print MyVar

● Accesso alle funzioni della VISA32.DLL

Per consentire all'utente la creazione di applicazioni di controllo in Visual Basic, il file VISA32.BAS deve essere aggiunto al progetto. Inoltre deve essere aggiunto al progetto il file VPPTYPE.BAS. Questo file contiene costanti e definizioni per la gestione degli errori, valori di timout, ecc.

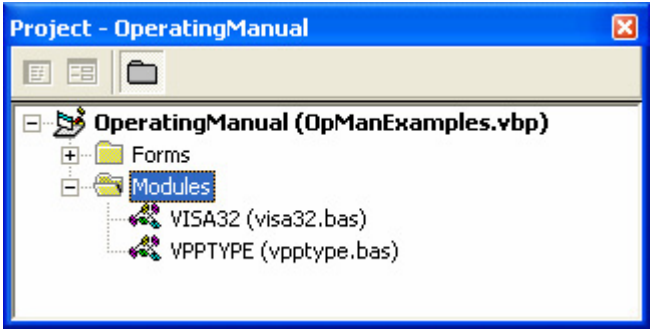

I moduli visa32.bas e vpptype.bas si trovano in "<VXIpnpPath>\WinNT\include" (typically "C:\VXIpnp\WinNt\include").

In alternativa, nel progetto può essere incluso un riferimento alla VISA32.DLL.

Passi fondamentali nella programmazione del controllo remoto

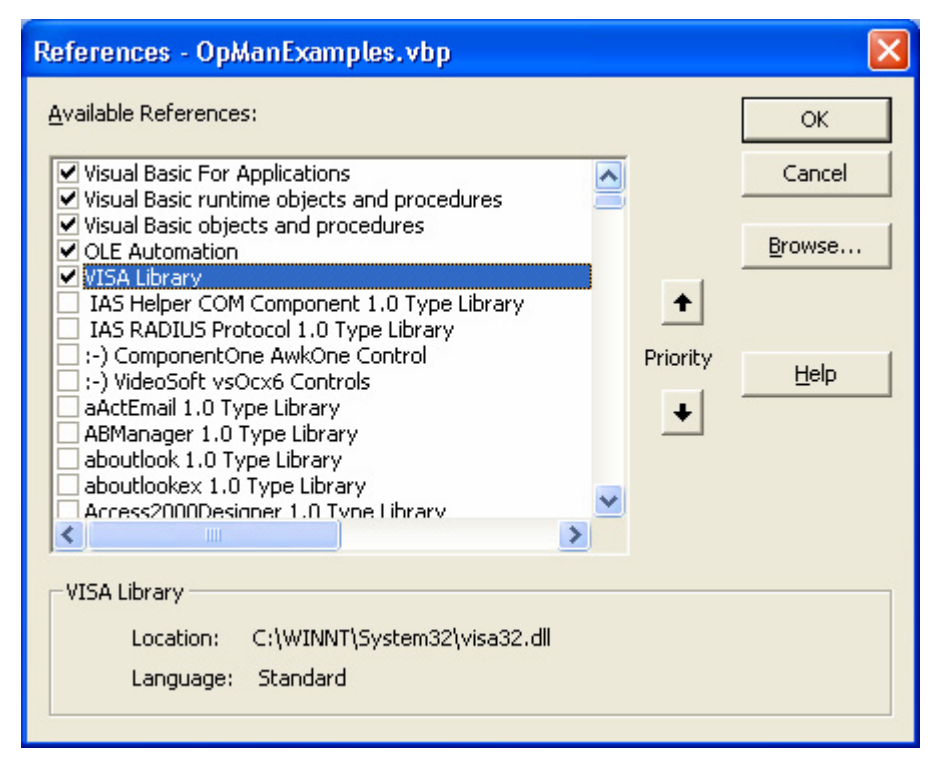

#### ● Creazione di un buffer di risposta

Poiché la DLL restituisce in risposta stringhe terminate con zeri, prima di richiamare le funzioni InstrRead()e ilrd()occorre creare una stringa di lunghezza sufficiente, in quanto Visual Basic inserisce una specifica di lunghezza all'inizio della stringa e tale informazione non viene aggiornata dalla DLL. Sono disponibili i seguenti due modi di creazione per la specifica della lunghezza per una stringa:

```
Dim Rd as String * 100
Dim Rd as String 
Rd = Space\$(100)
```
Creazione di procedure wrapper per le funzioni Writi e Read

Poiché le funzioni VISA richiedono stringhe di comando e di risposta e le corrispondenti lunghezze in due parametri separate, il codice del programma principale è più leggibile se le funzioni read e write sono incapsulate. Qui la procedura InstrWrite()incapsula la funzione viWrite()e InstrRead()incapsula viRead(). Inoltre tali wrapper includono il controllo dello stato:

```
Public Sub InstrWrite(ByVal vi As Long, ByVal Cmd As String)
Dim status As Long 
Dim retCount As Long 
'Send command to instrument and check for status 
status = viWrite(vi, Cmd, Len(Cmd), retCount) 
'Check for errors - this will raise an error if status is not VI_SUCCESS 
CALL CheckError(vi, status) 
End Sub
```
Passi fondamentali nella programmazione del controllo remoto

```
Public Sub InstrRead(ByVal vi As Long, Response As String, ByVal count As 
Long, retCount As Long)
Dim status As Long 
'Initialize response string 
Response = Space(count) 
'..and read 
status = viRead(vi, Response, count, retCount) 
'Check for errors - this will raise an error if status is not VI_SUCCESS 
CALL CheckError(vi, status) 
'adjust string length 
Response = Left(Response, retCount) 
End Sub
```
La funzione che segue illustra il controllo dello stato/errori. La procedura solleva un'eccezione se si verifica un errore VISA:

```
Public Sub CheckError(ByVal vi As Long, status As Long)
Dim ErrorMessage As String * 1024 
'Initialize error message string 
ErrorMessage = "" 
If (status < 0) Then 
  'Query the error message from VISA 
 If (viStatusDesc(vi, status, ErrorMessage) = VI_SUCCESS) Then 
  Err.Description = ErrorMessage 
 End If 
 Err.Raise (status) 
End If 
End Sub
```
# **6.1.2 Inizializzazione e stato di default**

All'inizio di ogni programma devono essere create le variabili locali usate da tutte le subroutine. Il controllo remoto e le impostazioni dello strumento assumono uno stato di default definito. A tale scopo sono usate le due subroutine "InitController" e "InitDevice".

# **6.1.2.1 Creazione di variabili globali**

In Visual Basic le variabili globali sono memorizzate in moduli (estensione.BAS). Pertanto deve essere creato almeno un modulo (ad es. GLOBALS.BAS) che contenga le variabili usate in tutte le subroutine, ad es. le variabili per gli indirizzi dei dispositivi usati dal driver del controllo remoto.

Per tutti gli esempi di programma che seguono il file deve contenere le seguenti istruzioni:

Passi fondamentali nella programmazione del controllo remoto

#### **Global analyzer As Long** Global defaultRM As Long

#### **6.1.2.2 Inizializzazione della sessione di controllo remoto**

```
REM ------------ Initializing the remote control session -------------------
Public SUB Initialize() 
 Dim status As Long 
'CALL viOpenDefaultRM to get the resource manager handle 
'Store this handle in defaultRM. The function viStatusDesc 
'returns a text description of the status code returned by viOpenDefaultRM 
status = viOpenDefaultRM(defaultRM) 
status = viStatusDesc(defaultRM, status, Response) 
'Open the connection to the device and store the handle 
'Note: The timeout value in viOpen() applies only for opening the interface 
'For setting the communication timeout, set the VI_ATTR_TMO_VALUE attribute 
'timeout values are in milliseconds 
'This example assumes the instrument IP address 10.0.0.10 
'If the network provides a name resolution mechanism, the hostname of 
'the instrument can be used instead of the numeric IP address 
'the resource string for GPIB would be "GPIB::20::INSTR'' 
status = viOpen(defaultRM, "TCPIP::10.0.0.10::INSTR'', 0, 1000, analyzer) 
'status = viOpen(defaultRM, "TCPIP::<hostname>::INSTR'', 0, 1000, analyzer) 
'status = viOpen(defaultRM, "GPIB::20::INSTR'', 0, 1000, analyzer) 
'Set timeout value - here 5s 
status = viSetAttribute(vi, VI_ATTR_TMO_VALUE, 5000) 
END SUB
REM ***********************************************************************
```
#### **6.1.2.3 Inizializzazione dello strumento**

Imposta lo stato del registro di controllo remoto e le impostazioni dello strumento nello stato di default.

```
REM ------------ Initializing the instrument -------------------------------
Public SUB InitDevice() 
CALL InstrWrite(analyzer, "*CLS") 'Reset status register 
CALL InstrWrite(analyzer, "*RST") 'Reset instrument 
END SUB
REM*************************************************************************
```
Passi fondamentali nella programmazione del controllo remoto

#### $6.1.2.4$ Accensione e spegnimento del display

Nell'impostazione di default tutti i comandi di controllo remoto vengono eseguiti a display della schermata spento per conseguire la velocità di misura ottimale. Tuttavia, durante la fase di sviluppo di programmi di controllo remoto, il display della schermata è necessario per il controllo visivo sia la programmazione delle impostazioni che dei risultati delle misure

Gli esempi che seguono mostrano le funzioni con le quali la schermata può essere attivata o disattivata nel funzionamento da controllo remoto.

```
REM ----------- Switching on the screen display --------------------------
Public SUB DisplayOn()
CALL InstrWrite(analyzer, "SYST:DISP:UPD ON")
    'Switch on screen display
END SUB
REM ------------ Switching off the screen display --------------------------
Public SUB DisplayOff()
CALL InstrWrite(analyzer, "SYST:DISP:UPD OFF")
    'Switch off screen display
END SUB
```
#### $6.1.2.5$ Configurazione della funzione risparmio energetico per il display

Nel funzionamento da controllo remoto spesso non è necessario mostrare sullo schermo i risultati delle misure. Benché il comando SYSTem: DISPlay: UPDate OFF disattivi il display dei risultati delle misure, aumentando così in modo significativo la velocità, il display stesso ed in particolare la retro illuminazione rimangono accesi.

Se volete spegnere il display dovete usare la funzione power save impostandone prima dell'attivazione il tempo di intervento in minuti.

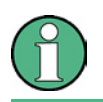

Il display viene immediatamente riattivato se premete un tasto sul pannello frontale dello strumento.

#### Public SUB PowerSave()

```
CALL InstrWrite(analyzer, "DISPlay:PSAVe:HOLDoff 1")
      'Set response time to 1 minute
CALL InstrWrite(analyzer, "DISPlay:PSAVe ON")
      'Switch on Power Save function
```
### **R&S FSV**

Breve introduzione al controllo remoto

Passi fondamentali nella programmazione del controllo remoto

#### $6.1.3$ Invio di semplici comandi di impostazione dello strumento

Questo esempio mostra come vengono impostati la freguenza centrale, lo span ed il livello di riferimento dello strumento.

```
REM -------- Instrument setting commands -----------------------------------
PUBLIC SUB SimpleSettings()
CALL InstrWrite(analyzer, "FREQUENCY: CENTER 128MHz")
     'Center frequency 128 MHz
CALL InstrWrite(analyzer, "FREQUENCY: SPAN 10MHZ")
     'Set span to 10 MHz
CALL InstrWrite(analyzer, "DISPLAY:TRACE:Y:RLEVEL -10dBm")
     'Set reference level to -10dBm
END SUB
```
#### $6.1.4$ Commutazione a funzionamento manuale

```
REM -------- Switching instrument to manual operation ---------------------
CALL viGpibControlREN(analyzer, VI GPIB REN ADDRESS GTL)
    'Set instrument to Local state
```
#### $6.1.5$ Lettura di impostazioni dello strumento

Le impostazioni di cui sopra possono essere lette. A tale scopo vengono usati i comandi abbreviati

```
REM --------- Reading out instrument settings ------------------------------
PUBLIC SUB ReadSettings()
Dim retCount as Long
CFfrequency\$ = SPACE(20)'Provide text variable (20 characters)
CALL InstrWrite(analyzer, "FREQ:CENT?")
      'Request center frequency
CALL InstrRead(analyzer, CFfrequency$, 20, retCount)
      'Read value
CR&S FSVan$ = SPACE$ (20)'Provide text variable (20 characters)
CALL InstrWrite(analyzer, "FREQ:SPAN?")
      'Request span
CALL InstrRead(analyzer, CR&S FSVan$, 20, retCount)
      'Read value
RLlevel$ = SPACE$(20)  'Provide text variable (20 characters)
CALL InstrWrite(analyzer, "DISP:TRAC:Y:RLEV?")
     'Request ref level setting
CALL InstrRead(analyzer, RLlevel$, 20, retCount)
      'Read value
REM --------- Displaying values in the Immediate window -------------------
```
#### **R&S FSV**

Passi fondamentali nella programmazione del controllo remoto

```
Debug. Print "Center frequency: "; CFfrequency$,
              "; CR&S FSVan$,
Debug.Print "Span:
Debug. Print "Reference level: "; RLlevel$,
END SUB
```
#### $6.1.6$ Posizionamento e lettura dei marker

```
REM -------- Example of marker function -----------------------------------
PUBLIC SUB ReadMarker()
Dim retCount as Long
CALL InstrWrite(analyzer, "CALC: MARKER ON; MARKER: MAX")
    'Activate marker 1 and search for peak
CALL InstrWrite(analyzer, "CALC:MARK:X?;Y?")
    'Query frequency and level
CALL InstrRead(analyzer, MKmark$, 30, retCount)
    'Read value
REM --------- Displaying values in the Immediate window ------------------
Debug. Print "Marker frequency/level "; MKmark$,
END SUB
```
#### Sincronizzazione dei comandi  $6.1.7$

I metodi di sincronizzazione usati nell'esempio che seque sono descritti nel manuale operativo sul CD, capitolo 4 "Remote Control - Basics", section "Command Sequence and Command Synchronization".

```
REM --------- Commands for command synchronization -----------------------
PUBLIC SUB SweepSync()
Dim retCount as Long
Dim SRQWaitTimeout As Long
Dim eventType As Long
Dim eventVi As Long
REM The command INITiate[: IMMediate] starts a single sweep if the
REM command INIT: CONT OFF has already been sent. The next command
REM must not be carried out until a full sweep has been completed.
CALL InstrWrite(analyzer, "INIT:CONT OFF")
REM --------- First method: Using *WAI ----------
                                                  ____________________________
CALL InstrWrite(analyzer, "ABOR; INIT: IMM; *WAI")
REM --------- Second method: Using *OPC? ----------------------------------
OpcOk$ = SPACE$(2)'Provide space for *OPC? response
CALL InstrWrite(analyzer, "ABOR; INIT: IMM; *OPC?")
REM --------- In this case, the controller can use other instruments ------
CALL InstrRead(analyzer, OpcOk$, 2, retCount)
      'Wait for "1" from *OPC?
```
### **R&S FSV**

Passi fondamentali nella programmazione del controllo remoto

```
REM --------- Third method: Using *OPC ---------------------------
REM In order for the Service Request function to be used with a GPIB
REM driver from National Instruments, the setting "Disable
REM Auto Serial Poll" must be set to "yes" with IBCONF!
CALL InstrWrite(analyzer, "*SRE 32") TEnable Service Request for ESR
CALL InstrWrite(analyzer, "*ESE 1") 'Set event enable bit for operation
     'complete bit
CALL viEnableEvent(vi, VI_EVENT_SERVICE_REQ, VI_QUEUE, 0)
     'Enable the event for service request
CALL InstrWrite(analyzer, "ABOR; INIT: IMM; *OPC")
     'Start sweep with Synchronization to OPC
SRQWaitTimeout = 5000
                   'Allow 5s for sweep completion
'Now wait for the service request
CALL viWaitOnEvent(vi, VI_EVENT_SERVICE_REQ, SRQWaitTimeout, eventType,
eventVi)
CALL viDisableEvent(vi, VI EVENT SERVICE REQ, VI QUEUE)
     'Disable subsequent events
REM Resume main program here.
END SUB
```
#### Lettura dei buffer di output  $6.1.7.1$

```
REM --------- Subroutine for the individual STB bits ----------------------
Public SUB Outputqueue()
                       'Reading the output queue
Dim retCount as Long
result$ = SPACE$(100) 'Create space for response
CALL InstrRead(analyzer, result$, 100, retCount)
Debug. Print "Contents of Output Queue: "; result$
END SUB
```
#### 6.1.7.2 Lettura di messaggi d'errore

```
REM --------- Subroutine for evaluating the error queue --------------------
Public SUB ErrorOueueHandler()
Dim retCount as Long
ERROR$ = SPACES(100)Subroutine for evaluating the error queue
CALL InstrWrite(analyzer, "SYSTEM:ERROR?")
CALL InstrRead(analyzer, ERROR$, 100, retCount)
Debug. Print "Error Description : "; ERROR$
END SUB
```
Esempi dettagliati di programmazione

# **6.2 Esempi dettagliati di programmazione**

Nelle sezioni che seguono vengono dati esempi tipici di programmazione per l'impostazione di parametri e funzioni di misura, impostazioni generali, stampa e gestione dei dati.

# **6.2.1 Impostazione di default dell'R&S FSV**

Le impostazioni che seguono danno esempi tipici su come modificare l'impostazione di default dell'R&S FSV.

Notare che solo alcune delle impostazioni sono necessarie, in funzione dell'esempio di applicazione. In molti casi non è necessario impostare la larghezza di banda di risoluzione, quella video e la durata dello sweep in quanto tali parametri vengono automaticamente calcolati nell'impostazione di default quando si modifica lo span. Allo stesso modo l'attenuazione d'ingresso viene automaticamente calcolata nell'impostazione di default in funzione del livello di riferimento. Infine, nell'impostazione di default, i rivelatori di livello sono collegati al modo della traccia selezionata.

Nell'esempio di programma che segue i valori calcolati automaticamente nell'impostazione di default sono contrassegnati da un asterisco (\*) esempi di programmazione.

# **6.2.1.1 Impostazione dei registri dello stato del controllo remoto**

```
REM ************************************************************************
Public Sub SetupStatusReg() 
'--------- IEEE 488.2 status register -------------------------------------- 
CALL InstrWrite(analyzer,"*CLS") 'Reset status registers 
CALL InstrWrite(analyzer,"*SRE 168") 'Enable Service Request for 
       'STAT:OPER-,STAT:QUES- and ESR-Register 
CALL InstrWrite(analyzer,"*ESE 61") 'Set event enable bit for: 
       'operation complete 'command-, execution-, 
       'device dependent- and query error 
'--------- SCPI status register --------------------------------------------
CALL InstrWrite(analyzer,"STAT:OPER:ENAB 0") 
       'Disable OPERation Status reg 
CALL InstrWrite(analyzer,"STAT:QUES:ENAB 0") 
       'Disable questionable Statusreg 
End Sub 
REM ************************************************************************
```
Esempi dettagliati di programmazione

#### **6.2.1.2 Impostazioni di default per le misure**

```
REM ************************************************************************
Public Sub SetupInstrument() 
'--------- Default setting of the R&S FSV --------------------------------- 
CALL SetupStatusReg 'Configure status registers 
CALL InstrWrite(analyzer,"*RST") 'Reset instrument 
CALL InstrWrite(analyzer,"SYST:DISP:UPD ON") 
       'ON: screen display on 
       'OFF: off (improved performance) 
CALL InstrWrite(analyzer,"INIT:CONT OFF") 
       'Single sweep mode 
'--------- Frequency setting -----------------------------------------------
CALL InstrWrite(analyzer,"FREQUENCY:CENTER 100MHz") 
       'Center frequency 
CALL InstrWrite(analyzer,"FREQ:SPAN 1 MHz") 
       'Span 
'--------- Level setting ---------------------------------------------------
CALL InstrWrite(analyzer,"DISP:WIND:TRAC:Y:RLEV -20dBm") 
      'Reference level 
CALL InstrWrite(analyzer,"INP:ATT 10dB") 
       'Input attenuation (*) 
'--------- Level scaling ---------------------------------------------------
CALL InstrWrite(analyzer,"DISP:WIND:TRAC:Y:SPAC LOG") 
       'Log level axis 
CALL InstrWrite(analyzer,"DISP:WIND:TRAC:Y:SCAL 100dB") 
      'Level range 
CALL InstrWrite(analyzer,"DISP:WIND:TRAC:Y:SCAL:MODE ABS") 
       'Absolute scaling 
CALL InstrWrite(analyzer,"CALC:UNIT:POW DBM") 
       'y meas. unit 
'--------- Trace and detector setting --------------------------------------
CALL InstrWrite(analyzer,"DISP:TRAC1:MODE AVER") 
       'Trace1 average 
CALL InstrWrite(analyzer,"AVER:TYPE VID") 
       'Average mode video; "LIN" for linear 
CALL InstrWrite(analyzer,"SWE:COUN 10") 
       'Sweep count
```
Esempi dettagliati di programmazione

```
CALL InstrWrite(analyzer,"DISP:TRAC2 OFF") 
       'Trace2 blank 
CALL InstrWrite(analyzer,"DISP:TRAC3 OFF") 
       'Trace3 blank 
CALL InstrWrite(analyzer,"DISP:TRAC4 OFF") 
       'Trace4 blank 
CALL InstrWrite(analyzer,"DISP:TRAC5 OFF") 
       'Trace5 blank 
CALL InstrWrite(analyzer,"DISP:TRAC6 OFF") 
       'Trace6 blank 
CALL InstrWrite(analyzer,"CALC:MATH:STAT OFF") 
       'Trace difference off 
CALL InstrWrite(analyzer,"DET1 RMS") 
       'Detector Trace1 (*) 
CALL InstrWrite(analyzer,"DET2:AUTO ON") 
       'Detector Trace2 (*) 
CALL InstrWrite(analyzer,"DET3:AUTO ON") 
       'Detector Trace3 (*) 
CALL InstrWrite(analyzer,"DET4:AUTO ON") 
       'Detector Trace4 (*) 
CALL InstrWrite(analyzer,"DET5:AUTO ON") 
       'Detector Trace5 (*) 
CALL InstrWrite(analyzer,"DET6:AUTO ON") 
       'Detector Trace6 (*) 
'--------- Bandwidths and sweep time ---------------------------------------
CALL InstrWrite(analyzer,"BAND:RES 100KHz") 
       'Resolution bandwidth (*) 
CALL InstrWrite(analyzer,"BAND:VID 1MHz") 
       'Video bandwidth (*) 
CALL InstrWrite(analyzer,"SWE:TIME 100ms") 
       'Sweep time (*) 
END SUB
```
# **6.2.2 Uso dei marker e delta marker**

I marker sono usati per contrassegnare punti delle tracce, leggere i risultati delle misure e per selezionare rapidamente una sezione del display.

Esempi dettagliati di programmazione

# **6.2.2.1 Funzioni Marker Search - limitazione del campo di ricerca**

L'esempio che segue è basato su un segnale modulato in AM a 100 MHz che ha le seguenti caratteristiche:

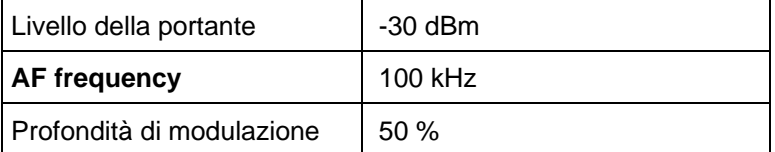

Il marker 1 e successivamente il marker 2 sono posizionati sui massimi della traccia. Successivamente vengono letti frequenza e livello. Nelle misure che seguono si possono usare le impostazioni di default dello strumento (SetupInstrument).

```
REM ************************************************************************
Public Sub MarkerSearch() 
Dim retCount as Long 
result$ = Space$(100)CALL SetupInstrument 'Default Setting 
'--------- Peak search without search range limits--------------------------
CALL InstrWrite(analyzer,"INIT:CONT OFF") 
       'Switch to single sweep 
CALL InstrWrite(analyzer,"CALC:MARK:PEXC 6DB") 
       'Define peak excursion 
CALL InstrWrite(analyzer,"CALC:MARK:STAT ON") 
       'Enable marker 1 
CALL InstrWrite(analyzer,"CALC:MARK:TRAC 1") 
       'Set marker 1 to trace 1 
CALL InstrWrite(analyzer,"INIT;*WAI") 'Perform sweep with sync 
CALL InstrWrite(analyzer,"CALC:MARK:MAX;X?;Y?") 
      'Marker to peak; read frequency and level
CALL InstrRead(analyzer, result$, 100, retCount) 
Debug.Print "Marker 1: ";result$ 
CALL InstrWrite(analyzer,"CALC:DELT2:STAT ON;MAX;MAX:LEFT") 
      'Activate delta marker 2,
       'set to peak and then to next peak left 
CALL InstrWrite(analyzer,"CALC:DELT2:X?;Y?") 
       'Read delta marker 2 frequency and level 
result$ = Space$(100)CALL InstrRead(analyzer, result$, 100, retCount) 
Debug.Print "Delta 2: ";result$
```
Esempi dettagliati di programmazione

```
'--------- Peak search with search range limit in x direction --------------
CALL InstrWrite(analyzer,"CALC:MARK:X:SLIM:STAT ON;LEFT 0Hz;RIGHt 100.05MHz") 
       'Activate search limit, 
       'set at right below AF 
CALL InstrWrite(analyzer, "CALC:DELT3: STAT ON; MAX; MAX: RIGHt")
       'Activate delta marker 3, 
       'set to peak and then to next peak right 
CALL InstrWrite(analyzer,"CALC:DELT3:X:REL?;:CALC:DELT3:Y?") 
      'Read delta marker 3 frequency and level;
       'both must have a value of 0 
result$ = Space\\$(100)CALL InstrRead(analyzer, result$, 100, retCount) 
Print "Delta 3: ";result$ 
'--------- Peak search with search range limit in y direction --------------
CALL InstrWrite(analyzer,"CALC:THR:STAT ON") 
CALL InstrWrite(analyzer,"CALC:THR -35DBM") 
       'Activate threshold and set it above the AF 
CALL InstrWrite(analyzer,"CALC:DELT3:STAT ON;MAX;MAX:NEXT") 
       'Activate delta marker 3, 
       'set to peak and then to next peak 
       '=> is not found 
CALL InstrWrite(analyzer,"CALC:DELT3:X:REL?;:CALC:DELT3:Y?") 
       'Query and read delta marker 3 
       'frequency and level; 
       'both must have a value of 0 
result$ = Space$(100)CALL InstrRead(analyzer, result$, 100, retCount) 
Debug.Print "Delta 3: ";result$ 
'---- Setting center frequency and reference level with markers ------------
CALL InstrWrite(analyzer,"CALC:MARK2:FUNC:CENT") 
       'Delta marker 2 -> marker and 
       'center frequency = marker 2 
CALL InstrWrite(analyzer,"CALC:MARK2:FUNC:REF") 
       'Ref level = marker 2 
CALL InstrWrite(analyzer,"INIT;*WAI") 'Sweep with sync 
END SUB
REM ***********************************************************************
```
### **6.2.2.2 Conteggio della frequenza**

L'esempio che segue è basato su un segnale a 100 MHz e -30 dBm. Anche in questa misura si possono usare le impostazioni di default dello strumento (SetupInstrument). Lo scopo del conteggio della frequenza è la determinazione esatta del segnale a 100 MHz.

#### **R&S FSV**

#### Breve introduzione al controllo remoto

Esempi dettagliati di programmazione

```
******************************
Public Sub MarkerCount()
Dim retCount as Long
                    'Default setting
CALL SetupInstrument
'--------- Defining signal frequency with frequency counter ---------------
CALL InstrWrite(analyzer, "INIT:CONT OFF")
     'Switch to single sweep
CALL InstrWrite(analyzer, "CALC: MARK: PEXC 6DB")
     'Define peak excursion
CALL InstrWrite(analyzer, "CALC: MARK: STAT ON")
     'Activate marker 1
CALL InstrWrite(analyzer, "CALC:MARK:TRAC 1")
     'Set marker 1 to trace 1
CALL InstrWrite(analyzer, "CALC: MARK: X 100MHz")
     'Set marker 1 to 100 MHz
CALL InstrWrite(analyzer, "CALC:MARK:COUNT ON")
     'Activate frequency counter
CALL InstrWrite(analyzer, "INIT; *WAI")
                                    'Perform sweep with sync
CALL InstrWrite(analyzer, "CALC:MARK: COUNT: FREO?")
     'Ouery and read measured frequency
result$ = Space$(100)
CALL InstrRead(analyzer, result$, 100, retCount)
Debug. Print "Marker Count Freq: "; result$
END SUB
```
#### $6.2.2.3$ Operare con un punto di riferimento fisso

L'esempio che segue è basato su un segnale a 100 MHz e -20 dBm. Pertanto le armoniche del segnale si trovano a 200 MHz, 300 MHz ecc. Nel caso di sorgenti di segnale di alta qualità, tali armoniche possono essere al di fuori della dinamica dell'R&S FSV. In tal caso, per misurare l'attenuazione delle armoniche, l'impostazione del livello va regolata per una maggiore sensibilità e può essere necessario attenuare la portante con un filtro notch per evitare il sovraccarico dell'ingresso RF dell'R&S FSV.

Pertanto nell'esempio che segue vengono eseguite due misure con impostazioni di livello diverse. Dapprima viene usato un livello di riferimento elevato sulla frequenza della portante, successivamente sulla terza armonica viene usato un livello di riferimento basso. Anche in questo caso si parte dall'impostazione di default dell'R&S FSV (SetupInstrument) e successivamente si effettuano gli opportuni adattamenti.

Esempi dettagliati di programmazione

```
REM *************************************************************************
Public Sub RefFixed() 
Dim retCount as Long 
CALL SetupInstrument 'Default setting 
'--------- Measuring the reference point ----------------------------------
CALL InstrWrite(analyzer,"INIT:CONT OFF") 
       'Switch to single sweep 
CALL InstrWrite(analyzer,"CALC:MARK:PEXC 6DB") 
       'Define peak excursion 
CALL InstrWrite(analyzer,"CALC:MARK:STAT ON") 
       'Activate marker 1 
CALL InstrWrite(analyzer,"CALC:MARK:TRAC 1") 
       'Set marker 1 to trace 1 
CALL InstrWrite(analyzer,"INIT;*WAI") 'Perform sweep with sync 
CALL InstrWrite(analyzer,"CALC:MARK:MAX") 
       'Set marker 1 to 100 MHz 
CALL InstrWrite(analyzer,"CALC:DELT:FUNC:FIX ON") 
       'Define reference point 
'----- Setting frequency, level and bandwidth for measuring harmonics ------
CALL InstrWrite(analyzer,"FREQ:CENT 400MHz;Span 1MHz") 
       'Set freq of 3rd harmonic 
CALL InstrWrite(analyzer,"BAND:RES 1kHz") 
       'Set suitable RBW 
CALL InstrWrite(analyzer,"SWEEP:TIME:AUTO ON") 
       'Couple sweep time 
CALL InstrWrite(analyzer,"INP:ATT:AUTO ON") 
       'Select more sensitive level setting 
CALL InstrWrite(analyzer,"DISP:WIND:TRAC:Y:RLEV -50dBm") 
CALL InstrWrite(analyzer,"INIT;*WAI") 'Perform sweep with sync 
CALL InstrWrite(analyzer,"CALC:DELT:MAX;X:REL?;Y?") 
       'Read delta marker 
result$ = Space$(100)CALL InstrRead(analyzer, result$, 100, retCount) 
       'Read frequency and level 
Debug.Print "Deltamarker 1: "; result$ 
END SUB
REM ***********************************************************************
```
### **6.2.2.4 Misura del rumore e del rumore di fase**

Quando si misura il rumore, si mette in rapporto la potenza di rumore riferita ad una larghezza di banda di 1 Hz con quella di un segnale portante adiacente. Una distanza comunemente usata tra la frequenza misurata e quella della portante è 10 kHz.

Quando si misura il rumore il livello assoluto è riferito ad una larghezza di banda di 1 Hz.

Anche l'esempio che segue è basato su un segnale a 100 MHz -30 dBm. Vengono usati due marker per misurare il rumore ed il rumore di fase a 10 kHz di distanza dalla portante.

Esempi dettagliati di programmazione

**REM \*\*\*\*\*\*\*\*\*\*\*\*\*\*\*\*\*\*\*\*\*\*\*\*\*\*\*\*\*\*\*\*\*\*\*\*\*\*\*\*\*\*\*\*\*\*\*\*\*\*\*\*\*\*\*\*\*\*\*\*\*\*\*\*\*\*\*\*\*\*\*\*** Public Sub Noise() Dim retCount as Long **'--------- Default setting of the R&S FSV --------------------------------** CALL SetupStatusReg 'Configure status register CALL InstrWrite(analyzer,"\*RST") 'Reset instrument CALL InstrWrite(analyzer,"INIT:CONT OFF") 'Single sweep mode **'--------- Setting the frequency ------------------------------------------** CALL InstrWrite(analyzer,"FREQUENCY:CENTER 100MHz") 'Center frequency CALL InstrWrite(analyzer,"FREQ:SPAN 100 kHz") 'Span **'--------- Setting the level ----------------------------------------------** CALL InstrWrite(analyzer,"DISP:WIND:TRAC:Y:RLEV -20dBm") 'Reference level CALL InstrWrite(analyzer,"INIT;\*WAI") 'Perform sweep with sync **'--------- Setting the reference point ------------------------------------** CALL InstrWrite(analyzer,"CALC:MARK:PEXC 6DB") 'Define peak excursion CALL InstrWrite(analyzer,"CALC:MARK:STAT ON") 'Activate marker 1 CALL InstrWrite(analyzer,"CALC:MARK:TRAC 1") 'Set marker 1 to trace 1 CALL InstrWrite(analyzer,"CALC:MARK:MAX") 'Set marker 1 to 100 MHz CALL InstrWrite(analyzer,"CALC:DELT:FUNC:PNO ON") 'Define reference point for phase noise **'--------- Measuring the phase noise --------------------------------------** CALL InstrWrite(analyzer,"CALC:DELT:X 10kHz") 'Position delta marker CALL InstrWrite(analyzer,"CALC:DELT:FUNC:PNO:RES?") 'Query and output phase noise result  $result$ = Space$(100)$ CALL InstrRead(analyzer, result\$, 100, retCount) Debug.Print "Phase Noise [dBc/Hz]: "; result\$ **'--------- Measuring the noise --------------------------------------------** CALL InstrWrite(analyzer,"CALC:MARK:X 99.96MHz") 'Position marker 1 CALL InstrWrite(analyzer,"CALC:MARK:FUNC:NOIS:RES?") 'Query and output result  $result$ = Space$(100)$ CALL InstrRead(analyzer, result\$, 100, retCount) Print "Noise [dBm/Hz]: "; result\$ **END SUB** REM \*\*\*\*\*\*\*\*\*\*\*\*\*\*\*\*\*\*\*\*\*\*\*\*\*\*\*\*\*\*\*\*\*\*\*\*\*\*\*\*\*\*\*\*\*\*\*\*\*\*\*\*\*\*\*\*\*\*\*\*\*\*\*\*\*\*\*\*\*\*\*\*

Esempi dettagliati di programmazione

# **6.2.3 Lettura di dati della traccia**

Nell'esempio che segue i dati della traccia ottenuti con le impostazioni di default vengono letti dallo strumento e presentati in forma di lista sullo schermo. La lettura avviene dapprima in formato binario e successivamente in formato ASCII, una volta con span  $> 0$  e poi con span  $= 0$ .

In formato binario viene valutata l'intestazione del messaggio con la specifica della lunghezza che viene usata per il calcolo dei valori dell'asse x

Nel formato ASCII viene semplicemente riportata la lista dei valori.

I dati binari vengono letti in tre passi:

- 1. Viene letto il numero di cifre nella specifica della lunghezza.
- 2. Viene letta la specifica dell lunghezza.
- 3. Viene letto il dato della traccia.

La procedura è necessaria nel caso di linguaggi di programmazione che supportano solo strutture con tipi di dati dello stesso tipo (matrici) (come nel caso di Visual Basic), poiché nei dati binari i tipi di dati nell'intestazione e nella sezione dati sono diversi.

La libreria VISA mette a disposizione un meccanismo di lettura dei buffer delle stringhe. Per convertire i dati in una matrice di valori a precisione singola, i contenuti della stringa devono essere copiati in un buffer di questo tipo. L'esempio che segue usa una funzione del siastema operativo per l'operazione di copia. La dichiarazione della funzione deve essere aggiunta al modulo (.bas) come segue:

Private Declare Sub CopyMemory Lib "kernel32" Alias "RtlMoveMemory" (pDest As Any, pSource As Any, ByVal ByteLen As Long)

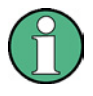

### **Dimensioni delle matrici**

Le matrici per i dati misurati sono dimensionate in modo tale da prevedere spazio sufficiente per i dati della traccia (691 punti di misura)

```
REM ************************************************************************
Public Sub ReadTrace() 
'--------- Creating variables ----------------------------------------------
Dim traceData(1400) As Single 'Buffer for floating point binary data 
Dim digits As Byte 'Number of characters in 
      'length specification 
Dim traceBytes As Integer 'Len. of trace data in bytes 
Dim traceValues As Integer 'No. of meas. values in buff. 
Dim BinBuffer as String * 5600 'String buffer for binary data 
Dim retCount as Long 
asciiResult$ = Space$(28000) 'Buffer for ASCII trace data
```
Esempi dettagliati di programmazione

result\$ =  $Space$(100)$  'Buffer for simple results  $startFreq$ = Space$(100)$  'Buffer for start frequency  $span\$  =  $Space\$ (100) 'Buffer for span **'--------- Default setting of the R&S FSV ---------------------------------** CALL SetupInstrument 'Default setting CALL InstrWrite(analyzer,"INIT:CONT OFF") 'Switch to single sweep CALL InstrWrite(analyzer,"INIT;\*WAI") 'Perform sweep with sync **'--------- Defining the frequency range for output -------------------------** CALL InstrWrite(analyzer,"FREQ:STARt?") 'Read start frequency CALL InstrRead(analyzer,startFreq\$, 100, retCount) startFreq = Val(startFreq\$) CALL InstrWrite(analyzer,"FREQ:SPAN?") 'Read span CALL InstrRead(analyzer,span\$, 100, retCount)  $span = Val(span $\xi$ )$ **'--------- Reading out in binary format ------------------------------------** CALL InstrWrite(analyzer, "FORMAT REAL,32") 'Set binary format CALL InstrWrite(analyzer, "TRAC1? TRACE1") 'Read trace 1 CALL InstrRead(analyzer, result\$, 2, retCount) 'Read and store length digits = Val(Mid\$(result\$, 2, 1)) 'spec. for number of characters  $result$ = Space$(100)$  'Reinitialize buffer CALL InstrRead(analyzer, result\$, digits, retCount) 'Read and store length traceBytes = Val(Left\$(result\$, digits)) 'specification CALL InstrRead(analyzer, BinBuffer, traceBytes, retCount) 'Read trace data into buffer **CopyMemory traceData(0), ByVal BinBuffer, traceBytes 'Copy data into float array** '--------- Outputting binary data as frequency/level pairs ---------------- traceValues = traceBytes/4 'Single precision = 4 bytes stepsize = span/traceValues 'Calculate frequency step size For  $i = 0$  To traceValues - 1 Debug.Print "Value["; i; "] = "; startFreq+stepsize\*i; ", "; traceData(i) Next i **'--------- Default setting of zero span ------------------------------------** CALL InstrWrite(analyzer,"FREQ:SPAN 0Hz") 'Switch to zero span CALL InstrWrite(analyzer,"INIT;\*WAI") 'Perform sweep with sync **'--------- Reading out in ASCII format -------------------------------------** CALL InstrWrite(analyzer,"FORMAT ASCII") 'Set ASCII format CALL InstrWrite(analyzer,"TRAC1? TRACE1") 'Read and output CALL InstrRead(analyzer, asciiResult\$) Print "Contents of Trace1: ", asciiResult\$ 'trace 1 **END SUB** REM \*\*\*\*\*\*\*\*\*\*\*\*\*\*\*\*\*\*\*\*\*\*\*\*\*\*\*\*\*\*\*\*\*\*\*\*\*\*\*\*\*\*\*\*\*\*\*\*\*\*\*\*\*\*\*\*\*\*\*\*\*\*\*\*\*\*\*\*\*\*\*\*

Guida per iniziare 1307.9331.66 - 02 164

Esempi dettagliati di programmazione

# **6.2.4 Memorizzare e richiamare impostazioni dello strumento**

Impostazioni e dati misurati possono essere memorizzati e richiamati. Si può definire il set di dati da caricare quando lo strumento viene impostato o avviato .

### **6.2.4.1 Memorizzare impostazioni dello strumento**

Nell'esempio che segue vengono inizialmente definite le impostazioni/dati misurati da memorizzare, nel qual caso solo le impostazioni hardware sono memorizzate. Tuttavia per completezza i comandi per le altre impostazioni sono specificate con lo stato "OFF".

```
REM ***********************************************************************
Public Sub StoreSettings() 
'This subroutine selects the settings to be stored and creates the 
'data record "TEST1" in the directory C:\R_S\Instr\user. It uses the default 
'setting and resets the instrument after the setting is stored. 
'--------- Default settings of the R&S FSV ------------------------------
CALL SetupInstrument 
CALL InstrWrite(analyzer,"INIT:CONT OFF") 
       'Change to single sweep 
CALL InstrWrite(analyzer,"INIT;*WAI") 'Perform sweep with sync 
'--------- Selection of settings to be stored ----------------------------
CALL InstrWrite(analyzer,"MMEM:SEL:HWS ON") 
       'Store hardware settings 
CALL InstrWrite(analyzer,"MMEM:SEL:TRAC OFF") 
       'Do not store any traces 
CALL InstrWrite(analyzer,"MMEM:SEL:LIN:ALL OFF") 
       'Store only the activated limit lines 
'--------- Storing on the instrument -------------------------------------
CALL InstrWrite(analyzer,"MMEM:STOR:STAT 1,'C:\R_S\Instr\user\TEST1'") 
'--------- Resetting the instrument --------------------------------------
CALL InstrWrite(analyzer,"*RST") 
END SUB
REM ***********************************************************************
```
Esempi dettagliati di programmazione

# **6.2.4.2 Richiamo di impostazioni dello strumento**

Nell'esempio che segue viene richiamato nello strumento il file di dati TEST1 memorizzato in C:\R\_S\Instr\user:

```
REM ************************************************************************
Public Sub LoadSettings() 
'This subroutine loads the TEST1 data record in the directory 
'C:\R_S\Instr\user.
'--------- Default setting of the status register --------------------------
CALL SetupStatusReg 'Configure status register 
'--------- Loading the data record -----------------------------------------
CALL InstrWrite(analyzer,"MMEM:LOAD:STAT 1,'C:\R_S\Instr\user\TEST1'") 
'--------- Perform measurement using loaded data record --------------------
CALL InstrWrite(analyzer,"DISP:TRAC1:MODE WRIT") 
       'Set trace to Clr/Write 
CALL InstrWrite(analyzer,"INIT;*WAI") 'Start sweep 
END SUB
REM ************************************************************************
```
#### **6.2.4.3 Impostazione del file di dati da richiamare all'avvio**

Nell'esempio che segue il primo passo è il passaggio dell'FSL allo stato di default. Nel passo successivo per la funzione startup recall viene selezionato il file dati TEST1 memorizzato in C:\R\_S\Instr\user, cioè il file di dati viene impostato dopo ogni \*RST ed ogni volte che lo strumento viene avviato. A scopo dimostrativo, il comando \*RST viene ripetuto.

```
REM ************************************************************************
Public Sub StartupRecallSettings() 
'--------- Resetting the R&S FSV ------------------------------------------
CALL InstrWrite(analyzer,"*RST") 
'--------- Default setting of the status register --------------------------
CALL SetupStatusReg 'Configure status register 
'--------- Selecting the startup recall data record ------------------------
CALL InstrWrite(analyzer,"MMEM:LOAD:AUTO 1,'C:\R_S\Instr\user\TEST1'") 
'--------- Activating the startup recall data record -----------------------
CALL InstrWrite(analyzer,"*RST") 
END SUB
REM ************************************************************************
```
#### **R&S FSV**

Esempi dettagliati di programmazione

#### $6.2.5$ Configurazione ed avvio di una stampa

L'esempio che segue mostra come configurare il formato ed il dispositivo di output per la stampa della schermata di misura. La procedura è la seguente :

- 1. Definire la misura di cui si vuole la stampa.
- 2. Controllare quali dispositivi di output sono disponibili nello strumento.
- 3. Selezionare un dispositivo di output.
- 4. Selezionare l'interfaccia di output.
- 5. Configurare il formato di output.
- 6. Avviare la stampa con sincronizzazione al completamento.

Si presume che il segnale sia a 100 MHz e -20 dBm. Si presume anche che la stampante desiderata sia la sesta di quelle disponibili elencate. La stampa è inviata dapprima alla stampante e poi ad un file.

```
Public Sub HCopy()
Dim retCount as Long
Dim SROWaitTimeout As Long
Dim eventType As Long
Dim eventVi As Long
Dim statusSRQ As Long
DIM Devices(100) as string  'Create buffer for printer name
FOR i = 0 TO 49
     Devices\zeta(i) = Space\zeta(50) 'Preallocate buffer for printer name
NEXT i
'--------- Default setting of the R&S FSV -------------------------------
CALL SetupStatusReq Configure status register
CALL InstrWrite(analyzer, "INIT:CONT OFF")
     'Single sweep mode
CALL InstrWrite(analyzer, "SYST:DISP:UPD ON")
    'Screen display on
CALL InstrWrite(analyzer, "FREQ: CENT 100MHz; SPAN 10MHz")
    'Frequency setting
CALL InstrWrite(analyzer, "DISP:TRAC:Y:RLEV -10dBm")
     'Reference level
CALL InstrWrite(analyzer, "INIT; *WAI")
                                  'Perform measurement
'--------- Querying the available output devices -------------------------
CALL InstrWrite(analyzer, "SYST:COMM: PRIN: ENUM: FIRSt?")
     'Read out and display first output device
CALL InstrRead(analyzer, Devices$(0), 50, retCount)
Debug. Print "Printer 0: "+Devices$(0)
```
Esempi dettagliati di programmazione

For  $i = 1$  to 99 CALL InstrWrite(analyzer,"SYST:COMM:PRIN:ENUM:NEXT?") 'Read out next printer name CALL InstrRead(analyzer,Devices\$(i) IF Left\$(Devices\$(i),2) = "''" THEN GOTO SelectDevice 'Stop at end of list Debug.Print "Printer"+Str\$(i)+": " Devices\$(i) 'Display printer name NEXT i SelectDevice: **'---- Selection of output device, printer language and output interface ----** CALL InstrWrite(analyzer,"SYST:COMM:PRIN:SEL "+ Devices(6)) 'Printer selection #6 CALL InstrWrite(analyzer,"HCOP:DEST 'SYST:COMM:PRIN'") 'Configuration: "Printout to 'printer interface" CALL InstrWrite(analyzer,"HCOP:DEV:LANG GDI") 'Printers require printer language 'GDI' **'----- Selection of orientation (portrait/landscape) and colour/BW ---------** CALL InstrWrite(analyzer,"HCOP:PAGE:ORI PORT") 'Portrait orientation CALL InstrWrite(analyzer,"HCOP:DEV:COL OFF") 'Black-and-white printout **'----- Configuring and starting the printout -------------------------------** CALL InstrWrite(analyzer,"HCOP:ITEM:ALL") 'All screen contents 'CALL InstrWrite(analyzer,"HCOP:ITEM:TRAC:STAT ON") 'Alternative: only traces CALL InstrWrite(analyzer,"\*CLS") 'Reset status registers CALL viEnableEvent(vi, VI\_EVENT\_SERVICE\_REQ, VI\_QUEUE, 0) 'Enable the event for service request CALL InstrWrite(analyzer,"HCOP;\*OPC") 'Start printout SRQWaitTimeout = 5000 'Allow 5s for completion 'Now wait for the service request statusSRQ = viWaitOnEvent(vi, VI\_EVENT\_SERVICE\_REQ, SRQWaitTimeout, eventType, eventVi) CALL viClose(eventVi) 'Close the context before continuing CALL viDisableEvent(vi, VI\_EVENT\_SERVICE\_REQ, VI\_QUEUE) 'Disable subsequent events IF NOT(statusSRQ = 0) THEN CALL Srq 'If SRQ not detected => 'Subroutine for evaluation **'---- Printout in WMF format (BMP format) to file --------------------------** CALL InstrWrite(analyzer,"HCOP:DEST 'MMEM'") 'Configuration: "Printout to file" CALL InstrWrite(analyzer,"HCOP:DEV:LANG WMF") 'WMF file format 'CALL InstrWrite(analyzer,"HCOP:DEV:LANG BMP") 'BMP file format

### **R&S FSV**

#### Breve introduzione al controllo remoto

```
Esempi dettagliati di programmazione
```

```
CALL InstrWrite(analyzer, "MMEM:NAME 'C:\R_S\Instr\user\PRINT1.WMF'")
     'Define file name
CALL InstrWrite(analyzer, "*CLS")
                                'Reset Status registers
CALL viEnableEvent(vi, VI_EVENT_SERVICE_REQ, VI_QUEUE, 0)
     'Enable the event for service request
CALL InstrWrite(analyzer, "HCOP: IMMediate; *OPC")
     'Start printout
SRQWaitTimeout = 5000'Allow 5s for completion
     ' Now wait for the service request
statusSRQ = viWaitOnEvent(vi, VI_EVENT_SERVICE_REQ, SRQWaitTimeout, eventType,
eventVi)
CALL viClose(eventVi)
                     'Close the context before continuing
CALL viDisableEvent(vi, VI_EVENT_SERVICE_REQ, VI_QUEUE)
     'Disable subsequent events
IF NOT(statusSRQ = 0) THEN CALL Srq 'If SRQ not detected =>
     'Subroutine for evaluation
END SUB
```
# Appendice

# **A Appendice: Interfaccia stampante**

Per la stampa si possono usare stampanti locali USB o stampanti di rete. In questa appendice viene descritta l'installazione di stampanti locali. L'installazione di una stampante di rete è descritta nella sezione "Installazione di una stampante di rete" nell'Appendice B, "Interfaccia LAN".

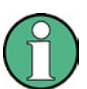

# **Metodi di installazione**

Le istruzioni che seguono descrivono passo passo il processo tramite mouse e tastiera. È possibile installare stampanti locali anche usando il pannello frontale dello strumento. Per dettagli sull'uso del pannello frontale vedere il capitolo ["3](#page-81-0) [Aggiornamento Firmware e attivazione opzioni Firmware"](#page-79-0).

Dopo l'installazione lo strumento deve essere configurato per l'output su una stampante. Come selezionare e configurare le stampanti è descritto nel capitolo "[2.3.7](#page-70-0) [Selezione e](#page-70-0)  [configurazione delle stampanti](#page-70-0) " pag. [71](#page-70-0).

# **Installazione di stampanti locali**

Come stampanti locali possono essere collegate solo stampanti USB. Per dettagli sui connettori vedere il capitolo ["1 Pannello frontale e Pannello posteriore"](#page-35-0).

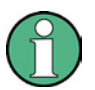

### **Dispositivi esterni per l'installazione**

Quando installate driver di stampante non pre installati sul computer, potete usare uno dei seguenti dispositivi esterni: LAN, dispositivi USB (stick di memoria o CD–ROM).

Potete installare una stampante locale tramite controllo manuale o remoto. Nelle seguenti istruzioni passo passo il processo d'installazione è descritto via Remote Desktop. Vedere anche la documentazione della stampante relativa alla sua installazione.

### **Per installare una stampante locale**

- 1. Se per l'installazione del driver usate un dispositivo USB, installatelo sullo strumento e collegatelo ad esso prima di iniziare l'installazione.
- 2. Se per l'installazione del driver usate una connessione LAN, i driver di rete relativi devono essere montati prima di iniziare l'installazione.
- 3. Collegate la stampante tramite il connettore USB sul pannello frontale dell'R&S FSV.

Compare la prima pagina della finestra di dialogo "Found New Hardware Wizard".

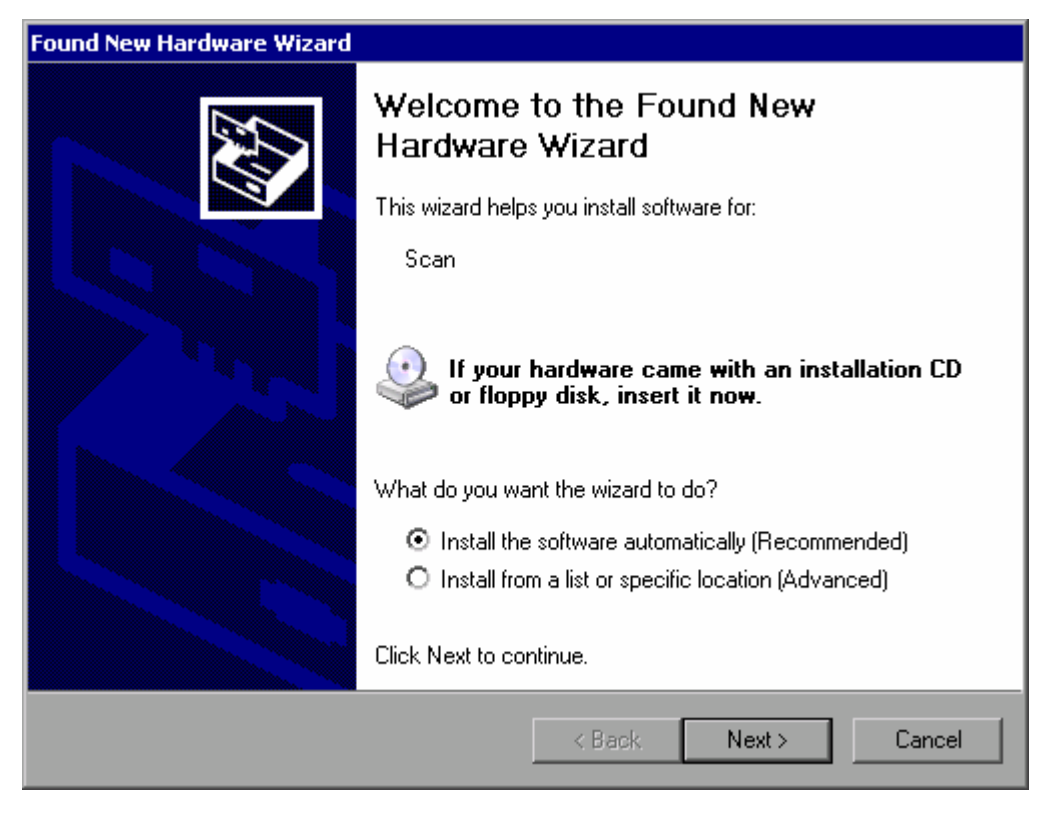

4. Selezionate l'opzione "Install the software automatically".

Il processo d'installazione procede automaticamente e al suo completamento compare una finestra di dialogo. Passate al passo [14](#page-176-0).

Se il software del driver non viene trovato, compare un messaggio d'errore.

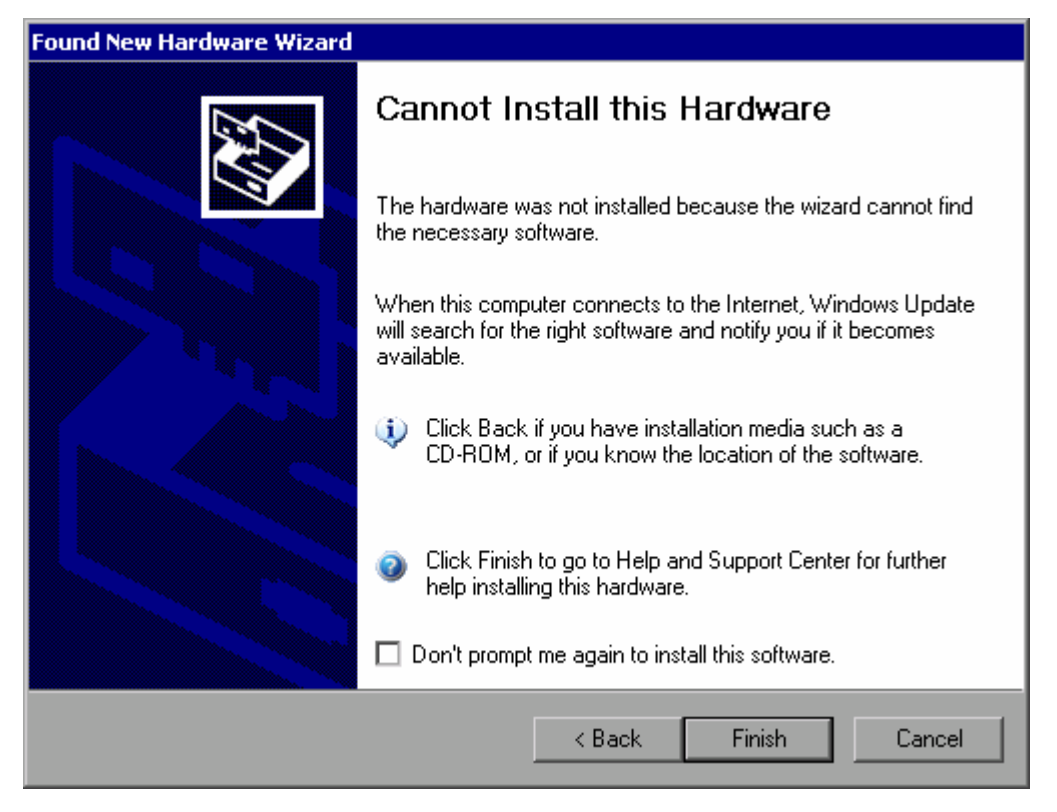

- 5. Disattivate l'opzione "Don't prompt me again to install this software".
- 6. Click "Finish".

Ricompare la prima pagina del wizard.

- 7. Selezionate l'opzione "Install from a list" or "specific location".
- 8. Click "Next".

Compare la seconda pagina del wizard.

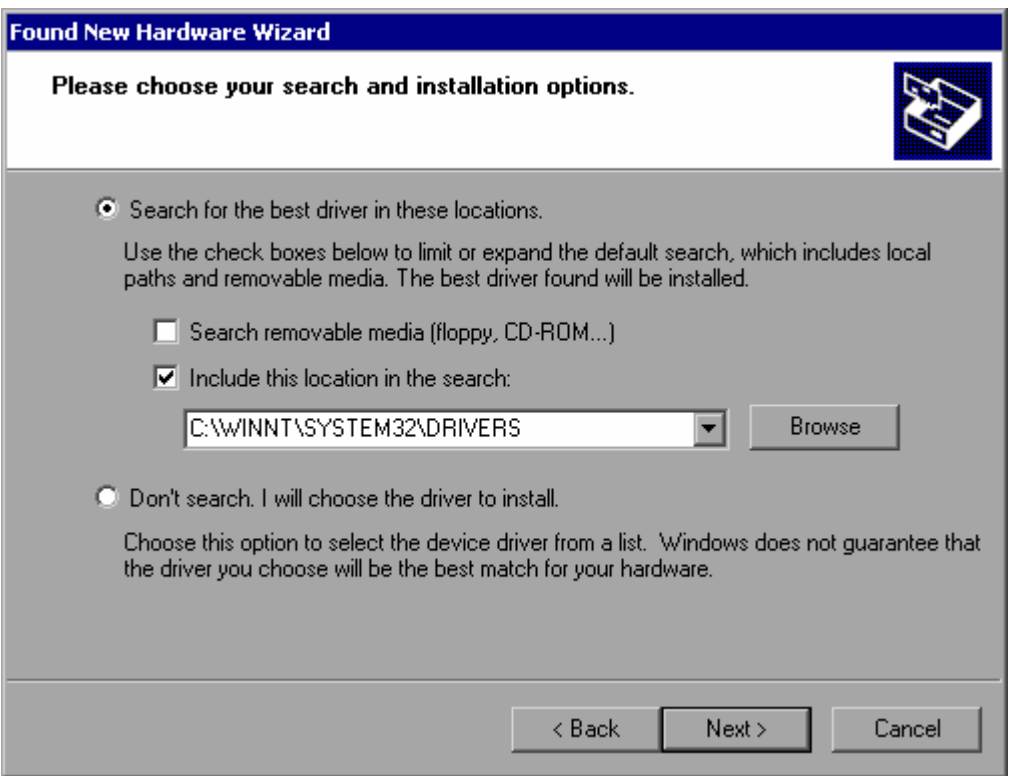

- 9. Inserite il CD-ROM nel relativo drive.
- 10. Attivate l'opzione "Include this location in the search".

Cliccate sul bottone "Browse".

Compare la finestra di dialogo per la ricerca di una cartella.

- 11. Sul drive CD-ROM selezionate la cartella contenente i driver di stampante.
- 12. Click "OK". Questo bottone è attivo solo se la cartella selezionata contiene driver di stampante.

La seconda pagina del wizard compare di nuovo.

13. Click "Next".

Il driver di stampante viene cercato nella cartella ed i relativi file vengono copiati in C:. Dopo l'installazione compare una finestra di dialogo.

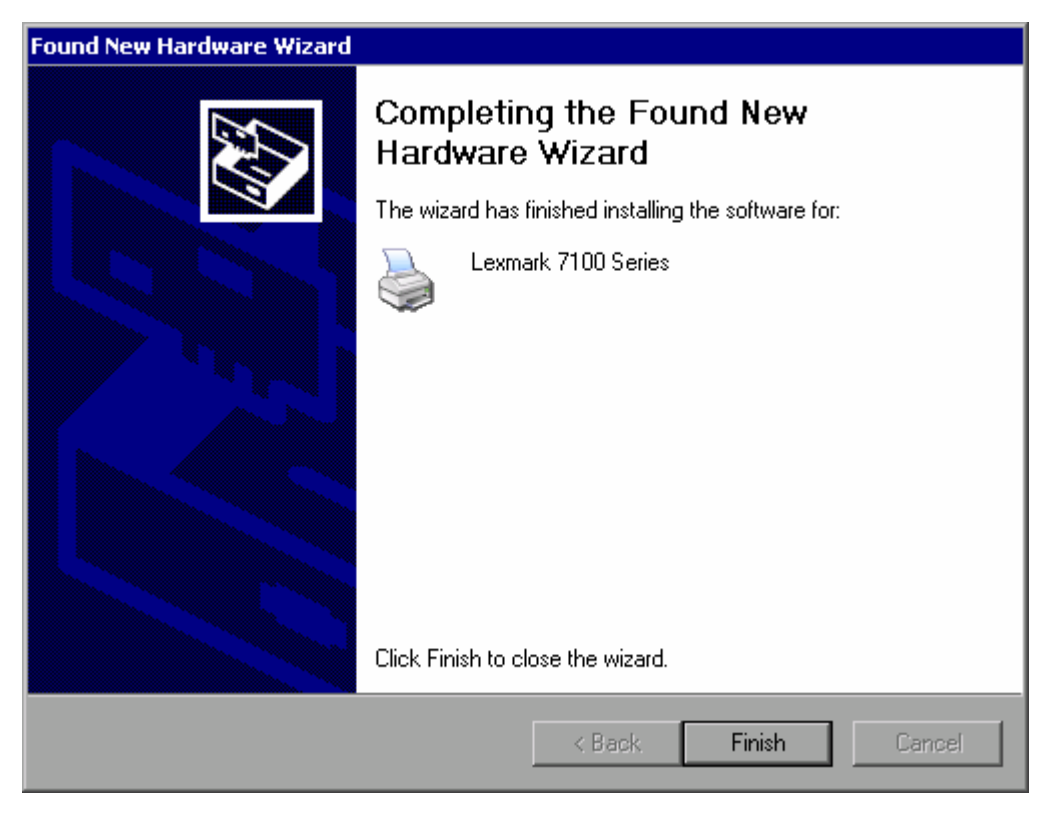

<span id="page-176-0"></span>14. Click "Finish" per completare l'installazione.

# **B Appendice: interfaccia LAN**

In questa appendice vengono date informazioni supplementari sull'interfaccia LAN. Come connettere lo strumento alla rete e configurare i protocolli di rete è descritto nel capitolo ["2.4](#page-73-0) [Configurazione dell'interfaccia LAN](#page-73-0)" pag. [74.](#page-73-0)

# **Inserimento passwords**

In alcune delle istruzioni passo passo che seguono è richiesto l'inserimento di nome utente e password. Ciò richiede l'uso di mouse e tastiera esterna (vedere capitolo "[3](#page-81-0) [Aggiornamento Firmware e attivazione opzioni Firmware](#page-79-0) " pag. ["80](#page-79-0) ").

# **B.1 Configurazione della rete**

Dopo l'installazione del supporto di rete, si possono scambiare dati tra lo strumento ed altri computer e si possono usare stampanti di rete.

L'operazione su rete è possibile solo se avete l'autorizzazione ad accedere alle risorse di rete. Le risorse tipiche sono directory di file di altri computer o stampanti centrali. L'autorizzazione è data dall'amministratore di rete o di server.

Le operazioni sulla rete richiedono le seguenti azioni e amministratori:

- "[Cambiare il nome del Computer"](#page-178-0)
- "[Cambiare il dominio o il Workgroup](#page-179-0)"
- "[Usare lo strumento senza una rete"](#page-180-0)
- "[Creare utenti"](#page-181-0)
- "[Cambiare la password utente"](#page-182-0)
- "[Effettuare il Login nella rete](#page-184-0)"
- "[Disattivare il meccanismo di login automatico](#page-184-1)"
- "[Individuare il drive di rete"](#page-185-0)
- "[Disconnettere i drive di rete"](#page-186-0)
- "[Installare una stampante direte"](#page-187-0)
- "[Per condividere le directory \(solo con reti Microsoft\)"](#page-192-0)

# **AVVISO**

### **Collegamento alla rete**

Prima di collegare lo strumento alla rete o di configurare la rete consultate il vostro amministratore di rete, in particolare in caso di installazioni LAN estese. Eventuali errori possono avere conseguenze su tutta la rete

Non collegate mai il vostro analizzatore alla rete senza protezione da virus poiché ciò può danneggiare il software dello strumento.

Per integrare lo strumento nelle vostra rete cambiate le seguenti proprietà di sistema:

- computer
- dominio
- workgroup

# <span id="page-178-0"></span>**B.1.1 Cambiare il nome del Computer**

- 1. Premete il tasto "SETUP" sul pannello frontale.
- 2. Premete il softkey "General Setup".
- 3. Premete il softkey "Network Address".

Compare il submenu.

- 4. Premete il softkey "Computer Name" ed inserite il nome del computer.
- 5. Se avete inserito un nome non valido, nello stato compare il messaggio d'errore "out of range". La finestra di dialogo edit rimane aperta e potete ricominciare.

Se le impostazioni sono corrette, la configurazione viene salvata e vi viene richiesto di riavviare lo strumento.

6. Confermate il messaggio sul display (bottone "Yes") per riavviare lo strumento.

# <span id="page-179-0"></span>**B.1.2 Cambiare il dominio o il Workgroup**

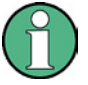

### **Cambiare le impostazioni**

Per modificare impostazioni diverse da quelle qui descritte, contattate il vostro amministratore di rete.

1. Nel menu "Start" selezionate "Settings", "Control Panel" ed infine "System ".

Compare la finestra di dialogo "System Properties".

2. Selezionate la cartella "Computer Name".

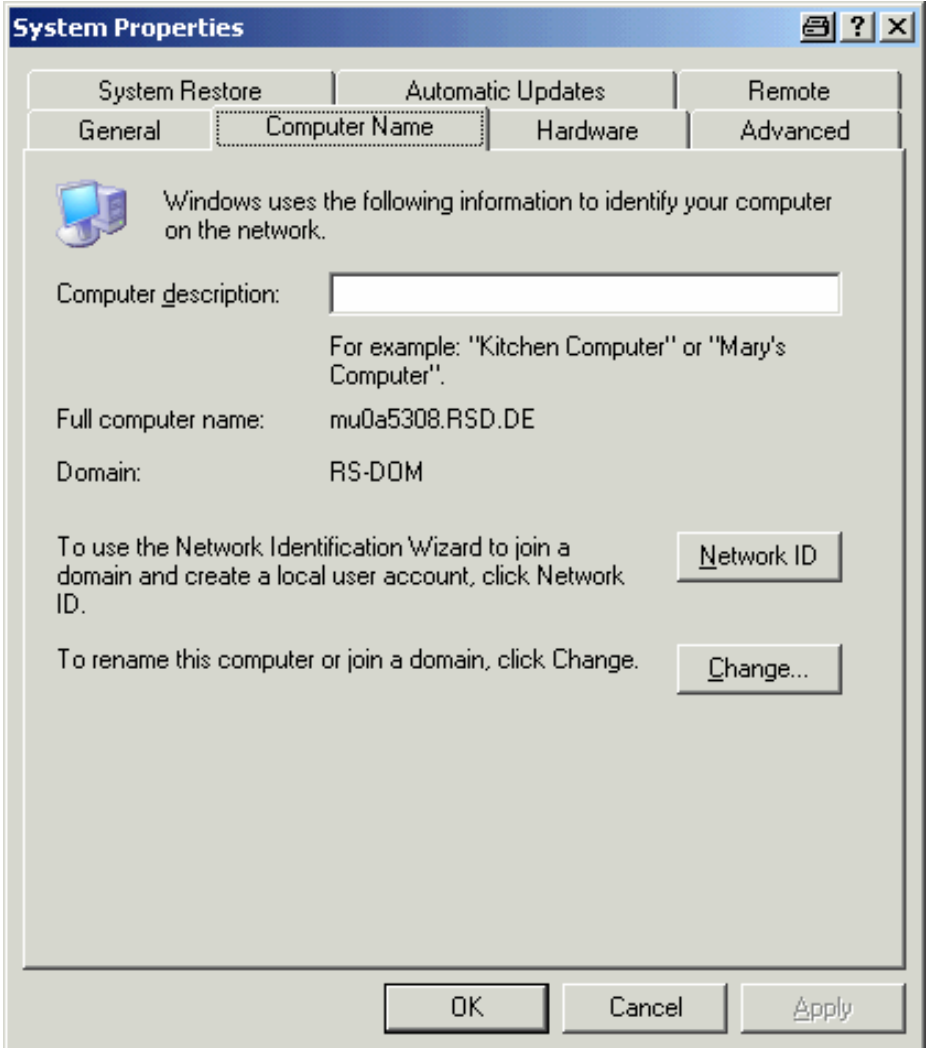

3. Cliccate sul bottone "Change".

Compare la finestra di dialogo per la modifica del nome del computer, del dominio e del workgroup.
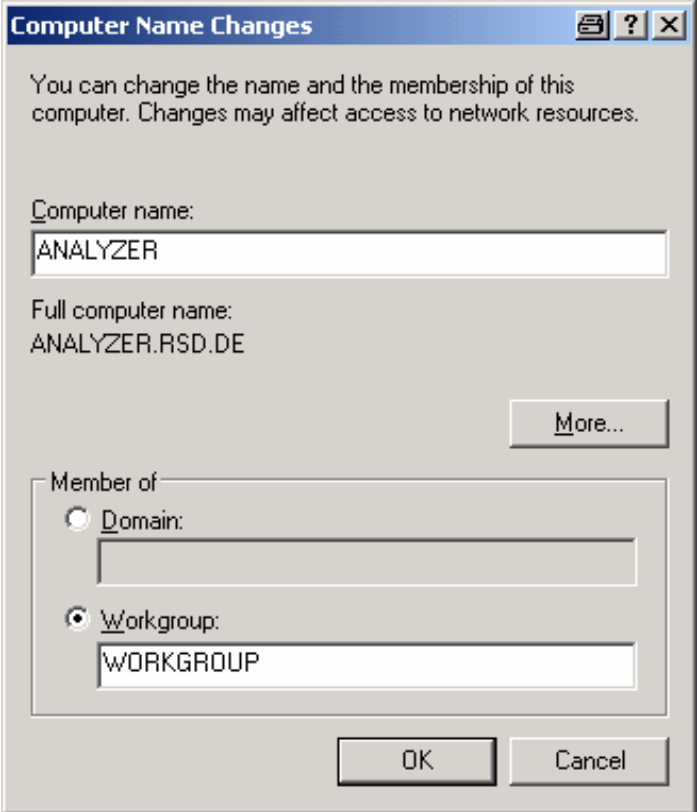

- 4. Inserite un "Domain" o "Workgroup ".
- 5. Confermate i cambiamenti con "OK ".
- 6. Se vi viene richiesto di riavviare lo strumento, cliccate su "Yes ".

Windows riavvierà il sistema.

### **B.1.3 Usare lo strumento senza una rete**

Se volete usare lo strumento senza una rete, temporaneamente o permanentemente, a differenza di Windows NT non sono necessari provvedimenti speciali. Windows XP rileva automaticamente l'interruzione del collegamento di rete e non instaura il collegamento quando lo strumento viene acceso.

Se vi viene richiesto di inserire nome utente e password, procedete come descritto nella sezione ["Riattivare il meccanismo di login automatico"](#page-185-0) pag. [185.](#page-184-0)

# **B.1.4 Creare utenti**

Dopo l'installazione del software per la rete, lo strumento invierà un messaggio d'errore la prima volta che verrà acceso, poiché nella rete non esiste l'utente denominato "instrument" (= user ID per il login automatico di Windows XP). Pertanto in Windows XP e nella rete deve essere creato un utente appropriato, la password deve essere adattata a quella di rete e deve esser disattivato il login automatico.

L'amministratore di rete è responsabile per la creazione di nuovi utenti nella rete. Nello strumento si può creare un nuovo utente usando l'User Account wizard:

1. Nel menu Start selezionate "Settings", "Control Panel" ed infine "User Accounts ".

Il wizard per la gestione degli utenti inizia con la finestra di dialogo "Pick a task".

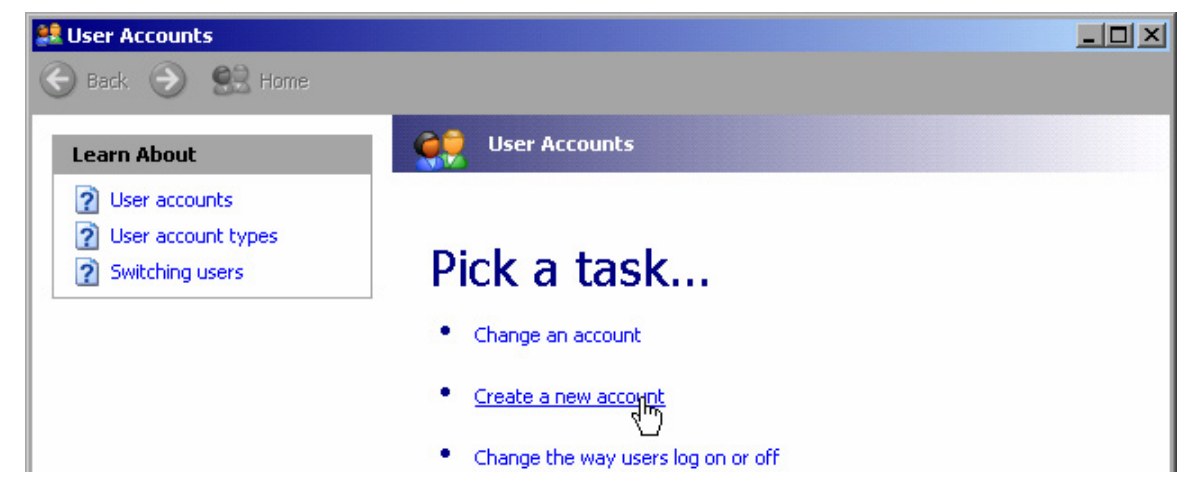

2. Cliccate "Create a new account ".

Compare la finestra di dialogo per l'inserimento del nome di un nuovo account.

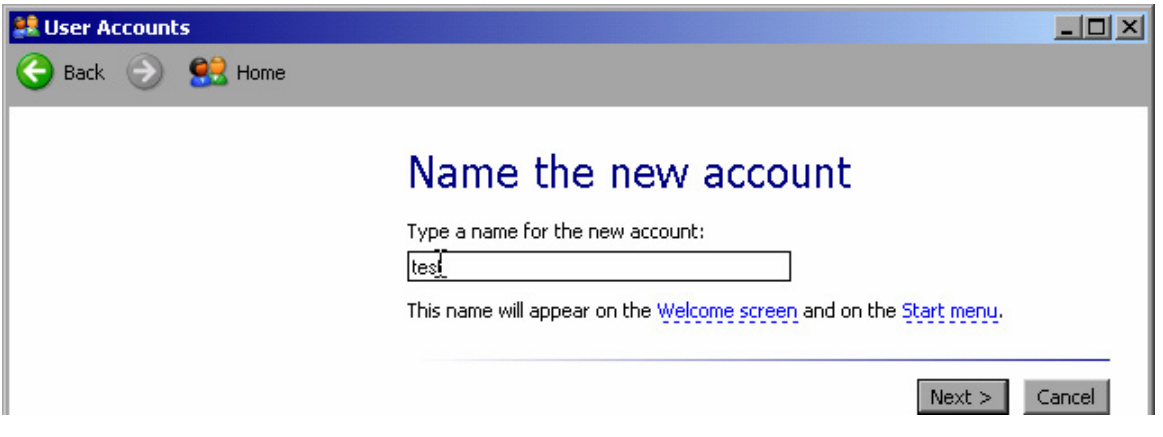

3. Inserite il nome del nuovo utente e cliccate su "Next ".

Compare la finestra di dialogo "Pick an account type" per la definizione dei diritti dell'utente.

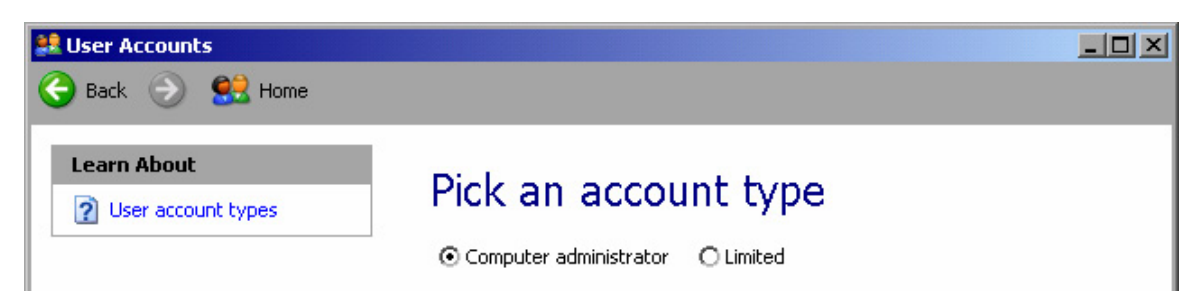

4. Selezionate "Computer administrator".

**NOTE:** Funzioni firmware appropriate richiedono diritti di amministratore.

5. Cliccate sul bottone "Create Account".

Il nuovo utente è stato creato.

# **B.1.5 Cambiare la password utente**

Dopo che il nuovo utente è stato creato, occorre adattare la password alla password di rete. Anche questa operazione è effettuata usando l'User Account wizard .

1. Nel menu "Start" selezionate "Settings", "Control Panel" ed infine "User Accounts ".

Il wizard per la gestione degli utenti inizia con la finestra di dialogo "Pick a task ".

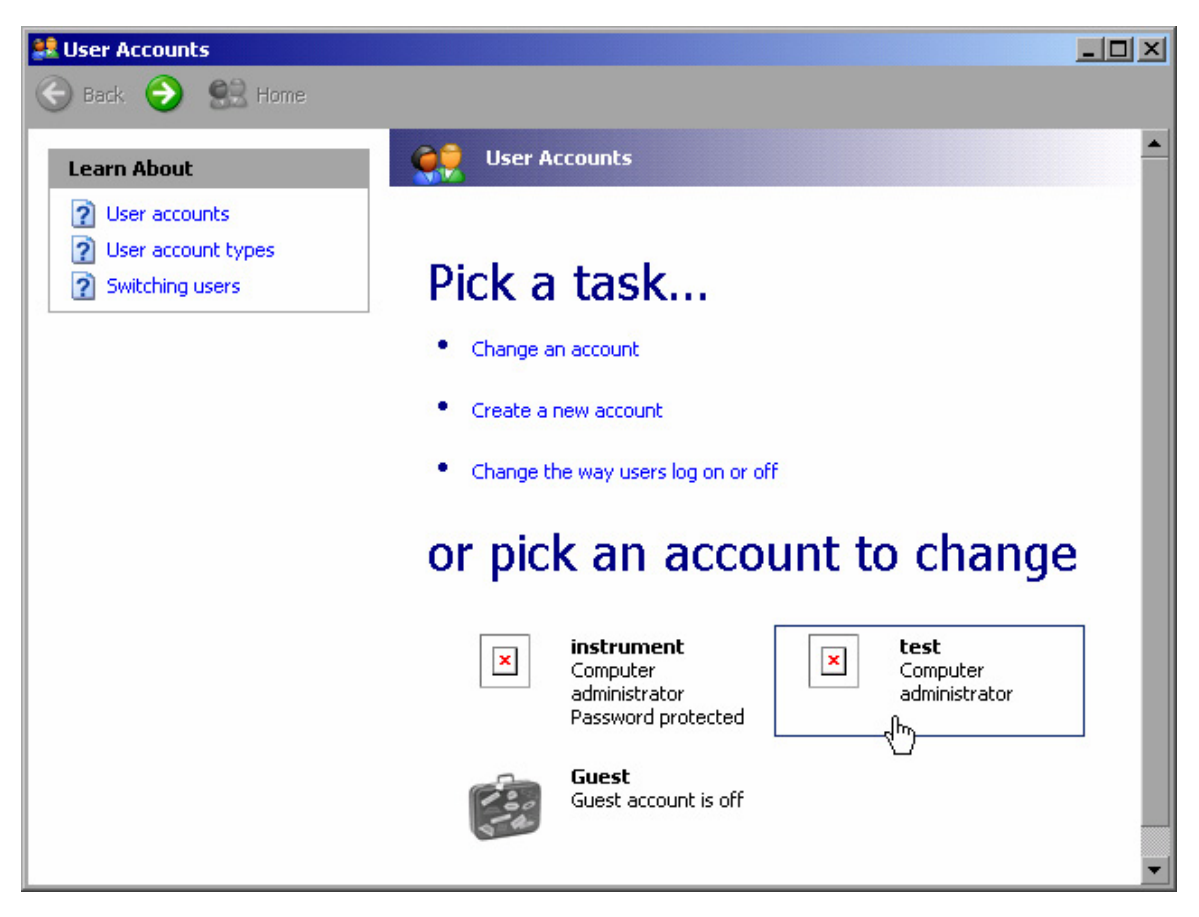

2. Cliccate sull'account utente desiderato (nell'esempio: user "Test").

Compare la finestra di dialogo per la selezione dell'azione desiderata.

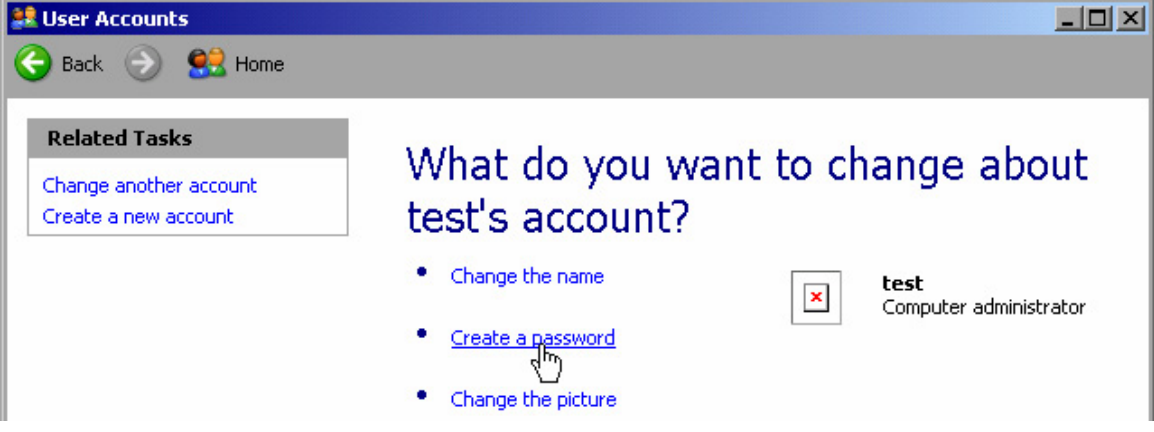

3. Cliccate su "Create a password".

Compare la finestra di dialogo per l'inserimento di una nuova password.

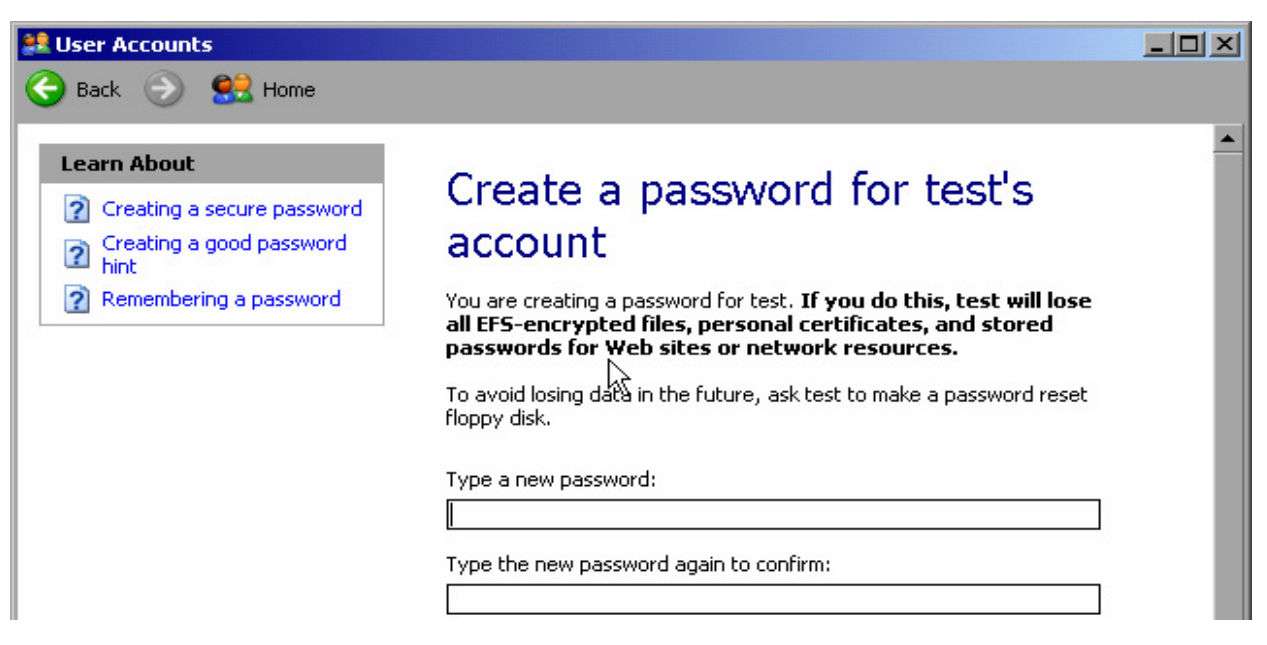

- 4. Inserite la nuova password nella riga di testo superiore e ripetetela in quella inferiore.
- 5. Cliccate sul bottone "Create Password" (alla fine della pagina).

La nuova password è attiva immediatamente.

### **B.1.6 Effettuare il Login nella rete**

Quando effettuate il login nel sistema operativo, siete automaticamente registrati nella rete. La premessa è che nome utente e password siano identici in Windows XP e nella rete .

### <span id="page-184-0"></span>**B.1.7 Disattivare il meccanismo di login automatico**

#### **Login automatico**

Al momento della fornitura lo strumento è configurato per il login automatico in Windows XP Per disattivare tale meccanismo eseguite i seguenti passi:

1. Nel menu "Start" selezionate "Run ".

Compare la finestra di dialogo" Run".

- 2. Inserite il comando  $C:\R_S\INSTR\USER\NO_AUTOLOGIN.REG.$
- 3. Premete il tasto "ENTER" per confermare.

Il meccanismo di login automatico è disattivato. La prossima volta che riaccenderete lo strumento prima dell'avvio del firmware vi verrà richiesto l'inserimento del vostro nome utente e della password.

#### <span id="page-185-0"></span>**Riattivare il meccanismo di login automatico**

1. Nel menu "Start" selezionate "Run ".

Compare la finestra di dialogo" Run".

- 2. Inserite il comando C:\R\_S\INSTR\USER\AUTOLOGIN.REG.
- 3. Premete il tasto "ENTER" per confermare.

Il meccanismo di login automatico è riattivato. Entrerà in funzione la prossima volta che riavvierete lo strumento.

### **B.1.8 Individuare il drive di rete**

- 1. Premere il tasto "SAVE/ RCL".
- 2. Premere la softkey "File Manarger".
- 3. Premere al softkey "More".
- 4. Premere la softkey "Network Drive".

La finestra di dialogo del" Map Network Drive" viene mostrata.

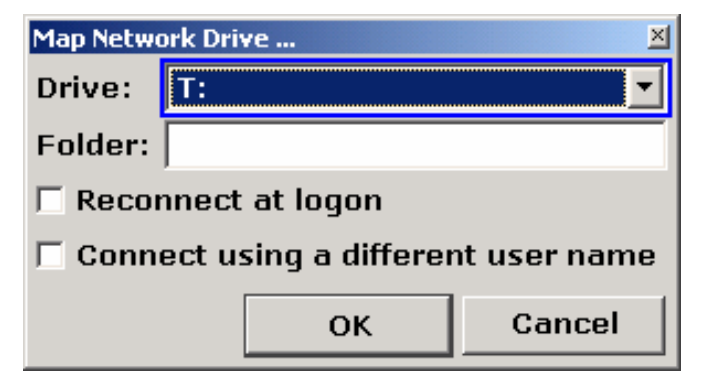

5. Premere la softkey "Drive" per porre il puntatore sulla lista del "Drive".

In alternativa:

- c. Premere la softkey" Map Network Drive" per porre il puntatore sulla lista del Drive.
- d. Premere il tasto" Enter" per aprire la lista dei network driver e selezionare il driver desiderato usando i tasto cursore.

- 6. Se si desidera che la connessione sia impostata in modo automatico ogni volta che lo strumento è acceso, nella finestra "Map Network Drive" attivare l'opzione "Reconnect at logon".
- 7. Se si vuole utilizzare un user name diverso, attivare l'opzione "Connect using a different user name".

La finestra del si "Map Network Drive" aprirà mostrando il campo del "User name" e il campo della "Password".

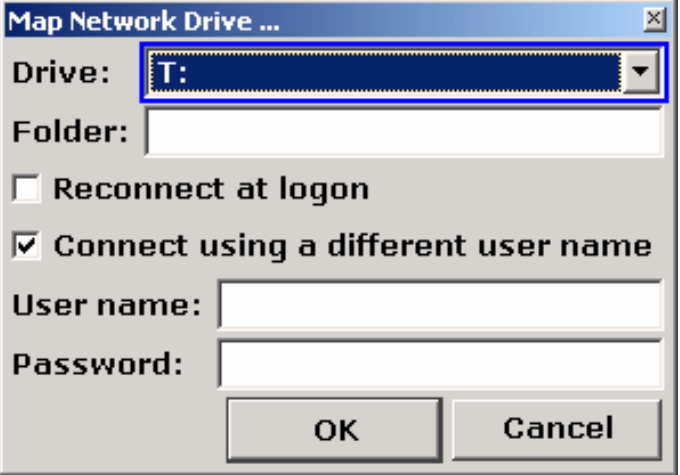

- 8. Inserire il user name e la password.
- 9. Confermare con "OK".

Il driver viene mostrato su Explorer.

**NOTA:** Vengono collegate solo le reti alle quali avete il permesso di accedere.

### **Disconnettere i drive di rete**

- 1. Premere il tasto "SAVE/ RCL".
- 2. Premere il softkey "File Manager".
- 3. Premere il softkey " More".
- 4. Premere il softkey "Network Drive".
- 5. Premere il softkey "Disconnect Network Drive".

La finestra di dialogo del "Disconnect Network Drive" viene mostrata.

- 6. Nella lista dei "Drive" selezionare il driver che si vuole eliminare.
- 7. Confermare con "OK".

# **B.1.9 Installare una stampante direte**

Dopo l'installazione lo strumento va configurato per la stampa con questa stampante. Come selezionare e configurare le stampanti è descritto nel capitolo "[2.3.7](#page-70-0) [Selezione e](#page-70-0)  [configurazione delle stampanti "](#page-70-0) pag [71](#page-70-0).

- 1. Premete il tasto "Print" sul pannello frontale.
- 2. Premete il softkey "Install Printer" per aprire la finestra di dialogo "Printers and Faxes".

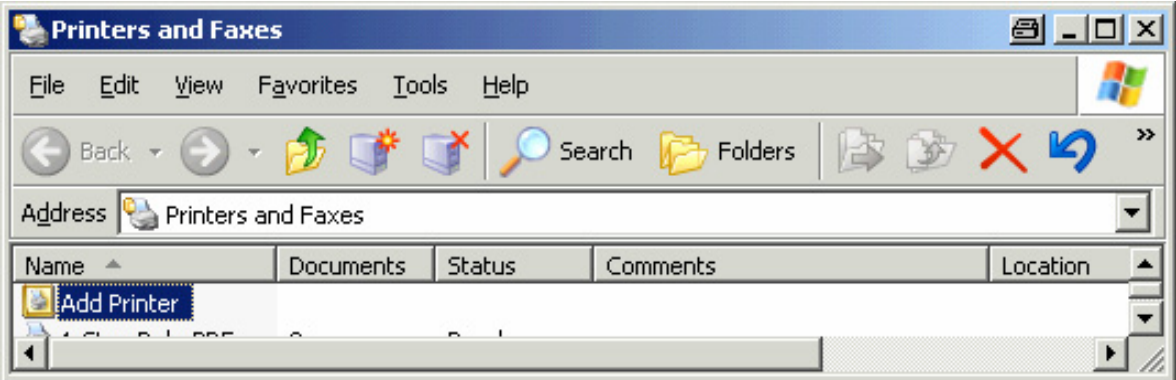

3. Selezionare "Add Printer" nella lista.

Compare il printer wizard con la sua prima pagina.

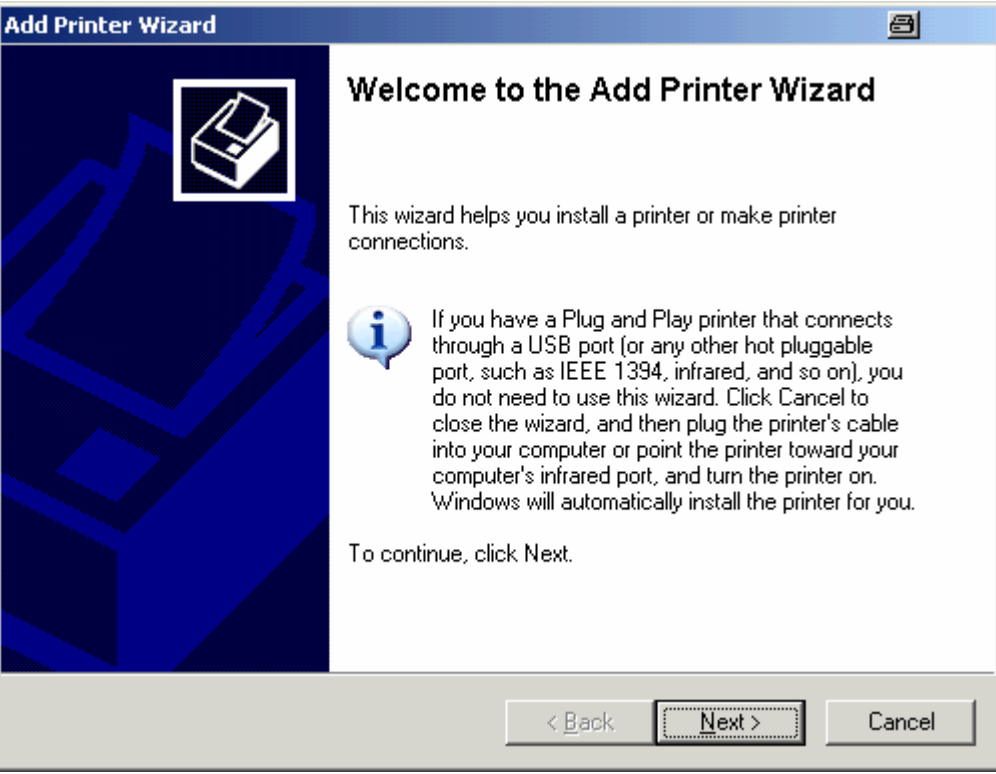

4. Premere "Next" per continuare.

Compare a pagina The "Local or Network Printer".

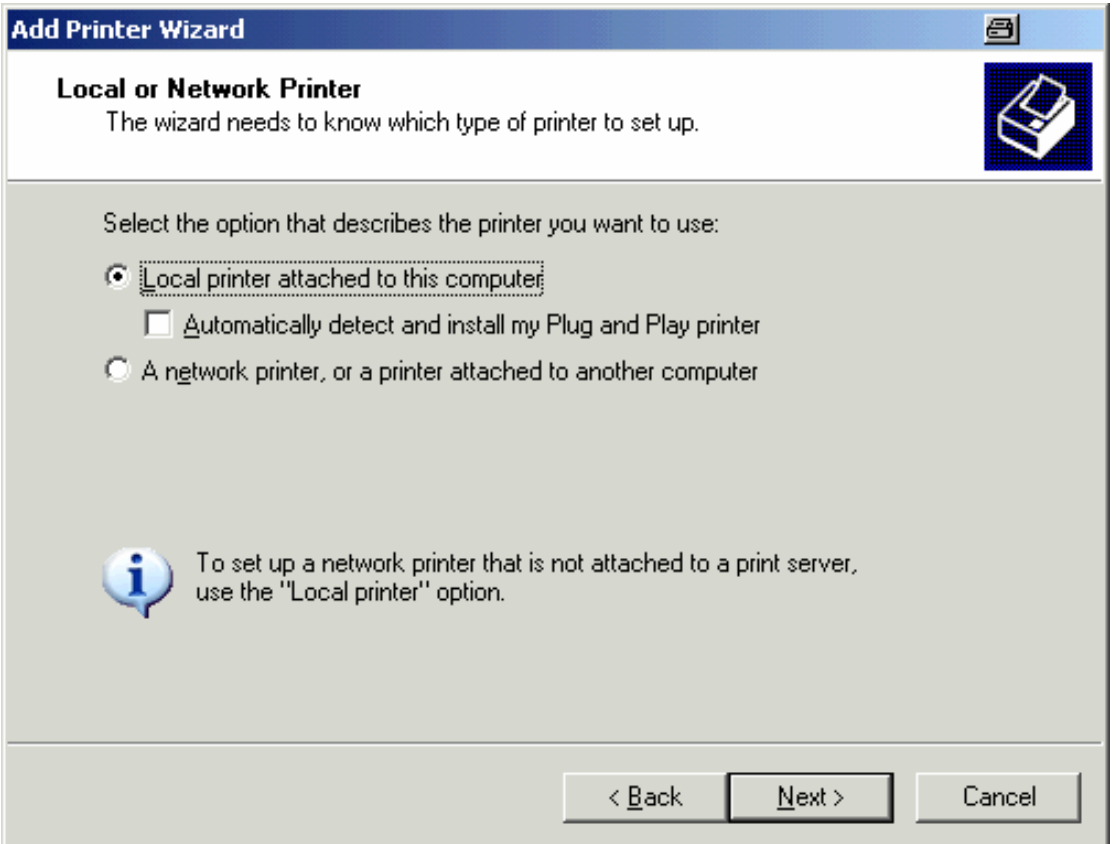

- 5. Attivate l' opzione "A network printer, or a printer attached to another computer".
- 6. Premere "Next" per continuare.

Compare la pagina "Specify a Printer".

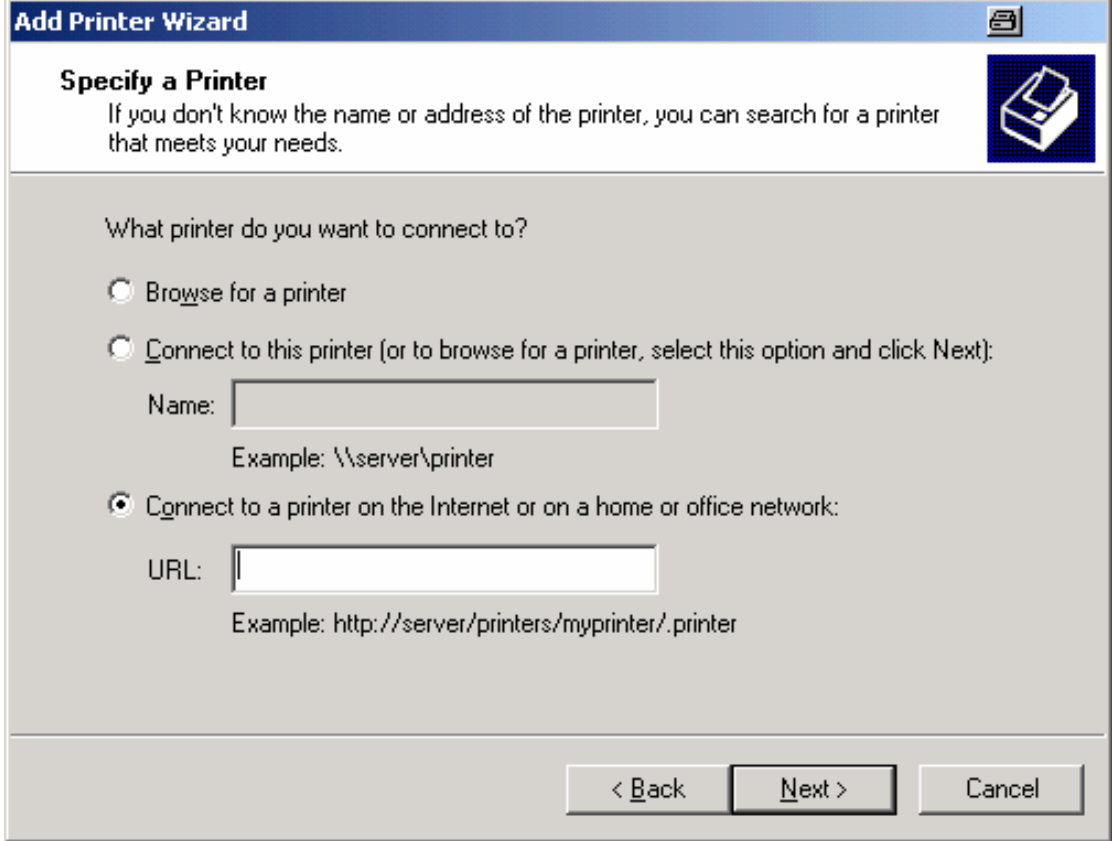

7. Premere "Next" per continuare.

Tutte le stampanti disponibili sono visualizzate.

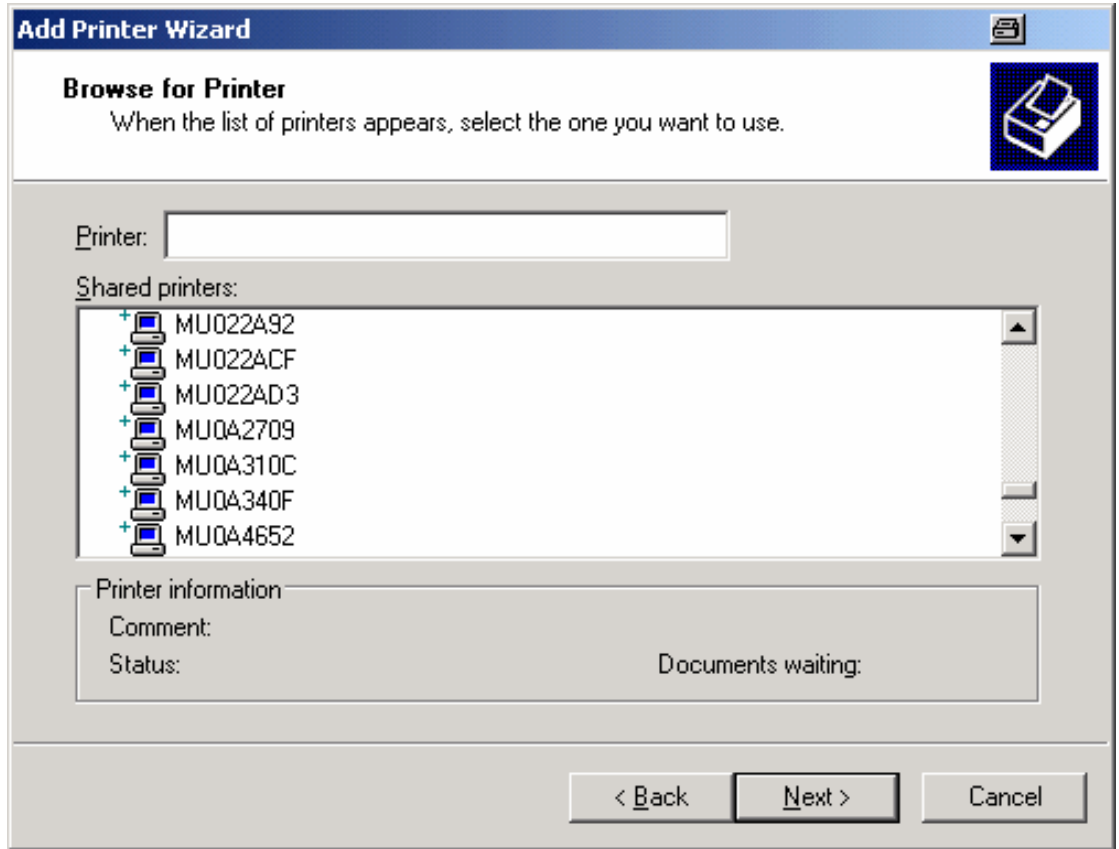

- 8. Seleziona la stampante desiderata.
- 9. Premere "Next" per continuare.
- 10. Quando vi viene richiesto di confermare l'installazione di un adatto driver di stampante, premete il tasto "ENTER".

Compaiono i driver di stampante disponibili.

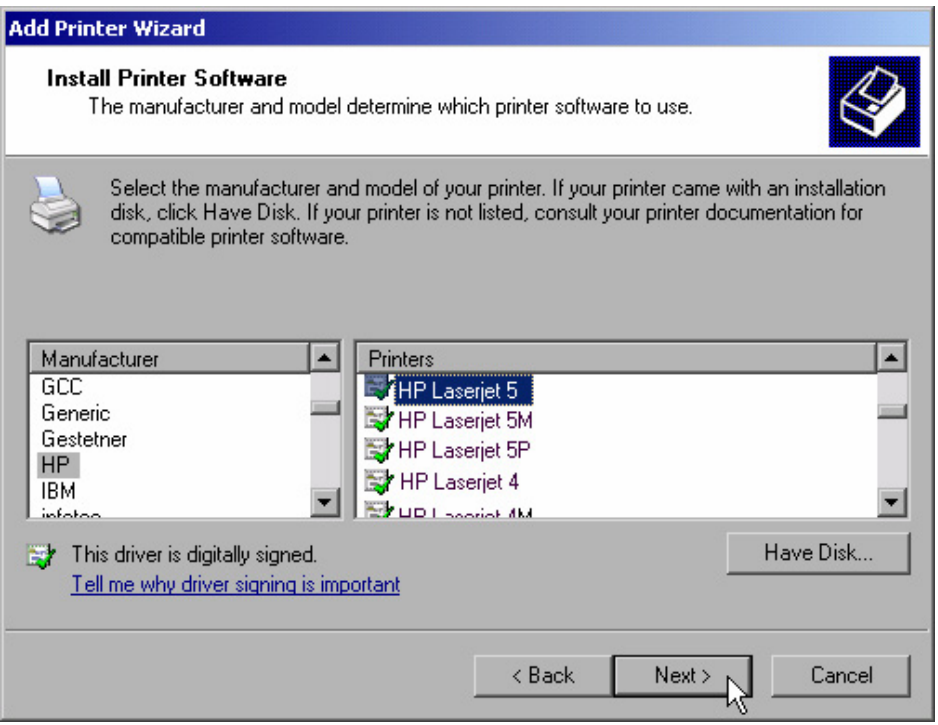

11. Nell'elenco dei "Manufacturers" evidenziate il costruttore appropriato.

In questo esempio nella rete è installata come stampante di rete una stampante HP Laserjet 5.

- 12. Nell'elenco delle" Printers" evidenziate la stampante appropriata.
- 13. Se il tipo di stampante desiderato non compare nella lista, il relativo driver non è stato ancora installato. In tal caso focalizzate il bottone "Have Disk" e confermate premendo la manopola o il tasto "ENTER". Inserite il disco col driver della stampante. Chiudete la finestra di dialogo "Install From Disk" (bottone "OK") e selezionate il driver di stampante desiderato.
- 14. Premere "Next" per continuare.

Compare la pagina "Standard Printer".

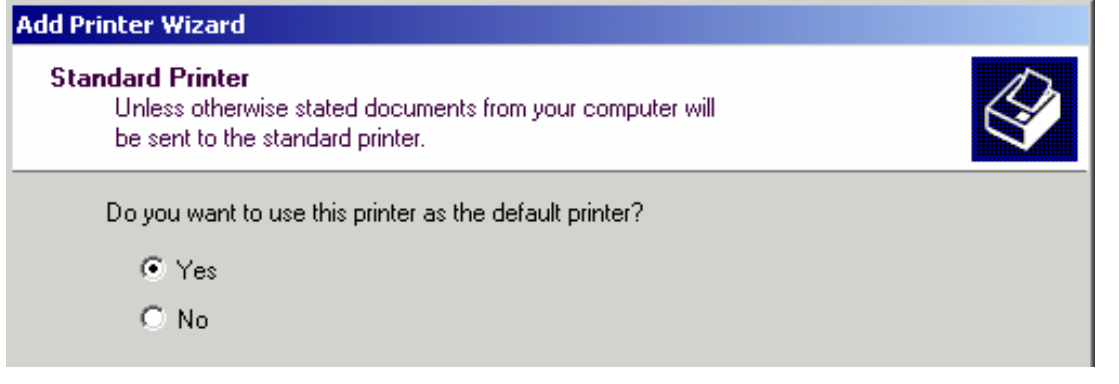

15. Se volete definire la stampante quale stampante di default, premete il tasto "Yes".

Guida veloce per iniziare 1307.9331.66 - 02 192

16. Premere "Next" per continuare.

Compare la pagina finale dell'installation wizard.

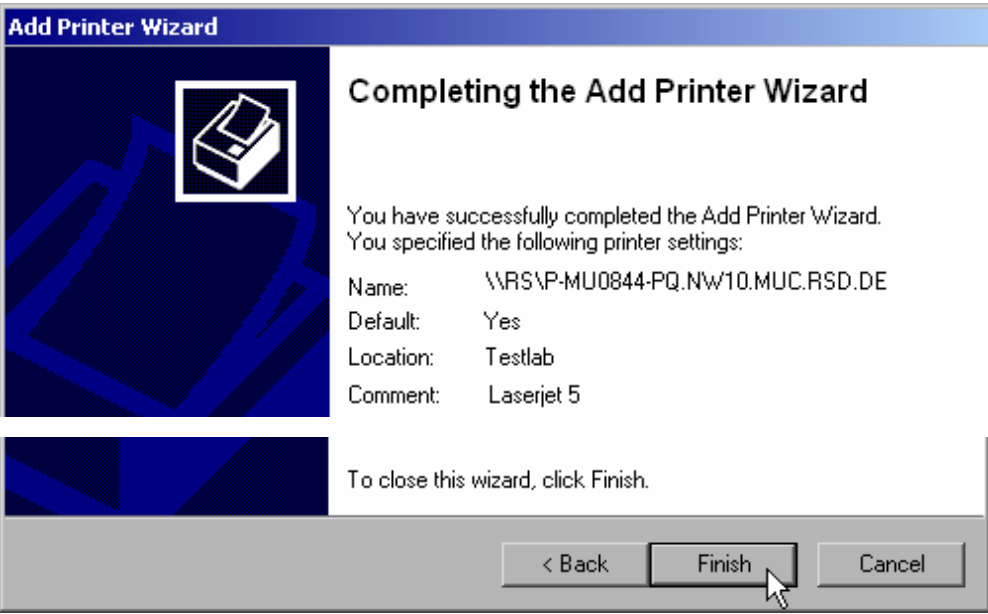

17. Premere il tasto "Finish".

# **B.1.10 Per condividere le directory (solo con reti Microsoft)**

Condividere directory rende i dati disponibili ad altri utenti. Ciò è possibile solo in reti Microsoft. La condivisione è una proprietà di un file o di una directory .

- 1. Nel menu "Start" selezionate "Programs", "Accessories" ed infine "Windows Explorer".
- 2. Cliccate sulla cartella desiderate col tasto destro del mouse.
- 3. Nel menu di contesto selezionate "Sharing and Security".

Compare la finestra di dialogo per la condivisione di una directory.

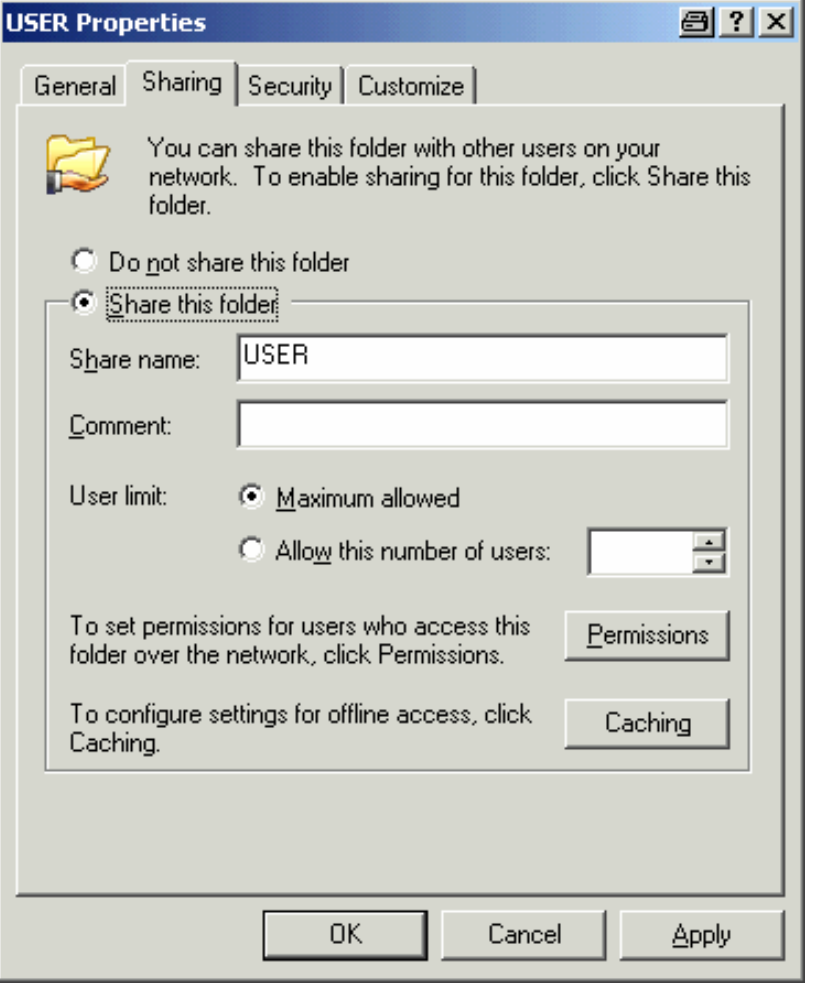

- 4. Aprite la cartella "Sharing".
- 5. Selezionate l'opzione "Share this folder".
- 6. Se necessario, potete cambiare le seguenti impostazioni:
- "Share name": Nome sotto il quale la directory compare in Explorer
- "Comment": Commenti relative alla directory condivisa
- "User limit": Massimo numero di utenti che possono accedere contemporaneamente alla directory
- "Permissions": Diritti di accesso dell'utente (read only, read and write, all)
- "Caching": Buffering locale dei contenuti della directory per un accesso più rapido
- 7. Cliccate su "OK" per confermare le impostazioni.

Il drive verrà condiviso e, in Explorer, verrà contrassegnato con una mano sotto al simbolo della directory:

# **B.2 Controllo Remoto con XP Remote Desktop**

In produzione un'esigenza comune è il monitoraggio centralizzato degli strumenti di test e misura per manutenzione e diagnostica da remoto. L'R&S FSV dotato di software Remote Desktop di Windows XP soddisfa in modo ottimale le esigenze dell'impiego in produzione. Il computer usato per il controllo remoto è qui denominato "controller":

- Accesso alle funzioni di controllo attraverso un pannello frontale virtuale (s*oft front panel*)
- Stampa dei risultati delle misure direttamente dal controller
- Memorizzazione dei dati misurati sull'hard disk del controller

L'analizzatore è collegato via LAN, nel qual caso Windows XP supporta anche il collegamento via modem. Questa sezione descrive la configurazione dell'R&S FSV ed il Remote Desktop Client del controller. Dettagli su come impostare un modem sono descritti nella documentazione di Window XP.

# **B.2.1 Configurare R&S FSV per il controllo Remoto**

- 1. Nel menu "Start" selezionate "Settings" ed infine "Network Connections ".
- 2. Nella finestra "Network Connections", selezionate "Local Area Connection".

Compare la finestra di dialogo "Local Area Connection Status".

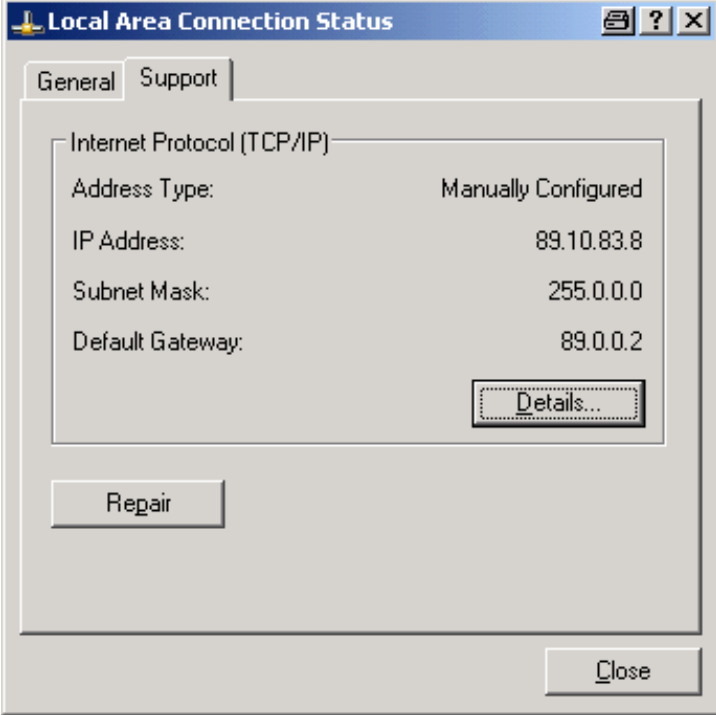

3. Aprite la cartella "Support".

Guida veloce per iniziare 1307.9331.66 - 02 195

Compare la configurazione TCP/IP corrente.

- 4. Se nel campo "Address Type" compare "Assigned by DHCP", passate al passo successivo, altrimenti semplicemente annotate l'indirizzo IP e passate al passo "[6](#page-195-0)".
- 5. Create un indirizzo IP fisso per il protocollo TCP/IP come descritto nel capitolo "[2.4.2](#page-73-0) [Configurazione della Network Card](#page-73-0)" pag. [74](#page-73-0).

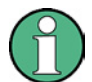

### **Indirizzo IP fisso**

Per evitare problemi usate un indirizzo IP fisso. Quando si usa un server DHCP, viene assegnato un nuovo indirizzo IP ogni volta che lo strumento viene riavviato. Perciò l'uso di un server DHCP non è adatto per l'impiego da controllo remoto dell'R&S FSV.

<span id="page-195-0"></span>6. Nel menu "Start" selezionate "Settings", "Control Panel" ed infine "System".

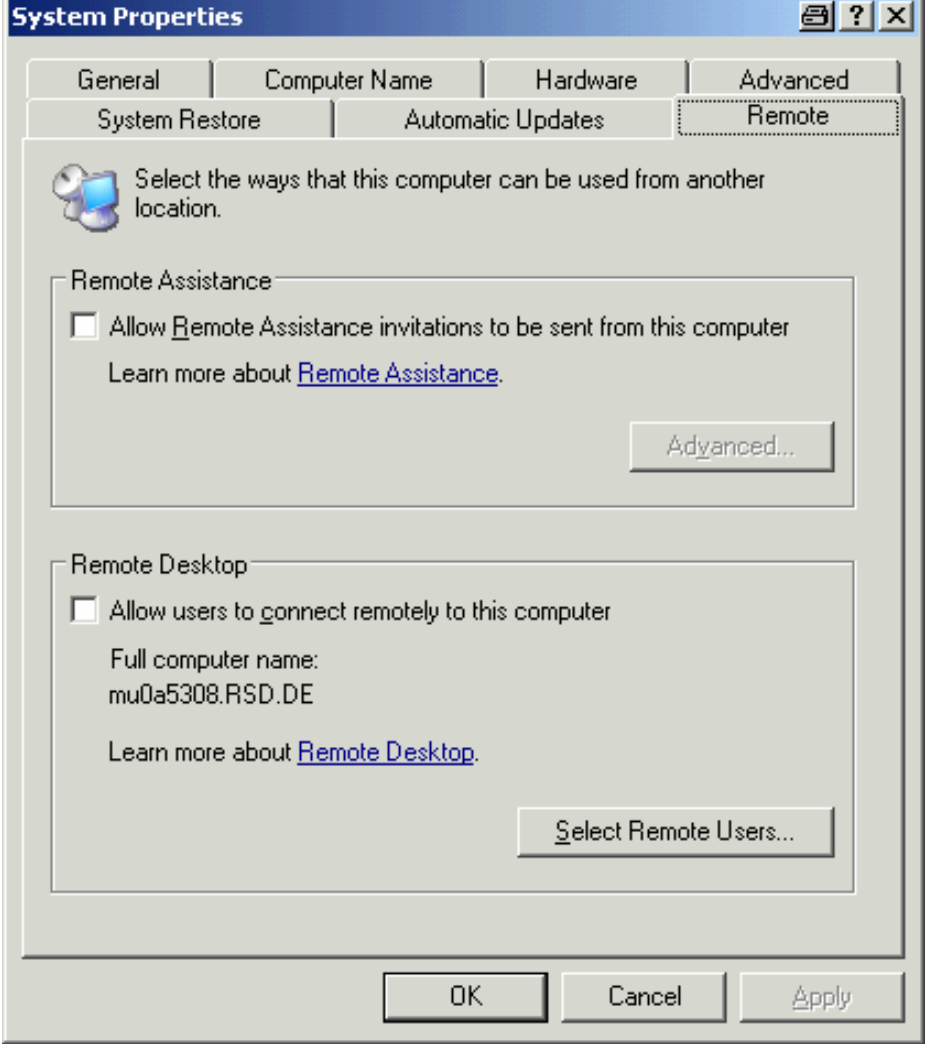

7. Aprite la cartella "Remote".

Guida veloce per iniziare 1307.9331.66 - 02 196

- 8. In Remote Desktop, attivate l'opzione "Allow users to connect remotely to this computer".
- 9. Se necessario, cliccate su "Select Remote Users"e selezionate utenti creati sull' R&S FSV quali è stato concesso l'accesso all'R&S FSV anche via Remote Desktop.

**NOTA:** L'account utente sotto il quale viene eseguita la configurazione è automaticamente abilitato per Remote Desktop.

10. Cliccate su "OK" per confermare le impostazioni.

L'R&S FSV è ora pronto all'instaurazione del collegamento con il programma Remote Desktop del controller.

# <span id="page-196-0"></span>**B.2.2 Configurare il controller**

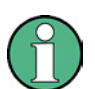

### **Remote Desktop Client**

Con Windows XP, Remote Desktop Client è parte del sistema operativo e vi si può accedere tramite "Start" – "Programs" – "Accessories" – "Communications" – "Remote Desktop Connection".

Per altre versioni di Windows, Microsoft offre il Remote Desktop Client come un add–on.

1. Nel menu "Start" selezionate "Programs", "Accessories", "Communications" ed infine "Remote Desktop Connection ".

Compare la finestra di dialogo "Remote Desktop Connection".

2. Cliccate sul bottone "Options >>".

La finestra di dialogo viene espansa per mostrare i dati di configurazione.

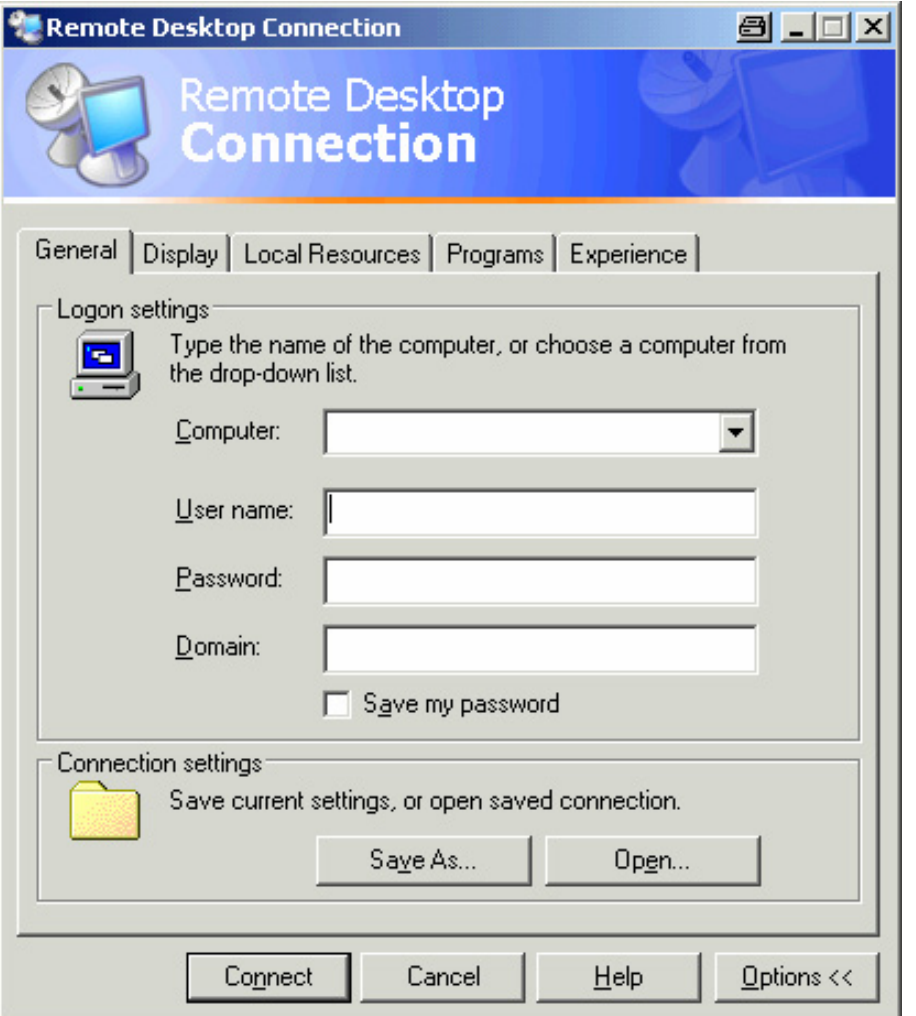

3. Aprite la scheda "Experience".

Le impostazioni di questa scheda sono usate per selezionare e ottimizzare la velocità di collegamento.

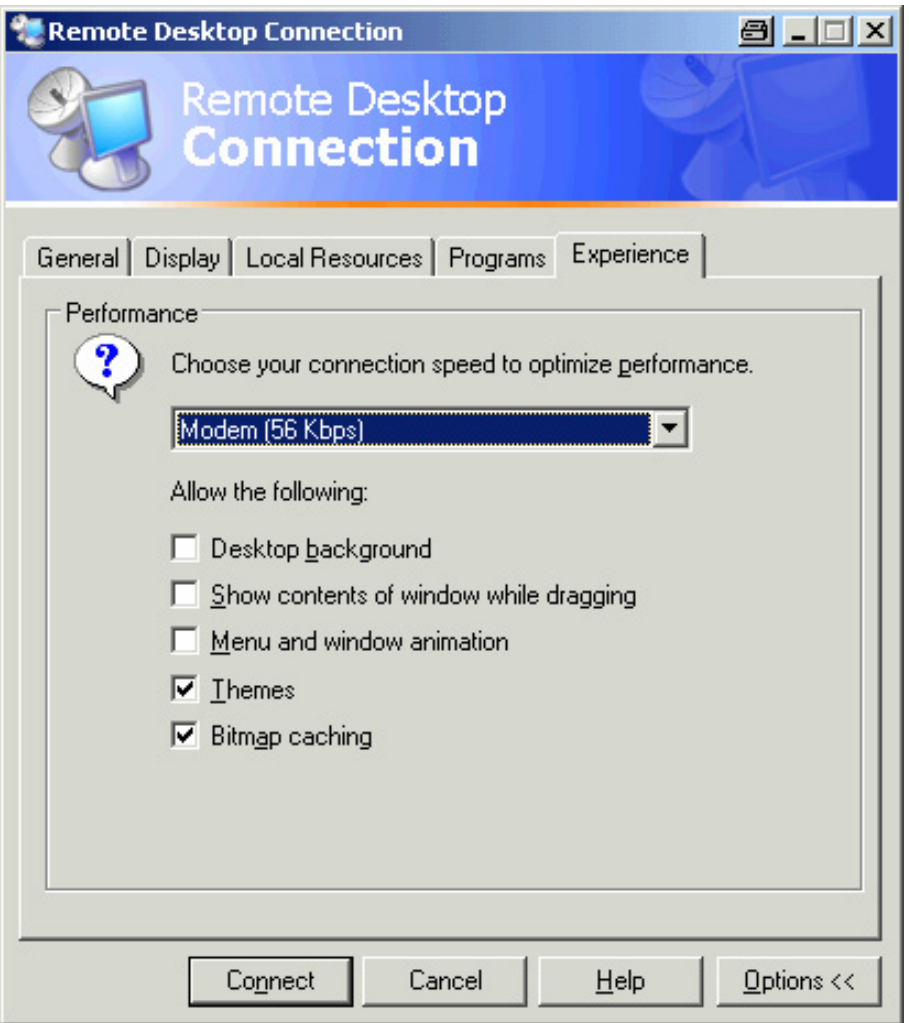

4. Nell'elenco selezionate il collegamento appropriato (ad es. : LAN (10 Mbps o superiore)).

In funzione della vostra selezione (e della potenza del collegamento), le opzioni vengono attivate o disattivate.

- 5. Se volete migliorare le prestazioni, potete disattivare le opzioni "Desktop background, Show Contents of window while dragging" e "Menu and window animation".
- 6. Aprite la scheda "Local Resources" per abilitare le stampanti, i drive locali e le interface seriali.

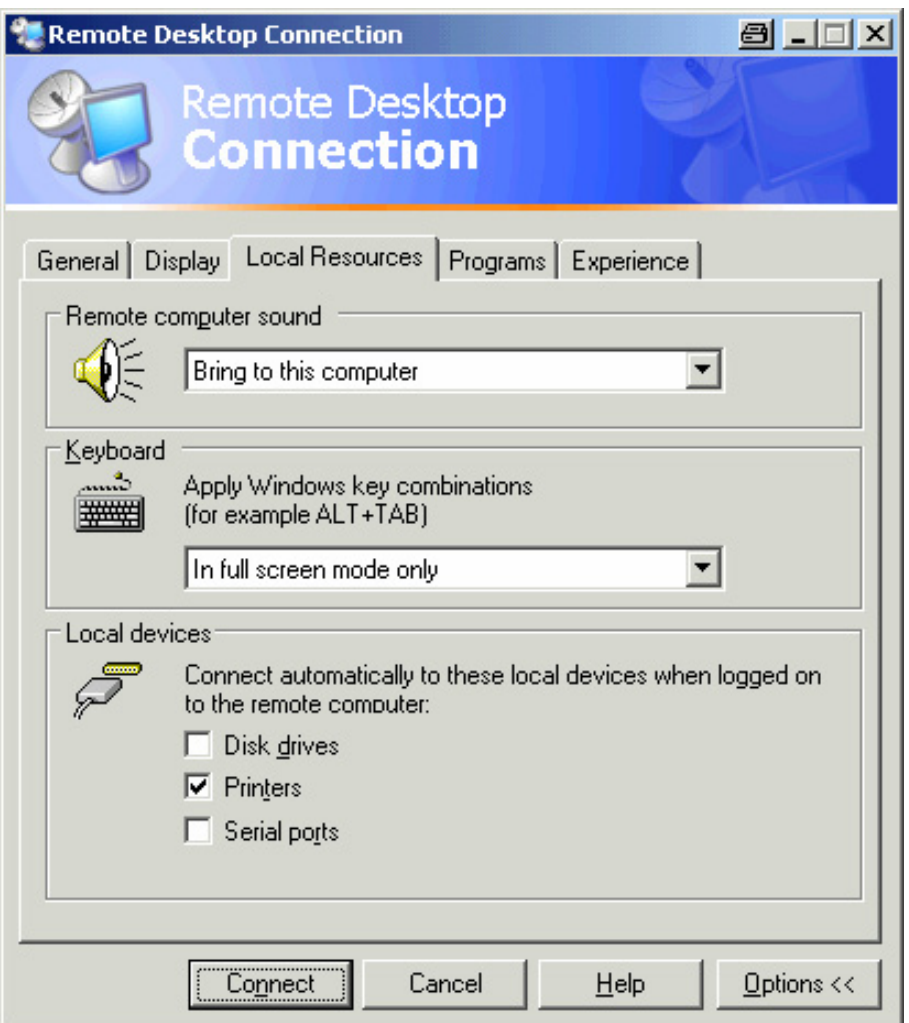

7. Se avete necessità di accedere dall'R&S FSV (ad es. per memorizzare impostazioni o copiare file dal controller al R&S FSV), attivate l'opzione "Disk drives" option.

Windows XP definirà la mappa dei drive del controller come drive di rete.

- 8. Se volete usare dall'R&S FSV le stampanti collegate al controller, attivate "Printers". Non modificate le altre impostazioni.
- 9. Aprite la scheda "Display".

Compaiono le opzioni per la configurazione della schermata dell'R&S FSV.

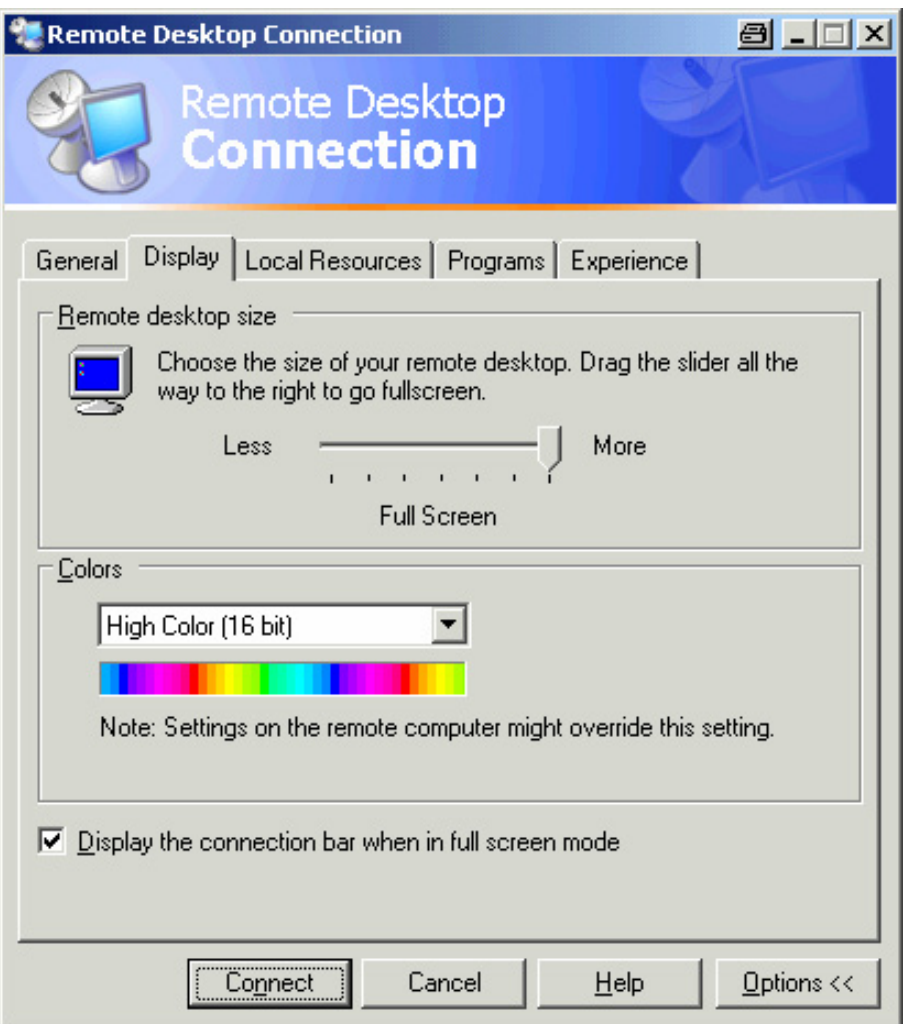

- 10. In "Remote desktop size" potete impostare le dimensioni della finestra dell'R&S FSV sul desktop del controller.
- 11. In "Colors" non modificate le impostazioni.
- 12. Impostate l'opzione "Display the connection bar when in full screen mode":
- Se attivate, nella parte alte dello schermo comparirà una barra con l'indirizzo di rete dell'R&S FSV. Potrete usare tale barra per ridurre, minimizzare o chiudere la finestra.
- Se disattivata, nel modo full screen l'unica maniera per tornare dalla schermata dell'R&S FSV al desktop controller è selezionare "Disconnect" nel menu "Start".

# **B.2.3 Iniziare e Terminare Operazioni Remote**

#### **Impostazioni collegamento al R&S FSV**

1. Nella finestra di dialogo "Remote Desktop Connection" (vedere "[Configurare il](#page-196-0)  [controller"](#page-196-0) pag [197\)](#page-196-0), aprire la scheda"General".

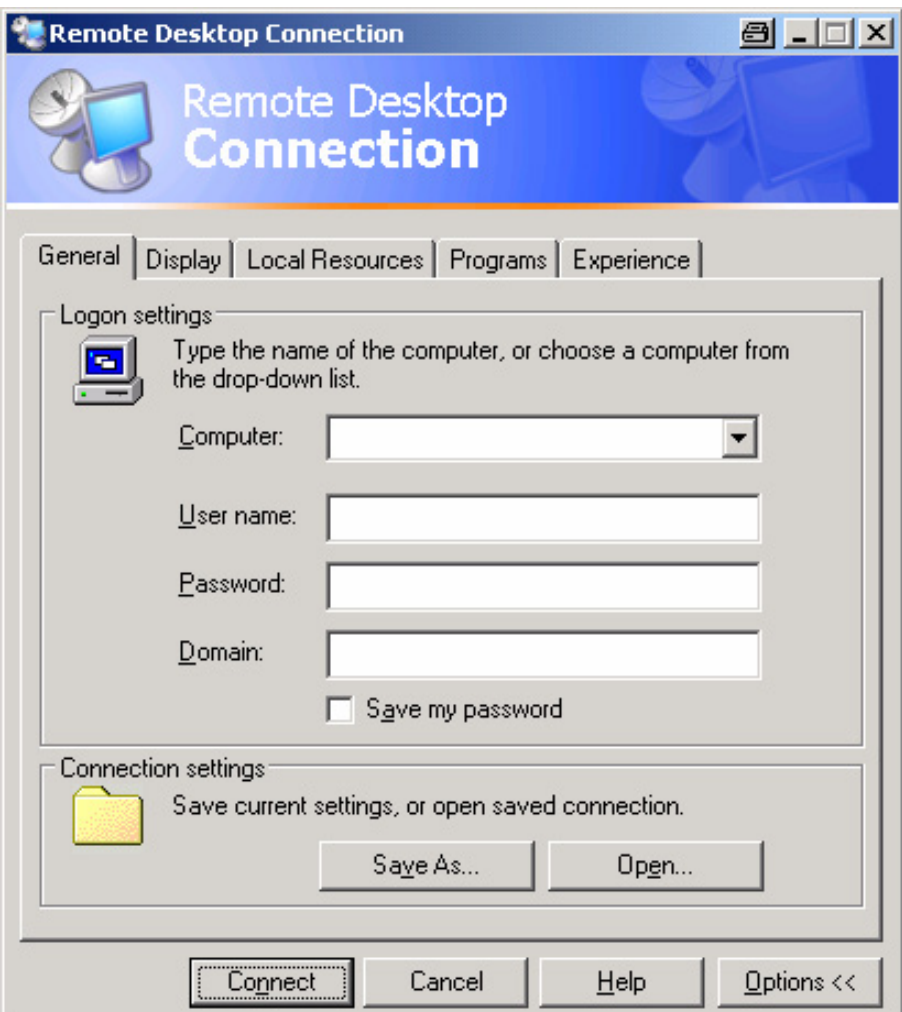

2. Nel campo "Computer" inserite l'indirizzo IP dell'R&S FSV.

Nel campo "User name" inserite *instrument*.

Nel campo "Password" inserite *123456*.

- 3. Se volete salvare la configurazione di collegamento per un uso successivo:
	- e. Cliccate sul bottone "Save As".

Compare la finestra di dialogo "Save As".

f. il Inserite nome per le informazioni di collegamento (\*.RDP).

### **R&S FSV** Appendice: interfaccia LAN

- 4. Se volete caricare una configurazione di collegamento esistente:
	- a. Cliccate sul bottone "Open".

Compare la finestra di dialogo " Open".

- b. Selezionate il file \*.RDP.
- 5. Cliccate sul bottone "Connect".

Il collegamento viene instaurato.

6. Se nella scheda "Local Resources" è attivata l'opzione "Disk driver", compare un messaggio di avvertimento indicante che i drive sono abilitati all'accesso dall'R&S FSV.

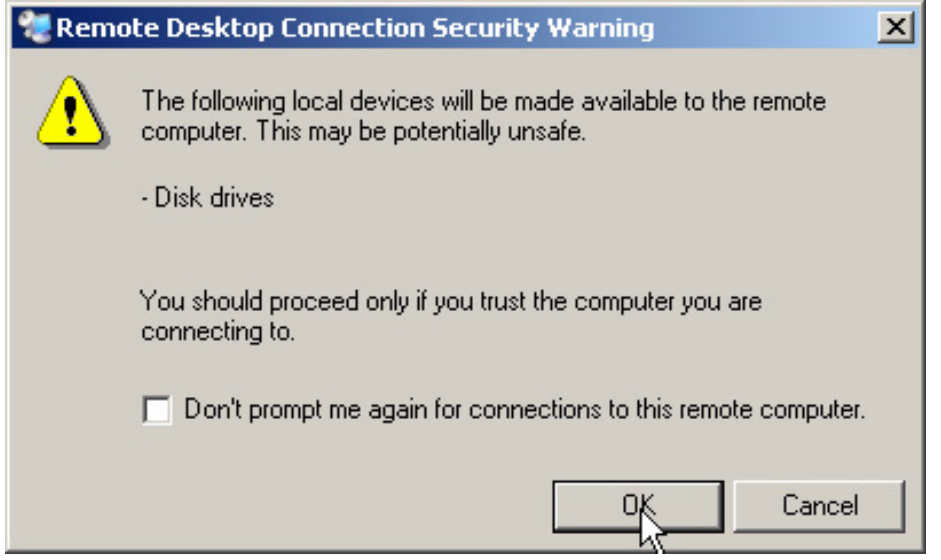

7. Cliccate su "OK" per confermare l'avvertimento.

Dopo pochi istanti compare lo schermo dell'R&S FSV. Se l'applicazione FSV compare immediatamente dopo che il collegamento è stato instaurato, non sono necessari spegnimento e riaccensione.

8. Se compare una schermata scura o un riquadro scuro nell'angolo superiore sinistro dello schermo, dovete riavviare l'R&S FSV per poter vedere la risoluzione modificata dello schermo.

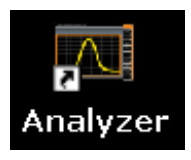

- a. Premete la combinazione di tasti "ALT"+"F4".
- b. Il firmware dell'R&S FSV viene arrestato, il che può richiedere alcuni secondi.
- c. Sul desktop fate doppio clic sull'icona R&S Analyzer Interface.

Il firmware si riavvia ed apre automaticamente il" Soft Front Panel", cioè l'interfaccia utente nella quale tutti i controlli e la manopola del pannello frontale corrispondono a bottoni.

9. Per attivare e disattivare il "Soft Front Panel", premete il tasto F6.

Dopo che il collegamento è stato instaurato, la schermata dell'R&S FSV compare nella finestra dell'applicazione "Remote Desktop".

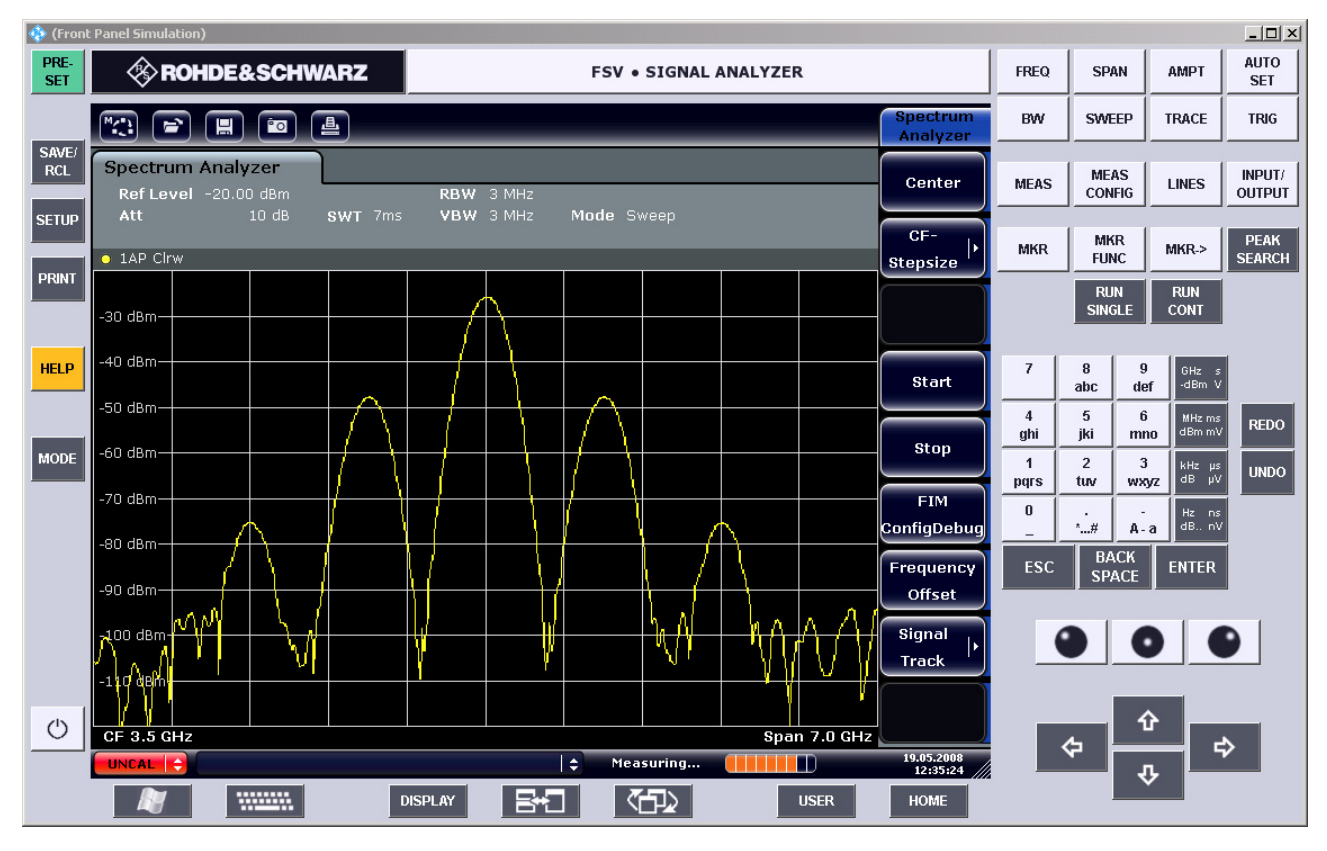

Potete operare su tutti i tasti e softkey usando il mouse. La manopola è simulata mediante bottoni dedicati.

Si può accedere al menu "Start" di Windows XP espandendo a schermo intero la finestra di "Remote Desktop".

Durante il collegamento col controller, sullo schermo dell'R&S FSV compare la finestra di login.

### **Terminare il controllo da Remote Desktop**

Il collegamento può essere chiuso dal controller o dall'utente dell'R&S FSV:

1. Sul controller, chiudete la finestra "Remote Desktop".

Il collegamento con l'R&S FSV viene chiuso (possibile in qualunque momento).

2. Sull'R&S FSV, un utente effettua il login.

Come risultato si ha la chiusura del collegamento al controller. Sul display del controller compare un messaggio che comunica che un altro utente ha assunto il controllo dello strumento.

### **Ripristinare il collegamento con R&S FSV**

Seguite le istruzioni date nella sezione superiore per istaurare il collegamento con R&S FSV. Se il collegamento viene chiuso e ripristinato, l'R&S FSV rimane nel medesimo stato

# **B.2.4 Disattivare l' R&S FSV via controllo remoto**

- 1. Cliccate sul soft front panel dell' R&S FSV e chiudete l'applicazione con la combinazione di tasti "ALT"+"F4".
- 2. Cliccate sul desktop e premete la combinazione di tasti "ALT"+"F4".

Compare un messaggio di avvertimento che vi informa che lo strumento non può essere riattivato da controllo remoto e vi richiede se volete continuare il processo di spegnimento.

3. Rispondete all'avvertimento con "Yes".

Il collegamento col controller viene chiuso e l'R&S FSV viene disattivato.

# **B.3 Protocollo RSIB**

Al momento della fornitura lo strumento è dotato di protocollo RSIB che vi consente di controllarlo non solo mediante programmi in Visual C++– e Visual Basic ma anche tramite le due applicazioni Windows WinWord ed Excel nonché tramite LabView di National Instruments, LabWindows/CVI e VEE di Agilent.

Per maggiori dettagli sul protocollo RSIB vedere il manuale operativo sul CD.

# **Indice**

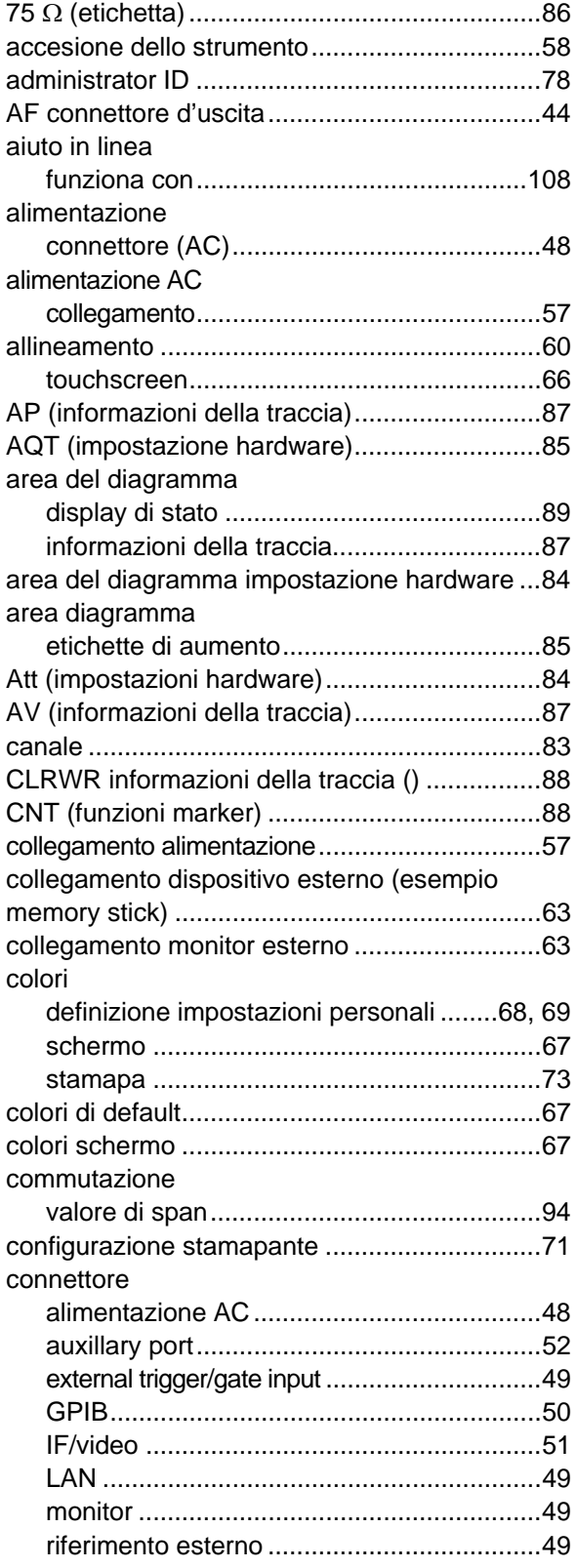

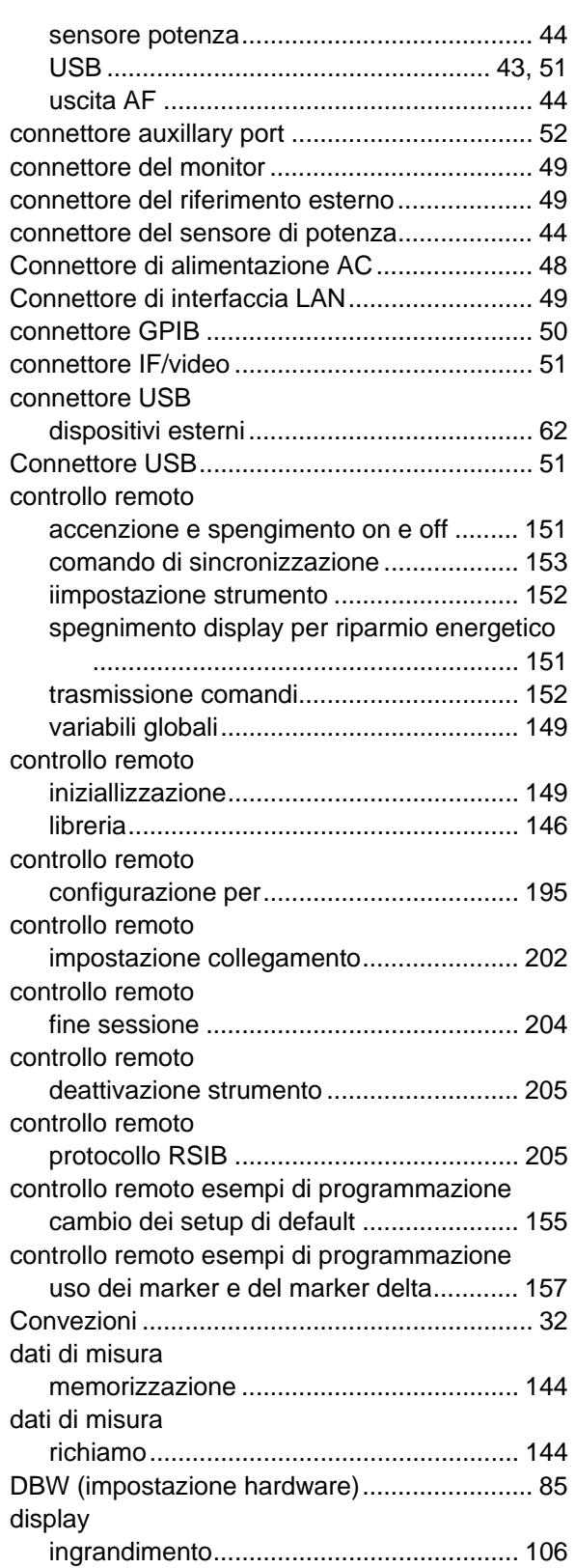

# **R&S FSV** Indice

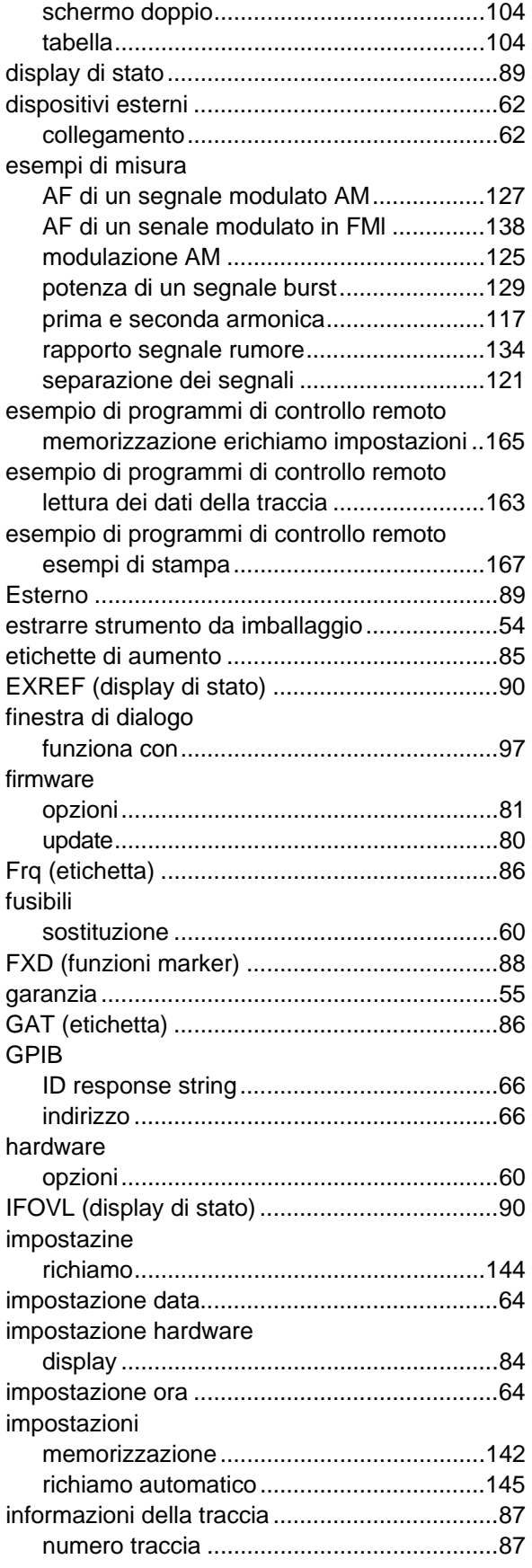

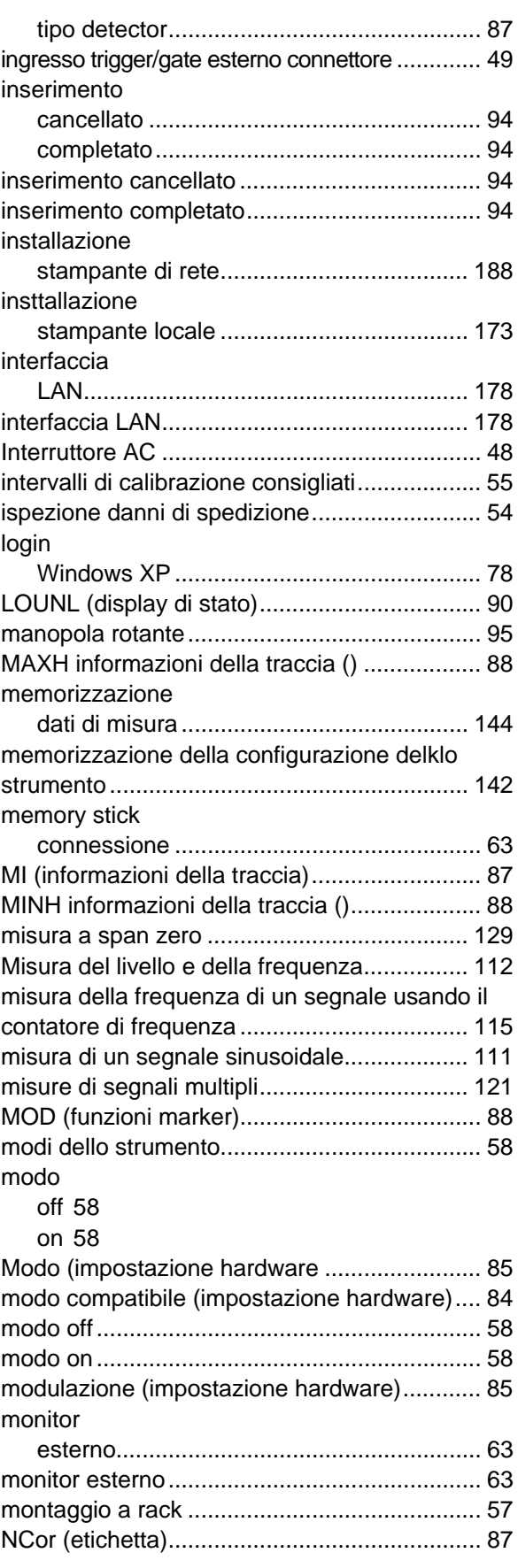

# **R&S FSV** Indice

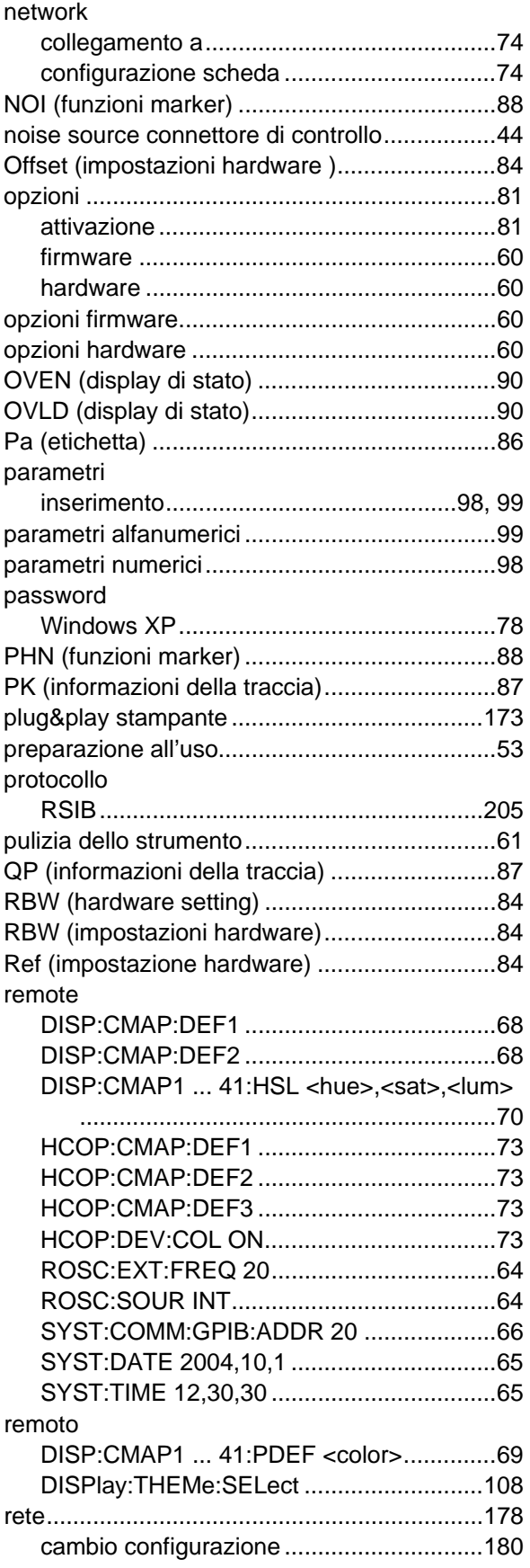

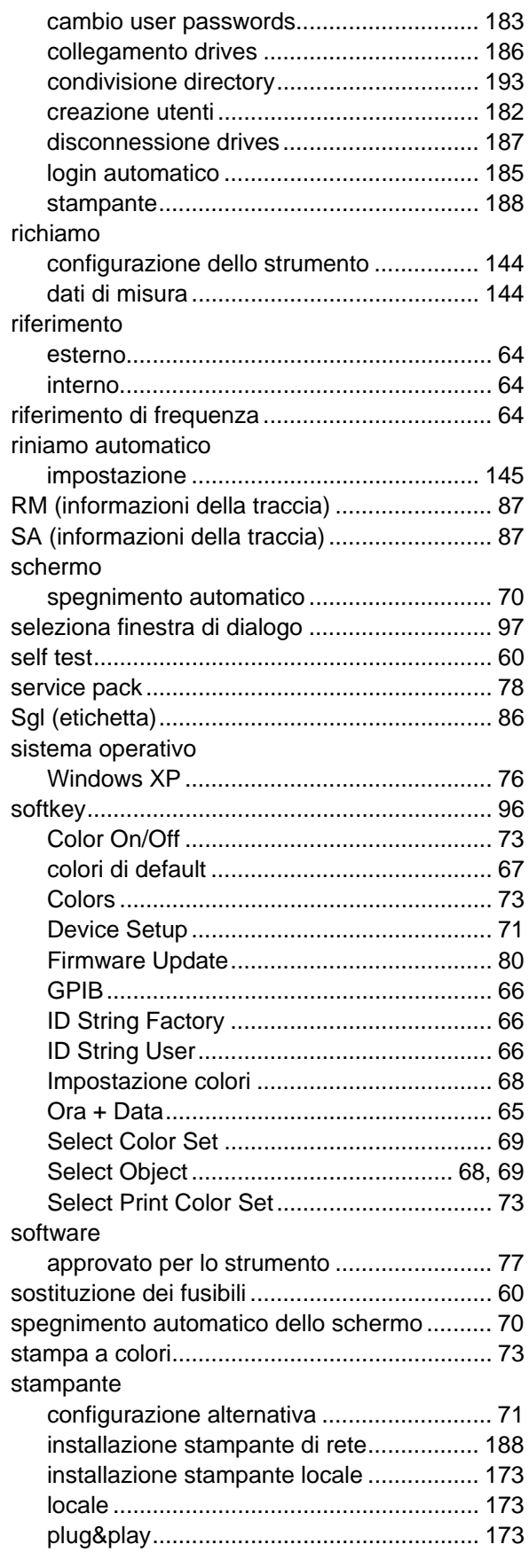

# **R&S FSV**

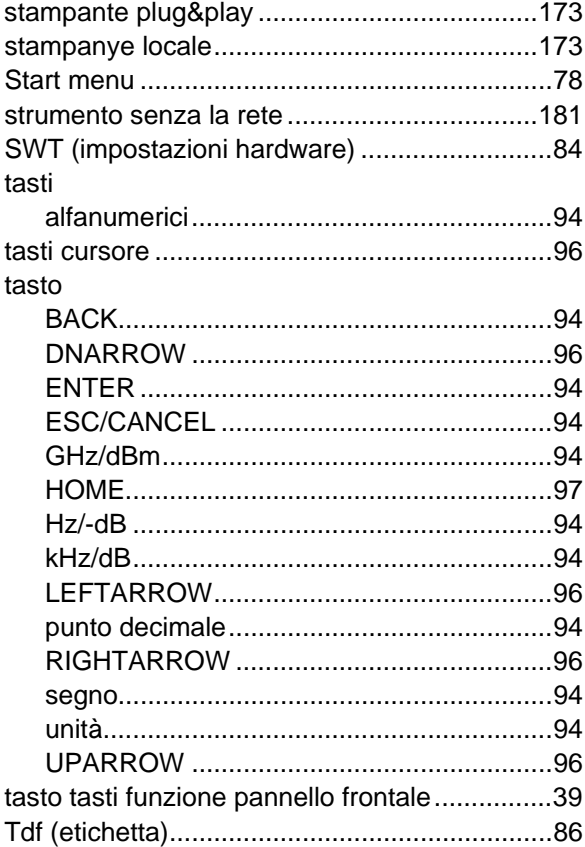

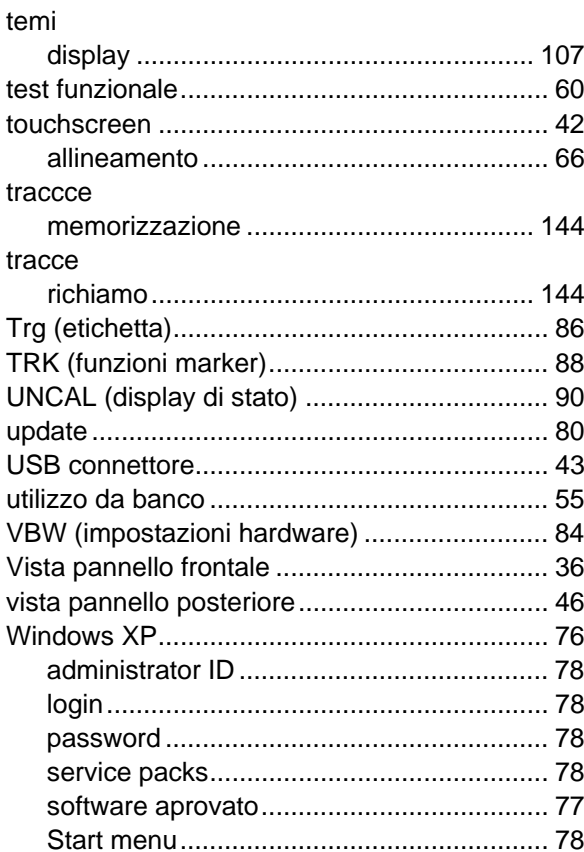